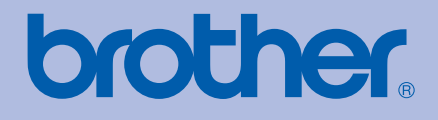

# MANUALUL UTILIZATORULUI Imprimantă color Brother

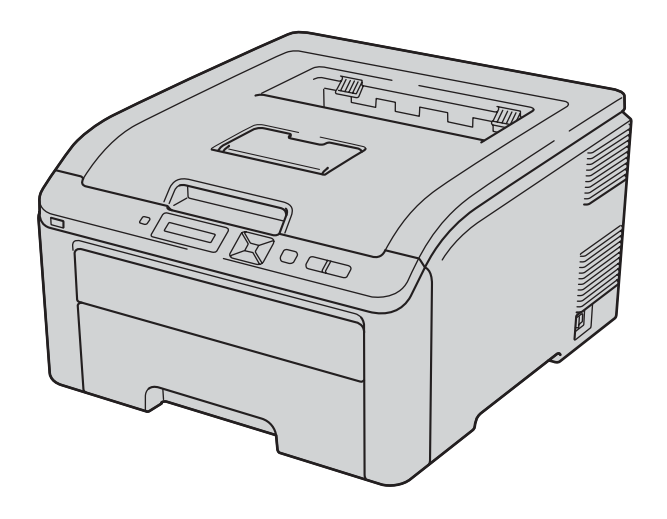

# HL-3040CN HL-3070CW

# **Pentru utilizatorii cu deficienţe de vedere**

Puteti citi acest manual cu ajutorul programului de conversie a textului în limbaj oral Screen Reader.

Trebuie să configuraţi componentele hardware şi să instalaţi driverul pentru a putea utiliza imprimanta.

Pentru a configura imprimanta vă rugăm să utilizati Ghid de instalare și configurare rapidă. Veti găsi un exemplar imprimat în cutie.

Înainte de a utiliza imprimanta vă rugăm să citiţi acest Manualul utilizatorului în întregime. Păstraţi CD-ul într-un loc uşor accesibil, pentru a-l putea consulta repede la nevoie.

Vă rugăm să ne vizitați la [http://solutions.brother.com/](http://solutions.brother.com) unde puteți beneficia de asistență pentru produs, cele mai recente actualizări ale driverelor şi aplicaţii utilitare, precum şi răspunsuri la întrebări frecvente (FAQs) şi chestiuni tehnice.

Notă: Nu toate modelele sunt disponibile în toate tările.

# **Utilizarea acestui manual**

# **Simboluri utilizate în acest ghid**

În acest Manualul utilizatorului am utilizat următoarele pictograme:

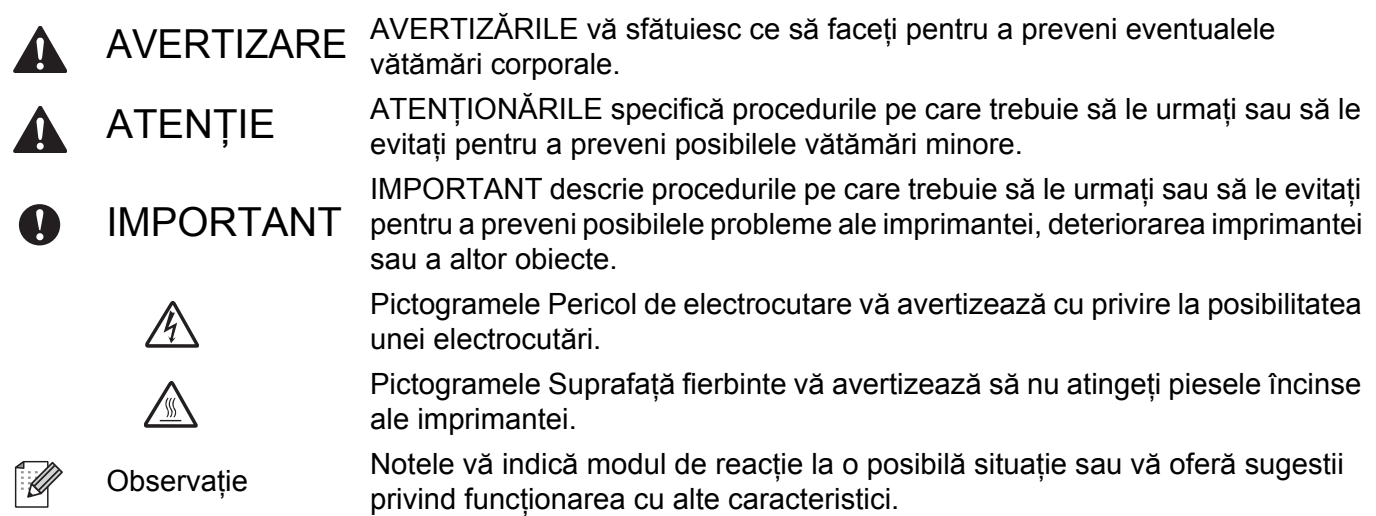

# **Măsuri de protecţie**

# **Pentru a utiliza imprimanta în siguranţă**

Dacă NU respectaţi aceste instrucţiuni de siguranţă, există posibilitatea de incendiu, electrocutare, arsuri sau sufocare. Păstrati aceste instructiuni pentru a le putea consulta ulterior și cititi-le înainte de a efectua orice operatiune de întretinere.

# **AVERTIZARE**

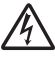

În interiorul imprimantei se găsesc electrozi de înaltă tensiune. Înainte a de a curăta interiorul imprimantei sau de a înlocui componente, aveti grijă să opriți imprimanta de la întrerupător și să scoateti din priză cablul de alimentare CA.

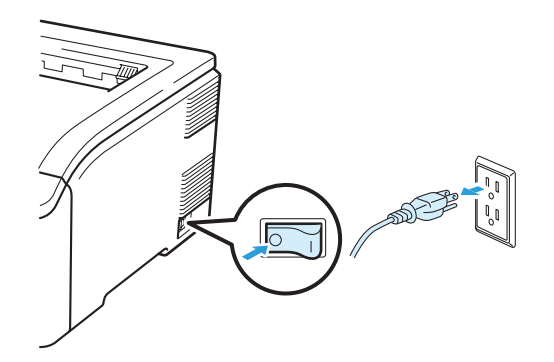

NU manipulati stecherul cu mâinile ude. Pericol de electrocutare!

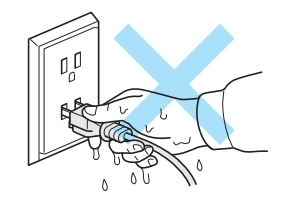

Verificaţi întotdeauna ca ştecherul să fie introdus până la capăt.

Acest produs trebuie să fie instalat în apropierea unei prize electrice de c.a. care este uşor accesibilă. În cazul unei urgenţe, trebuie să deconectaţi cablul de alimentare de la priza electrică de c.a. pentru a opri alimentarea complet.

Fulgerele și scurgerile de curent pot deteriora acest produs! Vă recomandăm să folositi un dispozitiv de protecție împotriva scurgerilor de curent de calitate pe linia de alimentare de c.a. sau să deconectați cablurile în timpul unei furtuni cu descărcări electrice.

Utilizati imprimanta în intervalul de puteri electrice recomandat.

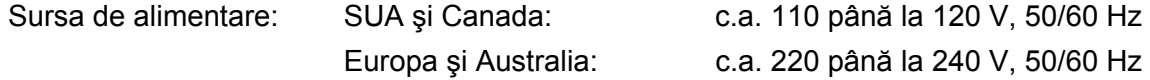

Cablul de alimentare, inclusiv prelungitoarele, nu trebuie să depăşească 5 metri (16,5 picioare).

Nu conectaţi imprimanta la acelaşi circuit electric cu alte aparate de mare putere, ca de exemplu instalaţii de aer conditionat, copiatoare, aparate de tocat hârtie etc. Dacă nu puteți evita utilizarea imprimantei cu aceste aparate, vă recomandăm să utilizați un transformator de tensiune sau un filtru antiparazit de înaltă frecventă.

Utilizaţi un stabilizator de tensiune dacă sursa de alimentare nu este stabilă.

Evitaţi folosirea acestui produs în timpul unei furtuni cu descărcări electrice. Există un risc redus de electrocutare de la fulgere.

Folositi numai cablul de alimentare furnizat cu aparatul.

Se folosesc pungi de plastic pentru ambalare. Pentru a evita pericolul de sufocare, nu lăsați aceste pungi la îndemâna bebelusilor și copiilor.

NU folositi substante inflamabile, orice tip de spray sau solvent/lichid organic care contine alcool sau amoniac pentru a curăta interiorul sau exteriorul aparatului. Pericol de incendiu sau de electrocutare! Consultaţi *Curăţare* [la pagina 128](#page-137-0) pentru modul de curăţare a aparatului.

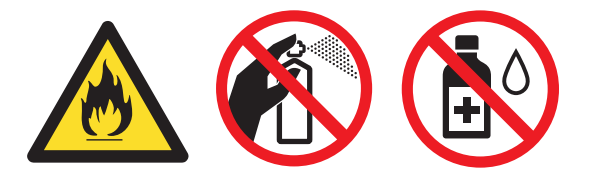

NU utilizaţi aspiratorul pentru a curăţa tonerul împrăştiat. Praful de toner s-ar putea aprinde în interiorul aspiratorului, putând declanșa un incendiu. Ștergeți cu grijă praful de toner cu o lavetă uscată, fără scame, si debarasati-l conform reglementărilor locale.

Curătarea imprimantei la exterior:

- Aveţi grijă să deconectaţi imprimanta de la priza de c.a.
- Folosiţi detergenţi neutri. Curăţarea cu lichide volatile, cum ar fi diluanţii sau benzina, deteriorează suprafaţa exterioară a imprimantei.
- NU folosiți materiale de curățare care conțin amoniac.

Această imprimantă este foarte grea, cântărind aproximativ 19,0 kg. Pentru a evita producerea rănirilor când mișcați sau ridicați imprimanta, utilizați cel puțin doi oameni. Aveți grijă să nu vă prindeți degetele sub imprimantă atunci când o puneti jos.

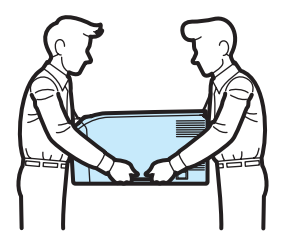

# **ATENŢIE**

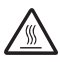

Imediat după ce ati folosit imprimanta, anumite piese interne ale imprimantei pot fi extrem de fierbinți. Atunci când deschideţi capacul de sus sau din spate (tava de ieşire din spate) al imprimantei, NU atingeţi părţile hasurate prezentate în ilustratie.

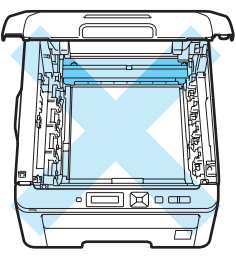

Interiorul imprimantei (vedere de sus)

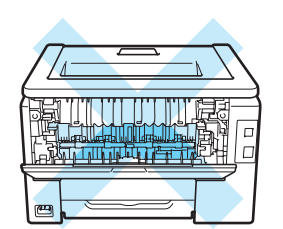

Interiorul imprimantei (vedere din spate)

Aşezaţi imprimanta pe o suprafaţă plană, stabilă, ca de exemplu un birou ferit de vibraţii şi şocuri.

Utilizaţi imprimanta numai în următoarele intervale de temperatură şi umiditate:

Temperatura: 10 °C până la 32,5 °C

Umiditatea: 20% până la 80% (fără condensare)

Utilizați imprimanta într-o cameră bine ventilată.

Evitaţi aşezarea aparatului într-o zonă aglomerată.

NU aşezaţi imprimanta în aşa fel încât orificiul de aerisire al acesteia să fie blocat. Lăsaţi un spaţiu de circa 100 mm (4 inci) între orificiul de aerisire şi perete.

NU aşezaţi aparatul în apropierea radiatoarelor, aparatelor de aer condiţionat, frigiderelor, apei, substantelor chimice sau dispozitivelor care contin magneti sau generează câmpuri magnetice.

NU expuneţi aparatul la lumina directă a soarelui, căldură excesivă, flacără deschisă, gaze sărate sau corozive, umezeală sau praf.

NU puneti imprimanta lângă dispozitive care contin magneti sau care generează câmpuri magnetice.

NU conectati aparatul la o priză electrică de c.a. comandată de întrerupătoare sau temporizatoare automate.

NU conectati aparatul la o priză electrică din același circuit cu aparate electrice mari sau alte echipamentele care pot întrerupe alimentarea electrică.

NU puneţi imprimanta lângă reşouri, aparate de aer condiţionat, substanţe chimice sau frigidere.

Nu aşezaţi obiecte deasupra aparatului.

# **IMPORTANT**

NU atingeţi şi NU deterioraţi etichetele de avertizare situate pe cuptor sau în jurul acestuia.

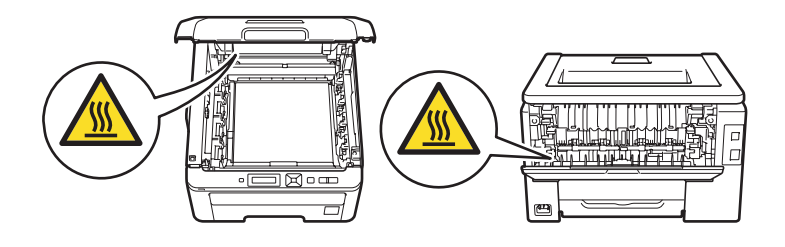

# **Notă**

Menţineţi un spaţiu minim în jurul imprimantei, conform ilustraţiei.

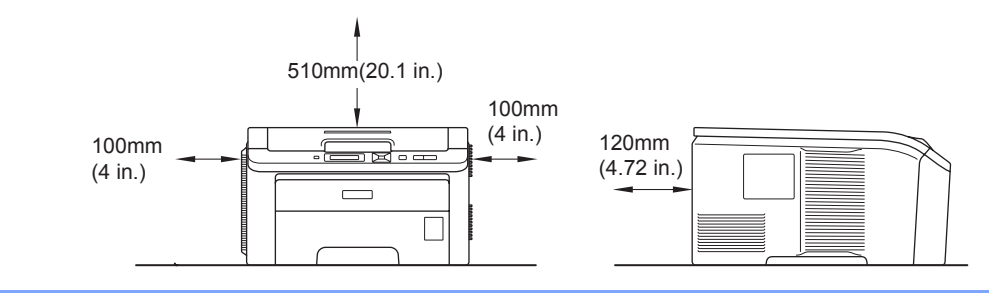

# **Mărci comerciale**

Brother şi sigla Brother sunt mărci comerciale înregistrate, iar BRAdmin Light şi BRAdmin Professional sunt mărci comerciale ale Brother Industries, Ltd.

Apple, Macintosh, Safari şi TrueType sunt mărci comerciale ale Apple Inc., înregistrate în Statele Unite şi în alte ţări.

Windows Vista este fie o marcă comercială înregistrată, fie o marcă comercială a Microsoft Corporation în Statele Unite si/sau în alte tări.

Microsoft, Windows, Windows Server şi Internet Explorer sunt mărci comerciale înregistrate ale Microsoft Corporation în Statele Unite şi/sau în alte ţări.

PostScript şi PostScript3 sunt fie mărci comerciale înregistrate, fie mărci comerciale ale Adobe Systems Incorporated în Statele Unite şi/sau în alte ţări.

Intel, Intel core și Pentium sunt mărci comerciale ale Intel Corporation în SUA și alte țări.

AMD este o marcă comercială a Advanced Micro Devices, Inc.

PictBridge este marcă comercială.

Linux este marca comercială înregistrată a Linus Torvalds în SUA și în alte țări.

Toate celelalte mărci comerciale sunt proprietatea deţinătorilor respectivi.

Fiecare companie al cărei titlu de software este menționat în prezentul manual are un Acord de licență software specific programelor al căror proprietar este.

# **Informaţii privind redactarea şi publicarea manualului**

Acest manual a fost compilat şi publicat sub supravegherea Brother Industries Ltd., cuprinzând cele mai recente descrieri și specificații ale produsului.

Conţinutul acestui manual şi specificaţiile acestui produs pot fi modificate fără înştiinţare.

Brother își rezervă dreptul de a face schimbări fără înstiințare în specificațiile și materialele cuprinse aici și nu va fi responsabil pentru nicio pagubă (inclusiv colaterală) provocată de modificarea materialelor prezentate, inclusiv, dar fără limitare la erori tipografice şi alte erori legate de publicare. © 2009 Brother Industries Ltd.

# **Transportarea imprimantei**

Dacă, dintr-un motiv sau altul, trebuie să transportați imprimanta, împachetați-o cu grijă pentru a evita eventualele deteriorări din timpul transportului. Vă recomandăm să păstrati și să utilizati ambalajul original. Imprimanta trebuie, de asemenea, să fie asigurată corespunzător la firma transportatoare.

# **Cuprins**

# **1** Metode de imprimare 1

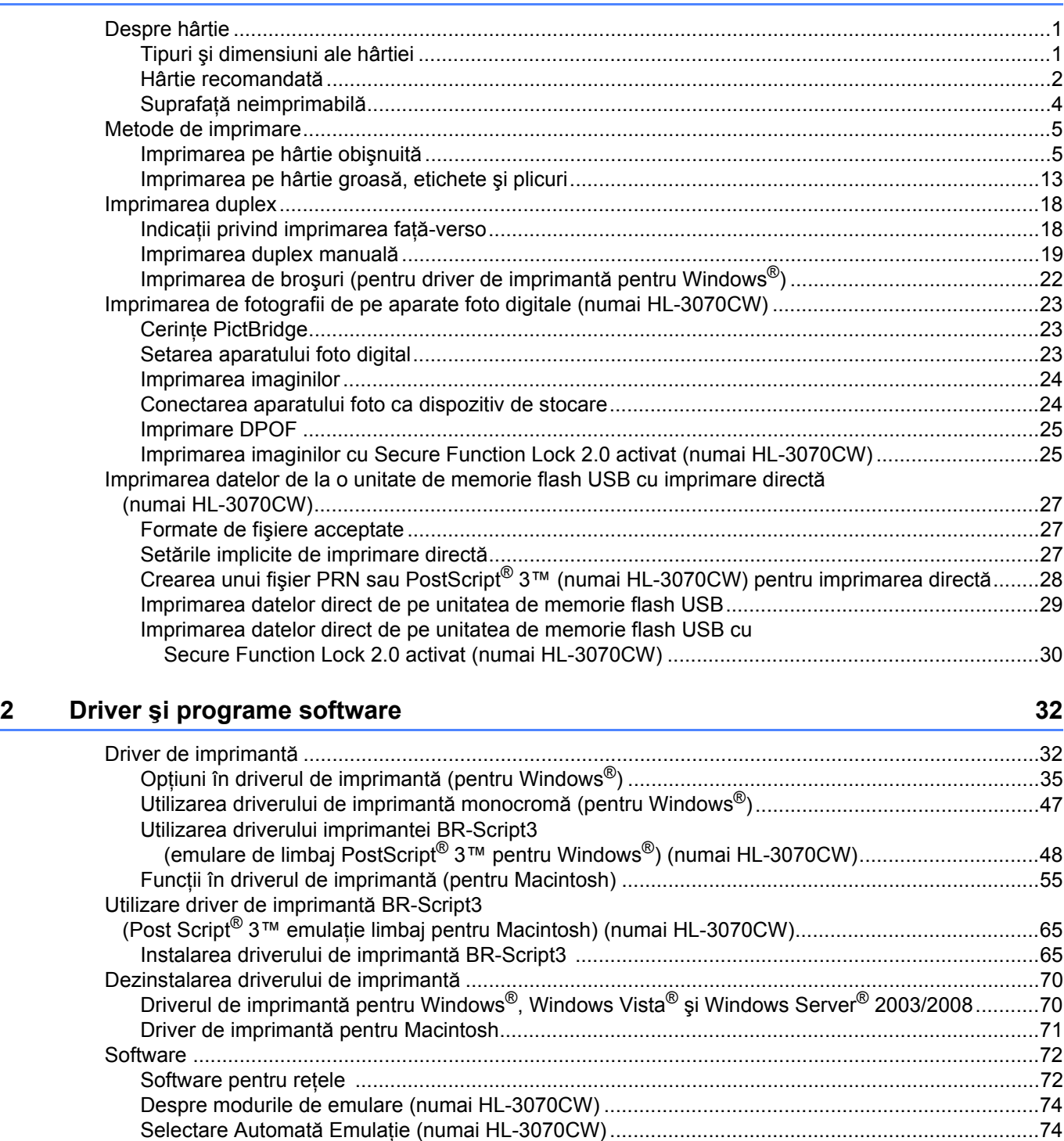

Selectarea automată a interfeţ[ei........................................................................................................74](#page-83-2)

#### $\overline{\mathbf{3}}$ Panoul de control

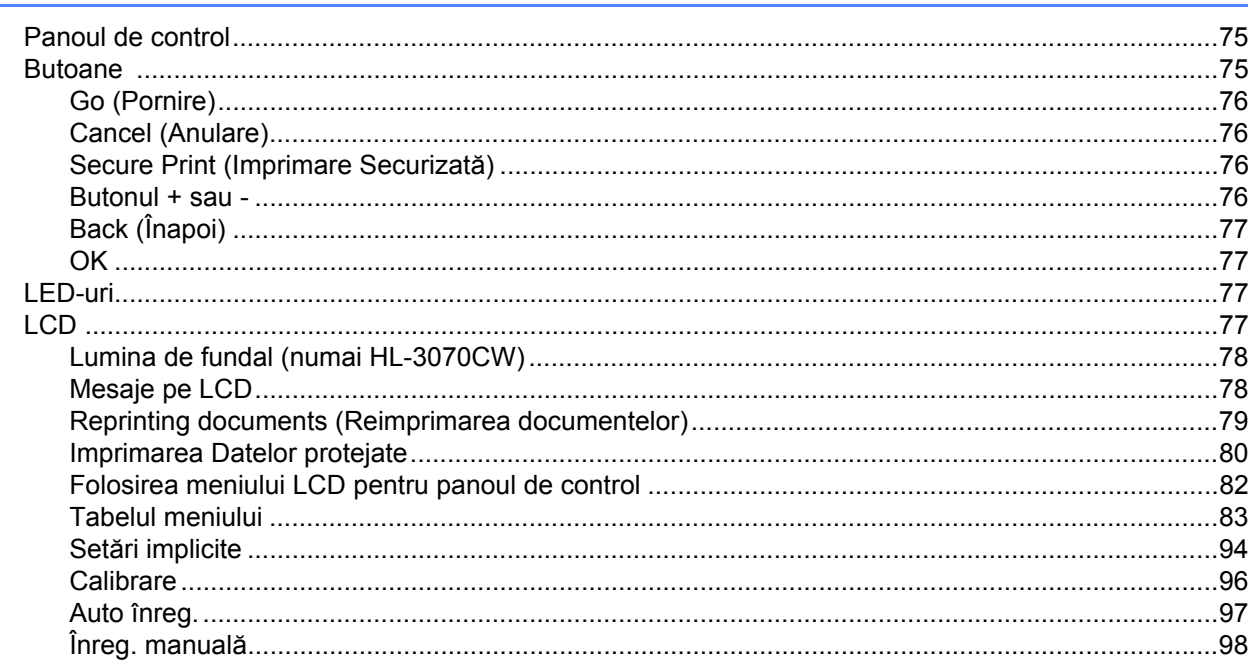

#### $\overline{\mathbf{4}}$ Opțiunea

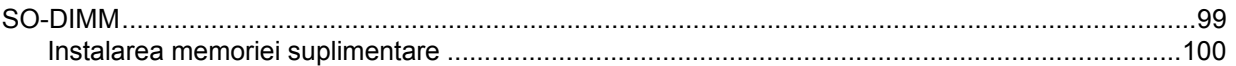

#### Întreținere de rutină  $\overline{\mathbf{5}}$

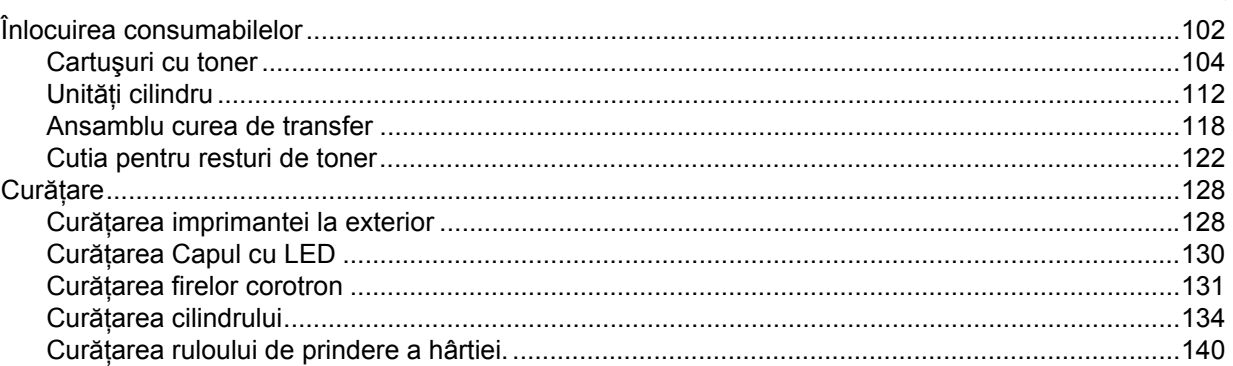

#### $6\phantom{a}$ **Depanare**

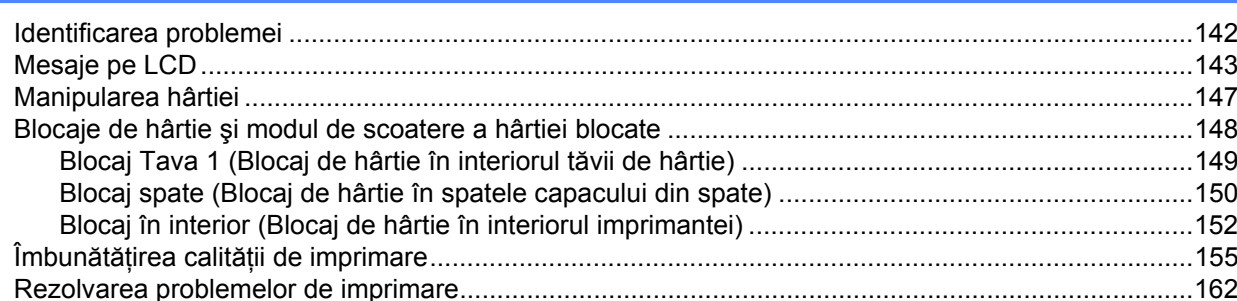

142

75

99

102

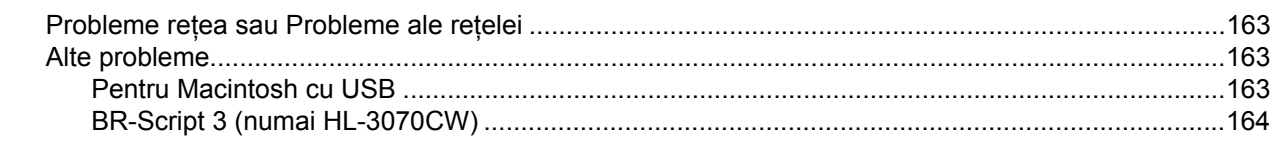

#### Anexă  $\mathbf{A}$

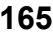

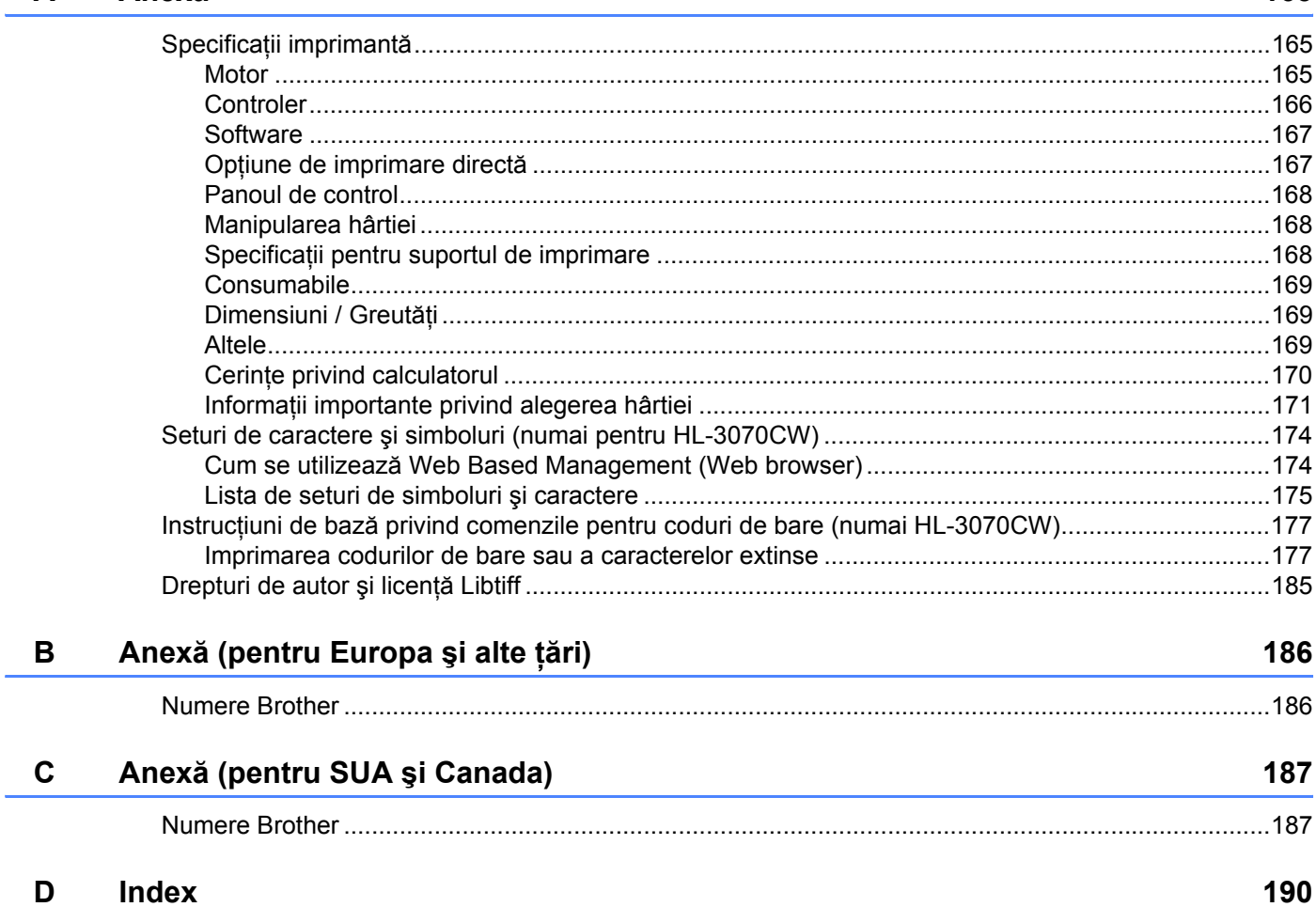

# <span id="page-10-3"></span><span id="page-10-1"></span>**Despre hârtie <sup>1</sup>**

<span id="page-10-0"></span>**1**

# <span id="page-10-2"></span>**Tipuri şi dimensiuni ale hârtiei <sup>1</sup>**

Imprimanta încarcă hârtia din tava pentru hârtie instalată sau din deschiderea pentru alimentare manuală. Denumirile utilizate pentru tăvile pentru hârtie în driverul de imprimantă şi în acest ghid sunt:

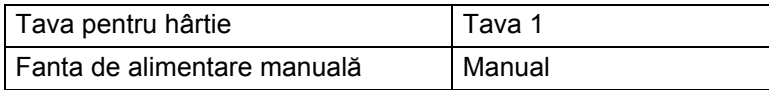

Atunci când vizionați această pagină pe CD-ROM, puteți sări la pagina cu fiecare metodă de imprimare făcând clic pe (i) în tabel.

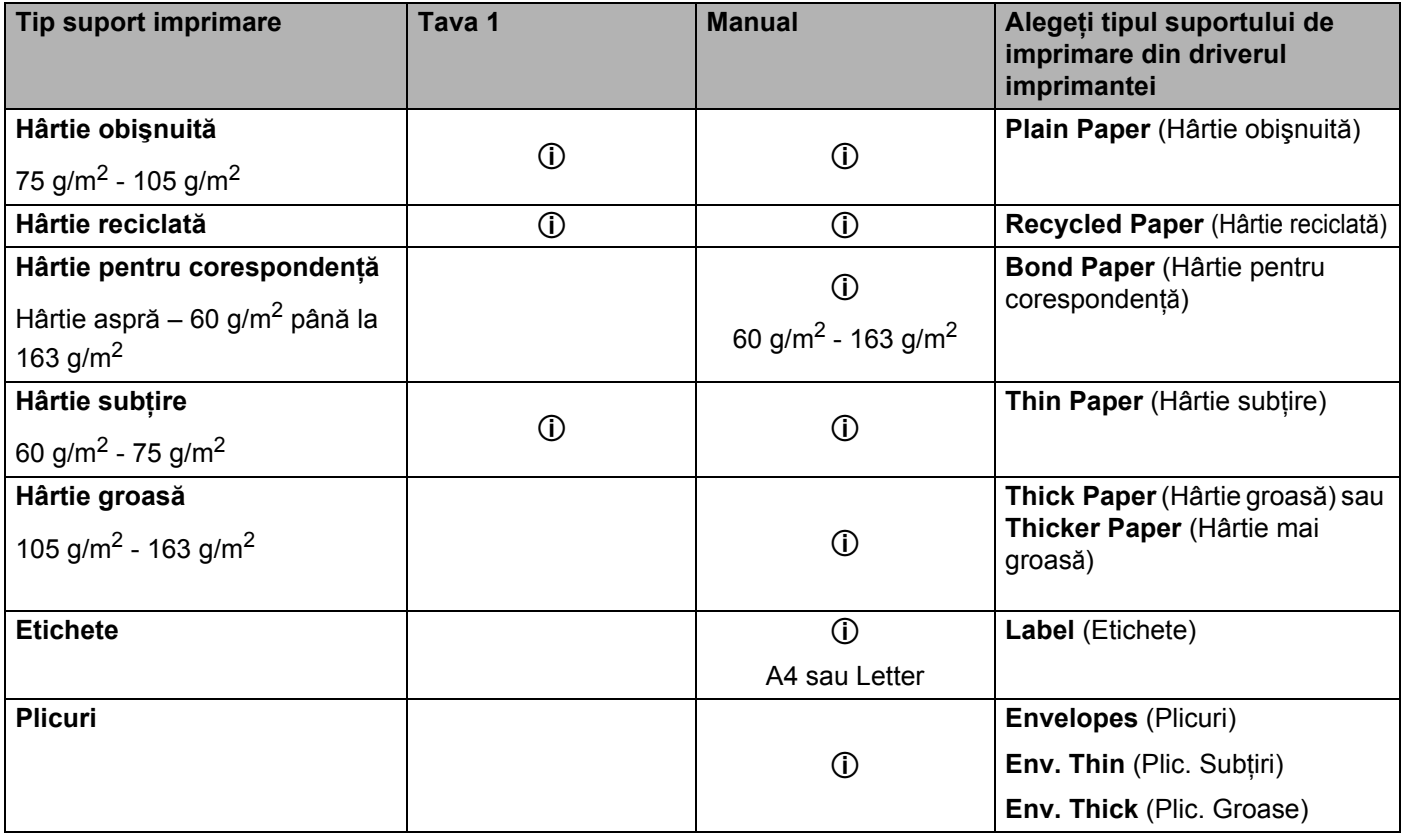

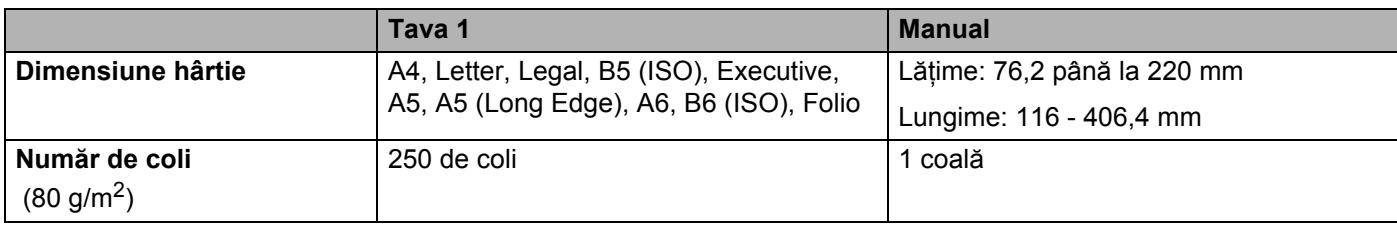

# <span id="page-11-0"></span>**Hârtie recomandată <sup>1</sup>**

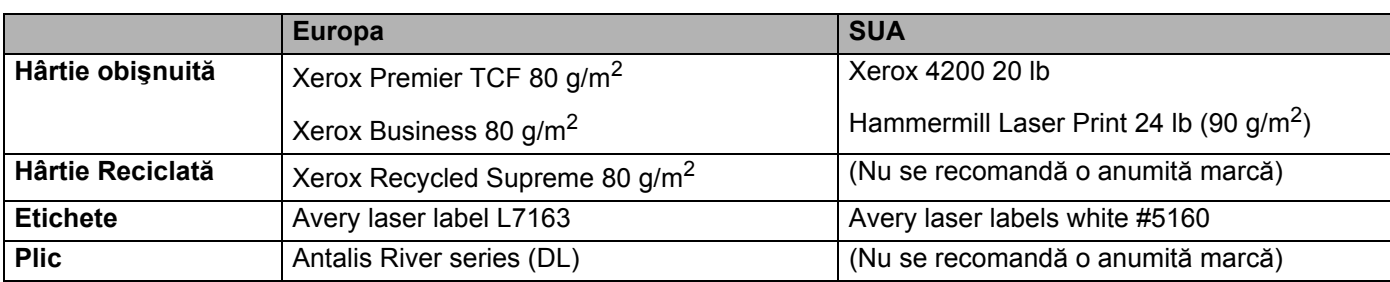

■ Înainte de a cumpăra un stoc de hârtie, testați o mică cantitate pentru a vă asigura că hârtia este adecvată.

- Utilizaţi hârtie fabricată pentru copierea pe hârtie obişnuită.
- Folosiți hârtie de 75 90 g/m<sup>2</sup>.
- Folosiți hârtie neutră. Nu folosiți hârtie acidă sau alcalină.
- Utilizați hârtie cu fibră lungă.
- Folosiți hârtie cu un conținut de umezeală de aproximativ 5%.
- Această imprimantă poate folosi hârtie reciclată care respectă specificațiile normei DIN 19309.

# **A** ATENTIE

NU folositi hârtie pentru imprimantele cu jet de cerneală deoarece aceasta se poate bloca sau poate deteriora imprimanta.

Dacă utilizați hârtie care nu este recomandată, hârtia se poate bloca sau se poate produce o alimentare incorectă.

### **Notă**

- Hârtia pretipărită trebuie să folosească cerneală care poate reziste la temperatura procesului de topire din imprimantă (200 de grade Celsius).
- Dacă folosiţi hârtie de valoare hârtie cu suprafeţe rugoase sau hârtie cu încreţituri sau îndoituri, hârtia poate prezenta performanţe degradate.

(Pentru a alege hârtia cea mai potrivită pentru această imprimantă, consultaţi *Informaţ[ii importante privind](#page-180-0)  [alegerea hârtiei](#page-180-0)* la pagina 171.)

# <span id="page-12-0"></span>**Tipuri de plicuri <sup>1</sup>**

Majoritatea plicurilor sunt adecvate pentru imprimanta dumneavoastră. Totuşi, anumite plicuri pot avea probleme la alimentarea cu hârtie şi la calitatea imprimării, datorită modului în care au fost produse. Un plic corespunzător trebuie să aibă margini cu pliuri drepte, bine îndoite, iar marginea de atac nu trebuie să fie mai groasă decât două coli de hârtie. Plicul trebuie să stea perfect orizontal şi să nu aibă aspect de pungă sau de hârtie subtire. Trebuie să cumpărați plicuri de calitate de la un furnizor care întelege că veți folosi plicurile într-o imprimantă laser. Înainte de a cumpăra un stoc de plicuri, testaţi unul pentru a fi siguri că rezultatele imprimării sunt cele dorite.

Brother nu recomandă o anumită marcă de plicuri, deoarece producătorii de plicuri pot modifica specificațiile plicului. Sunteti răspunzător de calitatea și performantele plicurilor utilizate.

- Nu folositi plicuri deteriorate, ondulate, cu încretituri, de formă neregulată, foarte lucioase sau cu textură în relief.
- Nu folosiți plicuri cu fermoare, capse, legate cu sfoară, cu părți autoadezive, cu ferestre, găuri, decupaje sau perforatii.
- Nu folositi plicuri cu aspect de pungă, care nu sunt bine îndoite, care sunt stantate (cu scris în relief) sau preimprimate la interior.
- Nu folositi plicuri care au fost anterior imprimate la o imprimantă laser/cu LED.
- $\blacksquare$  Nu folositi plicuri care nu pot fi perfect stivuite.
- Nu folosiți plicuri realizate din hârtie a cărei greutate depășește greutatea hârtiei indicată în specificațiile imprimantei.
- Nu folositi plicuri cu defecte de fabricatie, cu margini strâmbe sau ale căror colturi nu formează unghiuri drepte.

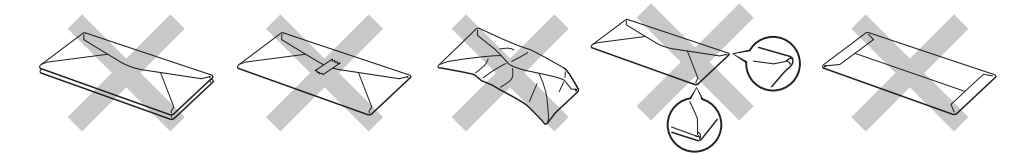

Dacă veţi folosi unul din tipurile de plicuri enumerate mai sus, imprimanta se poate defecta. Brother nu acoperă acest gen de defectiune prin nici un contract de garantie sau service.

- Nu puneti tipuri de hârtie diferite în tava pentru hârtie în acelasi timp, deoarece hârtia se poate bloca sau poate fi alimentată incorect.
- Nu imprimati plicuri folosind imprimarea duplex.
- Trebuie să alegeti aceeași dimensiune a hârtiei din aplicația dvs. ca și hârtia din tavă.

# <span id="page-13-0"></span>**Suprafaţă neimprimabilă <sup>1</sup>**

Suprafaţa hârtiei care nu poate fi imprimată este prezentată în tabelul de mai jos:

# **Notă**

Zona pe care nu se poate imprima poate varia în funcţie de dimensiunea hârtiei şi de driverul de imprimantă utilizate. Zona pe care nu se poate imprima din ilustraţia de mai jos se referă la hârtia de dimensiune A4/Letter.

Orientare portret **Orientare peisaj** 

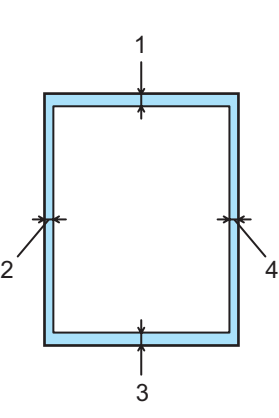

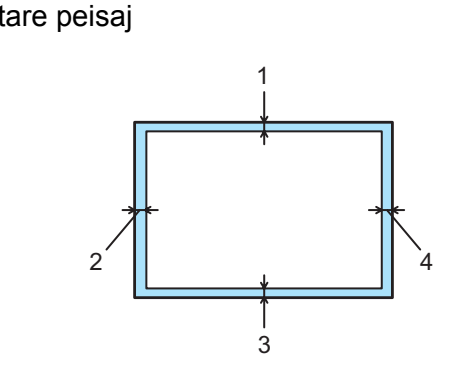

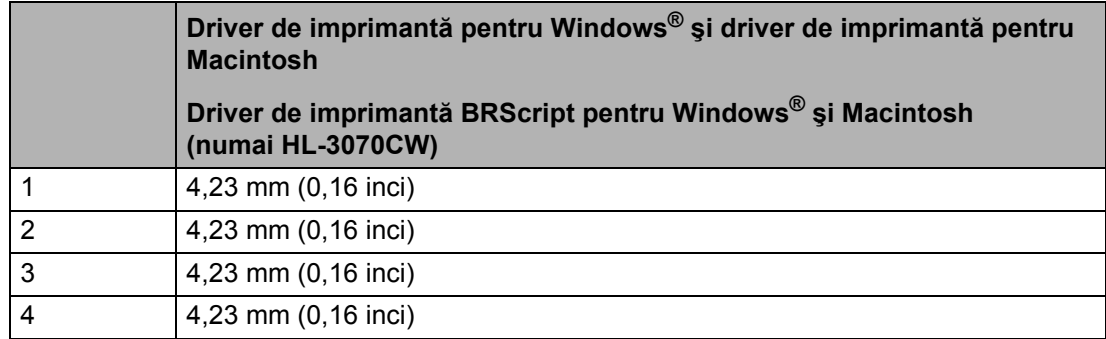

# <span id="page-14-0"></span>**Metode de imprimare <sup>1</sup>**

# <span id="page-14-1"></span>**Imprimarea pe hârtie obişnuită <sup>1</sup>**

# <span id="page-14-2"></span>**Imprimarea pe hârtie obişnuită din tava de hârtie <sup>1</sup>**

(Pentru hârtia recomandată pentru utilizare, consultaţi *[Despre hârtie](#page-10-3)* la pagina 1.)

**1** Scoateți complet tava pentru hârtie din imprimantă.

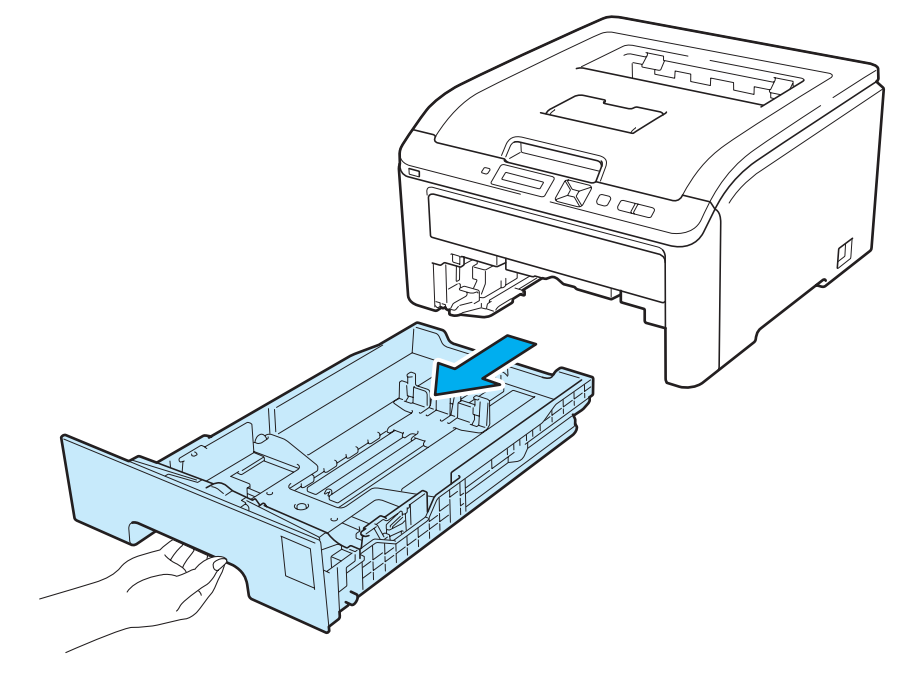

2) În timp ce apăsați maneta verde de deblocare a ghidajelor pentru hârtie, glisați ghidajele pentru hârtie astfel încât să corespundă cu dimensiunea hârtiei. Asiguraţi-vă că ghidajele sunt bine fixate în locaşele lor.

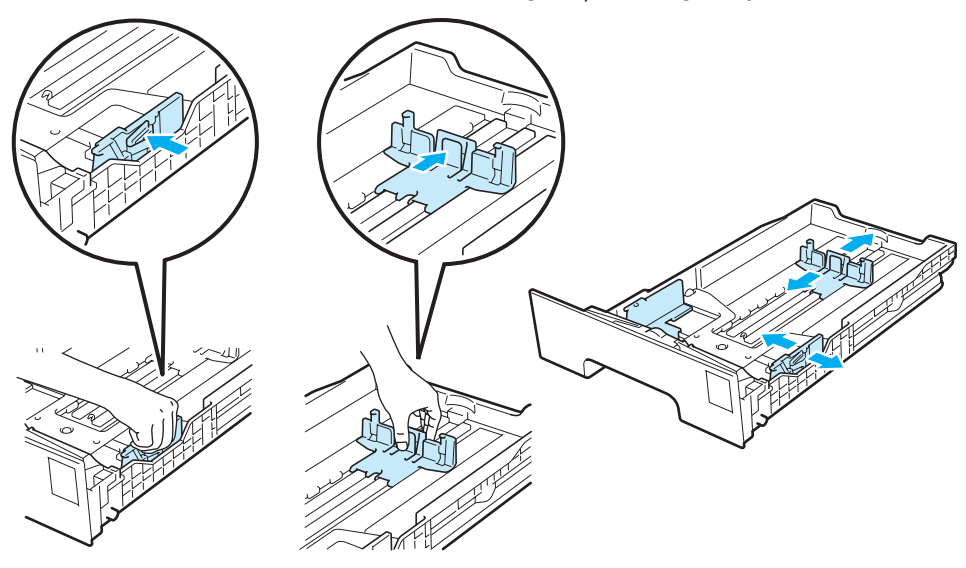

8 Puneți hârtie în tavă și asigurați-vă că teancul nu depășește semnul care indică cantitatea maximă admisă (VVV) (1). Partea care trebuie imprimată trebuie să fie orientată cu fața în jos.

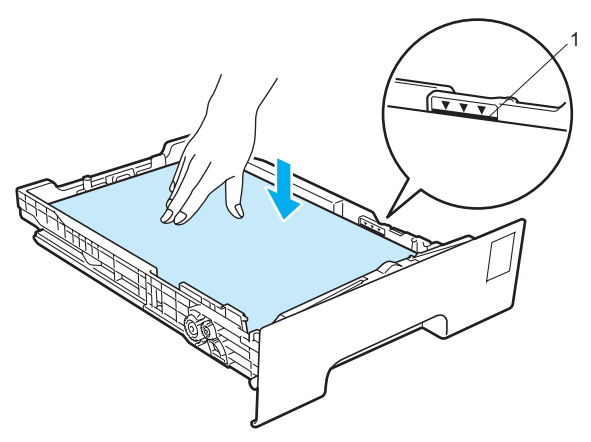

# **IMPORTANT**

Asigurați-vă că ghidajele pentru hârtie ating părțile laterale ale hârtiei pentru ca aceasta să se alimenteze corect.

- Fixați bine tava de hârtie înapoi în imprimantă. Asigurați-vă că este complet introdusă în imprimantă.
- **5** Ridicați clapeta de susținere (1) pentru a împiedica hârtia să alunece din tava de ieșire cu fața în jos sau scoateţi paginile care ies din imprimantă una câte una.

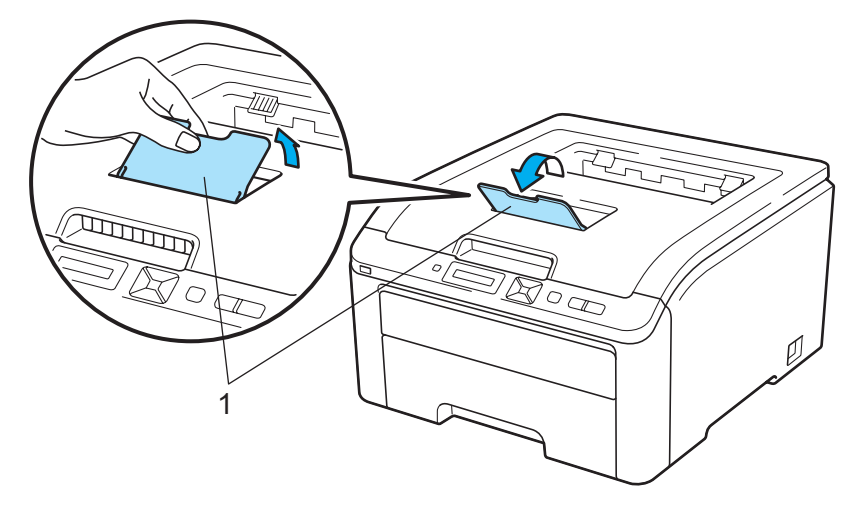

6 Selectați următoarele opțiuni din driverul imprimantei:

**Paper Size** (Dimensiune hârtie) .............. (1)

**Media Type** (Suport de imprimare) ......... (2)

**Paper Source** (Sursă hârtie) ................... (3)

şi orice alte setări pe care doriţi să le faceţi. (Consultaţi *Driver ş[i programe software](#page-41-0)* în Capitolul 2.)

### **Driver de imprimantă pentru Windows®**

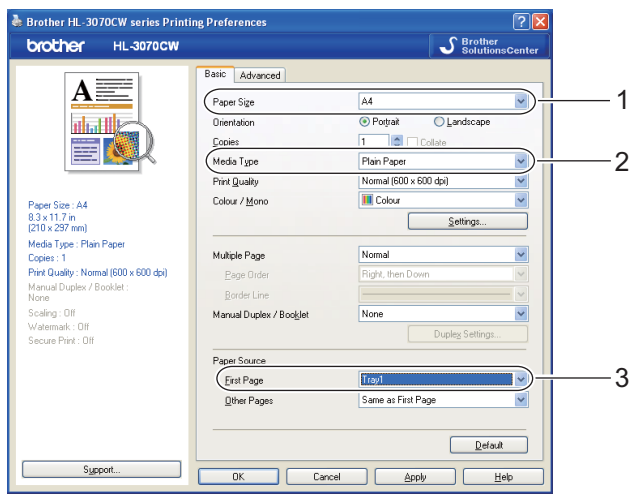

**Driver de imprimantă BR-Script pentru Windows® (numai HL-3070CW)**

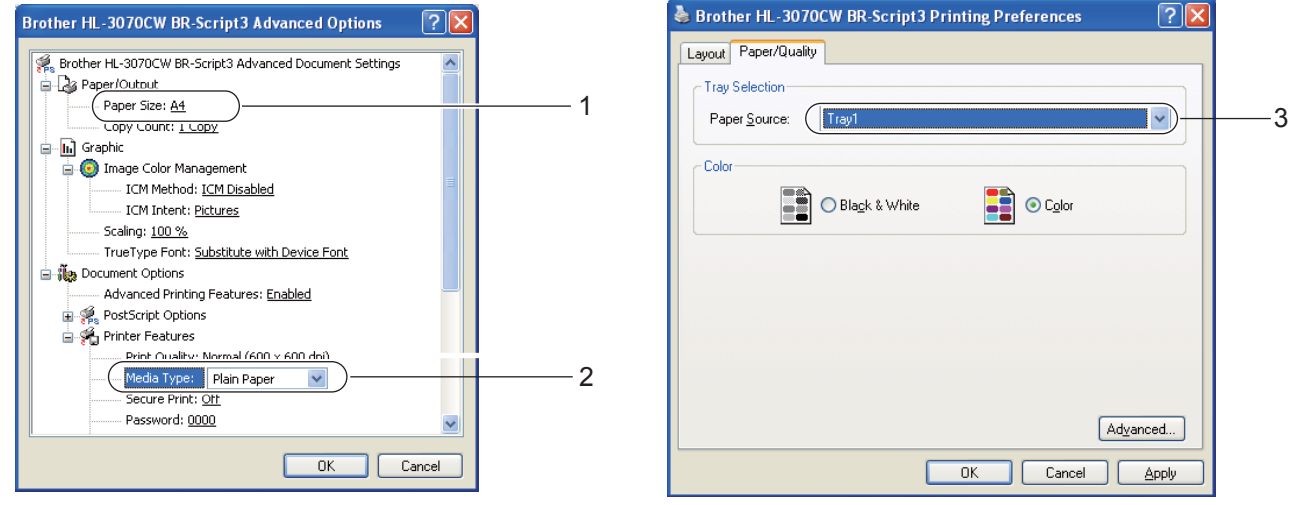

# **Notă**

Pentru a utiliza driverul de imprimantă BR-Script pentru Windows®, trebuie să instalaţi driverul cu ajutorul Custom Install (Instalare personalizată) de pe CD-ROM.

Metode de imprimare

**Driver de imprimantă pentru Macintosh**

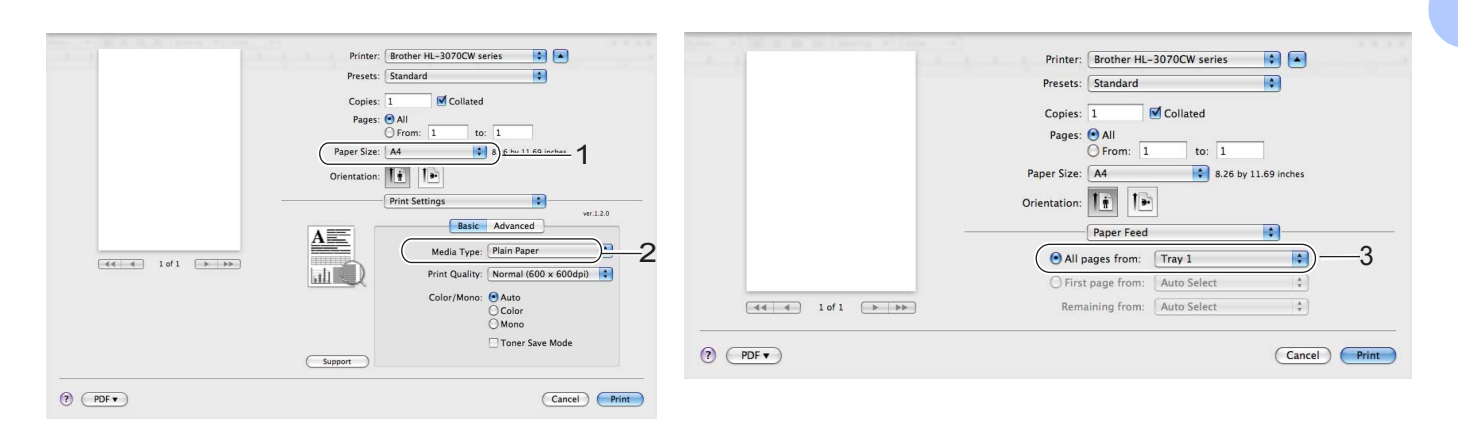

Trimiteți datele de imprimare la imprimantă.

### <span id="page-18-0"></span>**Imprimare pe hârtie obişnuită sau hârtie de valoare de la Deschiderea pentru alimentare manuală <sup>1</sup>**

(Pentru hârtia recomandată pentru utilizare, consultaţi *[Despre hârtie](#page-10-3)* la pagina 1.)

# **Notă**

Imprimanta intră automat în modul de alimentare manuală atunci când introduceţi hârtie în fanta de alimentare manuală.

a Ridicaţi clapeta de susţinere (1) pentru a împiedica hârtia să alunece din tava de ieşire cu faţa în jos sau scoateti paginile care ies din imprimantă una câte una.

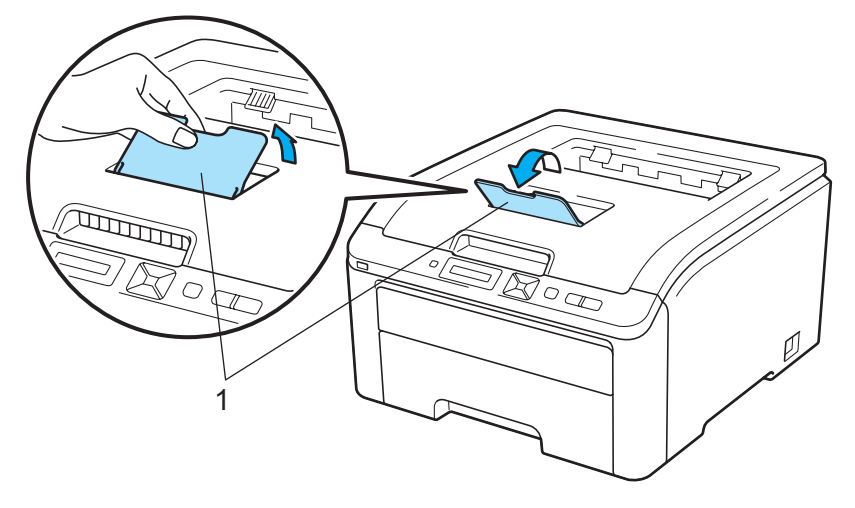

Deschideți capacul deschiderii pentru alimentare manuală.

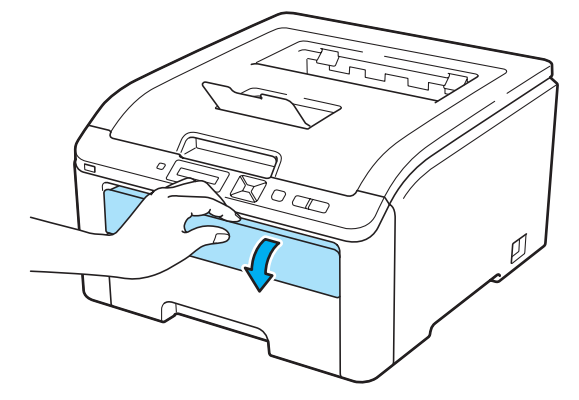

 $3$  Folosind ambele mâini, glisati ghidajele pentru hârtie ale fantei de alimentare manuală astfel încât să corespundă lățimii hârtiei pe care o veți utiliza.

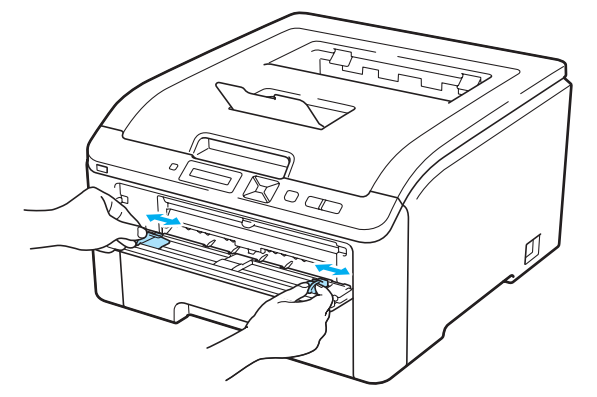

<span id="page-19-0"></span>4 Folosind ambele mâini, puneți o coală de hârtie în deschiderea pentru alimentare manuală până când marginea din fată a hârtiei atinge ruloul de alimentare cu hârtie. Asteptati până când aparatul alimentează automat hârtia. Când simțiți că imprimanta trage hârtia înăuntru, dați drumul hârtiei.

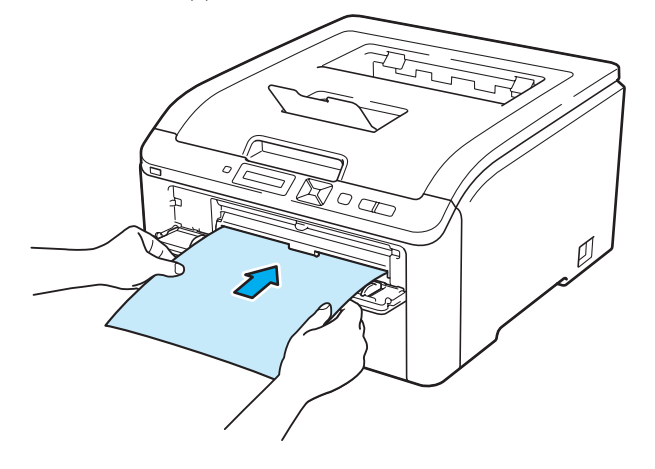

- Introduceţi hârtia în fanta de alimentare manuală cu partea care urmează a fi imprimată orientată în sus.
- Verificaţi ca hârtia să fie dreaptă şi în poziţia corectă în deschiderea pentru alimentare manuală. În caz contrar, hârtia nu va fi alimentată corect, acest lucru având ca efect o imprimare oblică sau blocarea hârtiei.
- Trageţi hârtia complet în afară când încercaţi din nou să puneţi hârtie în deschiderea de alimentare manuală.
- Nu introduceţi niciodată mai mult de o coală de hârtie în fanta de alimentare manuală, deoarece aceasta poate duce la blocarea hârtiei.
- Dacă puneţi hârtie sau alte suporturi în deschiderea de alimentare manuală înainte ca imprimanta să fie în starea Gata, se poate produce o eroare şi imprimanta va opri imprimarea.

**6** Selectați următoarele opțiuni din driverul imprimantei:

**Paper Size** (Dimensiune hârtie) ...............(1)

**Media Type** (Suport de imprimare)...........(2)

**Paper Source** (Sursă hârtie) ....................(3)

şi orice alte setări pe care doriţi să le faceţi. (Consultaţi *Driver ş[i programe software](#page-41-0)* în Capitolul 2.)

### **Driver de imprimantă pentru Windows®**

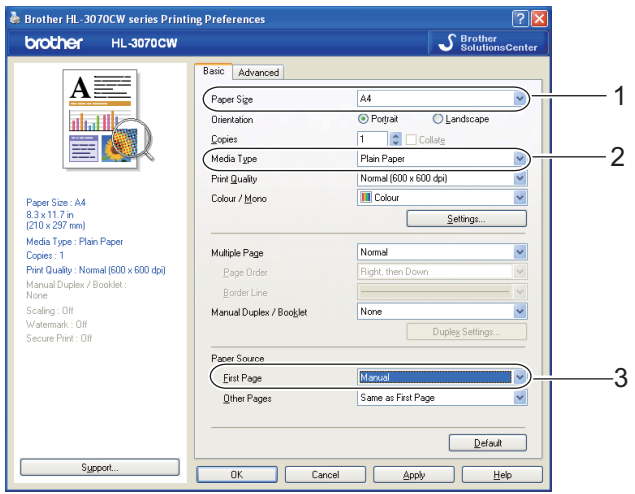

**Driver de imprimantă BR-Script (numai HL-3070CW)**

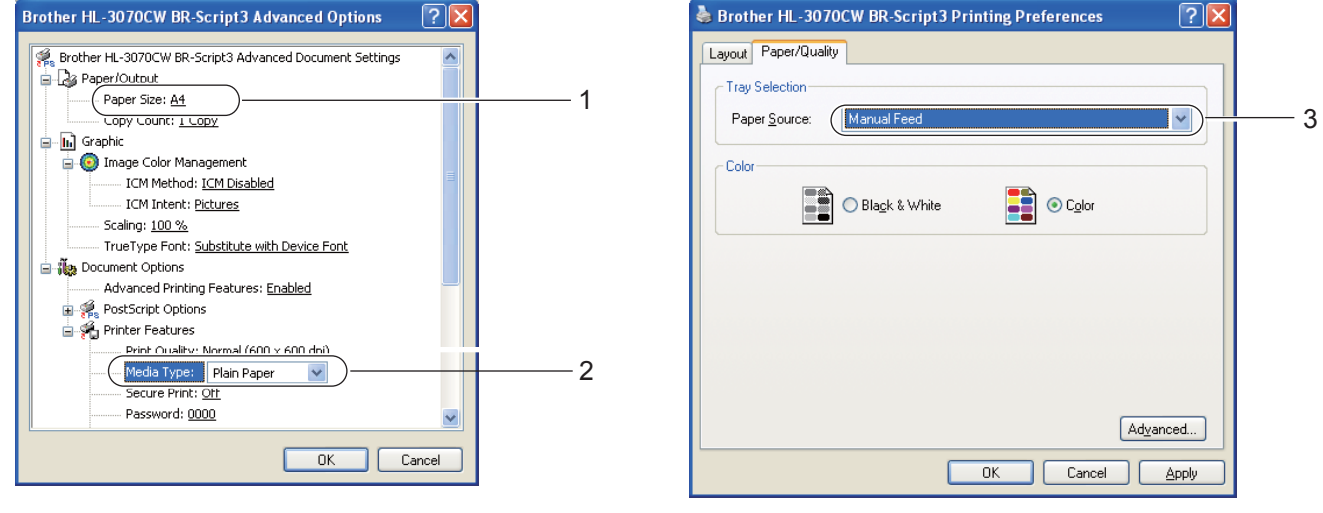

# **Notă**

Pentru a utiliza driverul de imprimantă BR-Script pentru Windows®, trebuie să instalaţi driverul cu ajutorul Custom Install (Instalare personalizată) de pe CD-ROM.

Metode de imprimare

### **Driver de imprimantă pentru Macintosh**

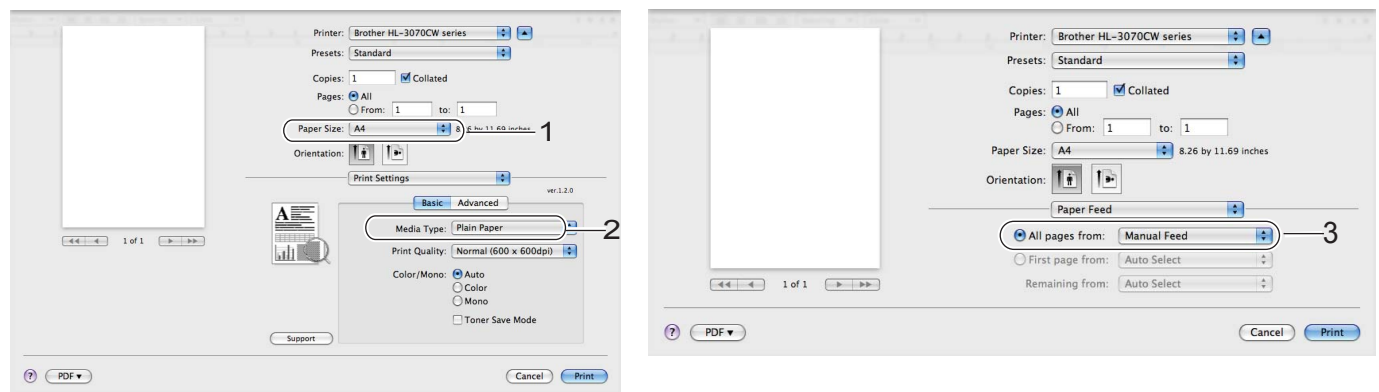

**6** Trimiteți datele de imprimare la imprimantă.

g După ce ecranul LCD afişeaz<sup>ă</sup> Aliment. manuală, introduceţi coala de hârtie text conform indicaţiilor [d](#page-19-0)in pasul  $\bullet$  și repetați pentru fiecare pagină pe care doriți să o imprimați.

# **Notă**

Ecranul LCD va afişa Aliment. manuală până când este pusă o coală de hârtie în deschiderea de alimentare manuală.

# <span id="page-22-1"></span><span id="page-22-0"></span>**Imprimarea pe hârtie groasă, etichete şi plicuri <sup>1</sup>**

Deschideți capacul din spate (tavă de ieșire spate).

Când tava de ieşire spate este trasă în jos, imprimanta are o cale rectilinie a hârtiei de la deschiderea pentru alimentare manuală până la partea din spate a imprimantei. Folosiţi această metodă de alimentare cu hârtie şi de ieşire atunci când doriţi să tipăriţi pe hârtie groasă, etichete sau plicuri. (Pentru hârtia recomandată pentru utilizare, consultaţi *[Despre hârtie](#page-10-3)* la pagina 1 şi *[Tipuri de plicuri](#page-12-0)* la pagina 3.)

 $\Box$ Γ n

b Deschideţi capacul deschiderii pentru alimentare manuală.

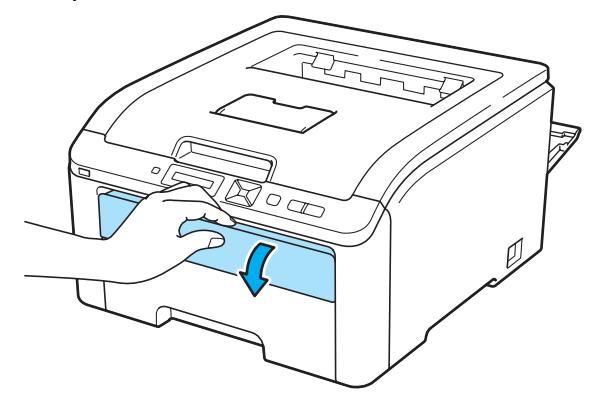

<span id="page-22-2"></span>8 <Numai pentru imprimarea plicurilor>

Trageţi în jos cele două manete gri, aflate în partea stângă şi în partea dreaptă, spre dumneavoastră, aşa cum este indicat în imaginea de mai jos.

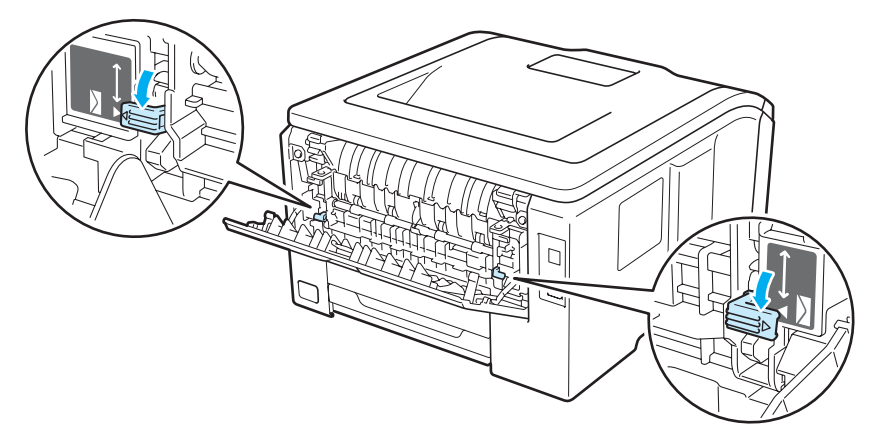

4) Folosind ambele mâini, glisati ghidajele pentru hârtie ale fantei de alimentare manuală astfel încât să corespundă lățimii hârtiei pe care o veți utiliza.

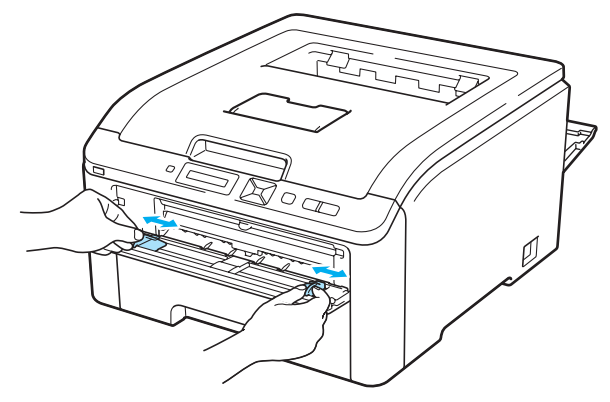

<span id="page-23-0"></span>**5** Folosind ambele mâini, puneți o coală de hârtie sau un plic în fanta de alimentare manuală până când marginea din fată a hârtiei atinge ruloul de alimentare cu hârtie. Când simtiti că aparatul o trage înăuntru automat, dați drumul hârtiei.

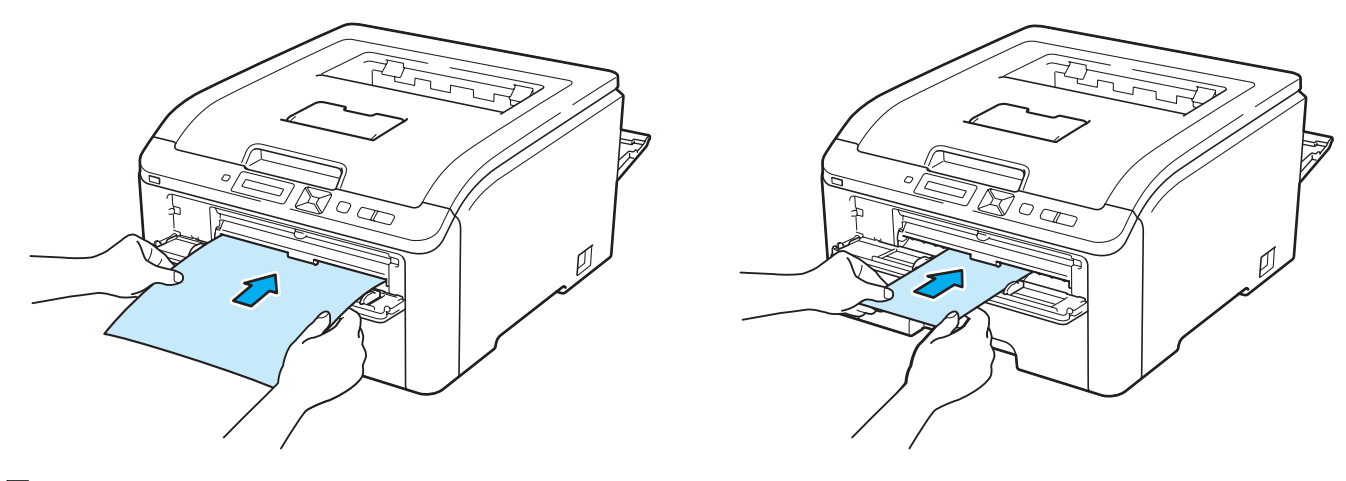

- Introduceţi hârtia sau plicul în deschiderea de alimentare manuală cu partea care urmează a fi imprimată orientată în sus.
- Verificaţi ca hârtia sau plicul să fie dreaptă şi în poziţia adecvată în deschiderea pentru alimentare manuală. În caz contrar, hârtia sau plicul nu va fi introdus corect în imprimantă, aceasta având ca rezultat o imprimare înclinată sau blocarea hârtiei.
- Trageţi hârtia sau plicul complet în afară când încercaţi din nou să puneţi hârtie în deschiderea de alimentare manuală.
- Nu introduceţi niciodată mai mult de o coală de hârtie sau un plic în fanta de alimentare manuală, deoarece aceasta poate duce la blocarea hârtiei.
- Dacă puneţi hârtie sau alte suporturi în deschiderea de alimentare manuală înainte ca imprimanta să fie în starea Gata, se poate produce o eroare şi imprimanta va opri imprimarea.

6 Selectați următoarele opțiuni din driverul imprimantei:

**Paper Size** (Dimensiune hârtie)................(1)

**Media Type** (Suport de imprimare)...........(2)

**Paper Source** (Sursă hârtie) ....................(3)

şi orice alte setări pe care doriţi să le faceţi. (Consultaţi *Driver ş[i programe software](#page-41-0)* în Capitolul 2.)

### **Driver de imprimantă pentru Windows®**

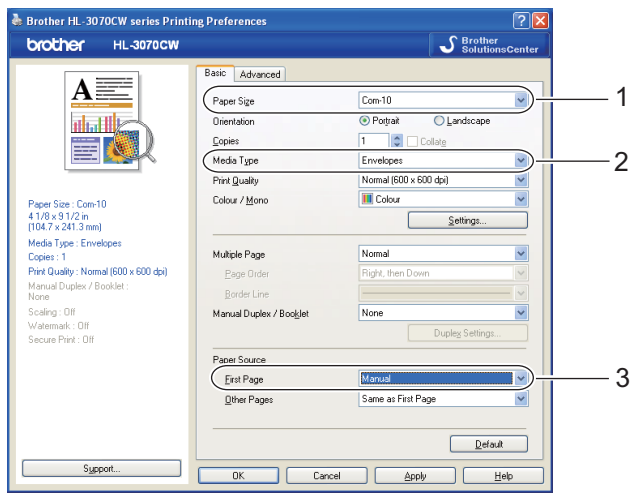

**Driver de imprimantă BR-Script (numai HL-3070CW)**

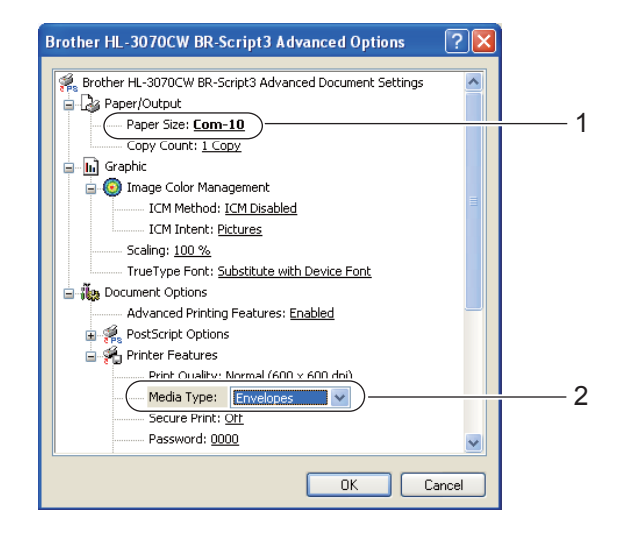

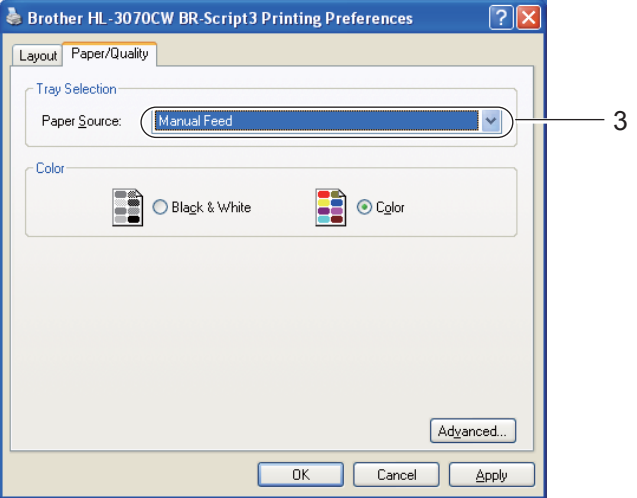

# **Notă**

- Pentru a utiliza driverul de imprimantă BR-Script pentru Windows<sup>®</sup>, trebuie să instalati driverul cu ajutorul Custom Install (Instalare personalizată) de pe CD-ROM.
- Când folosiţi plicuri de tip Envelope #10, alegeţi **Com-10** pentru **Paper Size** (Dimensiune hârtie).
- Pentru alte plicuri care nu sunt mentionate în driverul imprimantei, cum ar fi plicurile de tip Envelope #9 sau Envelope C6, alegeti User Defined... (Definită de utilizator...) (pentru driverul de imprimantă Windows®), **PostScript Custom Page Size** (Dimensiune de pagină personalizată PostScript) (pentru driverul de imprimantă BR-Script pentru Windows®) sau **Custom Page Sizes** (Dimensiuni pagină personalizate) (pentru driverul de imprimantă Macintosh). Pentru mai multe informații privind dimensiunile plicurilor, consultati *[Dimensiune hârtie](#page-182-0)* la pagina 173.

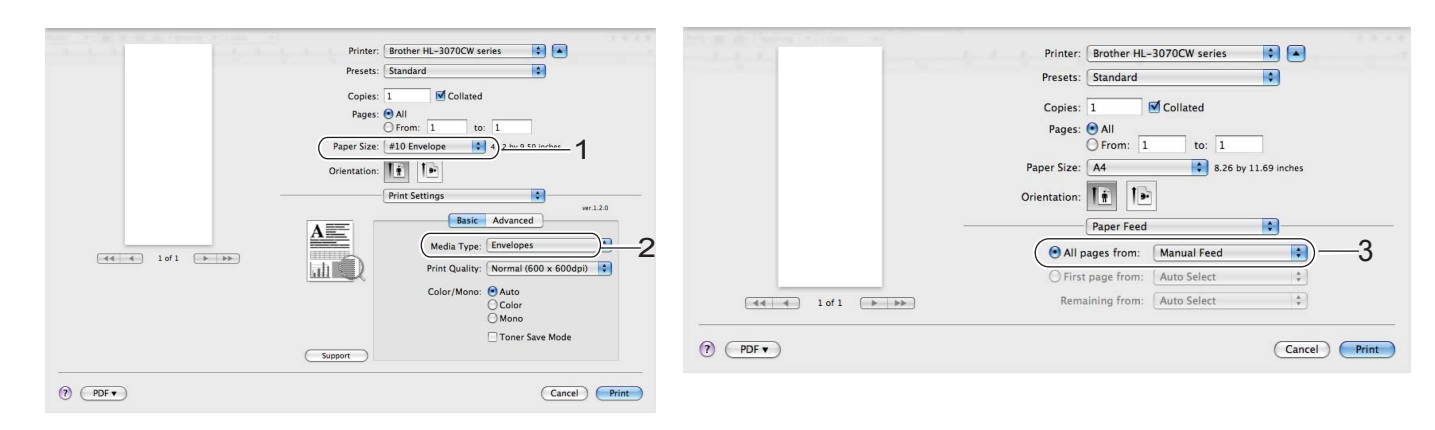

### **Driver de imprimantă pentru Macintosh**

- Trimiteti datele de imprimare la imprimantă.
- $\langle 8 \rangle$  După ce ecranul LCD afișează Aliment. manuală, introduceți coala de hârtie sau plicul conform indicațiilor din pasul  $\bullet$  $\bullet$  $\bullet$ . Repetați procedura pentru fiecare pagină pe care doriți să o imprimați.
- **9** <Numai pentru imprimarea plicurilor> Când ati terminat de imprimat, reasezati [c](#page-22-2)ele două manete gri care sunt trase în jos în pasul @ înapoi în poziția inițială.

- Ecranul LCD va afişa Aliment. manuală până când este pusă o coală de hârtie sau un plic în deschiderea de alimentare manuală.
- Scoateţi imediat fiecare folie sau plic după imprimare. Stivuirea foliilor sau a plicurilor poate duce la blocarea sau ondularea hârtiei.

- Dacă plicurile se pătează în timpul imprimării, setaţi **Media Type** (Tip suport imprimare) la **Thick Paper** (Hârtie groasă) sau **Thicker Paper** (Hârtie mai groasă) pentru a mări temperatura de fixare.
- Dacă plicurile ies cu încreţituri după imprimare, consultaţi *Îmbunătăţirea calităţ[ii de imprimare](#page-164-0)* [la pagina 155](#page-164-0).
- (Pentru utilizatorii Windows<sup>®</sup>) Dacă plicurile DL cu aripioară dublă sunt încrețite după imprimare, alegeți **DL Long Edge** (DL margine lungă) în **Paper Size** (Dimensiune hârtie), din fila **Basic** (De Bază). Introduceti un alt plic de dimensiune DL cu clapă dublă în deschiderea pentru alimentare manuală cu latura lungă înainte, apoi imprimaţi încă o dată.

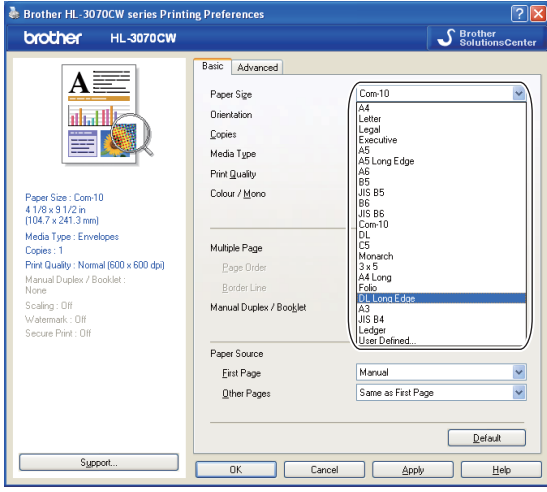

- Îmbinările plicului care sunt sigilate din fabrică trebuie să fie bine lipite.
- Ambele feţe ale plicului trebuie să fie împăturite corect, să nu fie încreţite sau îndoite.

# <span id="page-27-0"></span>**Imprimarea duplex <sup>1</sup>**

Driverele de imprimantă furnizate pentru Windows® 2000 sau versiuni ulterioare şi Mac OS X 10.3.9 sau versiuni ulterioare permit imprimarea duplex. Pentru informatii suplimentare despre modul de alegere a setărilor, consultați textul Help (Ajutor) din driverul imprimantei.

# <span id="page-27-1"></span>**Indicaţii privind imprimarea faţă-verso <sup>1</sup>**

- Dacă hârtia este subtire, se poate încreți.
- Dacă hârtia este ondulată, îndreptati-o și puneți-o din nou în tava pentru hârtie sau în fanta de alimentare manuală.
- Dacă hârtia nu este alimentată corect, se poate ondula. Scoateti hârtia și îndreptati-o.
- Atunci când utilizați funcția de imprimare manuală duplex, pot apărea blocaje ale hârtiei sau imprimarea poate fi de slabă calitate. (Dacă se produce o blocare a hârtiei, consultaţi *[Blocaje de hârtie](#page-157-0) şi modul de [scoatere a hârtiei blocate](#page-157-0)* la pagina 148. Dacă aveţi o problemă privind calitatea imprimării, consultaţi *Îmbunătăţirea calităţ[ii de imprimare](#page-164-0)* la pagina 155.)

- Capturile de ecran din această sectiune sunt preluate din Windows<sup>®</sup> XP. Informatiile afișate pe ecranul calculatorului dumneavoastră. pot varia în funcție de sistemul dumneavoastră. de operare.
- Asigurați-vă că tava pentru hârtie este introdusă complet în imprimantă.
- Este recomandabil să folositi hârtie obișnuită, reciclată sau subtire. Nu folositi hârtie de valoare.

# <span id="page-28-0"></span>**Imprimarea duplex manuală <sup>1</sup>**

- Driverul de imprimantă BR-Script (emulatie PostScript<sup>®</sup> 3™) nu acceptă imprimarea duplex manuală.
- Dacă folositi driver de imprimantă Macintosh consultati *Manual Duplex Printing (Imprimare duplex manuală)* [la pagina 63.](#page-72-0)

### **Imprimarea duplex manuală folosind tava pentru hârtie <sup>1</sup>**

- a În driverul imprimantei, alegeţi fila **Basic** (De Bază) şi alegeţi modul de imprimare **Manual Duplex** (Duplex manuală) din setarea **Manual Duplex / Booklet** (Duplex manuală / Broşură) şi apoi din fila **Basic** (De Bază) alegeţi Sursa de hârtie ca fiind **Tray1** (Tava1).
- b Trimiteţi datele la imprimantă, apoi faceţi clic pe **OK** pe ecranul calculatorului. Imprimanta va tipări întâi, automat, toate paginile pare pe o parte a colilor.

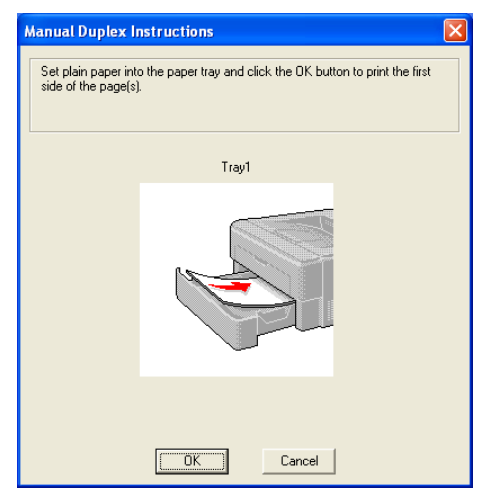

Extrageți paginile pare imprimate din tava de ieșire și apoi, în aceeași ordine <sup>[1](#page-28-1)</sup>, puneți-le înapoi în tava pentru hârtie cu partea de imprimat (partea albă) orientată în jos. Urmati instrucțiunile de pe ecranul calculatorului.

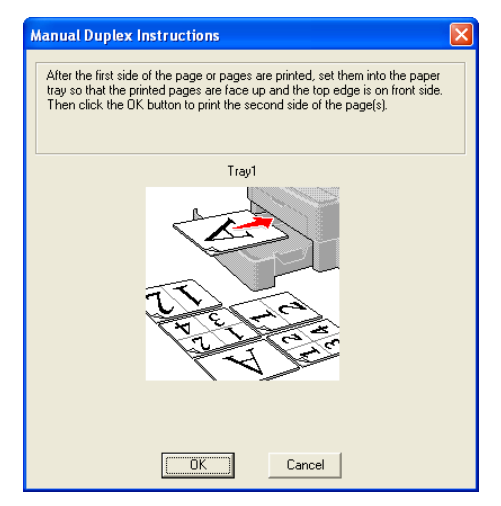

<span id="page-28-1"></span><sup>1</sup> Când imprimați la tava de ieșire din spate, așezați hârtia în tavă în ordinea opusă celei în care iese.

d Imprimanta va imprima acum automat toate paginile impare pe cealaltă parte a colilor.

### **Notă**

Când puneţi colile în tava pentru hârtie, goliţi mai întâi tava. Apoi, puneţi paginile imprimate în tavă, cu partea imprimată orientată în sus. (Nu puneţi paginile imprimate peste un teanc de hârtie neimprimată.)

### **Imprimarea duplex manuală folosind deschiderea de alimentare manuală <sup>1</sup>**

# **Notă**

Folositi hârtie obisnuită și hârtie reciclată. Nu folositi hârtie de valoare.

- a În driverul imprimantei, alegeţi fila **Basic** (De Bază) şi alegeţi modul de imprimare **Manual Duplex** (Duplex manuală) din setarea **Manual Duplex / Booklet** (Duplex manuală / Broşură) şi apoi din fila **Basic** (De Bază) alegeţi Sursa de hârtie ca fiind **Manual** (Manual).
- b Deschideţi capacul deschiderii pentru alimentare manuală.

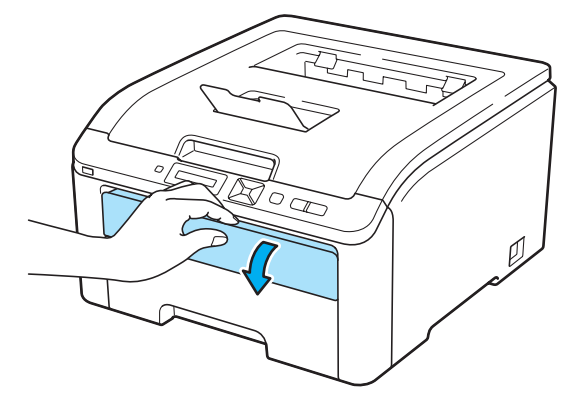

3 Folosind ambele mâini, glisați ghidajele pentru hârtie ale fantei de alimentare manuală astfel încât să corespundă lăţimii hârtiei pe care o veţi utiliza.

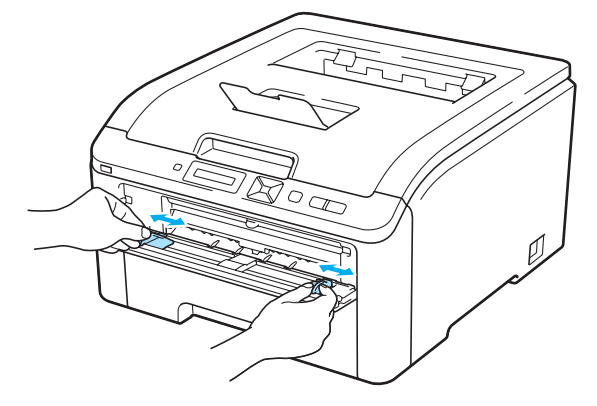

4 Utilizând ambele mâini, introduceți hârtia în fanta de alimentare manuală, cu partea care trebuie imprimată prima orientată în sus. Trimiteți datele la imprimantă, apoi urmați instrucțiunile de pe ecranul calculatorului. Repetați acest pas până când imprimați toate paginile pare.

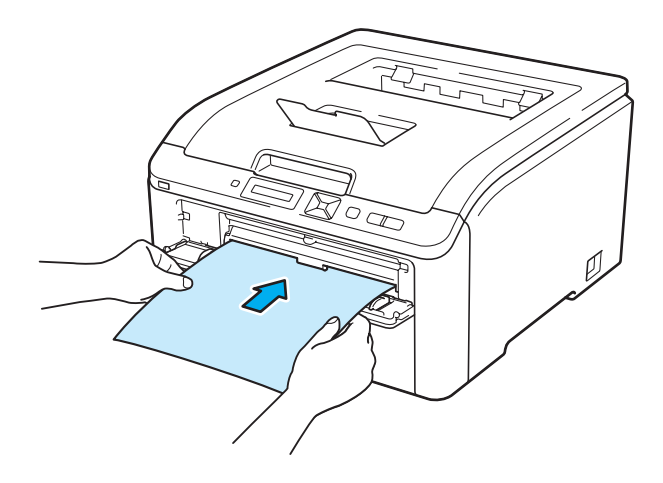

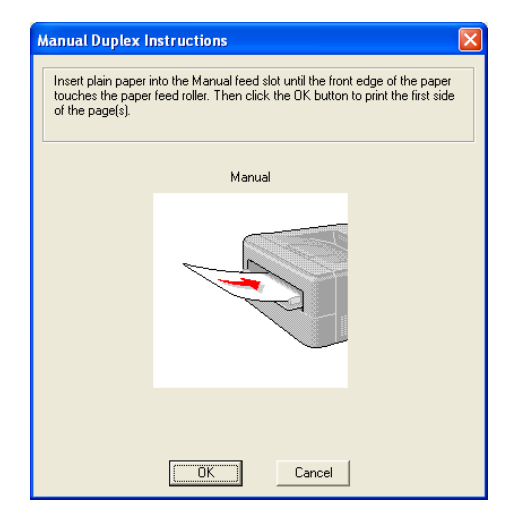

6 Scoateți paginile pare din tava de ieșire și apoi, în aceeași ordine <sup>[1](#page-30-0)</sup>, puneți-le înapoi în deschiderea de alimentare manuală. Puneți colile cu fața care trebuie imprimată (neimprimată) orientată în sus. Urmați instrucţiunile de pe ecranul calculatorului.

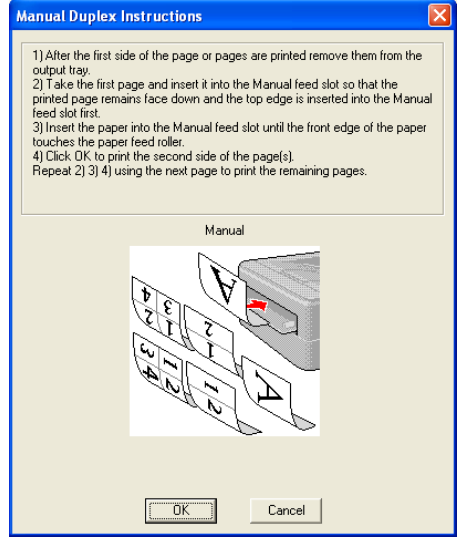

<span id="page-30-0"></span><sup>1</sup> Când imprimaţi la tava de ieşire din spate, aşezaţi hârtia în tavă în ordinea opusă celei în care iese.

### **Orientarea colilor de hârtie pentru imprimarea duplex manuală <sup>1</sup>**

Imprimanta imprimă a doua pagină mai întâi.

Dacă imprimaţi 10 pagini pe 5 coli de hârtie, va fi imprimată mai întâi pagina 2, apoi pagina 1 a primei coli de hârtie. Va fi imprimată pagina 4 apoi pagina 3 pe a doua coală de hârtie. Va fi imprimată pagina 6 apoi pagina 5 pe a treia coală de hârtie etc.

Când efectuati o imprimare duplex manuală, hârtia trebuie pusă în tava pentru hârtie în modul următor:

Pentru tava pentru hârtie:

- Puneti partea care trebuie imprimată cu fata în jos cu partea de sus a colii în partea din fată a tăvii.
- Pentru a imprima pe cealaltă parte, puneți coala cu fața în sus, cu partea de sus a colii în partea din fată a tăvii.
- Dacă se utilizează hârtie cu antet, puneti hârtia în tavă cu partea cu antetul orientată în sus în partea din fată a tăvii.
- Pentru a imprima pe cealaltă parte, puneţi partea cu antetul cu faţa în jos în partea din faţă a tăvii.
- Pentru fanta de alimentare manuală:
	- Puneti partea care trebuie imprimă cu fata în sus cu partea de sus a colii înainte.
	- Pentru a imprima pe cealaltă parte, puneți coala cu fața în jos, cu partea de sus a colii înainte.
	- Dacă folositi hârtie cu antet, asezati-o mai întâi cu partea cu antetul în jos și spre interior.
	- Pentru a imprima pe cealaltă parte, puneți partea cu antetul în sus și spre interior.

# <span id="page-31-0"></span>**Imprimarea de broşuri (pentru driver de imprimantă pentru Windows®) <sup>1</sup>**

- 1 Introduceti hârtie în tava de hârtie sau deschiderea pentru alimentare manuală.
- b Deschideţi căsuţa de dialog **Properties** (Proprietăţi) în driverul de imprimantă.
- c Din fila **General** alegeţi butonul **Printing Preferences** (Preferinţe imprimare).
- d Din fila **Basic** (De Bază), alegeţi **Booklet** (Broşură) din setarea **Manual Duplex / Booklet** (Duplex manuală / broșură). Dacă doriți să schimbați setarea de imprimare broșuri, faceți clic pe **Duplex Settings** (Setări duplex).
- **5** Faceti clic pe OK.

# <span id="page-32-0"></span>**Imprimarea de fotografii de pe aparate foto digitale (numai HL-3070CW) <sup>1</sup>**

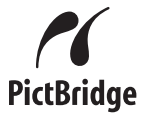

Imprimanta dvs. Brother acceptă PictBridge standard, permiţându-vă să vă conectaţi la şi să imprimaţi fotografii direct de pe orice aparat foto digital compatibil cu PictBridge. Chiar dacă aparatul dumneavoastră foto nu se află în modul PictBridge sau dacă nu acceptă PictBridge, îl puteti conecta ca un dispozitiv de stocare obisnuit. Acest lucru vă permite să imprimați fotografii din aparatul foto. Urmați pașii pentru *[Imprimarea datelor de la o unitate de memorie flash USB cu imprimare direct](#page-36-3)ă (numai HL-3070CW)* [la pagina 27.](#page-36-3)

# <span id="page-32-1"></span>**Cerinţe PictBridge <sup>1</sup>**

- Aparatul și aparatul foto digital trebuie conectate cu ajutorul unui cablu USB corespunzător.
- Fisierul cu imagini trebuie creat cu aparatul foto digital pe care doriti să îl conectati la imprimantă.

# <span id="page-32-5"></span><span id="page-32-2"></span>**Setarea aparatului foto digital <sup>1</sup>**

Asiguraţi-vă că aparatul foto digital este pe modul PictBridge. Următoarele setări PictBridge pot fi disponibile de pe LCD-ul aparatului foto digital compatibil cu PictBridge. În functie de aparatul foto digital pe care îl aveti, este posibil ca unele dintre aceste setări să nu fie disponibile.

- Copii
- Calităti
- Dimensiune hârtie
- Imprimare dată
- **Imprimare nume fişier**
- Aspect (imprimare 1 din 1 / Numai imprimare index)

Puteti, de asemenea, seta următoarele opțiuni PictBridge cu ajutorul panoului de control.

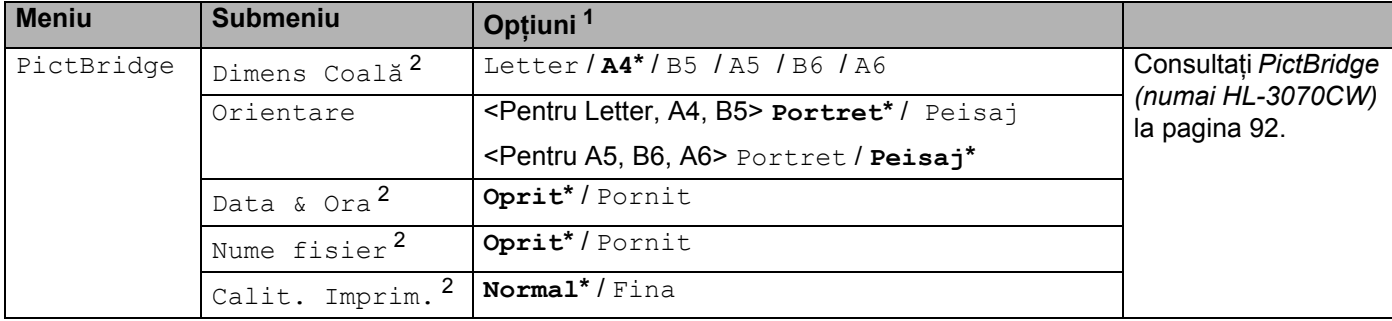

<span id="page-32-3"></span><sup>1</sup> Setările implicite sunt prezentate Îngroşat cu un asterisc.

<span id="page-32-4"></span><sup>2</sup> Aceste opțiuni de meniu sunt, de asemenea setate de aparatul dvs. foto. Setările aparatului foto sunt așezate după prioritate atât timp cât acesta nu este setat să utilizeze Setările imprimantei (setări implicite).

# <span id="page-33-0"></span>**Imprimarea imaginilor <sup>1</sup>**

**1** Asigurati-vă că aparatul foto este oprit. Conectați aparatul foto la interfata directă USB (1) de pe partea din fată a imprimantei cu ajutorul unui cablu USB corespunzător.

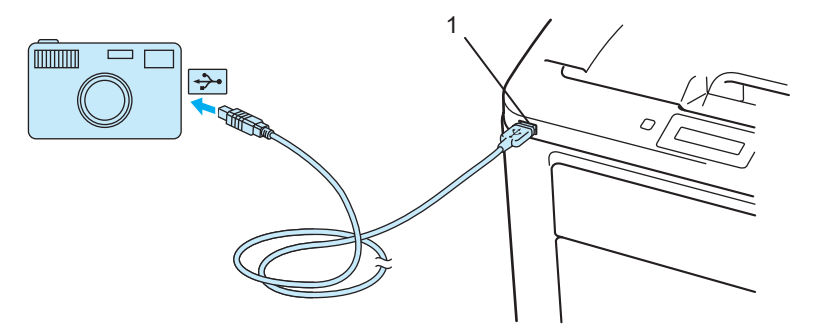

2 Porniți aparatul foto. După ce imprimanta recunoaște aparatul foto, ecranul LCD afișează următorul mesaj.

Cameră conectată

**[3]** Setati aparatul foto să imprime o imagine. Setati numărul de exemplare, dacă vi se solicită. Când imprimanta începe să imprime o fotografie, ecranul LCD va afisa Tipărire.

# **IMPORTANT**

NU scoateţi aparatul foto digital din interfaţa directă USB până când imprimanta nu a terminat imprimarea.

# <span id="page-33-1"></span>**Conectarea aparatului foto ca dispozitiv de stocare <sup>1</sup>**

Chiar dacă aparatul dvs. foto nu se află în modul PictBridge sau dacă nu acceptă PictBridge, îl puteti conecta ca dispozitiv de stocare obişnuit. Acest lucru vă permite să imprimaţi fotografii din aparatul foto. Parcurgeţi paşii pentru *[Imprimarea datelor direct de pe unitatea de memorie flash USB](#page-38-1)* la pagina 29.

### (Dacă doriţi să imprimaţi fotografii în modul PictBridge, consultaţi *[Setarea aparatului foto digital](#page-32-5)* la pagina 23.)

### **Notă**

Numele modului şi al operaţiei de stocare diferă de la un aparat foto la altul. Vă rugăm să consultaţi documentaţia furnizată cu aparatul foto pentru mai multe informaţii, precum modalitatea de comutare de pe modul PictBridge pe cel de stocare în masă.

# <span id="page-34-0"></span>**Imprimare DPOF <sup>1</sup>**

DPOF este prescurtarea de la Digital Print Order Format – Format Ordin de Imprimare Digitală. Majoritatea producătorilor de aparate foto digitale (Canon Inc., Eastman Kodak Company, Fuji Photo Film Co. Ltd., Panasonic Corporation şi Sony Corporation) au creat acest standard pentru a uşura imprimarea imaginilor de la un aparat foto digital.

Dacă aparatul dumneavoastră foto digital acceptă imprimarea DPOF, veti putea alege de pe afișajul aparatului foto digital imaginile și numărul de exemplare pe care doriti să le imprimati. Sunt disponibile următoarele setări DPOF:

- Imprimare 1 în 1
- Copii

# <span id="page-34-1"></span>**Imprimarea imaginilor cu Secure Function Lock 2.0 activat (numai HL-3070CW)**

Pentru informatii suplimentare despre Secure Function Lock 2.0, consultati *Capitolul 14* din *Ghidul utilizatorului de reţea* de pe CD-ROM-ul pe care l-am furnizat.

<sup>1</sup> Asigurati-vă că aparatul foto este oprit. Conectați aparatul foto la interfața directă USB (1) de pe partea din față a imprimantei cu ajutorul unui cablu USB corespunzător.

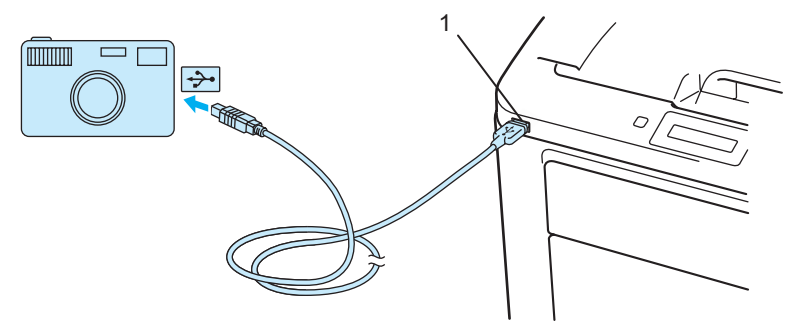

**2. Porniti aparatul foto. Mesajul următor apare dacă Secure Function Lock este pornit. Apăsați OK.** 

Blocare funcţii

c Apăsaţi **+** sau **-** pentru a alege ID-ul. Apăsaţi **OK**.

ID Name 1

d Introduceţi parola. Apăsaţi **OK**.

PIN : XXXX

# **Notă**

Dacă ID-ul dumneavoastră are opţiuni restricţionate, următorul mesaj apare pe LCD.

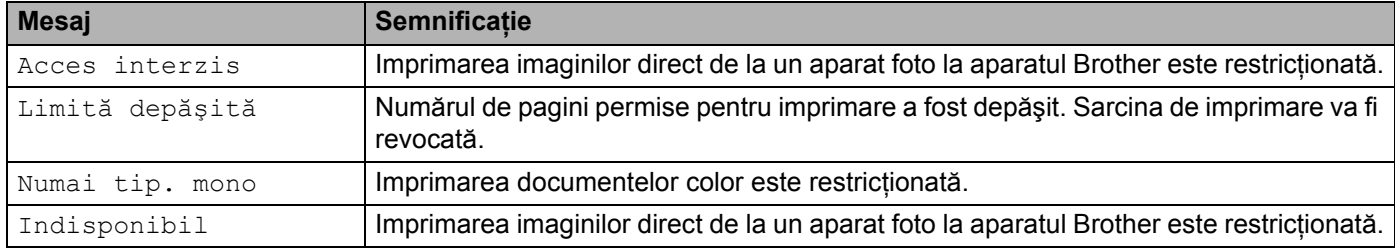

**6** Mesajul următor apare dacă parola este corectă.

Cameră conectată

6 Setați aparatul foto să imprime o imagine. Setați numărul de exemplare, dacă vi se solicită. Când imprimanta începe să imprime o fotografie, ecranul LCD va afişa Tipărire.

# **IMPORTANT**

NU scoateţi aparatul foto digital din interfaţa directă USB până când imprimanta nu a terminat imprimarea.
## **Imprimarea datelor de la o unitate de memorie flash USB cu imprimare directă (numai HL-3070CW) <sup>1</sup>**

Cu optiunea de Imprimare Directă, nu aveți nevoie de un calculator pentru a imprima date. Puteți imprima doar prin conectarea drive-ului de memorie flash USB la interfaţa directă USB a imprimantei.

Este posibil ca unele drivere de memorie flash USB să nu funcţioneze cu imprimanta.

### **Formate de fişiere acceptate <sup>1</sup>**

Imprimarea directă acceptă următoarele formate de fişiere:

- **PDF** versiunea [1](#page-36-0).7<sup>1</sup>
- **JPEG**
- Exif+JPEG
- PRN (creat de HL-3040CN sau HL-3070CW driver de imprimantă)
- TIFF (scanat de toate modelele Brother MFC sau DCP)
- PostScript<sup>®</sup> 3™ (creat de HL-3070CW driverul de imprimantă BRScript3)
- XPS versiunea 1.0

<span id="page-36-0"></span> $1$  Date inclusiv un fisier de imagine JBIG2, un fisier de imagine JPEG2000 sau fisiere de transparente care nu sunt acceptate.

### **Setările implicite de imprimare directă <sup>1</sup>**

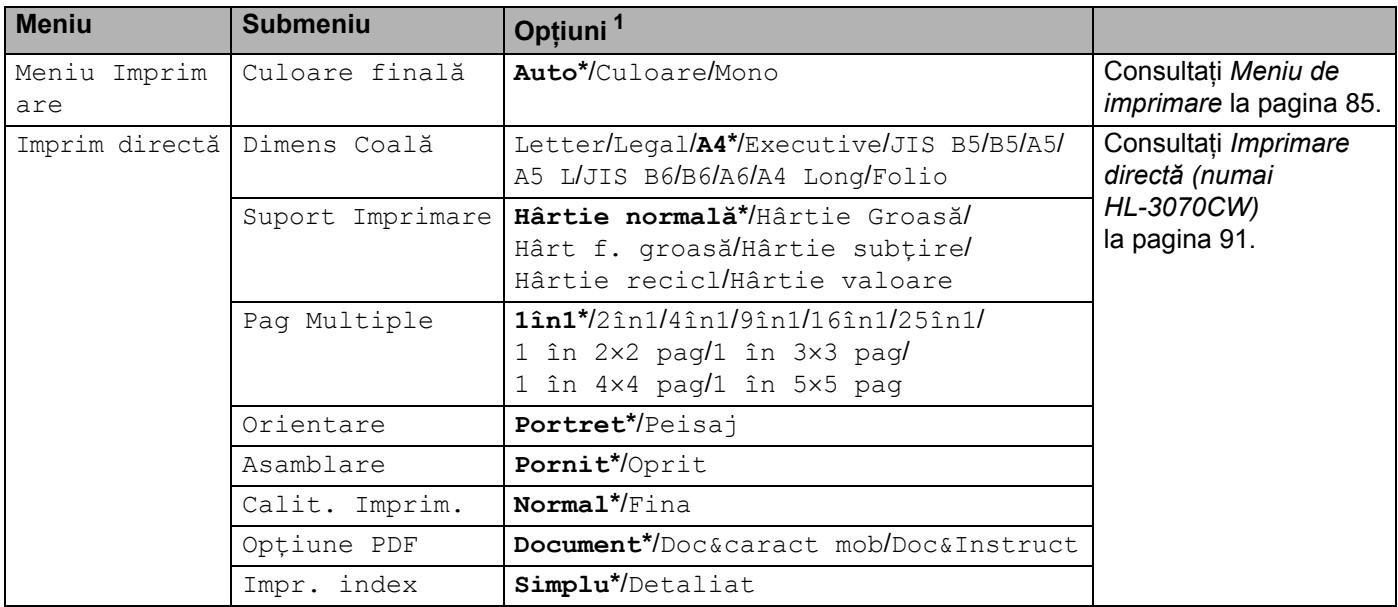

<span id="page-36-1"></span><sup>1</sup> Setările implicite sunt prezentate Îngroşat cu un asterisc.

## **Crearea unui fişier PRN sau PostScript® 3™ (numai HL-3070CW) pentru imprimarea directă <sup>1</sup>**

- a Din bara de meniu a unei aplicaţii, apăsaţi **File** (Fişier), apoi **Print** (Imprimare).
- b Selectaţi HL-3070CW (1) şi bifaţi caseta **Print to file** (Imprimare în fişier) (2). Faceţi clic pe **Print** (Imprimare).

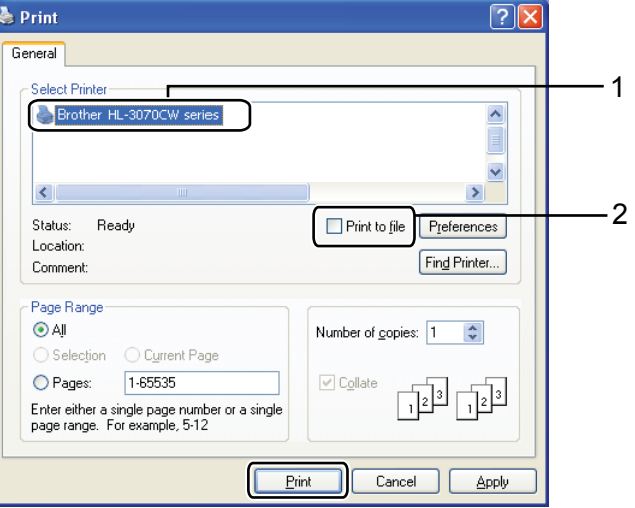

<sup>3</sup> Selectați directorul în care doriți să salvați fișierul și introduceți numele fișierului dacă vi se solicită. Dacă vi se solicită numai numele fișierului, puteți specifica și directorul în care doriți să salvați fișierul introducând numele acestuia. De exemplu:

#### C:\Temp\Nume fişier.prn

Dacă aveţi un drive de memorie flash USB conectat la calculator, puteţi salva fişierul direct în drive-ul de memorie flash USB.

### **Imprimarea datelor direct de pe unitatea de memorie flash USB <sup>1</sup>**

Conectați drive-ul de memorie flash USB la Interfața directă USB (1) de pe partea din față a imprimantei. După ce imprimanta recunoaşte drive-ul de memorie flash USB, ecranul LCD afişează următorul mesaj.

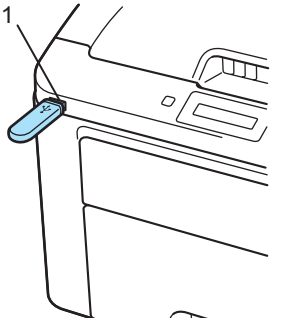

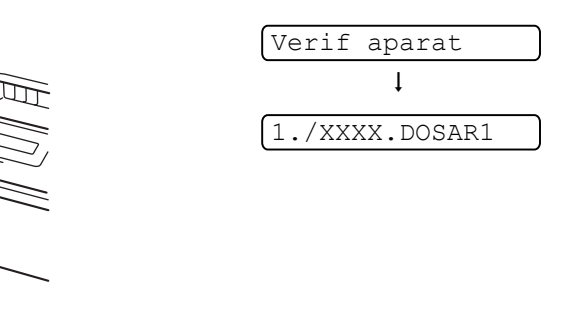

- b Numele folderelor şi numerele fişierelor care nu se află într-un folder vor fi afişate pe LCD. Apăsaţi **+** sau  pentru a selecta numele directorului sau numele fisierului și apăsati OK.
- **(3)** Fișiere: Apăsați + sau pentru a alege o opțiune de imprimare și apăsați **OK** pentru a o selecta, faceți schimbările necesare în optiunile de imprimare și apăsați **Go**, apoi apăsați + sau - pentru a introduce numărul dorit de exemplare, apoi apăsaţi **Go**.

Foldere: Apăsaţi **+** sau **-** pentru a selecta fişierul pe care doriţi să-l imprimaţi şi apăsaţi **OK**. Apăsaţi **+** sau **-** pentru a alege o opţiune de imprimare implicită şi apăsaţi **OK** pentru a o selecta, faceţi schimbările necesare la optiunile de imprimare și apăsați **Go**, apoi apăsați **+** sau - pentru a introduce numărul dorit de exemplare, apoi apăsaţi **Go**.

#### **Setările de imprimare implicite**

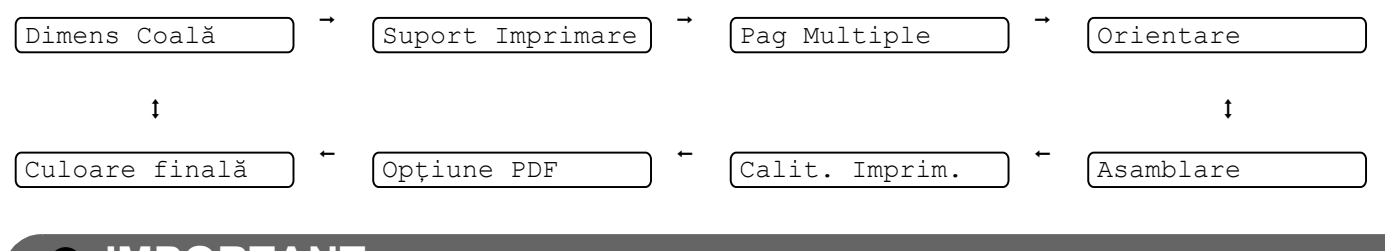

### **IMPORTANT**

NU scoateti memoria flash USB din interfata directă USB până când imprimanta nu a finalizat imprimarea.

### **Imprimarea datelor direct de pe unitatea de memorie flash USB cu Secure Function Lock 2.0 activat (numai HL-3070CW) <sup>1</sup>**

Pentru informatii suplimentare despre Secure Function Lock 2.0, consultati Capitolul 14 din Ghidul *utilizatorului de reţea* de pe CD-ROM-ul pe care l-am furnizat.

Conectați drive-ul de memorie flash USB la Interfața directă USB (1) de pe partea din față a imprimantei. După ce imprimanta recunoaşte drive-ul de memorie flash USB, ecranul LCD afişează următorul mesaj.

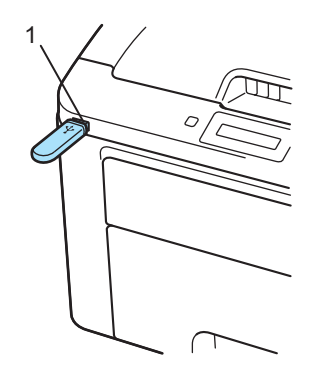

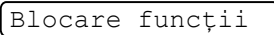

b Apăsaţi **+** sau **-** pentru a alege ID-ul. Apăsaţi **OK**.

ID Name 1

c Introduceţi parola formată din patru cifre. Apăsaţi **OK**.

PIN : XXXX

### **Notă**

Dacă ID-ul dumneavoastră are opțiuni restricționate, următorul mesaj apare pe LCD.

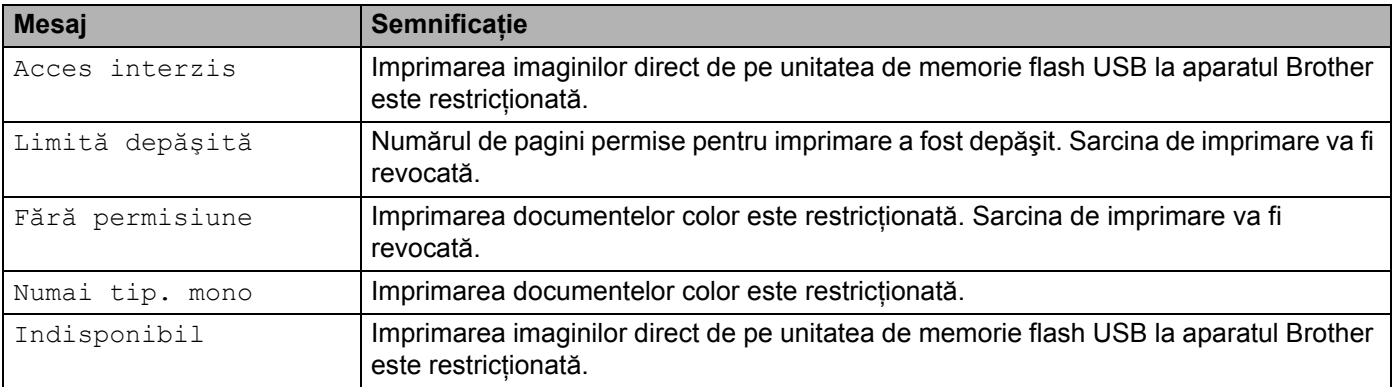

4 Numele fișierelor apar dacă parola este corectă.

1./XXXX.DOSAR1

e Numele folderelor şi numerele fişierelor care nu se află într-un folder vor fi afişate pe LCD. Apăsaţi **+** sau  pentru a selecta numele directorului sau numele fişierului şi apăsaţi **OK**.

f Fişiere: Apăsaţi **+** sau **-** pentru a alege o opţiune de imprimare şi apăsaţi **OK** pentru a o selecta, faceţ<sup>i</sup> schimbările necesare în opţiunile de imprimare şi apăsaţi **Go**, apoi apăsaţi **+** sau **-** pentru a introduce numărul dorit de exemplare, apoi apăsaţi **Go**.

Foldere: Apăsaţi sau **-** pentru a selecta fişierul pe care doriţi să-l imprimaţi şi apăsaţi **OK**. Apăsaţi **+** sau **-** pentru a alege o opţiune de imprimare implicită şi apăsaţi **OK** pentru a o selecta, faceţi schimbările necesare la opţiunile de imprimare şi apăsaţi **Go**, apoi apăsaţi **+** sau **-** pentru a introduce numărul dorit de exemplare, apoi apăsaţi **Go**.

#### **Setările de imprimare implicite**

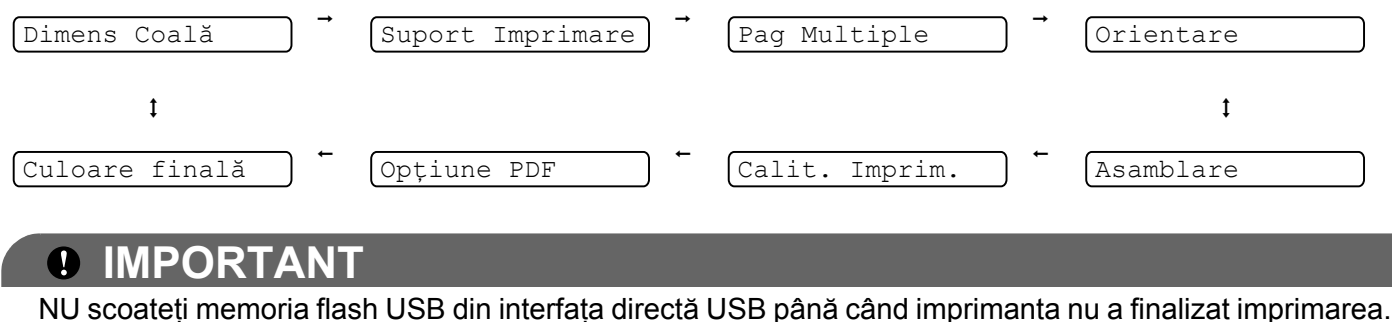

**2**

# **Driver şi programe software <sup>2</sup>**

## **Driver de imprimantă <sup>2</sup>**

Un driver de imprimantă este un program care transformă datele din formatul utilizat de calculator într-un format utilizat de un anumit tip de imprimantă. În general, acest format este un limbaj de descriere a paginii (PDL).

Driverele de imprimantă pentru următoarele versiuni de Windows<sup>®</sup> și Macintosh se află pe CD-ROM-ul livrat împreună cu imprimanta sau la Brother Solutions Center la [http://solutions.brother.com/](http://solutions.brother.com). Instalati driverele conform instructiunilor din Ghid de instalare și configurare rapidă. Cele mai recente drivere de imprimantă pot fi descărcate de la Brother Solutions Center la [http://solutions.brother.com/.](http://solutions.brother.com)

(Dacă doriţi să dezinstalaţi driverul de imprimantă, consultaţi *[Dezinstalarea driverului de imprimant](#page-79-0)ă* [la pagina 70.](#page-79-0))

### **Pentru Windows® <sup>2</sup>**

- Driver de imprimantă pentru Windows<sup>®</sup> (cel mai potrivit driver de imprimantă pentru acest produs)
- Driver de imprimantă BR-Script (emulare de limbaj PostScript® 3™ numai pentru HL-3070CW)<sup>[1](#page-41-0)</sup>
- <span id="page-41-0"></span><sup>1</sup> Instalați driverul cu ajutorul Custom Install (Instalare personalizată) de pe CD-ROM.

#### **Pentru Macintosh <sup>2</sup>**

- Driverul de imprimantă pentru Macintosh (cel mai potrivit driver de imprimantă pentru acest produs)
- Driver de imprimantă BR-Script (emulare de limbaj PostScript® 3™ numai pentru HL-3070CW)<sup>[1](#page-41-1)</sup>

<span id="page-41-1"></span><sup>1</sup> Pentru instalarea driverului, consultaţi *[Instalarea driverului de imprimant](#page-74-0)ă BR-Script3* la pagina 65.

### **Pentru Linux[®1](#page-41-2)[2](#page-41-3) <sup>2</sup>**

- Driver de imprimantă LPR
- Driver de imprimantă CUPS
- <span id="page-41-2"></span>Descărcați driverul de imprimantă pentru Linux de la [http://solutions.brother.com/](http://solutions.brother.com) sau de la un link de pe CD-ROM pe care l-am furnizat.
- <span id="page-41-3"></span> $2\degree$  În functie de distributiile Linux, este posibil ca driverul să nu fie disponibil.

### **Notă**

- Pentru mai multe informatii despre driverul de imprimantă pentru Linux, vizitati-ne la adresa [http://solutions.brother.com/.](http://solutions.brother.com)
- Driverul de imprimantă pentru Linux poate fi publicat după lansarea iniţială a acestui produs.

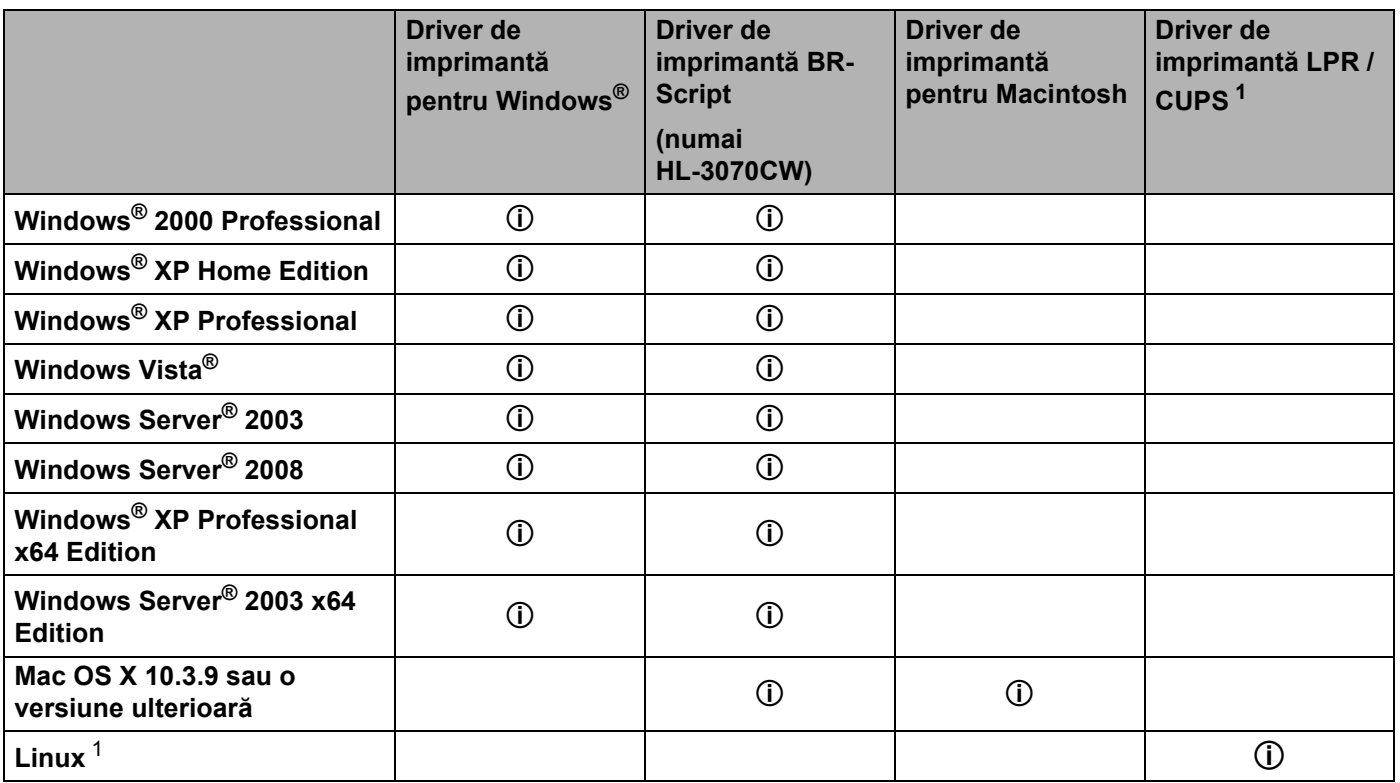

<span id="page-42-0"></span>1 Pentru informații despre distribuția Linux acceptată și pentru a descărca driverul de imprimantă, vizitați [http://solutions.brother.com/.](http://solutions.brother.com) Puteți de asemenea să descărcați driverul de imprimantă de la un link de pe CD-ROM. Dacă descărcați de la un link de pe CD-ROM, faceți clic pe Install Other Drivers or Utilities (Instalare alte drivere sau utilitare), apoi faceţi clic pe For Linux users (Pentru utilizatori Linux) din meniul de pe ecran. Este necesar accesul la Internet.

Puteți modifica următoarele setări ale imprimantei când imprimați de la calculatorul dumneavoastră.

- **Paper Size (Dimensiune hârtie)**
- **Orientation (Orientare)**
- **Copies (Copii)**
- Media Type (Suport de imprimare)
- **Print Quality (Calitate imprimare)**
- **Colour / Mono (Culoare / Mono)**
- **Multiple Page (Pagină multiplă)**
- **Manual Duplex / Booklet (Duplex manuală / Brosură)** (**Imprimare duplex manuală** [1](#page-43-0))
- **Paper Source (Sursă hârtie)**
- **Scaling (Scalare)**
- **Reverse Print (Imprimare inversă)**
- Watermark (Filigran)<sup>[1](#page-43-0)2</sup>
- Header-Footer Print (Imprimare Antet-Subsol)<sup>[1](#page-43-0)2</sup>
- **Toner Save Mode (Mod economisire toner)**
- **Secure Print (Imprimare Securizată)**
- **Administrator** [1](#page-43-0) [2](#page-43-1)
- User Authentication (Autentificare utilizator)<sup>[1](#page-43-0)[2](#page-43-1)[4](#page-43-2)</sup>
- Colour Calibration (Calibrare culoare)<sup>[1](#page-43-0)3</sup>
- **Use Reprint (Utilizare reimprimare)**
- **Sleep Time (Timp de intrare în repaus)**

#### **Improve Print Output (Îmbunăţătirea calităţii imprimării)**

- <span id="page-43-0"></span><sup>1</sup> Aceste setări nu sunt disponibile dacă folositi driverul de imprimantă BR-script pentru Windows<sup>®</sup>.
- <span id="page-43-1"></span><sup>2</sup> Aceste setări nu sunt disponibile dacă folosiți driverul de imprimantă pentru Macintosh și driverul de imprimantă BR-Script pentru Macintosh.
- <span id="page-43-3"></span><sup>3</sup> Aceste setări nu sunt disponibile dacă folosiți driverul de imprimantă BR-Script pentru Macintosh.
- <span id="page-43-2"></span><sup>4</sup> Această setare nu este disponibilă pentru HL-3040CN.

## <span id="page-44-0"></span>**Opţiuni în driverul de imprimantă (pentru Windows®) <sup>2</sup>**

(Pentru informatii suplimentare, consultati textul Help (Ajutor) din driverul imprimantei.)

### **Notă**

- Capturile de ecran din această sectiune sunt preluate din Windows<sup>®</sup> XP. Informatiile afisate pe ecranul calculatorului dumneavoastră pot fi diferite în funcție de sistemul dumneavoastră de operare.
- Puteţi accesa caseta de dialog **Printing Preferences** (Preferinţe imprimare) făcând clic pe **Printing Preferences...** (Preferinţe imprimare...) în fila **General** a casetei de dialog **Printer Properties** (Proprietăți imprimantă).

### **Basic tab (Fila De Bază) 2**

Puteti de asemenea să schimbati setările Page Layout (Aspect pagină) făcând clic pe imaginea din stânga filei **Basic** (De Bază).

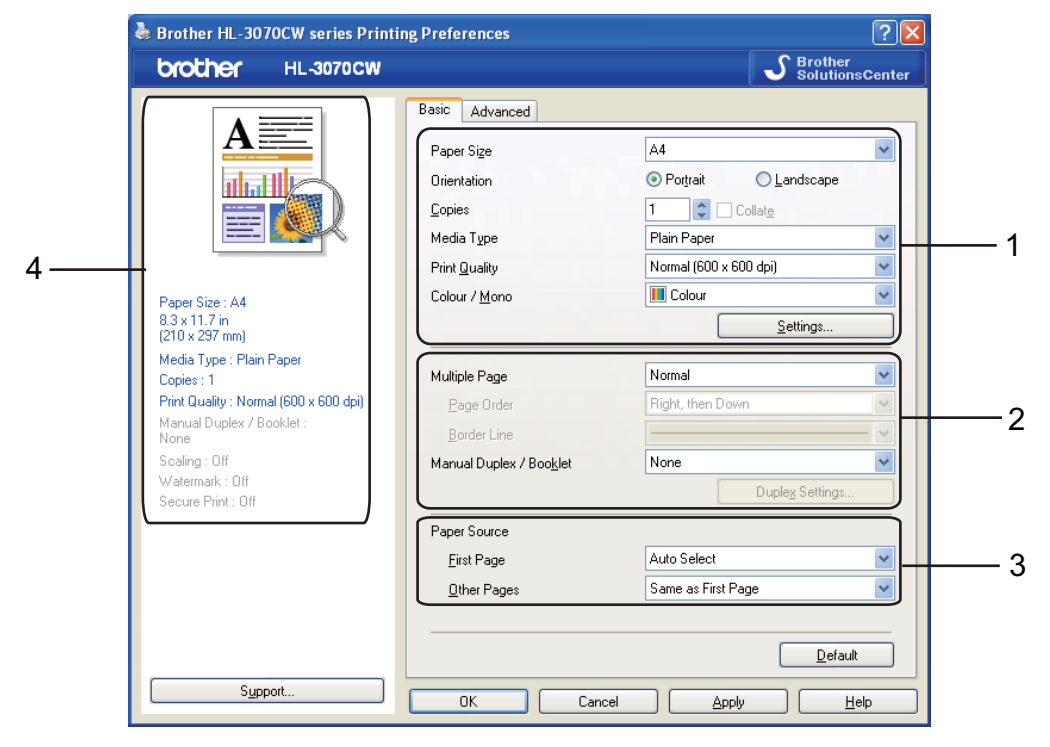

- a Alegeţi **Paper Size** (Dimensiune hârtie), **Orientation** (Orientare), **Copies** (Copii), **Media Type** (Tip suport imprimare), **Print Quality** (Calitate imprimare) şi **Colour / Mono** (Culoare/Mono) (1).
- b Alegeţi **Multiple Page** (Pagină multiplă) şi **Manual Duplex / Booklet** (Duplex manuală / broşură) (2).
- c Alegeţi **Paper Source** (Sursă hârtie) (3).
- Faceți clic pe OK pentru a aplica setările alese. Pentru a reveni la setările implicite, faceţi clic pe **Default**,(Setări implicite) apoi pe **OK**.

### **Notă**

Această zonă (4) afişează setările curente.

### **Paper Size (Dimensiune hârtie) <sup>2</sup>**

Din lista derulantă, alegeţi Dimensiunea hârtiei pe care o folosiţi.

### **Orientation (Orientare) <sup>2</sup>**

Orientarea selectează poziţia în care documentul va fi imprimat (**Portrait** (Portret) sau **Landscape** (Peisaj)).

Orientare portret **Orientare peisaj** 

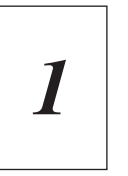

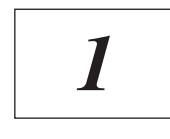

### **Copies (Copii) <sup>2</sup>**

Opţiunea Copii stabileşte numărul de copii care vor fi imprimate.

Collate (Colationare)

Selectarea căsutei de verificare Colationare duce la imprimarea unei copii întregi a documentului dvs. și apoi la repetarea acesteia pentru numărul de copii selectat. În cazul în care caseta de selectare Colationare nu este bifată, va fi imprimată fiecare pagină pentru toate copiile selectate înainte de imprimarea următoarei pagini din document.

Colaţionare verificată Colaţionare neverificată

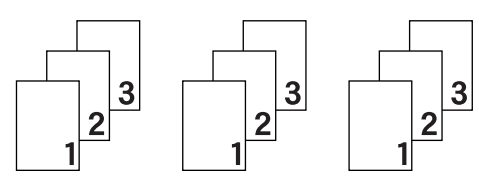

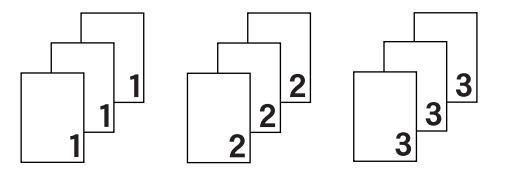

### **Media Type (Tip suport imprimare) <sup>2</sup>**

Puteţi utiliza următoarele tipuri de suport în imprimanta dumneavoastră. Pentru o calitate optimă de imprimare, selectati tipul de suport pe care doriti să-l utilizați.

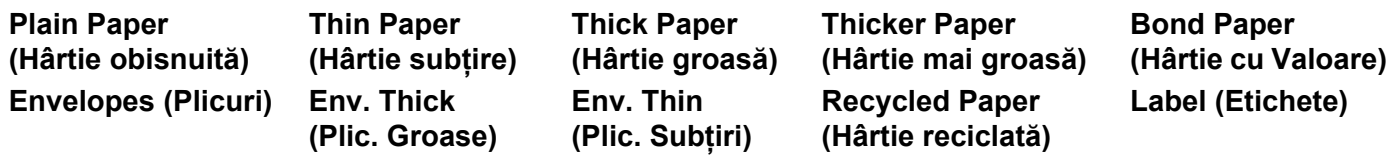

## **Notă**

- Când folositi hârtie simplă normală (60 105 g/m<sup>2</sup>) alegeți **Plain Paper** (Hârtie obisnuită). Când folositi hârtie mai grea sau mai aspră, alegeți **Thick Paper** (Hârtie groasă) sau **Thicker Paper** (Hârtie mai groasă). Pentru hârtie de valoare, alegeţi **Bond Paper** (Hârtie de valoare).
- Când folosiţi plicuri, alegeţi **Envelopes** (Plicuri). Dacă tonerul nu este fixat corect de plic atunci când a fost selectat **Envelopes** (Plicuri), alegeţi **Env. Thick** (Plic. Groase). Dacă plicul este încreţit atunci când a fost selectat **Envelopes** (Plicuri), alegeţi **Env.Thin** (Plic. Subţiri).

### **Print Quality (Calitate Imprimare) <sup>2</sup>**

Puteti selecta următoarele setări privind calitatea imprimării.

■ Normal

600×600 dpi. Recomandată pentru imprimare obişnuită. Calitate bună de imprimare cu viteză de imprimare rezonabilă.

Fine (Fina)

Clasa 2400 dpi. Cel mai fin mod de imprimare. Utilizaţi acest mod pentru a imprima imagini precise, precum fotografii. Întrucât datele de imprimat sunt mult mai mari decât în mod obişnuit, timpul de procesare / timpul de transfer al datelor şi timpul de imprimare vor fi mai lungi.

## **Notă**

- Viteza de imprimare se va modifica în functie de setările privind calitatea imprimării pe care le selectați. O calitate mai bună a imprimării duce la o imprimare mai lentă, în timp ce o calitate mai salbă a imprimării duce la o imprimare mai rapidă.
- La imprimarea în modul **Fina**, HL-3040CN poate afisa Memorie insuf. În această situatie, adăugati memorie suplimentară; consultaţi *[Instalarea memoriei suplimentare](#page-109-0)* la pagina 100.

### **Colour/Mono (Culoare/Mono) <sup>2</sup>**

Puteti schimba setările Culoare/Mono după cum urmează:

Colour (Culoare)

Când documentul conține culori și doriți să-l imprimați în culori, selectați acest mod.

■ Mono (Mono)

Selectati acest mod dacă documentul dumneavoastră are numai text și/sau obiecte în negru și cu nuanțe de gri. Dacă documentul contine elemente de culoare, selectarea modului Mono imprimă documentul în 256 de nuante de gri.

■ Auto (Automat)

Imprimanta verifică conţinutul documentelor dumneavoastră în ceea ce priveşte culoarea. Dacă este detectată o culoare, aceasta imprimă color. Dacă nu este detectat continut de culori, imprimarea este monocromă. Viteza totală de imprimare se poate reduce.

### **Notă**

Dacă tonerul albastru, purpuriu sau galben expiră, alegând **Mono** (Mono) veţi putea continua imprimarea atâta vreme cât tonerul negru nu expiră.

### **Settings Dialog (Dialogul Setări) <sup>2</sup>**

Puteţi schimba setarea următoare făcând clic pe **Settings** (Setări) din fila **Basic** (De Bază).

Colour Mode (Mod culoare)

Optiunile următoare sunt disponibile în modul de potrivire culori:

• Normal

Acesta este modul color implicit.

• Vivid (Strălucitor)

Culorile tuturor elementelor sunt ajustate pentru a deveni o culoare mai strălucitoare.

• Auto (Automat)

Driverul imprimantei selectează automat tipul **Colour / Mode** (Mod culoare).

- None (Niciuna)
- Import (Importă)

Puteţi ajusta configuraţia de imprimare a unei anumite imagini făcând clic pe **settings** (Setări). După ce ati terminat de ajustat parametrii imaginii, cum ar fi luminozitatea și contrastul, puteti importa aceste setări ca fisier de configurare la imprimare. Folositi functia **Export** (Exportă) pentru a crea un fisier de configurare a imprimării din setările curente.

■ Export (Exportă)

Puteţi ajusta configuraţia de imprimare a unei anumite imagini făcând clic pe **settings** (Setări). După ce ati terminat de ajustat parametrii imaginii, cum ar fi luminozitatea și contrastul, puteti exporta aceste setări ca fişier de configurare la imprimare. Folosiţi funcţia **Import** (Importă) pentru a încărca un fişier de configurare exportat anterior.

■ Improve Grey Colour (Îmbunătățirea culoare gri)

Puteți îmbunătăți calitatea imaginii unei zone închise.

■ Enhance Black Printing (Intensificare Imprimare pe Negru)

Dacă o imagine neagră nu poate fi imprimată corect, selectați această setare.

■ Improve Thin Line (Retuşare Linie Subtire)

Puteti retuşa calitatea imaginilor liniilor subtiri.

■ Improve Pattern Printing (Îmbunătățirea imprimării tiparului)

Selectati această optiune dacă modelele și tiparele imprimate sunt diferite de cele pe care le vedeți pe computer.

### **Multiple Page (Pagină multiplă) <sup>2</sup>**

Optiunea Pagină multiplă poate reduce dimensiunea imaginii de pe o coală permitând astfel imprimarea mai multor pagini pe o coală sau poate mări dimensiunea imaginii unei coli pentru a imprima o pagină pe mai multe coli.

■ Page Order (Ordinea paginilor)

Când este aleasă optiunea N in 1, ordinea paginilor poate fi selectată din lista derulantă.

Border Line (Linie Chenar)

La imprimarea paginilor multiple pe o coală cu functia Pagină Multiplă, puteti alege ca fiecare pagină din coală să fie delimitată de un chenar plin, un chenar întrerupt sau de niciun chenar.

#### **Manual Duplex / Booklet (Imprimare duplex / Broşură) <sup>2</sup>**

Când doriti să imprimați o broșură sau să realizați o imprimare duplex manuală, folosiți această funcție.

None (Niciuna)

Dezactivati imprimarea duplex.

Manual Duplex (Duplex manuală)

În acest mod, imprimanta imprimă întâi toate paginile pare. Apoi driverul de imprimantă se va opri şi va afișa instructiunile necesare pentru reașezarea hârtiei. Când faceti clic pe **OK** vor fi imprimate paginile impare (consultaţi *[Imprimarea duplex manual](#page-28-0)ă* la pagina 19).

Dacă alegeti Manual Duplex (Duplex manuală) și faceti clic pe Duplex Settings... (Setare duplex...), puteți schimba următoarele setări.

• Duplex Type (Tip duplex)

Există 6 tipuri de directii de prindere duplex disponibile pentru fiecare orientare.

• Binding Offset (Deplasare margini)

Dacă bifați opțiunea Binding Offset (Deplasare margini), puteți, de asemenea, specifica marginea necesară pentru îndosariere, în inci sau milimetri.

■ Booklet (Broșură)

Când doriți să imprimați o broșură, utilizați această funcție. Pentru a crea Broșura, îndoiți pe mijloc paginile imprimate.

Dacă alegeti **Booklet** (Broșură) și faceți clic pe **Duplex Settings** (Setare duplex), puteți schimba următoarele setări.

• Duplex Type (Tip duplex)

Există două tipuri de direcţii de prindere duplex disponibile pentru fiecare orientare.

• Binding Offset (Deplasare margini)

Dacă bifaţi opţiunea Binding Offset (Deplasare margini), puteţi, de asemenea, specifica marginea necesară pentru îndosariere, în inci sau milimetri.

#### **Paper Source (Sursă hârtie) 2**

Puteti alege **Auto Select** (Selectare automată), **Tray1** (Tava1) sau Manual și să specificati tăvi separate pentru imprimarea primei pagini şi imprimarea de la a doua pagină încolo.

### **Notă**

Imprimanta intră automat în modul de alimentare manuală atunci când introduceti hârtie în deschiderea de alimentare manuală, chiar dacă este selectată altă setare.

### **Advanced tab (Fila Avansat) <sup>2</sup>**

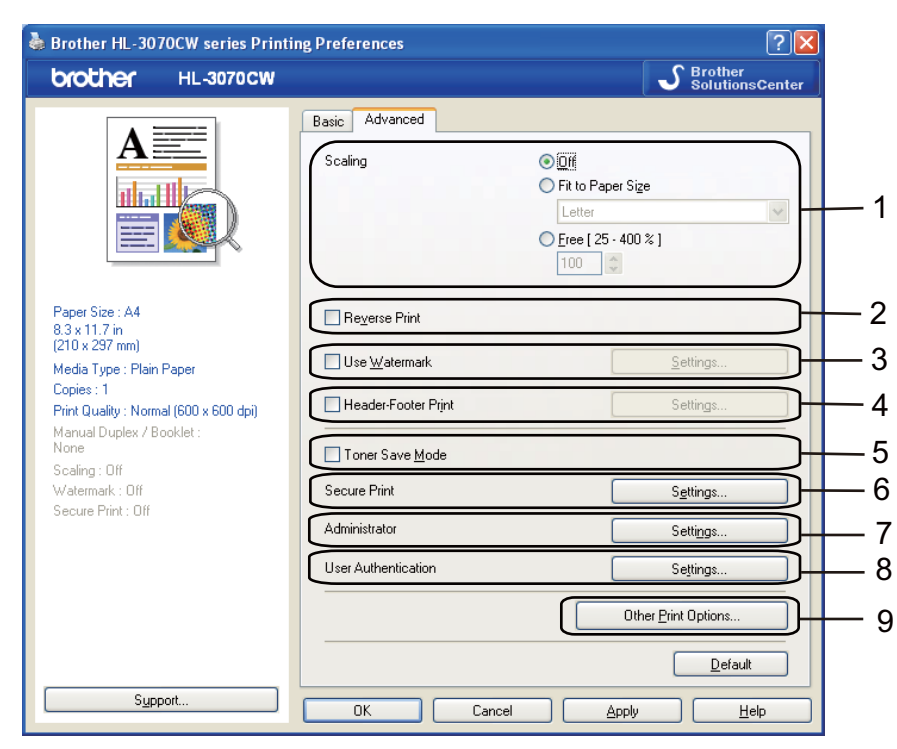

Modificaţi setările din această filă făcând clic pe una din următoarele pictograme:

- **Scaling (Scalare)** (1)
- **Reverse Print (Imprimare inversă)** (2)
- **Use Watermark (Utilizare filigran)** (3)
- Header-Footer Print (Imprimare Antet-Subsol) (4)
- **Toner Save Mode (Mod economisire toner)** (5)
- **Secure Print (Imprimare securizată)** (6)
- **Administrator** (7)
- **User Authentication (Autentificare utilizator)** (8) (numai HL-3070CW)
- Other Print Options (Alte optiuni de imprimare) (9)

### **Scaling (Scalare) <sup>2</sup>**

Puteţi schimba scalarea imaginii imprimate.

### **Reverse Print (Imprimare inversă) <sup>2</sup>**

Bifaţi **Reverse Print** (Imprimare inversă) pentru a roti datele cu 180 de grade.

### **Use Watermark (Utilizare filigran) <sup>2</sup>**

Puteți pune o siglă sau un text în documentele dumneavoastră sub formă de filigran.

Puteti alege unul din filigranele presetate sau puteti folosi un fișier bitmap sau text creat de dumneavoastră.

Atunci când utilizati un fişier bitmap ca filigran, puteti modifica dimensiunea filigranului şi-l puteti amplasa oriunde în pagină.

Când utilizati un text ca filigran, puteti modifica setările de font, culoare și unghi.

#### **Header-Footer Print (Imprimare Antet-Subsol) <sup>2</sup>**

Când această funcție este activată, pe document vor fi imprimate data și ora de la ceasul de sistem al calculatorului, precum şi numele de login sau textul introdus. Făcând clic pe **Settings** (Setări), puteţi personaliza informatiile.

**ID Print (Imprimare protejată)** 

Dacă selectati Login User Name (Nume de utilizator), puteți personaliza informatiile. Dacă selectati **Custom** (Personalizare) şi introduceţi textul în caseta de editare **Custom** (Personalizare); textul introdus va fi imprimat.

#### **Toner Save Mode (Mod economisire toner) <sup>2</sup>**

Puteti economisi toner folosind această functie. Când setati Toner Save Mode (Mod economisire toner) pe **On** (Pornit), imprimarea pare mai deschisă. Setarea implicită este **Off** (Oprit).

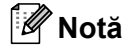

Nu recomandăm **Toner Save Mode** (Mod economisire toner) pentru imprimarea foto sau a imaginilor în nuanţe gri.

#### **Secure Print (Imprimare Securizată) <sup>2</sup>**

Documentele protejate sunt documentele protejate cu parolă atunci când sunt trimise aparatului. Alte persoane care cunosc parola vor putea să le imprime. Întrucât documentele sunt protejate în aparat, trebuie să introduceţi parola cu ajutorul panoului de control al aparatului pentru a le imprima.

Dacă doriti să creati o lucrare de imprimare securizată, faceti clic pe **Settings** (Setări) și apoi selectati caseta **Secure Print** (Imprimare securizată). Introduceţi o parolă în caseta **password** (Parolă) şi faceţi clic pe **OK** (OK). (Pentru informaţii suplimentare despre funcţia imprimarea securizată, consultaţi *[Imprimarea Datelor](#page-89-0)  protejate* [la pagina 80.](#page-89-0))

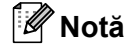

Selectati caseta **Secure Print** (Imprimare securizată), dacă doriți să împiedicați alte persoane să imprime datele dumneavoastră.

### <span id="page-51-0"></span>**Administrator <sup>2</sup>**

Administratorii au dreptul să limiteze accesul la functii precum Scalare și filigran.

**Copies Lock (Blocare Copii)**

Blochează optiunea de copiere a paginilor pentru a preveni imprimarea mai multor exemplare.

**Multiple Page & Scaling Lock (Blocare Pagină Multiplă şi Scalare)**

Blochează setarea de scalare şi setarea pentru pagină multiplă.

**Colour / Mono Lock (Blocare Color/Mono)**

Blocaţi setările **Colour / Mono** (Culoare / Mono) la Mono pentru a împiedica imprimarea color.

**Watermark Lock (Blocare Filigran)**

Blochează setările curente pentru opțiunea Filigran pentru a împiedica efectuarea de modificări.

**Header-Footer Print Lock (Blocare Imprimare antet-subsol)**

Blochează setările curente pentru opțiunea Imprimare antet-subsol pentru a împiedica efectuarea de modificări.

### ■ Set Password (Schimbare parola)

Faceti clic aici pentru a schimba parola.

### **User Authentication (Autentificare utilizator) (numai HL-3070CW) <sup>2</sup>**

Dacă accesul dumneavoastră la functia PC Print by Secure Function Lock (Imprimare PC cu blocarea functiei de siguranţă), trebuie să setaţi ID-ul şi PIN-ul în caseta de dialog **User Authentication** (Autentificare utilizator). Faceţi clic pe **Settings** (Setări) din **User Authentication** (Autentificare utilizator) şi introduceţi IDul și PIN-ul. Dacă numele de conectare al PC-ului este înregistrat la Secure Function Lock (Blocare functie de sigurantă), puteți selecta caseta **Use PC Login Name** (Utilizare nume de utilizator) în loc să introduceți ID-ul şi codul PIN.

Pentru informaţii suplimentare despre Secure Function Lock 2.0, consultaţi *Capitolul 14* din *Ghidul utilizatorului de reţea* de pe CD-ROM-ul pe care l-am furnizat.

### **Notă**

- Dacă doriți să vedeți informațiile despre ID-ul dumneavoastră, precum starea funcției restricționate și numărul de pagini rămase pe care le puteți imprima, faceți clic pe **Verify** (Verificare).Va apărea dialogul **Authentication result** (Rezultat autentificare).
- Dacă doriți ca dialogul **Authentication result** (Rezultat autentificare) să apară de fiecare dată când imprimati, selectati **Show print status before printing** (Afisare stare imprimare înainte de imprimare).
- Dacă doriţi să introduceţi ID-ul şi PIN-ul de fiecare dată când imprimaţi, selectaţi **Enter ID Name/PIN for each print job** (Introducere nume ID/PIN la fiecare sarcină de imprimare).

### **Other Print Options (Alte opţiuni de imprimare) <sup>2</sup>**

Puteți seta următoarele opțiuni în Funcție imprimantă:

- Colour Calibration (Calibrare culoare)
- **Use Reprint (Utilizare reimprimare)**
- **Sleep Time (Timp de intrare în repaus)**
- **Improve Print Output (Îmbunătăţirea calităţii imprimării)**

### **Colour Calibration (Calibrare culoare) <sup>2</sup>**

Densitatea rezultatului la fiecare culoare poate varia în functie de temperatura și umiditatea mediului în care se află imprimanta. Această setare vă ajută să îmbunătățiti densitatea culorii permitând driverului imprimantei să utilizeze datele de calibrare a culorii stocate în imprimanta dumneavoastră.

■ Use Calibration Data (Utilizarea datelor de calibrare)

Dacă imprimanta reuşeşte să obţină datele de calibrare, driverul imprimantei va bifa automat caseta. Debifați căsuța dacă nu doriți să utilizați datele.

■ Start Colour Calibration (Pornire calibrare culoare)

Dacă faceti clic pe acest buton, imprimanta dumneavoastră va începe calibrarea culorii, iar apoi driverul imprimantei va încerca să obțină datele de calibrare de la imprimanta dumneavoastră.

### **Notă**

Dacă imprimati folosind functia Direct Print (Imprimare directă), funcția PictBridge sau driverul de imprimare BR-Script, trebuie să realizati calibrarea de la panoul de control. Consultati *Calibrare* [la pagina 96.](#page-105-0)

### **Use Reprint (Utilizare reimprimare) <sup>2</sup>**

Imprimanta păstrează sarcina de imprimare trimisă către aceasta în memorie. Puteți reimprima ultima lucrare fără să trimiteți datele din nou de la calculator. Pentru mai multe informații privind funcţia de Reimprimare, consultaţi *[Reprinting documents \(Reimprimarea documentelor\)](#page-88-0)* la pagina 79.

### **Notă**

Dacă doriți să împiedicați alte persoane să imprime datele folosind funcția de reimprimare, debifați caseta **Use Reprint** (Utilizare reimprimare).

### **Sleep Time (Timp de intrare în repaus) <sup>2</sup>**

Dacă imprimanta nu primeşte date pentru o anumită perioadă, intră în modul de repaus. În modul de repaus, imprimanta se comportă ca și când ar fi oprită. Dacă selectati **Printer Default** (Mod așteptare), timpul de oprire automată este setat la un interval specific, configurat din fabrică; această setare poate fi modificată din driver sau de la imprimantă. Modul Repaus Inteligent reglează automat cel mai indicat timp de oprire automată în functie de frecventa utilizării imprimantei.

Când imprimanta este în modul de aşteptare, LCD-ul arată Hibernare, dar imprimanta poate primi date. Dacă imprimanta primește un fișier sau un document de imprimat sau dacă apăsați pe **Go** imprimanta iese din aşteptare şi începe să funcţioneze.

### **Improve Print Output (Îmbunătăţirea calităţii imprimării) <sup>2</sup>**

Această funcție vă permite să rezolvați o problemă de calitate a imprimării.

■ Reduce Paper Curl (Reducerea curbării hârtiei)

Dacă alegeţi această setare, ondularea hârtiei poate fi redusă.

Dacă imprimaţi numai câteva pagini, nu trebuie să alegeţi această setare. Vă recomandăm să modificaţi setarea driverului de imprimantă din **Media Type** (Tip suport imprimare) la o setare pentru hârtie subţire.

**Notă**

Această operație coboară temperatura procesului de uscare al imprimantei.

Improve Toner Fixing (Îmbunătățirea fixării tonerului)

Dacă alegeți această setare, fixarea tonerului pe hârtie poate fi îmbunătățită. Dacă această selectare nu oferă o îmbunătățire suficientă, selectați **Thicker paper** (Hârtie mai groasă) din setările Media type (Tip suport imprimare).

**Notă**

Această operație mărește temperatura procesului de uscare al imprimantei.

### **Fila Tray Settings (Setări tavă) 2**

### **Notă**

Din meniul **Start** (Start), selectaţi **Control Panel** (Panou de control) şi apoi **Printers and Faxes** (Imprimante şi faxuri) [1.](#page-54-0) Faceţi clic dreapta pe pictograma **Brother HL-3070CW (HL-3040CN) series** şi selectati **Properties** (Proprietăți) pentru a accesa fila Tray Settings (Setări tavă).

<span id="page-54-0"></span><sup>1</sup> Imprimante pentru utilizatorii Windows<sup>®</sup> 2000.

Puteți defini dimensiunea hârtiei pentru fiecare tavă pentru hârtie și detecta automat numărul de serie din fila **Tray Settings** (Setări tavă), după cum urmează.

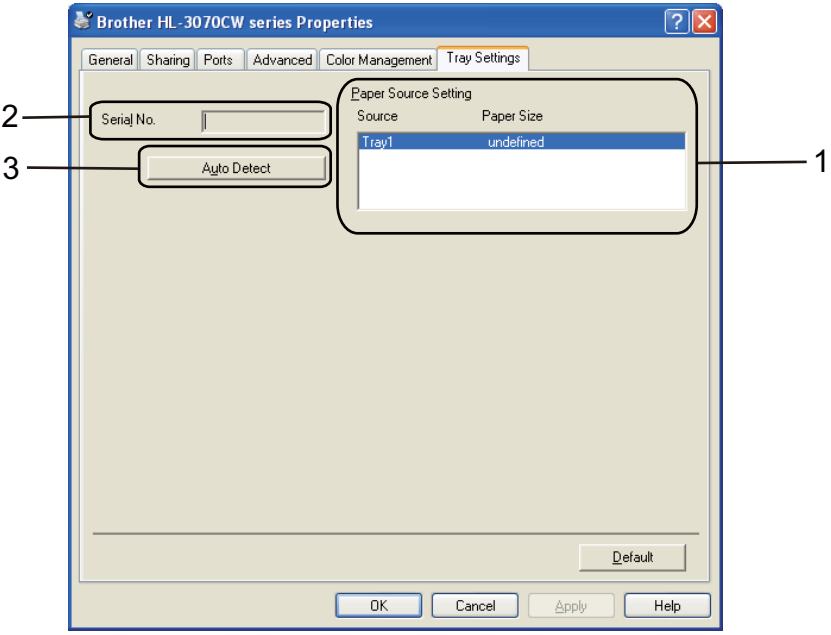

#### **Paper Source Setting (Setare Sursă Hârtie)** (1)

Această optiune recunoaște dimensiunea hârtiei setată din meniul panoului de control pentru fiecare tavă pentru hârtie făcând clic pe **Auto Detect** (Detectare automată) (3).

#### **Serial No. (Nr. serial)** (2)

Făcând clic pe **Auto Detect** (Detectare automată) (3), driverul imprimantei va verifica imprimanta şi va afisa numărul de serie al acesteia. Dacă această informatie nu poate fi accesată, pe ecran va fi afisat "---------".

### **Notă**

Funcţia **Auto Detect** (Detectare automată) (3) nu este disponibilă în următoarele condiţii ale imprimantei:

- Butonul de alimentare cu energie al imprimantei se află în pozitia oprit.
- Imprimanta se află într-o stare de eroare.
- Imprimanta face parte dintr-un mediu partajat de reţea.
- Cablul nu este conectat corect la imprimantă.

### **Support (Suport) <sup>2</sup>**

### **Notă**

Puteţi accesa caseta de dialog **Support** (Suport) făcând clic pe **Support** (Suport) în caseta de dialog **Printing Preferences** (Preferinte imprimare).

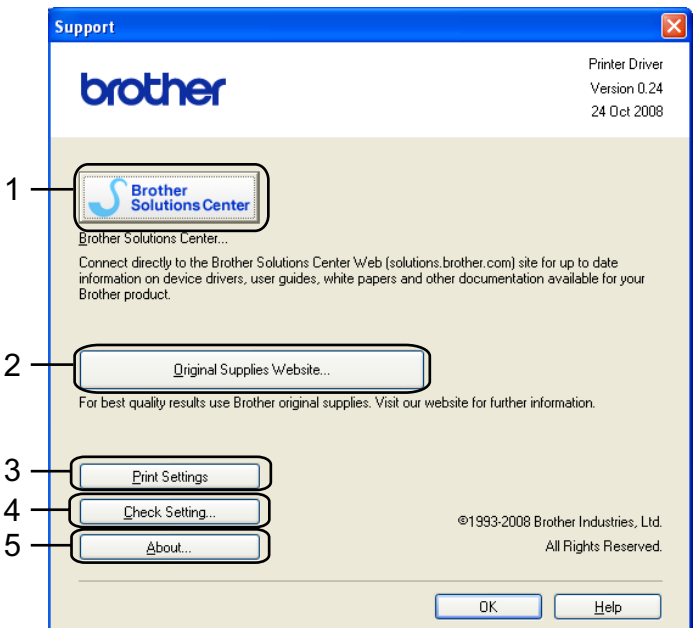

#### **Brother Solutions Center (Centrul de Solutii Brother)** (1)

Brother Solutions Center [\(http://solutions.brother.com/](http://solutions.brother.com)) este un sit de internet care oferă informaţii despre produsele Brother, inclusiv FAQs (Răspunsuri la Întrebări Frecvente), Manualul utilizatorului, actualizări ale driverelor şi sfaturi privitoare la utilizarea imprimantei.

#### **Original Supplies Website (Site-ul web dedicat consumabilelor originale)** (2)

Puteti vizita situl nostru web pentru consumabile originale Brother făcând clic pe acest buton.

**Print Settings (Setări imprimare)** (3)

Vor fi imprimate paginile care indică modul în care au fost configurate setările interne ale imprimantei.

**Check Setting... (Verifică Setarea...)** (4)

Puteți verifica setările curente ale driverului.

#### ■ **About...** (Despre...) (5)

Se va afișa lista fișierelor drivere de imprimantă și informațiile despre versiune.

## **Utilizarea driverului de imprimantă monocromă (pentru Windows®) <sup>2</sup>**

Puteti instala un driver de imprimantă pentru Windows<sup>®</sup> care să limiteze imprimarea numai la imprimarea monocromă.

Dacă doriti să instalați driverul de imprimantă Windows® care va restricționa imprimarea color, selectați **Custom setup** (Configurare personalizată) din selecția **Install Printer Driver** (Instalare driver imprimantă) din ecranul meniu de pe CD-ROM-ul furnizat. După acceptarea licentei de software și a ecranelor inițiale de instalare, urmati pasii de mai jos când apare fereastra Selectare Componente.

Selectati PCL Driver (Driverul PCL) și orice alte Componente pe care doriti să le instalati și apăsati butonul **Settings** (Setări).

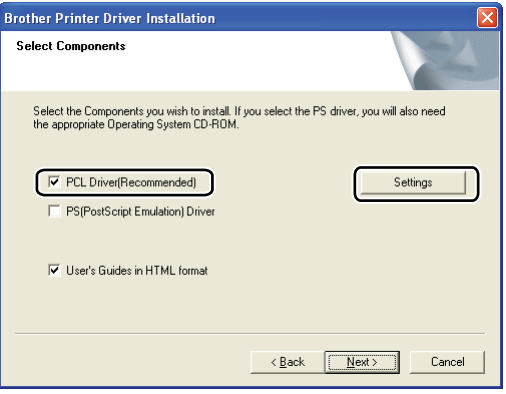

### **Notă**

Dacă utilizaţi HL-3040CN, driverul PCL va fi selectat automat.

<span id="page-56-0"></span>Bifati căsuta **Enable** (Activare) pentru **Restrict Color Printing** (Restrctie Imprimare Color) și introduceti o parolă în câmpul **Password** (Parolă) şi în câmpul **Confirm Password** (Confirmare Parolă). Apoi faceţi clic pe **OK**.

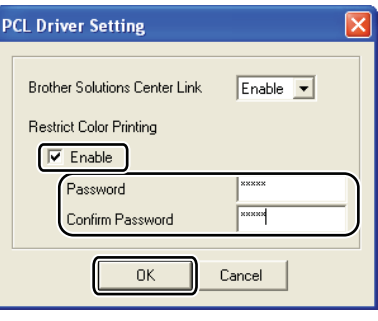

### **Notă**

- Parola trebuie să aibă între 5 şi 25 caractere.
- Puteti debloca setarea de imprimare restrictionată color folosind functia Colour / Mono Lock (Blocare Color / Mono) a driverului imprimantei. (Consultaţi *[Administrator](#page-51-0)* la pagina 42.) Pentru a debloca driverul pentru imprimare color, veți avea nevoie de parola setată la pasul @.

### <span id="page-57-0"></span>**Utilizarea driverului imprimantei BR-Script3 (emulare de limbaj PostScript® 3™ pentru Windows®) (numai HL-3070CW) <sup>2</sup>**

(Pentru informatii suplimentare, consultati textul Help (Ajutor) din driverul imprimantei.)

### **Notă**

- Pentru a utiliza driverul de imprimantă BR-Script3, trebuie să instalati driverul cu ajutorul functiei Custom Install (Instalare personalizată) de pe CD-ROM.
- Capturile de ecran din această sectiune sunt preluate din Windows<sup>®</sup> XP. Informatiile afisate pe ecranul calculatorului dumneavoastră. pot varia în funcție de sistemul dumneavoastră. de operare.

### **Printing Preferences (Preferinte Imprimare)**

### **Notă**

Puteti accesa caseta de dialog **Printing Preferences** (Preferinte imprimare) făcând clic pe **Printing Preferences...** (Preferinte imprimare...) din fila **General** a casetei de dialog **Brother HL-3070CW BR-Script3 Properties** (Proprietăți BR-Script3 Brother).

#### ■ Layout tab (Tabul Aspect)

Puteţi schimba setarea aspectului alegând setările pentru **Orientation** (Orientare), **Page Order** (Ordine pagini) şi **Page Per Sheet** (Pagini pe coală).

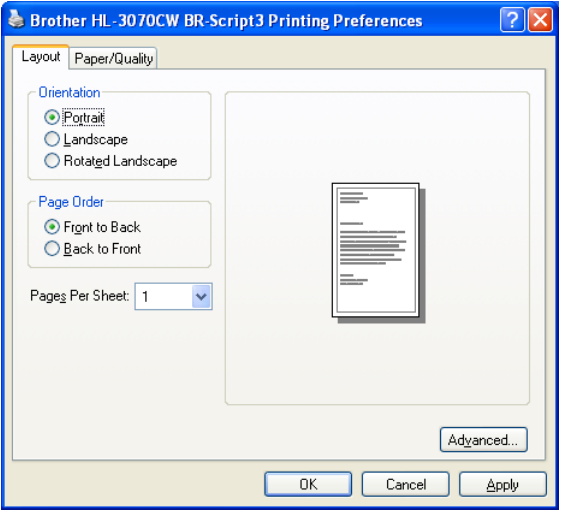

#### • **Orientation (Orientare)**

Orientarea selectează poziţia în care documentul va fi imprimat. (**Portrait** (Portret), **Landscape** (Peisaj) sau **Rotated Landscape** (Peisaj rotit))

#### • **Page Order (Ordinea paginilor)**

Specifică ordinea în care vor fi imprimate paginile din documentul dumneavoastră. **Front to Back** (Din spate în faţă) imprimă documentul astfel încât prima pagină este deasupra teancului. **Back to Front** (Din faţă în spate) imprimă documentul astfel încât prima pagină este în partea de jos a teancului.

### • **Page Per Sheet (Pagini pe coală)**

Opţiunea Pagini pe coală poate reduce dimensiunea imaginii de pe o coală permiţând astfel imprimarea mai multor pagini pe o coală sau poate mări dimensiunea imaginii unei coli pentru a imprima o pagină pe mai multe coli.

■ Paper/Quality tab (Tabul Hârtie/Calitate)

Alegeţi **Paper Source** (Sursă hârtie) şi **Colour** (Culoare).

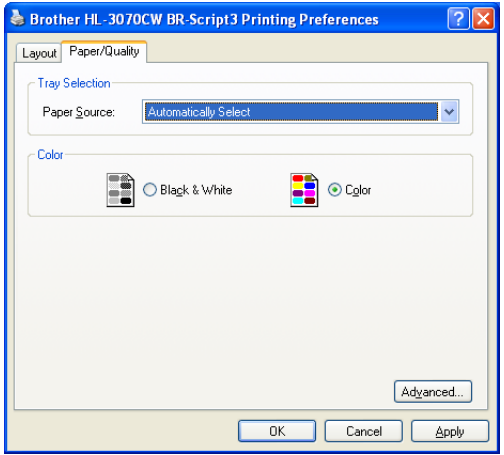

#### • **Paper Source (Sursă hârtie)**

Puteţi alege **Automatically Select** (Selectare automată), **Tray1** (Tava1) sau **Manual Feed** (Alimentare manuală).

#### • **Colour (Culoare)**

Alegeţi cum să imprimaţi grafice color fie **Black and White** (Alb-negru), fie **Colour** (Culoare).

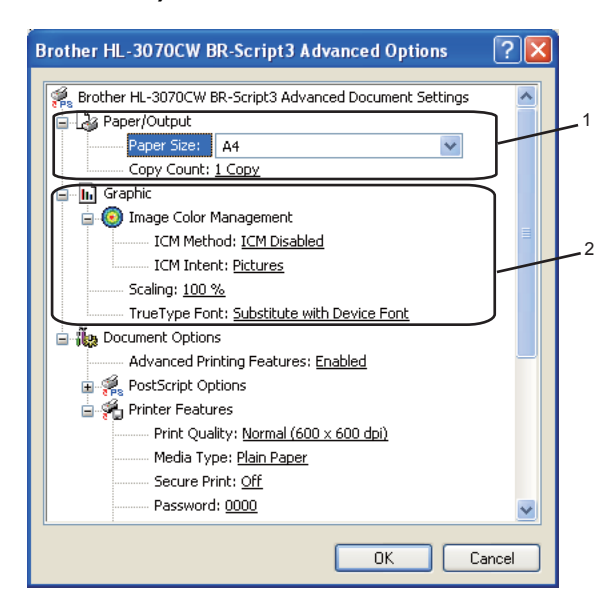

### **Advanced options (Opţiuni avansate) <sup>2</sup>**

a Alegeţi **Paper Size** (Dimensiune hârtie) şi **Copy Count** (Contor copiere) (1).

#### **Paper Size (Dimensiune hârtie)**

Din caseta derulantă selectaţi Dimensiunea Hârtiei folosite.

#### ■ Copy Count (Contor copiere)

Selectarea copiilor stabileşte numărul de copii care vor fi imprimate.

b Setaţi **Image Colour Management** (Management culoare imagine), **Scaling** (Scalare) şi setările **TrueType Font** (Font TrueType) (2).

#### **Image Colour Management (Management culoare imagine)**

Specifică modul de imprimare a graficelor color.

- Dacă nu doriţi să activaţi **Image Colour Management** (Management culoare imagine), faceţi clic pe **ICM Disabled** (ICM dezactivat).
- Dacă doriţi calculele pentru potrivirea culorii realizate pe computerul gazdă înainte de a trimite documentul la imprimantă, faceţi clic pe **ICM Handled by Host System** (ICM executată de sistem gazdă).
- Dacă doriţi executarea calculelor pentru potrivirea culorilor de imprimantă, faceţi clic pe **ICM Handled by Printer using printer calibration** (ICM executată de imprimantă cu calibrare imprimantă).
- Scaling (Scalare)

Specifică dacă să micşoreze sau să mărească documentele şi cu ce procent.

#### **TrueType Font (Font TrueType)**

Specifică optiunile privind fonturile pentru TrueType. Faceti clic pe Substitute with Device Font (Substituire cu font dispozitiv) (fontul implicit) pentru a utiliza fonturile echivalente ale imprimantei pentru imprimarea documentelor care contin fonturi TrueType. Acest lucru va permite o imprimare mai rapidă; totuși, este posibil să pierdeți caractere speciale care nu sunt acceptate de fontul imprimantei. Faceţi clic pe **Download as Softfont** (Descărcare ca Softfont) pentru a descărca fonturile TrueType pentru imprimare în locul utilizării fonturilor imprimantei.

c Puteţi modifica setările alegând alte setări din lista **Printer Features** (Funcţii imprimantă) (3):

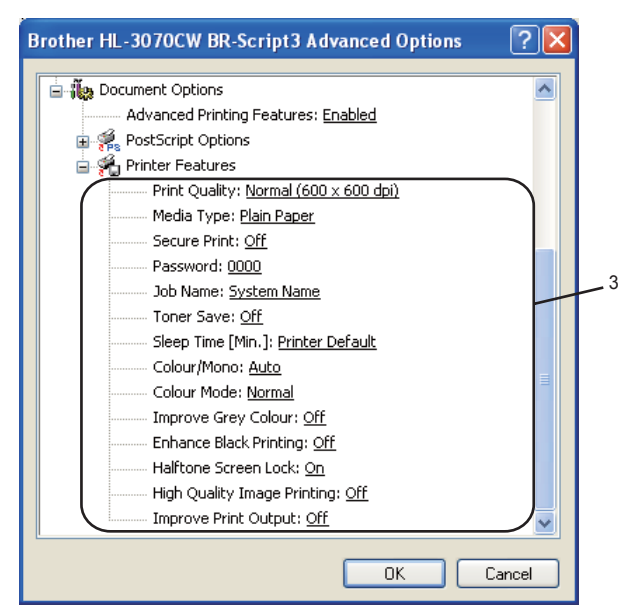

**Print Quality (Calitate imprimare)** 

Puteţi selecta următoarele setări privind calitatea imprimării.

• Normal

600×600 dpi. Recomandată pentru imprimare obişnuită. Calitate bună de imprimare cu viteză de imprimare rezonabilă.

• Fine (Fina)

Clasa 2400 dpi. Cel mai fin mod de imprimare. Utilizaţi acest mod pentru a imprima imagini precise, precum fotografii. Întrucât datele de imprimat sunt mult mai mari decât în mod obişnuit, timpul de procesare / timpul de transfer al datelor şi timpul de imprimare vor fi mai lungi.

**Notă**

- Viteza de imprimare variază în functie de calitatea de imprimare pe care o selectati. Calitatea înaltă presupune timpi de imprimare mai mari, în timp ce calitatea redusă consumă mai putin timp pentru imprimare.
- La imprimarea în modul **Fina**, HL-3040CN poate afişa Memorie insuf. În această situaţie, adăugaţi memorie suplimentară; consultaţi *[Instalarea memoriei suplimentare](#page-109-0)* la pagina 100.

#### ■ Media Type (Tip suport imprimare)

Puteţi utiliza următoarele tipuri de suport în imprimanta dumneavoastră. Pentru o calitate optimă de imprimare, selectati tipul de suport pe care doriti să-l utilizați.

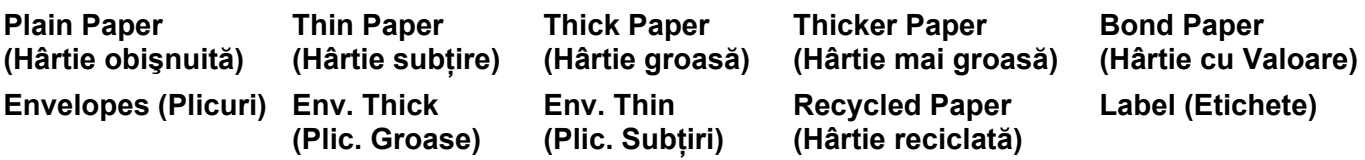

### **Secure Print (imprimarea securizată)**

**Secure Print** (imprimarea securizată) vă permite să vă securizaţi documentele care sunt protejate cu parolă când sunt trimise imprimantei. Alte persoane care cunosc parola vor putea să le imprime. Întrucât documentele sunt protejate la imprimantă, trebuie să introduceți parola cu ajutorul panoului de control al imprimantei. Documentul securizat trebuie să aibă **Password** (Parolă) şi **Job Name** (Nume sarcină).

(Pentru informaţii suplimentare despre funcţia imprimarea securizată, consultaţi *[Imprimarea Datelor](#page-89-0)  protejate* [la pagina 80](#page-89-0).)

#### **Password (Parolă)**

Selectati parola pentru documentul protejat pe care îl trimiteti aparatului din fereastra care se derulează.

#### **Job Name (Nume Sarcină)**

Selectati numele sarcinii din lista care se derulează pentru documentul protejat.

#### ■ Toner Save (Economie Toner)

Puteti economisi toner folosind această functie. Când setati Toner Save Mode (Mod economisire toner) pe **On** (Pornit), imprimarea pare mai deschisă. Setarea implicită este **Off** (Oprit).

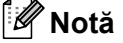

Nu recomandăm **Toner Save** (Economie toner) pentru imprimarea fotografiilor sau a imaginilor în nuanţe de gri.

#### **Sleep Time (Timp de intrare în repaus)**

Dacă imprimanta nu primeşte date pentru o anumită perioadă, intră în modul de repaus. În modul de repaus, imprimanta se comportă ca și când ar fi oprită. Dacă selectați **Printer Default** (Mod aşteptare), timpul de oprire automată este setat la un interval specific, configurat din fabrică; această setare poate fi modificată din driver sau de la imprimantă. Cât timp imprimanta este în modul așteptare, ecranul LCD afișează Hibernare (Așteptare), dar imprimanta poate primi date. Dacă imprimanta primește un fișier sau un document de imprimat, sau dacă apăsați pe **Go**, imprimanta iese din aşteptare şi începe să imprime.

#### **Color/Mono (Culoare/Mono)**

Puteti selecta următorul mod de culoare:

• Color (Culoare)

Dispozitivul va imprima toate paginile în modul integral color.

• Mono (Mono)

Selectarea modului Mono imprimă documentele în nuante de gri.

• Auto (Automat)

Imprimanta verifică continutul documentelor dumneavoastră în ceea ce privește culoarea. Dacă este detectată o culoare, aceasta imprimă color. Dacă nu este detectat continut de culori, imprimarea este monocromă. Viteza totală de imprimare se poate reduce.

### **Notă**

Dacă tonerul albastru, purpuriu sau galben expiră, alegând **Mono** (Mono) veti putea continua imprimarea atâta vreme cât tonerul negru nu expiră.

#### **Colour Mode (Mod culoare)**

Sunt disponibile următoarele optiuni în modul de potrivire culori:

- Normal
- Acesta este modul color implicit.
- Vivid (Strălucitor)

Culorile tuturor elementelor sunt ajustate pentru a deveni o culoare mai strălucitoare.

• None (Niciuna)

#### ■ Improve Grey Colour (Îmbunătătire culoare gri)

Puteti retusa imaginea unei zone mai închise.

#### **Enhance Black Printing (Intensificare Imprimare pe Negru)**

Dacă o imagine neagră nu poate fi imprimată corect, selectați această opțiune.

#### ■ Halftone Screen Lock (Ecranul Halftone Blocat)

Împiedică alte aplicaţii să modifice setările Halftone. Setarea implicită este **On** (Pornit).

#### **High Quality Image Printing (Imprimare de Imagini de Înaltă Calitate)**

Puteti obtine o imprimare de înaltă calitate a imaginilor. Dacă setati High Quality Image Printing (Imprimare imagini de înaltă calitate) pe **On** (Pornit), viteza de imprimare va fi mai scăzută.

#### **Improve Print Output (Îmbunătăţirea calităţii imprimării)**

Această functie vă permite să rezolvați o problemă de calitate a imprimării.

#### • **Reduce Paper Curl (Reducerea curbării hârtiei)**

Dacă alegeţi această setare, răsucirea hârtiei poate fi redusă. Dacă imprimaţi numai câteva pagini, nu trebuie să alegeți această setare. Vă recomandăm să schimbați setarea driverului de imprimantă din **Media Type** (Tip suport imprimare) la o setare mai subtire.

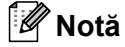

Această operație coboară temperatura procesului de uscare al imprimantei.

#### • **Improve Toner Fixing (Îmbunătăţirea fixării tonerului)**

Dacă alegeti această setare, fixarea tonerului pe hârtie poate fi îmbunătățită. Dacă această selectare nu oferă o îmbunătătire suficientă, selectați **Thicker paper** (Hârtie mai groasă) din setările **Media type** (Tip suport imprimare).

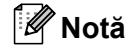

Această operație mărește temperatura procesului de uscare al imprimantei.

### **Ports tab (Tab Porturi) 2**

Selectați portul în care este conectată imprimanta dvs. sau traseul folosit către imprimanta de rețea.

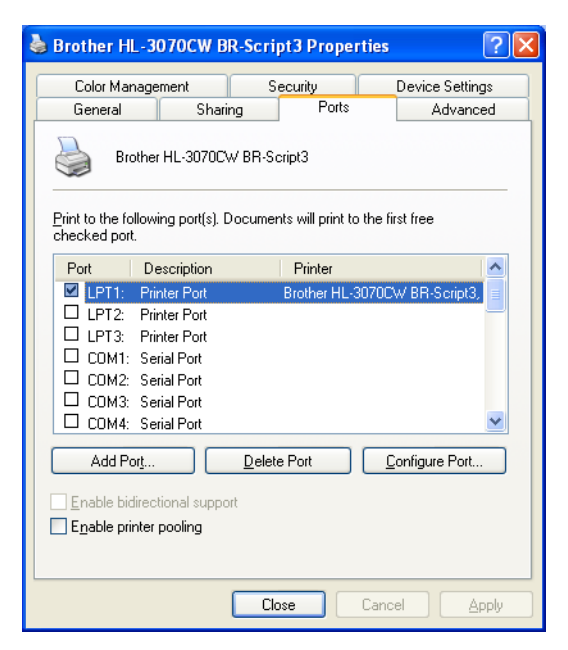

### <span id="page-64-0"></span>**Funcţii în driverul de imprimantă (pentru Macintosh) <sup>2</sup>**

Această imprimantă suportă Mac OS X 10.3.9 sau o versiune ulterioară.

### **Notă**

Ecranele din această sectiune sunt în general din Mac OS X 10.5.x. Ecranele din Macintosh pe care îl aveți vor varia în funcție de sistemul de operare.

### **Alegerea opţiunilor de configurare a paginii <sup>2</sup>**

a Dintr-o aplicaţie precum Apple® TextEdit, faceţi clic pe **File** (Fişier), apoi **Page Setup** (Configurare pagină). Asiguraţi-vă că este selectat HL-XXXX (unde XXXX este numele modelului dumneavoastră.) în meniul pop-up **Format for** (Format pentru). Puteţi schimba setările pentru **Paper Size** (Dimensiune hârtie), **Orientation** (Orientare) şi **Scale** (Scalare), apoi faceţi clic pe **OK**.

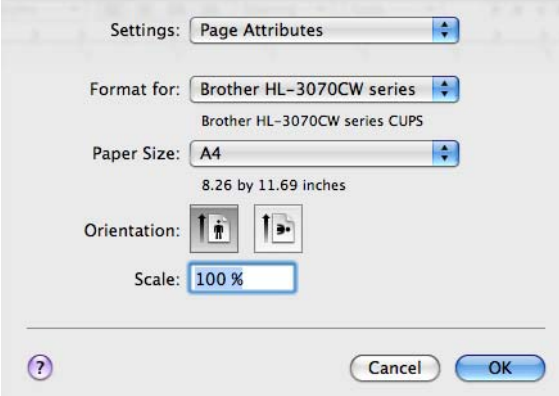

- b Dintr-o aplicaţie precum Apple® TextEdit, faceţi clic pe **File** (Fişier), apoi **Print** (Imprimare) pentru a începe imprimarea.
	- Pentru Mac OS  $X$  10.3.9 si 10.4. $x$

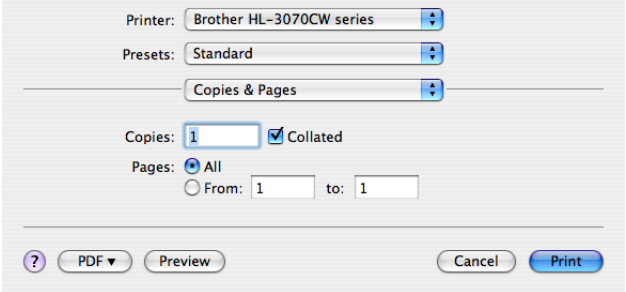

### Pentru Mac OS X 10.5.x

Pentru mai multe opţiuni de configurare a paginii, faceţi clic pe triunghiul de afişare de sub meniul pop-up Imprimantă.

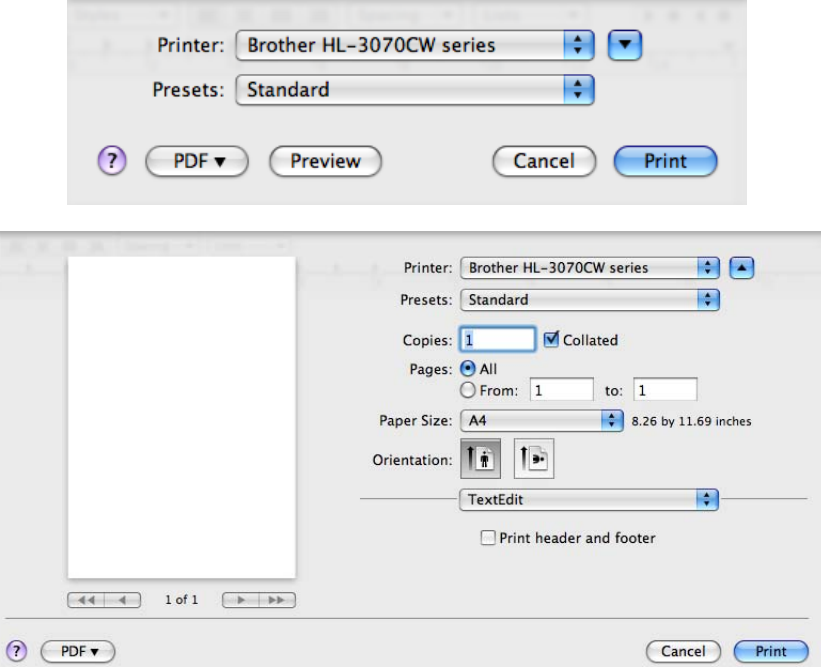

### **Alegerea opţiunilor de imprimare <sup>2</sup>**

Pentru a controla funcţiile speciale de imprimare, selectaţi opţiunile din caseta de dialog Imprimare.

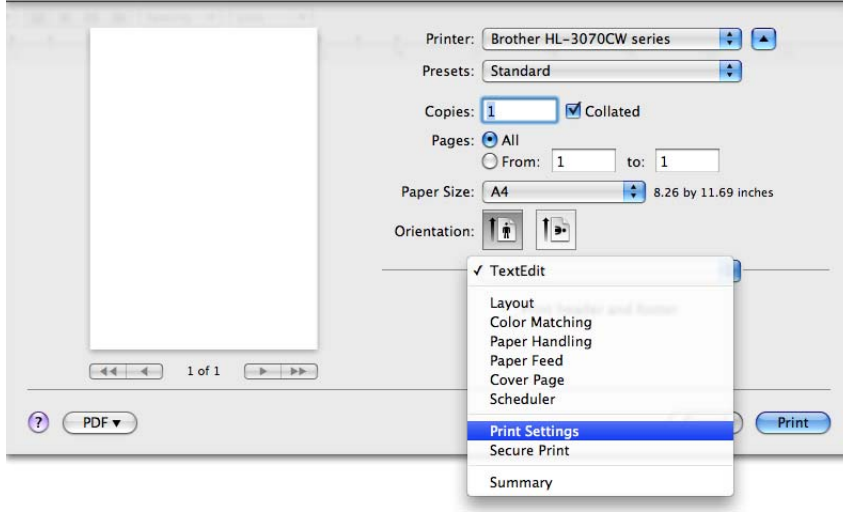

### **Cover Page (Pagină copertă) <sup>2</sup>**

Puteți efectua următoarele setări ale paginii de titlu:

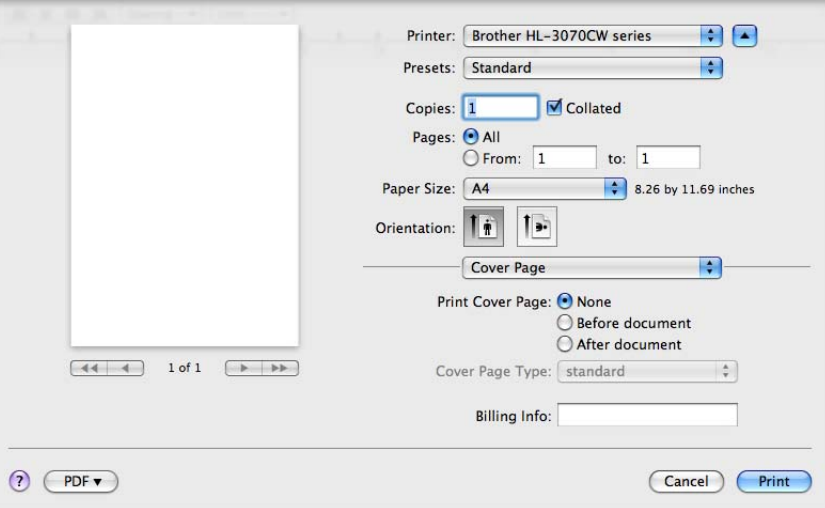

#### **Print Cover Page (Imprimare pagină de titlu)**

Dacă doriți să adăugați o pagină de titlu la documentul dumneavoastră, utilizați această funcție.

#### **Cover Page Type (Tip pagină titlu)**

Alegeţi un model pentru pagina de titlu.

#### ■ Billing Info (Informații facturare)

Dacă doriți să adăugați informații privind facturarea la pagina de titlu, introduceți textul în caseta **Billing Info** (Informaţii facturare).

#### **Layout (Dispunere) <sup>2</sup>**

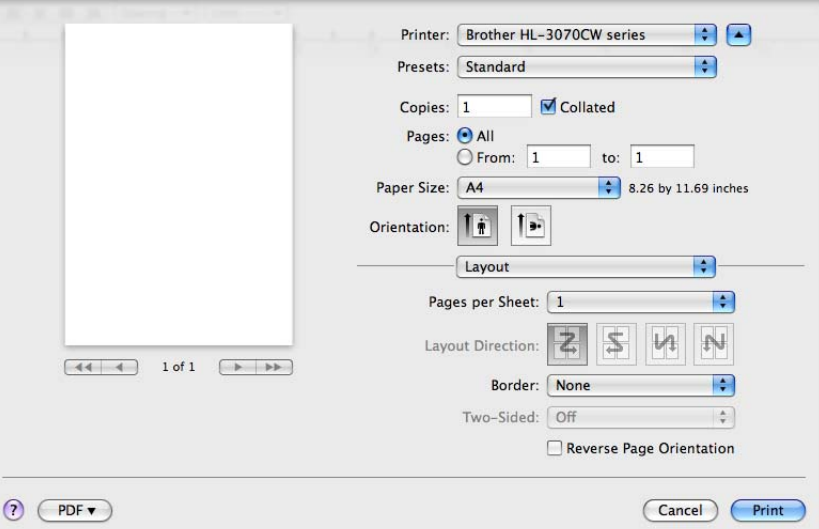

#### **Pages per Sheet (Pagini pe coală)**

Selectați câte pagini vor apărea pe fiecare parte a colii.

### ■ Layout Direction (Directie dispunere)

Atunci când specificaţi numărul de pagini pe coală, puteţi specifica de asemenea direcţia de dispunere.

**Border (Chenar)**

Când doriti să adăugați un chenar, utilizați această funcție.

 **Reverse Page Orientation (Orientare pagină răsturnată)** (numai Mac OS X 10.5.x) Bifaţi **Reverse Page Orientation** (Orientare pagină răsturnată) pentru a răsturna datele de sus în jos.

### **Secure Print (Imprimare securizată) <sup>2</sup>**

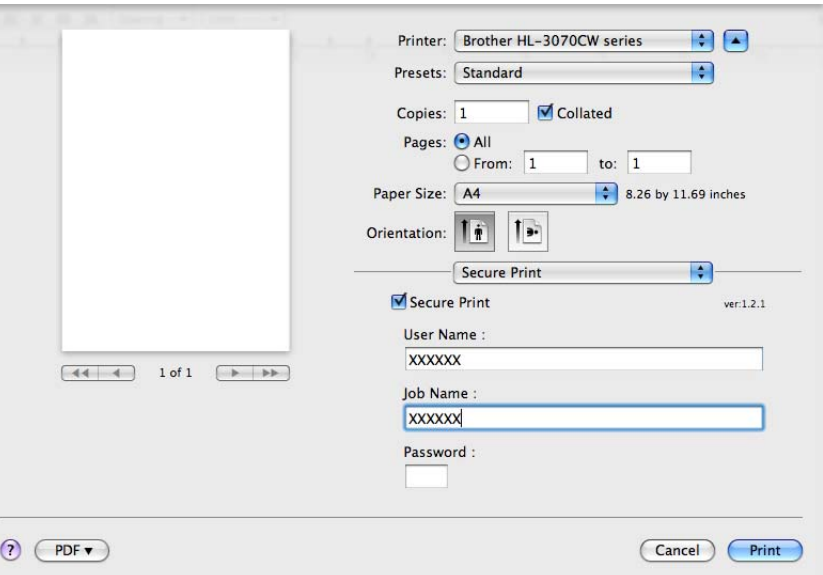

**Secure Print** (Imprimare securizată): Documentele protejate sunt documentele protejate cu o parolă când sunt trimite la imprimantă. Alte persoane care cunosc parola vor putea să le imprime. Întrucât documentele sunt protejate la imprimantă, trebuie să introduceti parola cu ajutorul panoului de control al imprimantei pentru a le imprima.

Dacă doriţi să creaţi o lucrare de imprimare sigură, selectaţi **Secure Print** (Imprimare securizată). Introduceţi un nume de utilizator, numele sarcinii şi o parolă, apoi apăsaţi **Print** (Imprimare). (Pentru informaţii suplimentare despre funcția imprimarea securizată, consultați *[Imprimarea Datelor protejate](#page-89-0)* la pagina 80.)

### **Notă**

Selectati caseta **Secure Print** (Imprimare securizată), dacă doriti să împiedicati alte persoane să imprime datele dumneavoastră.

### **Print Settings (Setări Imprimare) <sup>2</sup>**

Puteţi modifica setările alegând alte setări din lista **Print Settings** (Setări Imprimare): Fila **Basic** (Avansat)

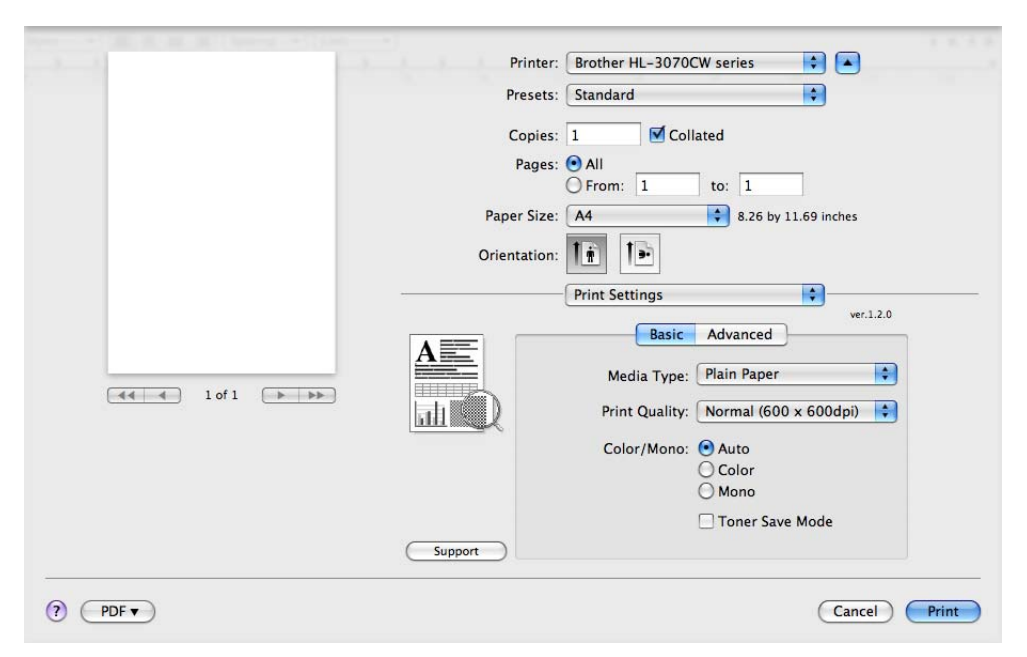

### ■ Media Type (Tip suport imprimare)

Puteţi schimba tipul de suport de imprimare cu unul dintre următoarele:

- **Plain Paper (Hârtie obişnuită)**
- **Thin Paper (Hârtie subţire)**
- **Thick Paper (Hârtie groasă)**
- **Thicker Paper (Hârtie mai groasă)**
- **Bond Paper (Hârtie cu Valoare)**
- **Recycled Paper (Hârtie reciclată)**
- **Envelopes (Plicuri)**
- **Env. Thick (Plic. Groase)**
- **Env. Thin (Plic. Subţiri)**
- **Label (Etichete)**

#### **Print Quality (Calitate imprimare)**

Puteti selecta următoarele setări privind calitatea imprimării.

• Normal

Clasa 600 dpi. Recomandată pentru imprimare obişnuită. Calitate bună a imprimării cu viteză bună de imprimare.

• Fine (Fina)

Clasa 2400 dpi. Cel mai fin mod de imprimare. Utilizati acest mod pentru a imprima imagini precise, precum fotografii. Întrucât datele de imprimat sunt mult mai mari decât în mod obişnuit, timpul de procesare, timpul de transfer al datelor şi timpul de imprimare vor fi mai lungi.

**Notă**

- Viteza de imprimare variază în functie de calitatea de imprimare pe care o selectați. Calitatea înaltă presupune timpi de imprimare mai mari, în timp ce calitatea redusă consumă mai putin timp pentru imprimare.
- La imprimarea în modul **Fina**, HL-3040CN poate afişa Memorie insuf. În această situaţie, adăugaţi memorie suplimentară; consultaţi *[Instalarea memoriei suplimentare](#page-109-0)* la pagina 100.

#### **Color/Mono (Culoare/Mono)**

Puteți schimba setările Color/Mono (Culoare/Mono), după cum urmează:

• Colour (Culoare)

Când documentul conține culori și doriți să-l imprimați în culori, selectați acest mod.

• Mono (Mono)

Selectati acest mod dacă documentul dumneavoastră are numai text și/sau obiecte în negru și cu nuanţe de gri. Modul Mono măreşte viteza de procesare a imprimării în comparaţie cu modul color. Dacă documentul contine elemente de culoare, selectarea modului Mono imprimă documentul în 256 de nuante de gri.

• Auto (Automat)

Imprimanta verifică continutul documentelor dumneavoastră în ceea ce privește culoarea. Dacă este detectată o culoare, aceasta imprimă color. Dacă nu este detectat continut de culori, imprimarea este monocromă. Viteza totală de imprimare se poate reduce.

### **Notă**

Dacă tonerul albastru, purpuriu sau galben expiră, alegând **Mono** (Mono) veţi putea continua imprimarea atâta vreme cât tonerul negru nu expiră.

#### **Toner Save Mode (Mod economisire toner)**

Puteţi economisi toner folosind această funcţie. Când setaţi **Toner Save Mode** (Mod economisire toner) pe On (Pornit), imprimarea pare mai deschisă. Setarea implicită este **Off** (Oprit).

#### **Notă**

Nu recomandăm modul de economisire toner pentru imprimarea fotografiilor sau a imaginilor în nuante de gri.

 **Reverse Print (Imprimare inversă)** (numai Mac OS X 10.3.9 şi 10.4.x) Bifaţi **Reverse Print** (Imprimare inversă) pentru a roti datele cu 180 de grade. Fila **Advanced** (Avansat)

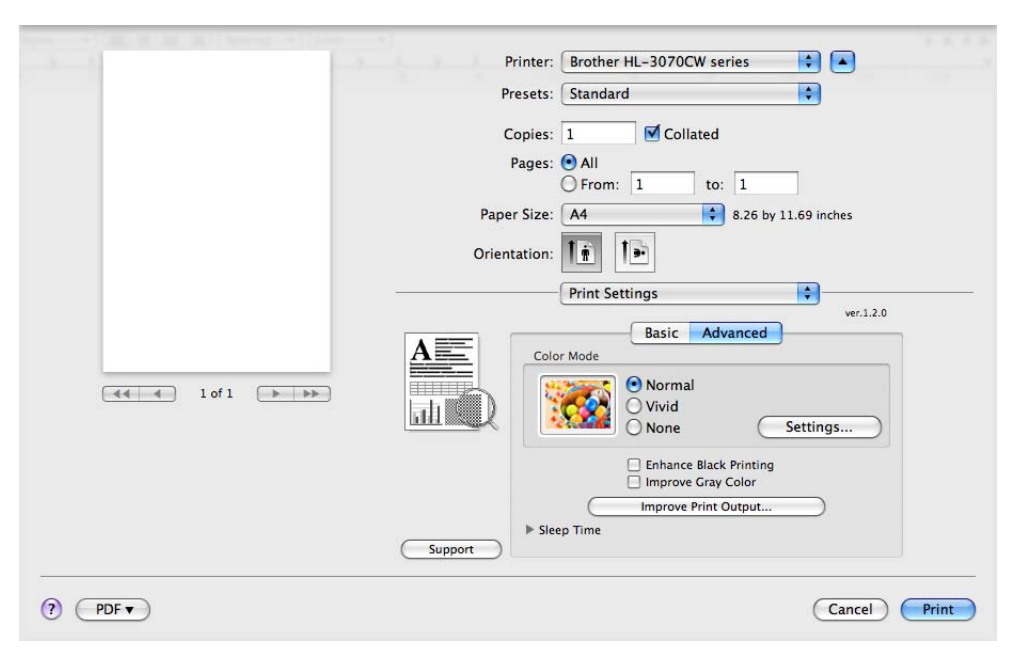

#### **Color Mode (Mod Color)**

Puteţi schimba modul color după cum urmează:

• Normal

Acesta este modul color implicit.

• Vivid (Strălucitor)

Culorile tuturor elementelor sunt ajustate pentru a deveni o culoare mai strălucitoare.

• None (Niciuna)

### **Enhance Black Printing (Intensificare Imprimare pe Negru)**

Dacă o imagine neagră nu poate fi imprimată corect, selectaţi această setare.

#### **Improve Grey Color (Îmbunătăţire culoare gri)**

Puteti îmbunătăți calitatea imaginii pentru zonele umbrite bifând căsuta Improve Gray Colour (Îmbunătăţire culoare gri).

### **Improve Print Output (Îmbunătăţirea calităţii imprimării)**

Această funcție vă permite să rezolvați o problemă de calitate a imprimării.

• Reduce Paper Curl (Reducerea curbării hârtiei)

Dacă alegeti această setare, ondularea hârtiei poate fi redusă.

Dacă imprimați numai câteva pagini, nu trebuie să alegeți această setare. Vă recomandăm să modificaţi setarea driverului de imprimantă din **Media Type** (Tip suport imprimare) la o setare pentru hârtie subtire.

**Notă**

Această operatie coboară temperatura procesului de uscare al imprimantei.

• Improve Toner Fixing (Îmbunătățirea fixării tonerului)

Dacă alegeti această setare, fixarea tonerului pe hârtie poate fi îmbunătătită. Dacă această selectare nu oferă o îmbunătăţire suficientă, selectaţi **Thicker paper** (Hârtie mai groasă) din setările **Media type** (Tip suport imprimare).

**Notă**

Această operație mărește temperatura procesului de uscare al imprimantei.

#### **Sleep Time (Timp de intrare în repaus)**

Dacă imprimanta nu primeşte date pentru o anumită perioadă, intră în modul de repaus. În modul de repaus, imprimanta se comportă ca și când ar fi oprită. Dacă selectați **Printer Default** (Mod asteptare), timpul de oprire automată este setat la un interval specific, configurat din fabrică; această setare poate fi modificată din driver sau de la imprimantă. Dacă doriți să modificați timpul de așteptare, selectați **Manual** (Manual) și apoi introduceți timpul în caseta text din driver.

Cât timp imprimanta este în modul aşteptare, ecranul LCD afişează Hibernare (Aşteptare), dar imprimanta poate primi date. Dacă imprimanta primeşte un fişier sau un document de imprimat, sau dacă apăsati butonul **Go**, imprimanta iese din starea de repaus și începe să functioneze.
## **Manual Duplex Printing (Imprimare duplex manuală) 2**

Selectaţi **Paper Handling** (Manipulare hârtie).

Pentru Mac OS  $X$  10.3.9 și 10.4. $x$ 

Alegeţi **Odd numbered pages** (Pagini cu numere impare). Răsuciţi hârtia şi reîncărcaţi-o în tavă şi apoi selectaţi **Even numbered pages** (Pagini cu numere pare) şi imprimaţi.

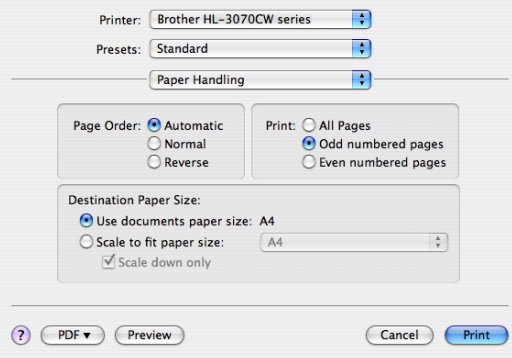

#### Pentru Mac OS X 10.5.x

Alegeţi **Odd only** (Numai impare) şi imprimaţi. Răsuciţi hârtia şi reîncărcaţi-o în tavă şi apoi selectaţi **Even only** (Numai pare) şi imprimaţi.

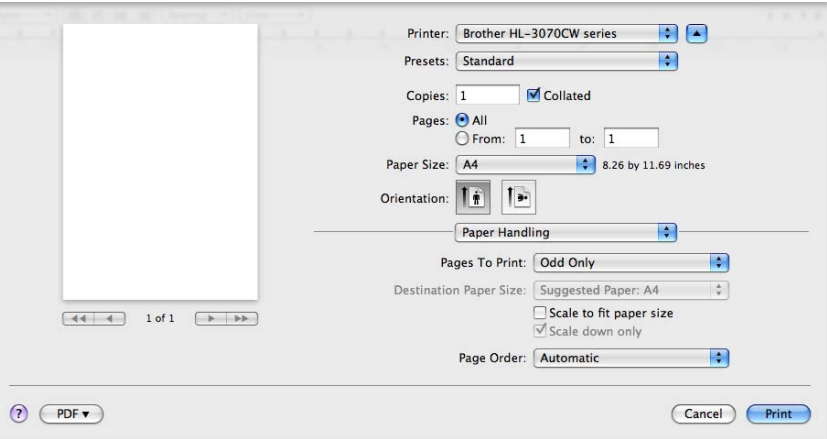

## <span id="page-73-0"></span>**Status Monitor (Monitor de Stare) (Pentru utilizatorii de Mac OS X 10.3.9 sau ulterior) <sup>2</sup>**

Această funcție raportează starea imprimantei (orice eroare care poate surveni) în timpul imprimării. Dacă doriti să activati monitorul de stare, parcurgeti pașii următori:

- Pentru Mac OS  $X$  10.3.9 și 10.4. $x$ 
	- a Executaţi **Printer Setup Utility** (Utilitar de configurare imprimantă) (din meniul **Go** (Pornire), alegeţ<sup>i</sup> **Applications** (Aplicaţii), **Utilities** (Utilitar)), apoi alegeţi imprimanta.
	- **2** Faceți clic pe Utility (Utilitar), apoi monitorul de stare va porni.
- Pentru Mac OS X 10.5.x
	- a Executaţi **System Preferences** (Preferinţe sistem), selectaţi **Print & Fax** (Imprimare şi fax), apoi alegeti imprimanta.
	- b Faceţi clic pe **Open Print Queue...** (Deschidere Coadă Imprimare...), apoi faceţi clic pe **Utility** (Utilitar). Monitorul de stare va porni.

# **Utilizare driver de imprimantă BR-Script3 (Post Script® 3™ emulaţie limbaj pentru Macintosh) (numai HL-3070CW) <sup>2</sup>**

# **Notă**

- Pentru a utiliza driverul de imprimantă BR-Script3 pe o reţea, consultaţi *Ghidul Utilizatorului de Reţea de pe CD-ROM*.
- Pentru a utiliza driverul de imprimantă BR-Script3, trebuie să setați Emulatie la BR-Script 3 cu ajutorul panoului de control înainte de conectarea cablului pentru interfață. (Consultați [Meniu de imprimare](#page-94-0) [la pagina 85.](#page-94-0))

# **Instalarea driverului de imprimantă BR-Script3 2**

Trebuie să instalați driverul de imprimantă BR-Script3 cu ajutorul următoarelor instrucțiuni.

**Notă**

Dacă folosiţi un cablu USB, se poate înregistra un singur driver pe imprimantă în **Printer Setup Utility** (Utilitar configurare imprimantă). Înainte de instalarea driverului de imprimantă BR-Script3, ştergeţi din lista Imprimantei orice alte drivere Brother care sunt pentru aceeaşi imprimantă.

Pentru Mac OS  $X$  10.3.9 și 10.4. $x$ 

**1** Porniti calculatorul dumneavoastră Macintosh.

b Din meniul **Go** (Pornire), alegeţi **Applications** (Aplicaţii).

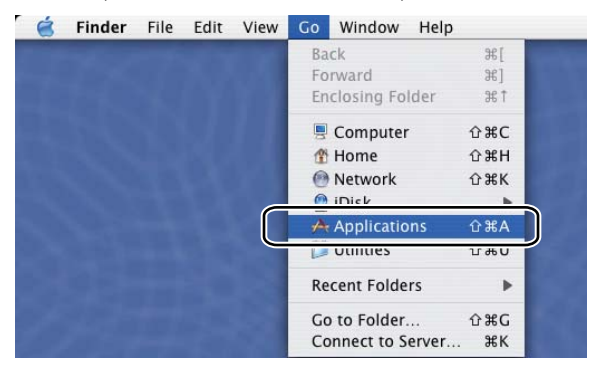

**3** Deschideți folderul Utilities (Utilitare).

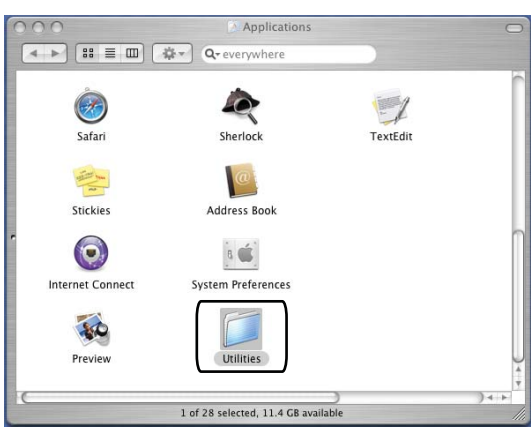

- d Faceţi dublu clic pe pictograma **Printer Setup Utility** (Utilitar configurare imprimantă).
	- $000$ Utilities  $\boxed{\bullet\rightarrow\boxed{33}\equiv\boxed{11}}$ Ø ۵ Network Utility DigitalColor Meter Software Restore b  $\rightarrow$ Directory Access Console **Activity Monitor** ₫  $E$ Disk Utility ter Setup Utili Installer Ħ Stufflt Expander  $\boldsymbol{\chi}$  $x_{11}$ ODBC Administra 1 of 30 selected, 11.4 GB available

**6** Faceți clic pe Add (Adăugare).

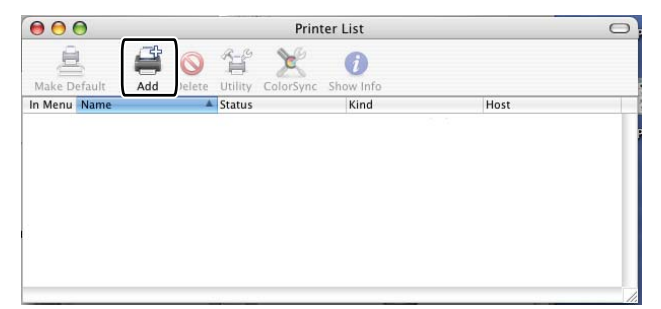

Pentru utilizatorii Mac OS X 10.3.9, mergeți la  $\bullet$ . Pentru utilizatorii Mac OS X 10.4.x, mer[g](#page-76-1)eți la  $\bullet$ . <span id="page-76-0"></span>**6** Alegeți USB.

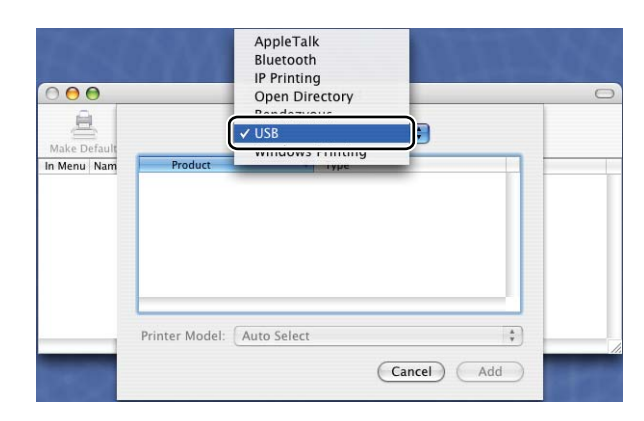

<span id="page-76-1"></span>g Alegeţi numele modelului şi asiguraţi-vă c<sup>ă</sup> **Brother** este afişat în **Printer Model** (Imprimare folosind). Selectaţi numele imprimantei care este afişat în BR-Script în **Nume model (Model)** şi apoi faceţi clic pe **Add** (Adăugare).

Pentru utilizatorii Mac OS X 10.3.9:

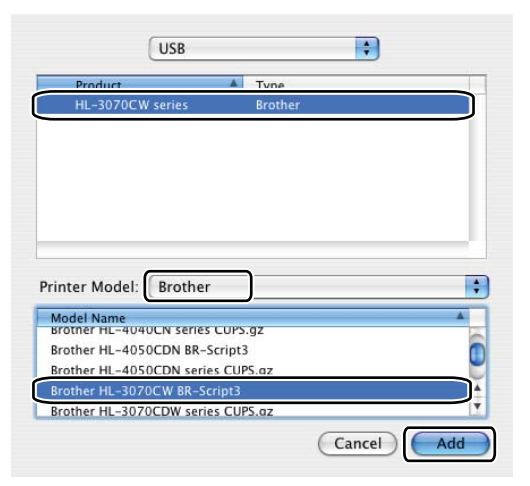

Pentru utilizatorii Mac OS X 10.4.x:

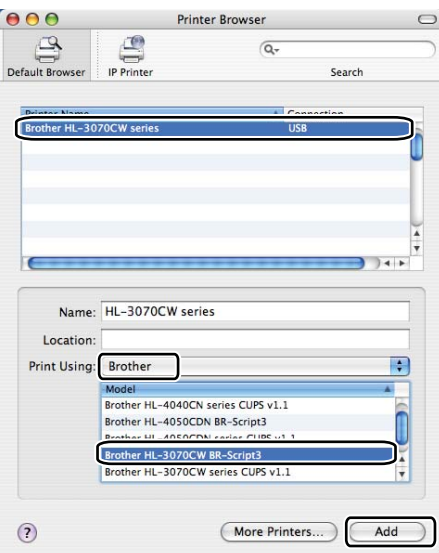

 Din meniul Printer Setup Utility (Utilitar configurare imprimantă), alegeți Quit Printer Setup Utility (Părăsire utilitar configurare imprimantă).

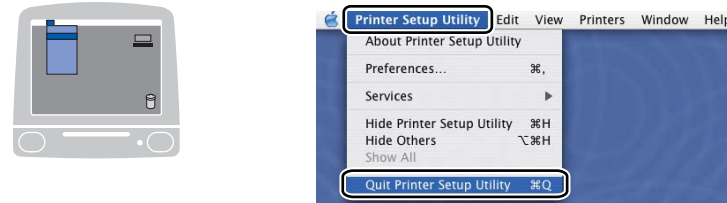

#### Pentru Mac OS X 10.5.x

Din meniul Apple, alegeți System Preferences... (Preferințe sistem...).

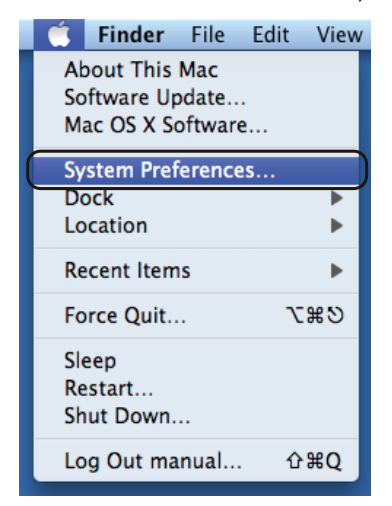

Faceți clic pe Print & Fax (Imprimare și fax).

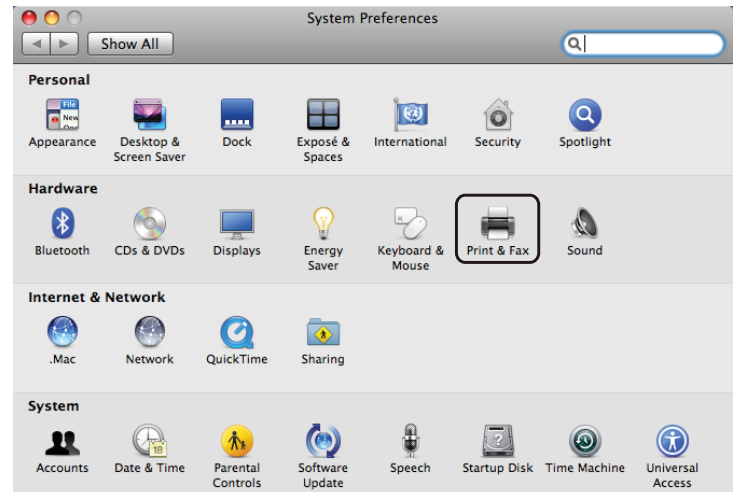

**6** Faceti clic pe + care este situat sub sectiunea **Printers** (Imprimante).

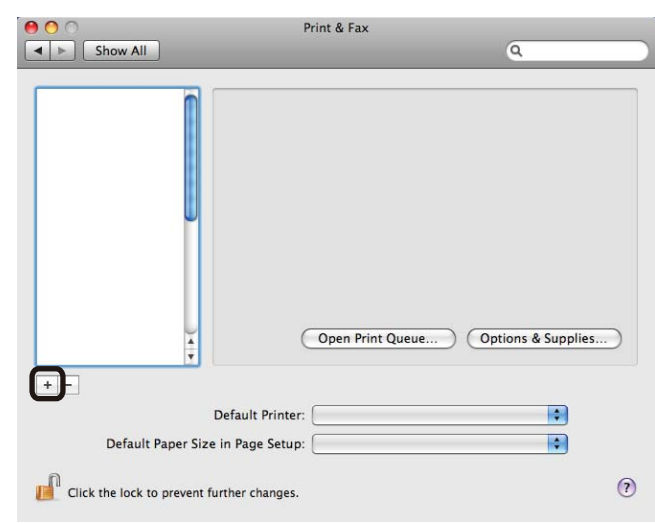

d Alegeţi **Printer Name** (Nume imprimantă) şi alegeţi **Select a driver to use...** (Selectare un driver pentru utilizare...) în **Print Using** (Imprimantă folosind), apoi alegeţi **Printer Name** (Numele imprimantei) afişat în **BR-Script in model name** (BR-Script în nume model) şi faceţi clic pe **Add** (Adăugare).

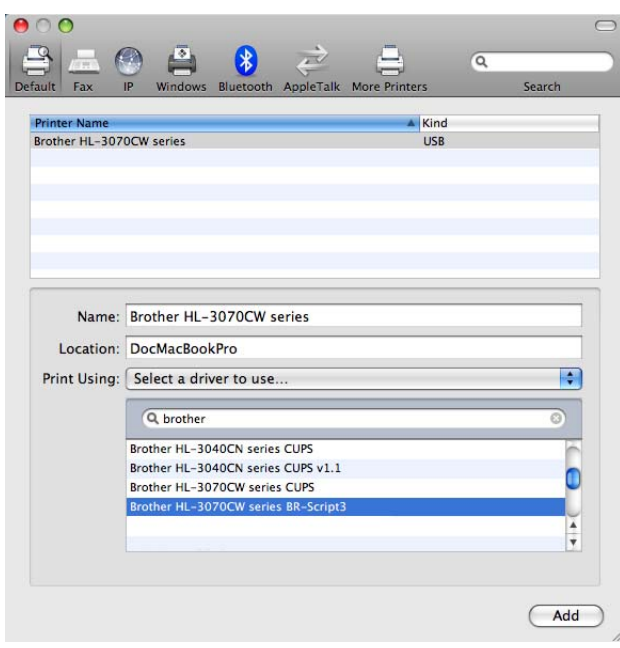

**6** Părăsiți System Preferences (Preferințe sistem).

**2**

# **Dezinstalarea driverului de imprimantă <sup>2</sup>**

Puteţi dezinstala driverul de imprimantă pe care l-aţi instalat parcurgând paşii următori.

# **Notă**

- Această optiune nu este disponibilă dacă ați instalat driverul de imprimantă cu ajutorul funcției Adăugare imprimantă din Windows.
- După dezinstalare, vă recomandăm să reporniţi calculatorul pentru a şterge fişierele care au fost în uz în timpul dezinstalării.

# **Driverul de imprimantă pentru Windows®, Windows Vista® şi Windows Server® 2003/2008 <sup>2</sup>**

**Pentru Windows® XP/XP Professional x64 Edition, Windows Vista® şi Windows Server® 2003/2008/Server® 2003 x64 Edition <sup>2</sup>**

- **1** Faceti clic pe butonul Start (Pornire), indicati All Programs (Toate programele) <sup>1</sup>, Brother și apoi la numele imprimantei dvs.
- **2** Faceti clic pe **UnInstall** (Dezinstalare).
- Urmati instructiunile de pe ecran.

<span id="page-79-0"></span><sup>1</sup> **Program** (Programe) pentru utilizatorii Windows® 2000

## **Driver de imprimantă pentru Macintosh <sup>2</sup>**

#### **Pentru Mac OS X 10.3.9 şi 10.4.x 2**

- **1** Deconectați cablul USB dintre calculatorul Macintosh și imprimanta dumneavoastră.
- 2 Reporniți calculatorul Macintosh.
- **3** Faceți Log on ca 'Administrator'.
- d Executaţi **Printer Setup Utility** (Utilitar configurare imprimantă) (din meniul **Go** (Pornire), alegeţ<sup>i</sup> **Applications** (Aplicatii), **Utilities** (Utilitare)), apoi alegeti imprimanta pe care doriti să o ștergeți și faceti clic pe butonul **Delete** (Ştergere).
- **6** Reporniti calculatorul Macintosh.

#### **Pentru Mac OS X 10.5.x <sup>2</sup>**

- **1** Deconectați cablul USB dintre calculatorul Macintosh și imprimanta dumneavoastră.
- 2 Reporniți calculatorul Macintosh.
- **3** Deschideți sesiunea de lucru ca 'Administrator'.
- **(4)** Din meniul Apple, alegeti System Preferences (Preferinte sistem). Faceti clic pe Print & Fax (Imprimare şi fax), apoi alegeţi imprimanta pe care doriţi să o ştergeţi şi ştergeţi-o cu clic pe butonul.
- 6 Reporniti calculatorul Macintosh.

# **Software <sup>2</sup>**

# **Software pentru reţele 2**

## **BRAdmin Light <sup>2</sup>**

BRAdmin Light este un utilitar pentru configurarea initială a dispozitivelor Brother conectate la retea. Acest utilitar poate căuta produsele Brother în reteaua dumneavoastră, poate vizualiza starea și configura setările de bază ale reţelei, precum adresa IP. Utilitarul BRAdmin Light este disponibil pentru calculatoare care rulează Windows® 2000/XP, Windows Vista® şi Windows Server® 2003/2008 şi Mac OS X 10.3.9 sau ulterior. Pentru instalarea BRAdmin Light pe Windows®, vă rugăm să consultati Ghidul de instalare și configurare rapidă furnizat împreună cu aparatul. Pentru utilizatorii Macintosh, BRAdmin Light va fi instalat automat când instalati driverul imprimantei. Dacă aveti deja instalat driverul de imprimantă, nu trebuie să îl instalaţi din nou.

Pentru mai multe informatii despre BRAdmin Light, vizitati [http://solutions.brother.com/.](http://solutions.brother.com)

# **BRAdmin Professional 3 (pentru Windows®) <sup>2</sup>**

BRAdmin Professional 3 este un utilitar pentru gestionarea avansată a dispozitivelor Brother conectate la o rețea. Acest utilitar poate căuta produsele Brother din rețeaua dumneavoastră și poate vizualiza starea dispozitivului dintr-o fereastră stil explorer, uşor de citit, care schimbă culoarea identificând starea fiecărui dispozitiv. Puteti configura setările retelei și ale dispozitivul împreună cu capacitatea de a actualiza firmware-

ul pentru dispozitiv de pe un computer Windows<sup>®</sup> din reteaua LAN. BRAdmin Professional 3 poate de asemenea înregistra într-un jurnal activitatea dispozitivelor Brother din retea și poate exporta datele din jurnal în format HTML, CSV, TXT sau SQL.

Pentru utilizatorii care doresc să monitorizeze imprimantele conectate local, instalati software-ul BRPrint Auditor pe calculatorul client. Acest utilitar vă permite să monitorizați imprimantele care sunt conectate la un calculator client prin USB din BRAdmin Professional 3.

Pentru mai multe informatii și descărcări, vizitați [http://solutions.brother.com/.](http://solutions.brother.com)

## **Web BRAdmin (pentru Windows®) <sup>2</sup>**

Web BRAdmin este un utilitar pentru gestionarea dispozitivelor Brother conectate la reteaua LAN și WAN. Acest utilitar poate căuta produsele Brother din reteaua dumneavoastră, le poate vizualiza starea și poate configura setările reţelei. Spre deosebire de BRAdmin Professional, care este conceput numai pentru

Windows<sup>®</sup>, Web BRAdmin este un utilitar pe parte de server care poate fi accesat de la orice calculator client cu un browser web care acceptă JRE (Java Runtime Environment). Prin instalarea utilitarului Web BRAdmin pentru server pe un computer care rulează sub IIS<sup>[1](#page-81-0)</sup>, conectati-vă la serverul Web BRAdmin, care apoi comunică cu dispozitivul.

Pentru mai multe informații și descărcări, vizitați [http://solutions.brother.com/.](http://solutions.brother.com)

<span id="page-81-0"></span><sup>&</sup>lt;sup>1</sup> Internet Information Server 4.0 sau Internet Information Service 5.0/5.1/6.0/7.0

# **BRPrint Auditor (pentru Windows®) <sup>2</sup>**

Software-ul BRPrint Auditor software conferă putere de monitorizare instrumentelor de gestionare în retea Brother pentru aparatele conectate local. Acest utilitar îi permite calculatorului client să colecteze informații de utilizare și stare de la un aparat conectat prin interfata USB. BRPrint Auditor poate apoi să comunice aceste informatii către un alt computer din retea sub BRAdmin Professional 3 sau Web BRAdmin 1.45 sau o versiune superioară. Acest lucru îi permite administratorului să verifice elemente precum numărul de pagini, tonerul şi starea cilindrului şi versiunea firmware. Pe lângă raportarea către aplicaţiile de gestionare a reţelei Brother, acest utilitar poate trimite pe e-mail informatii despre utilizare și stare direct pe o adresă e-mail predefinită în format de fisier CSV sau XML (este necesară asistență SMTP Mail). Utilitarul BRPrint Auditor acceptă şi notificarea pe e-mail pentru avertizări şi stări de eroare.

## **Web Based Management (browser web) <sup>2</sup>**

Web Based Management (Web browser) este un utilitar pentru administrarea dispozitivelor Brother conectate în retea folosind HTTP (Hyper Text Transfer Protocol). Acest utilitar poate vizualiza starea produselor Brother din reteaua dumneavoastră și poate configura setările aparatului sau ale retelei folosind un browser web standard care este instalat în calculatorul dumneavoastră.

Pentru mai multe informatii, consultati *Capitolul 10* din *Ghidul utilizatorului de retea* de pe CD-ROM-ul pe care l-am furnizat.

Pentru securitate mărită, Web Based Management acceptă şi HTTPS. Pentru informaţii suplimentare, consultaţi *Capitolul 14* al *Ghidului utilizatorului de reţea* de pe CD-ROM.

## **Driver Deployment Wizard (pentru Windows®) <sup>2</sup>**

Acest program de instalare include driverul de imprimantă pentru Windows<sup>®</sup> și driverul Brother pentru portul de retea (LPR). Dacă administratorul instalează driverul de imprimantă și driverul pentru port cu ajutorul acestei aplicaţii, administratorul poate salva fişierul în serverul de fişiere sau trimite fişierul la utilizatori prin e-mail. Apoi, fiecare utilizator face pur şi simplu clic pe fişierul respectiv pentru a copia automat driverul de imprimantă, driverul de port, adresa IP etc, în calculatorul său.

# **Despre modurile de emulare (numai HL-3070CW) <sup>2</sup>**

Această imprimantă dispune de următoarele moduri de emulare: Puteti modifica setarea cu ajutorul panoului de control sau Administrare bazată pe Web (browserWeb).

Modul HP LaserJet

Modul HP LaserJet (sau modul HP) este modul de emulare în care imprimanta acceptă limbajul PCL6 al imprimantei laser Hewlett-Packard LaserJet. Multe aplicatii acceptă acest tip de imprimantă laser. Utilizarea acestui mod permite imprimantei dvs. să ruleze cu performante maxime aplicatiile respective.

#### ■ Mod BR-Script 3

BR-Script este un limbaj original Brother de descriere de pagină şi un interpretor al emulaţiilor care folosesc limbajul PostScript®. Această imprimantă acceptă nivelul 3. Interpretul BR-Script al acestei imprimante vă permite să controlaţi textul şi graficele de pe pagini.

Pentru informații tehnice despre comenzile PostScript<sup>®</sup>, consultați următoarele manuale:

- Adobe Systems Incorporated. PostScript<sup>®</sup> Language Reference, 3rd edition. Addison-Wesley Professional, 1999. ISBN: 0-201-37922-8
- Adobe Systems Incorporated. PostScript<sup>®</sup> Language Program Design. Addison-Wesley Professional, 1988. ISBN: 0-201-14396-8
- Adobe Systems Incorporated. PostScript<sup>®</sup> Language Tutorial and Cookbook. Addison-Wesley Professional, 1985. ISBN: 0-201-10179-3

## **Selectare Automată Emulaţie (numai HL-3070CW) <sup>2</sup>**

Această imprimantă dispune de o funcție de selectare automată a emulației care este activată implicit. Această functie schimbă automat modul de emulare pentru a se adapta tipului de date primite.

Puteti modifica setarea cu ajutorul panoului de control sau Administrare bazată pe Web (browserWeb).

## **Selectarea automată a interfeţei <sup>2</sup>**

Această imprimantă dispune de o funcție de selectare automată a interfeței, care este activată implicit. Aceasta îi permite să comute automat interfata la USB, sau Ethernet, în functie de interfata de la care primeşte datele.

Întrucât setarea implicită este cu modul de selectare automată a interfetei activat, nu trebuie decât să conectati cablul de interfată la imprimantă. Închideti întotdeauna atât calculatorul cât și imprimanta atunci când conectati sau deconectati cablul.

Poate dura câteva secunde ca Selectarea Automată a Interfeţei să funcţioneze. Dacă utilizaţi numai o interfață, este recomandabil să selectați acea interfață; utilizați panoul de control pentru a accesa meniul Setare Gener., selectați Interfață și apoi Selectare. Dacă alegeți o singură interfață, imprimanta va aloca întregul buffer de intrare acelei interfete.

**3 Panoul de control <sup>3</sup>**

# **Panoul de control <sup>3</sup>**

Această imprimantă prezintă un indicator aprins la spate cu cristale lichide (LCD), opt butoane şi două Diode Emiţătoare de Lumină (LEDuri) în panoul de control. Afişajul LCD este un afişaj cu o singură linie de 16 caractere.

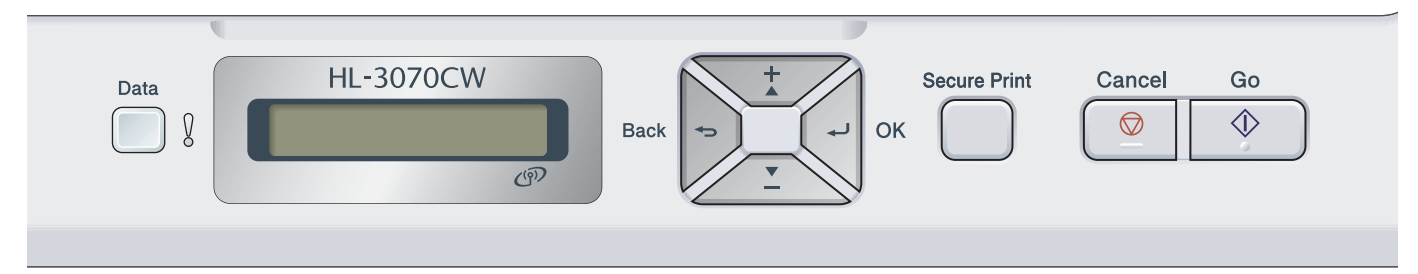

Ilustraţia se referă la HL-3070CW.

# **Butoane 3**

Puteţi controla operaţiile de bază ale imprimantei şi schimba diverse setări ale imprimantei cu ajutorul a opt butoane (**Go**, **Cancel**, **Secure Print**, **+**, **-**, **Back**, **OK**).

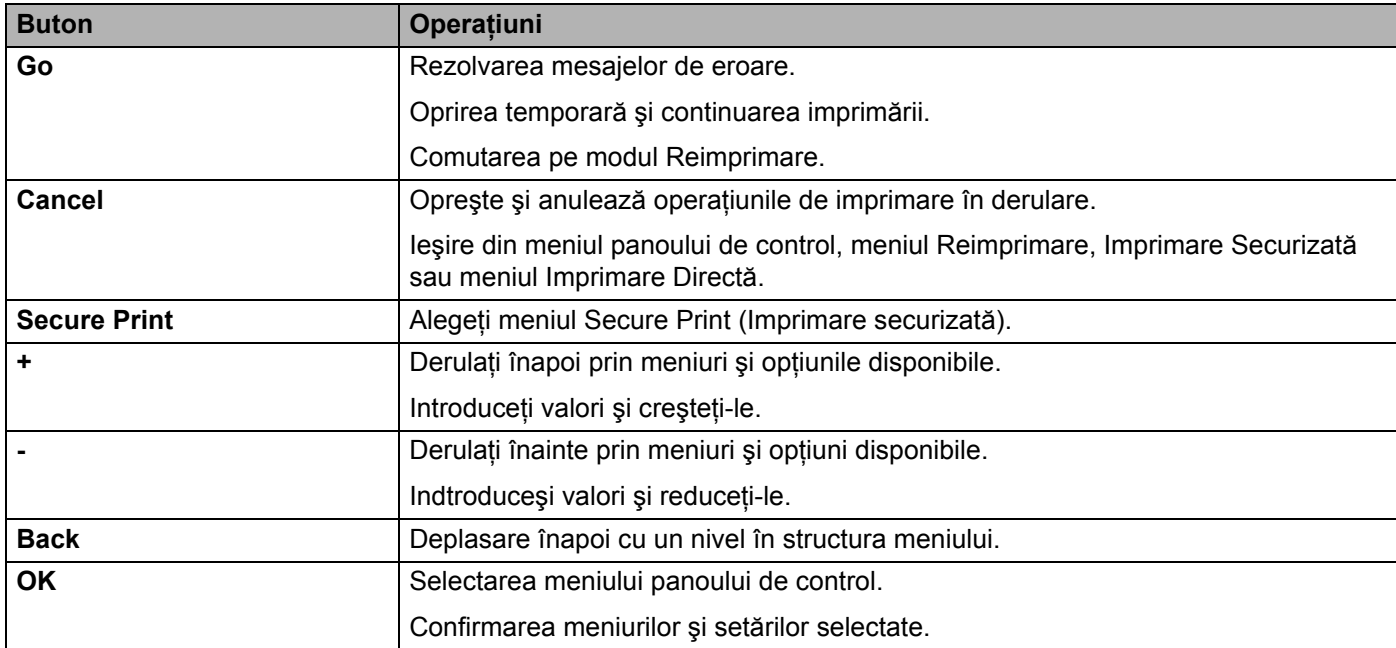

# **Go (Pornire) <sup>3</sup>**

Puteţi opri temporar imprimarea apăsând **Go**. Dacă apăsaţi **Go** încă o dată, sarcina de imprimare va fi reluată. În timpul unei pauze, imprimanta este offline.

Apăsând Go, puteti selecta optiunea arătată în ultimul nivel al meniului. După modificarea unei setări, imprimanta revine în starea Ready (Pregătit).

Dacă rămân date în memoria de imprimare, prin apăsarea butonului **Go** se vor imprima datele rămase.

Puteti îndepărta unele indicații de eroare apăsând **Go**. Urmați instrucțiunile de pe panoul de control sau vezi *Depanare* [la pagina 142](#page-151-0) pentru a îndepărta celelalte erori.

Puteţi comuta în modul Reimprimare apăsând **Go** şi ţinând apăsat timp de aproximativ 4 secunde. (Pentru detalii, consultaţi *[Reprinting documents \(Reimprimarea documentelor\)](#page-88-0)* la pagina 79.)

# **Notă**

- Optiunea selectată are un asterisc la capăt de rând. Din moment ce asteriscul arată ce ați selectat, puteți vedea cu usurință setările curente uitându-vă pe LCD.
- Dacă imprimanta este în modul Pauză și nu doriti să imprimati datele rămase, apăsați **Cancel**. După ce sarcina a fost anulată, imprimanta este din nou în starea Ready.

# **Cancel (Anulare) <sup>3</sup>**

Puteţi anula procesarea sau imprimarea datelor apăsând **Cancel**. Pe LCD apare Anul. tipărire. până când sarcina este revocată. Pentru a şterge toate lucrările, apăsaţi **Cancel** timp de aproximativ 4 secunde până când ecranul LCD afișează Anul.toate cmd și apoi eliberați-l.

După revocarea sarcinii, imprimanta revine în starea Gata. Apăsarea butonului **Cancel** va ieşi din meniul panoului de control şi va readuce imprimanta în starea Gata.

# **Secure Print (Imprimare Securizată) <sup>3</sup>**

Dacă doriti să imprimați date securizate protejate de o parolă, apăsați **Secure Print**. Pentru detalii, consultați *[Imprimarea Datelor protejate](#page-89-0)* la pagina 80.

## **Butonul + sau -**

### **Parcurgerea meniurilor de pe LCD <sup>3</sup>**

Dacă apăsaţi pe butonul **+** sau **-** când imprimanta se află în starea Gata, aceasta va ieşi offline, iar pe LCD apare meniul panoului de control.

Apăsaţi pentru a defila prin meniuri şi opţiuni. Apăsaţi butonul până vedeţi setarea pe care o doriţi.

#### **Introducerea numerelor <sup>3</sup>**

Puteţi introduce numere în două moduri. Puteţi apăsa butonul **+** sau **-** pentru a creşte sau descreşte numărul cu câte o unitate, sau puteţi ţine apăsat butonul **+** sau **-** pentru a merge mai repede. Când aţi obţinut numărul dorit, apăsaţi **OK**.

# **Back (Înapoi) <sup>3</sup>**

Dacă apăsaţi pe butonul **Back** când imprimanta se află în starea Gata, aceasta va ieşi offline şi pe LCD va fi afişat meniul panoului de control.

Apăsând **Back** puteţi reveni din nivelul de meniu actual la nivelul precedent.

**Back** vă permite, de asemenea, să selectați cifra precedentă atunci când selectați numere.

Dacă selectaţi o setare care nu are asterisc (butonul **OK** nu a fost apăsat), **Back** vă permite să reveniţi la meniul precedent lăsând setarea originală neschimbată.

# **OK <sup>3</sup>**

Dacă apăsaţi pe butonul **OK** când imprimanta se află în starea Gata, aceasta va ieşi offline şi pe LCD va fi afişat meniul panoului de control.

Apăsând **OK** puteţi confirma selectarea meniului sau opţiunii selectate. După schimbarea unei setări, ecranul LCD afişează Acceptat, după care imprimanta revine la nivelul meniului precedent.

# **Notă**

Optiunea selectată are un asterisc la capăt de rând. Din moment ce asteriscul arată ce ati selectat, puteti vedea cu uşurinţă setările curente uitându-vă pe LCD.

# **LED-uri <sup>3</sup>**

LEDurile sunt semnale luminoase care arată starea imprimantei.

#### **LED de Date (verde)**

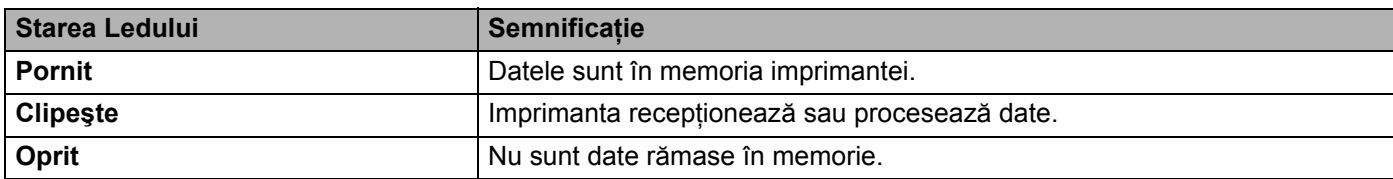

#### **LED de eroare (portocaliu)**

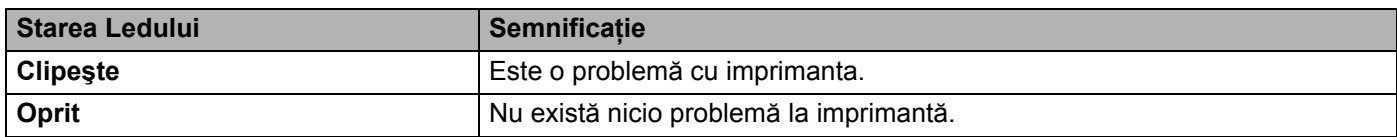

# **LCD <sup>3</sup>**

Ecranul LCD arată starea curentă a imprimantei. Când folosiţi butoanele de pe panoul de control, ecranul LCD se va schimba.

Dacă apar probleme, ecranul LCD va afisa mesajul de eroare, un mesaj de întretinere sau un mesaj de apelare a service-ului și astfel veti ști să trebuie să actionați. (Pentru mai multe informații despre aceste mesaje, consultati *[Mesaje pe LCD](#page-152-0)* la pagina 143.)

# **Lumina de fundal (numai HL-3070CW) <sup>3</sup>**

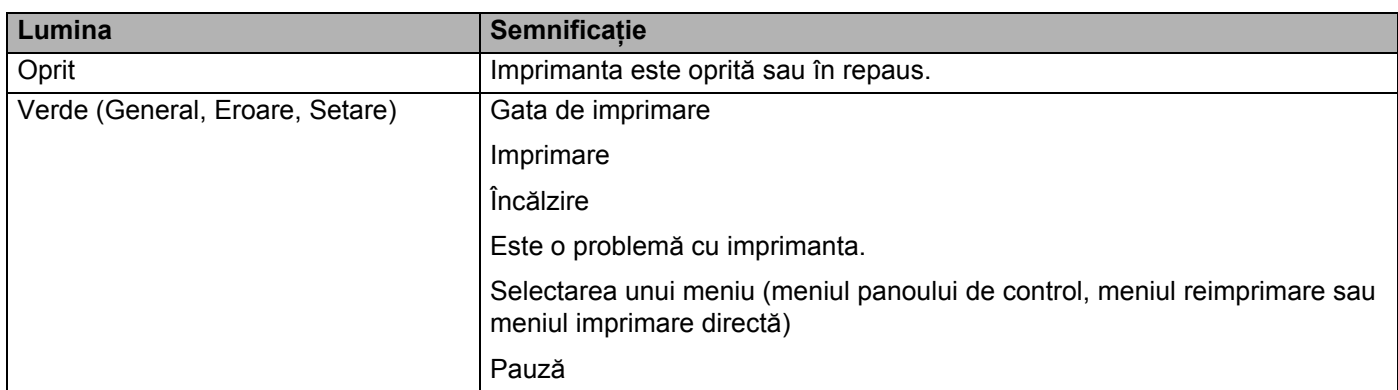

# **Mesaje pe LCD <sup>3</sup>**

Mesajul de pe ecranul LCD arată starea curentă a imprimantei în timpul operaţiunilor normale.

Pregatit  $\overline{\mathbf{g}}$ 

Semnul și ndică puterea semnalului fără fir cu patru niveluri. ( înseamnă fără semnal, a înseamnă slab, și înseamnă mediu şi înseamnă puternic.) (numai HL-3070CW).

Când s-a produs o eroare, tipul erorii este arătat în primul rând în mesajul de pe LCD, după cum este prezentat mai jos.

Capac deschis

Apoi, al doilea mesaj care afişează informaţii pentru eliminarea erorii este afişat în afişajul de mesaje LCD aşa cum este prezentat mai jos.

Închideţi capacul superior.

## **Mesaje privind starea imprimantei <sup>3</sup>**

Tabelul următor prezintă mesajele privind starea imprimantei în timpul funcţionării normale.

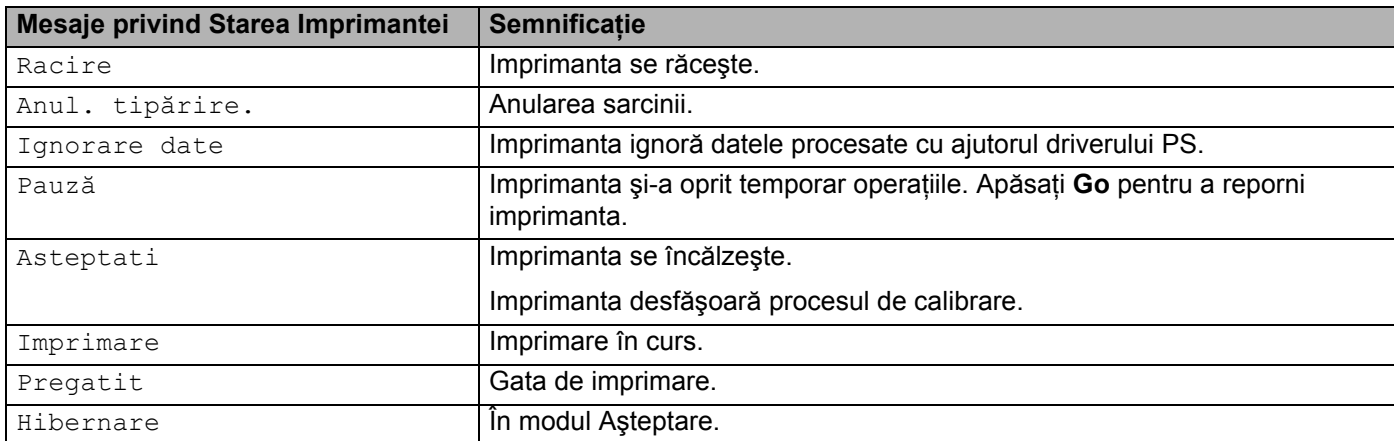

# <span id="page-88-0"></span>**Reprinting documents (Reimprimarea documentelor) <sup>3</sup>**

#### **Reimprimarea ultimei sarcini <sup>3</sup>**

Puteți reimprima ultimul document fără a-l retrimite de la computer.

## **Notă**

- Functia de reimprimare nu este disponibilă când Secure Function Lock 2.0 este activat (numai HL-3070CW). Pentru informatii suplimentare despre Secure Function Lock 2.0, consultati *Capitolul 14* din *Ghidul utilizatorului de reţea* de pe CD-ROM-ul pe care l-am furnizat.
- Dacă doriţi să anulaţi reimprimarea, apăsaţi **Cancel**.
- Dacă imprimanta nu are destulă memorie pentru a gestiona datele sarcinii de imprimare, va imprima documentul.
- Apăsaţi **+** sau **-** pentru a creşte sau a descreşte numărul de exemplare reimprimate. Puteţi selecta între 1 şi 999 de Copii.
- Dacă asteptati 30 de secunde pentru a continua operațiunile în panoul de control, LCD-ul termină setarea Reimprimare.
- Pentru mai multe informatii despre setările din driverul de imprimantă, consultati *Advanced tab (Fila Avansat)* [la pagina 40](#page-49-0).
- După închiderea alimentării cu energie electrică, datele ultimei sarcini se vor anula.

#### <span id="page-88-2"></span>**Cum se reimprimă ultima sarcină <sup>3</sup>**

#### **Notă**

Dacă imprimaţi folosind driverul Windows® livrat împreună cu imprimanta, setările pentru **Use Reprint** (Utilizare reimprimare) din driverul de imprimantă vor avea prioritate faţă de setările din panoul de control. (Pentru mai multe informaţii, consultaţi *[Use Reprint \(Utilizare reimprimare\)](#page-52-0)* la pagina 43.)

- $\Box$  Asigurati-vă că setarea Reimprimare este Pornit prin apăsarea butonului din panoul de control pentru a intra în meniul Setare Gener..
- **2** Apăsați Go timp de aproximativ 4 secunde și eliberați-l. Asigurați-vă că ecranul LCD afișează mesajul următor.

Retip : tipărire

<span id="page-88-1"></span>c Apăsaţi **+** sau **-** pentru a alege Tipărire. Apăsaţi **OK**.

Retip : tipărire

**4** Apăsați butonul + pentru a introduce numărul de exemplare dorite.

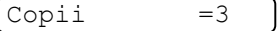

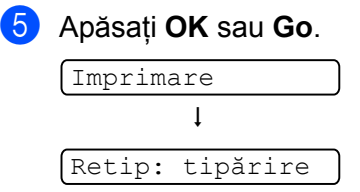

### **Ştergerea ultimei sarcini <sup>3</sup>**

Alegeti Eliminat în pasul **@** de la *Cum se reimprimă ultima sar[c](#page-88-1)ină* la pagina 79.

#### **Revocarea sarcinii de reimprimare <sup>3</sup>**

Dacă doriti să revocați sarcina de reimprimare curentă, apăsați **Cancel**. **Cancel** vă permite să revocați și o lucrare de reimprimare în pauză.

# <span id="page-89-0"></span>**Imprimarea Datelor protejate <sup>3</sup>**

### **Protejare date <sup>3</sup>**

Documentele pot fi protejate cu o parolă și numai acele persoane care știu parola pot imprima documentul. Imprimanta nu va tipări documentul când daţi comanda de tipărire din computer. Pentru a imprima documentul, trebuie să utilizati panoul de control al imprimantei (cu parolă). Datele protejate vor fi șterse după o imprimare.

Când zona de gestionare a datelor este plină, ecranul LCD afisează Memorie Plina. Apăsați **Cancel** pentru a reveni la starea Gata.

Dacă doriţi să ştergeţi datele gestionate, puteţi efectua această operaţie cu ajutorul panoului de control sau al aplicatiei de gestionare pe bază de internet.

## **Notă**

- Datele de reimprimare vor fi şterse atunci când imprimanta este oprită.
- Dacă asteptati 30 de secunde pentru a continua operatiunile în panoul de control, ecranul LCD iese automat din setarea Secure Print (Imprimare securizată).
- Pentru mai multe informaţii privitoare la setările driverului imprimantei, precum şi la modul de creare de date protejate, vezi *[Secure Print \(Imprimare Securizat](#page-50-0)ă)* la pagina 41 (Pentru driver de imprimantă pentru Windows®), *[Advanced options \(Op](#page-59-0)ţiuni avansate)* la pagina 50 (Pentru driver de imprimare documente pentru Windows® BR-) sau *[Secure Print \(Imprimare securizat](#page-67-0)ă)* la pagina 58 (pentru driver de imprimantă pentru Macintosh).

### **Imprimarea datelor protejate <sup>3</sup>**

<span id="page-89-1"></span>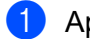

**1** Apăsați Secure Print.

b Apăsaţi **+** sau **-** pentru a alege numele de utilizator. Apăsaţi **OK**.

XXXXXX

<span id="page-90-1"></span><span id="page-90-0"></span>c Apăsaţi **+** sau **-** pentru a selecta sarcina. Apăsaţi **OK**. 1.XXXXXX.doc d Apăsaţi **+** sau **-** pentru a introduce parola. Apăsaţi **OK**. Parola:XXXX e Apăsaţi **+** sau **-** pentru a alege Tipărire. Apăsaţi **OK**. Tipărire f Apăsaţi **+** sau **-** pentru a introduce numărul de exemplare dorite.  $\overline{\text{Copii}} = 3$ g Apăsaţi **OK** sau **Go**. Imprimare  $\mathbf{I}$ Pregatit

## **Ştergerea datelor protejate <sup>3</sup>**

Alegeți numele utiliz[a](#page-89-1)torului și lucrarea pe care [d](#page-90-0)oriți să o ștergeți în pașii de la @ la @, și apoi alegeți Eliminat (în loc d[e](#page-90-1) Imprimare) în pasul  $\bigcirc$ .

## **Revocarea sarcinii de imprimare securizate (imprimarea datelor securizate) <sup>3</sup>**

Dacă doriţi să revocaţi sarcina de imprimare securizată curentă, apăsaţi **Cancel**. **Cancel** vă permite să revocaţi şi o sarcină de imprimare securizată în pauză.

# **Folosirea meniului LCD pentru panoul de control <sup>3</sup>**

Atunci când utilizaţi tastele din meniu (**+**, **-**, **OK** sau **Back**), amintiţi-vă următoarele etape de bază:

- Dacă nu executati nicio operatiune timp de 30 de secunde, ecranul LCD revine automat la starea Pregatit.
- Când apăsati OK pentru a alege o setare, Acceptat apare pe LCD. După aceasta, ecranul LCD revine la nivelul de meniu precedent.
- Când apăsați Go pentru a alege o setare, Acceptat apare pe LCD. După aceea, LCD-ul revine la starea Ready.
- După modificarea stării sau a unei setări, dacă apăsați **Back** înainte de a apăsa **OK**, ecranul LCD va reveni la nivelul de meniu precedent lăsând setările initiale neschimbate.
- Sunt două modalități de a introduce numere. Puteți apăsa butonul **+** sau pentru a crește sau descrește numărul cu câte o unitate, sau puteţi ţine apăsat butonul **+** sau **-** pentru a merge mai repede. Un număr care clipeşte poate fi modificat.

### **De exemplu, dacă doriţi să alegeţi dimensiunea hârtiei pentru Tava 1, după cum urmează. <sup>3</sup>**

a Apăsaţi oricare dintre butoanele din **Menu** (Meniu) (**+**, **-**, **OK** sau **Back**) pentru a deconecta imprimanta.

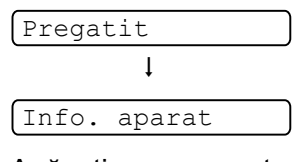

b Apăsaţi **+** sau **-** pentru a alege Tava ptr hârtie.

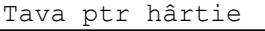

Apăsati butonul OK pentru a intra în următorul nivel al meniului.

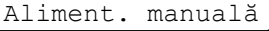

d Apăsaţi **+** sau **-** pentru a alege Dimens tava 1.

Dimens tava 1

**6** Apăsați butonul **OK** pentru a intra în următorul nivel al meniului.

Oricare \*

f Apăsaţi **+** sau **-** pentru a alege dimensiunea hârtiei.

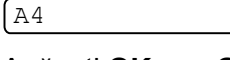

g Apăsaţi **OK** sau **Go**. Acceptat apare pe LCD.

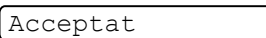

# <span id="page-92-0"></span>**Tabelul meniului <sup>3</sup>**

Sunt nouă meniuri. Pentru mai multe informatii despre selectiile valabile în fiecare meniu, consultati tabelul de mai jos.

## **Notă**

Numele tăvilor de hârtie pe ecranul LCD al panoului de comandă sunt următoarele.

- Tava de hârtie standard: Tava 1
- Deschiderea de alimentare manuală: Aliment. manuală

## **Submeniu Selecţii în Meniu Opţiuni Descriere** Setări Imprimare | Tipărește Pagina cu Setările Imprimantei. Tip.setări reţea Imprimă numai pagina Setări de reţea. Printeaza Test Tipăreşte pagina de probă. Demo Imprimare Tipăreşte pagina de demonstraţie. Font imprimare (numai HL-3070CW) HP LaserJet  $\vert$ Tipăreste lista de caractere și mostre a HP LaserJet. BR-Script 3 Tipăreşte lista de caractere şi mostre a BR-Script. Nr.Serial **Arată numărul de serie al imprimantei.** Versiune Versiune princ Tipăreşte versiunea principalei miniaplicaţii. Sub Versiune | Arată versiunea sub-miniaplicației. Dimensiune RAM  $\vert$  Indică diensiunea memoriei interne a imprimantei. Contor Pagini Total Indică numărul total curent de pagini imprimate. Colour **Indică numărul total curent de pagini imprimate color.** Monocrom Indică numărul total curent de pagini imprimate monocrom. Contor Imagini Negru (K) Arată numărul de imagini produse de culoarea negru. Cyan (C)  $\vert$  Arată numărul de imagini produse de culoarea albastru. Magenta (M) (Magenta (M) de imagini produse de culoarea purpuriu. Galben (Y)  $\blacksquare$  Arată numărul de imagini produse de culoarea galben.

#### **Info aparat.**

Setările din fabrică sunt prezentate cu caractere aldine şi un asterisc.

## **Info aparat. (Continuare)**

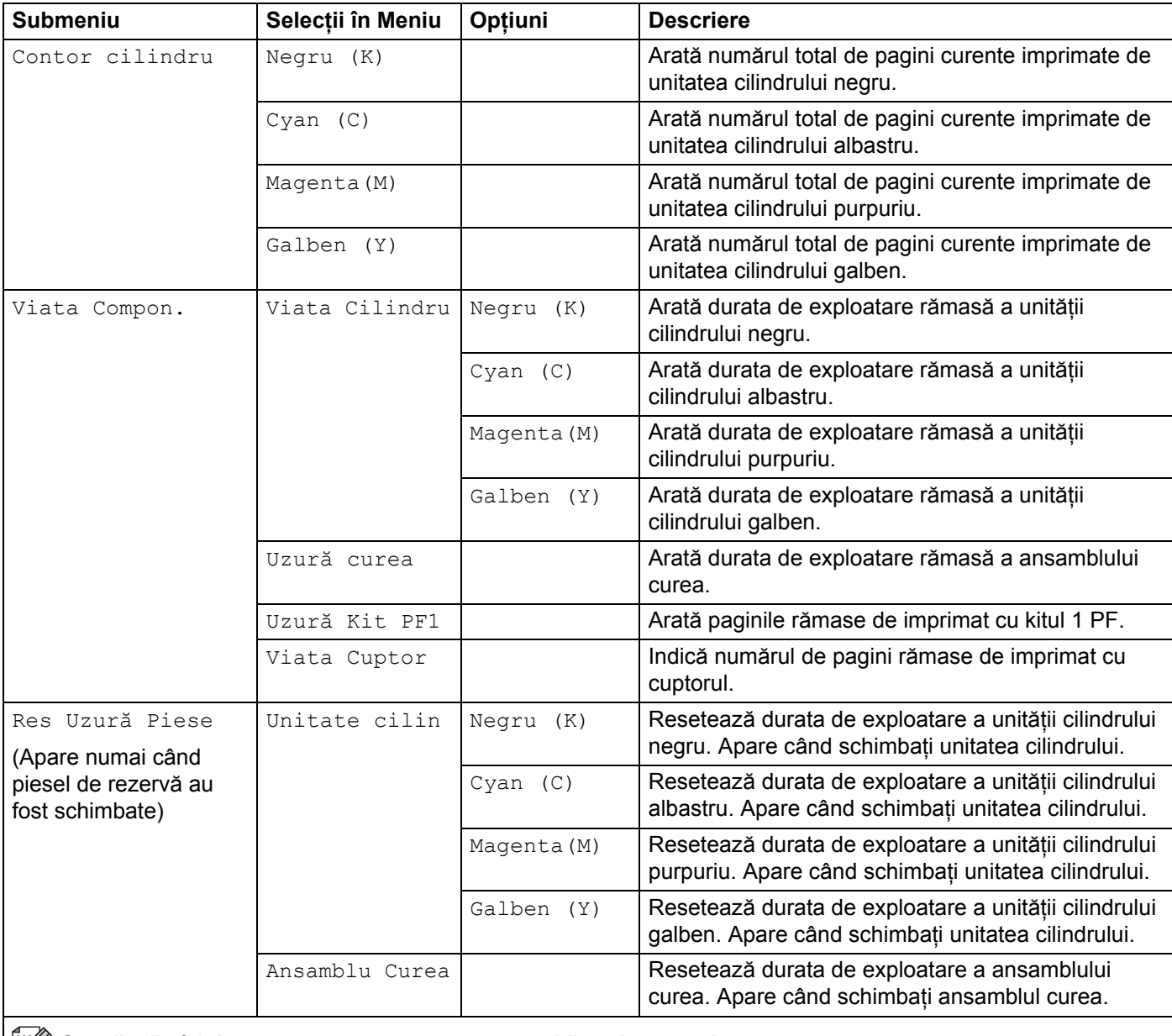

 $\left|\mathbb{R}\right|$  Setările din fabrică sunt prezentate cu caractere aldine și un asterisc.

## **Tava pentru hârtie**

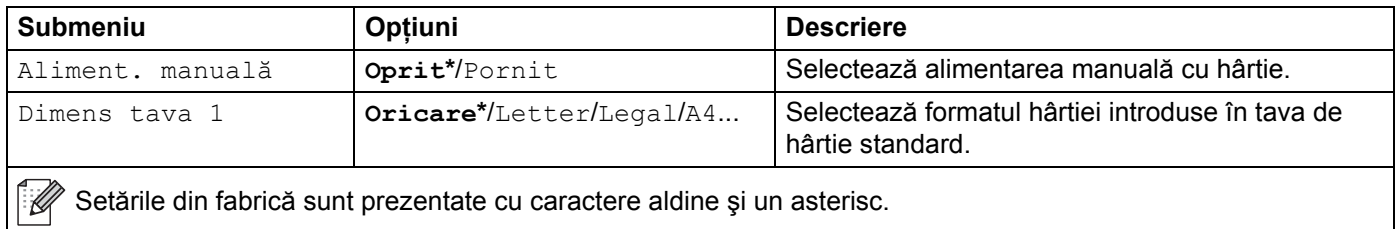

## **Setare generală**

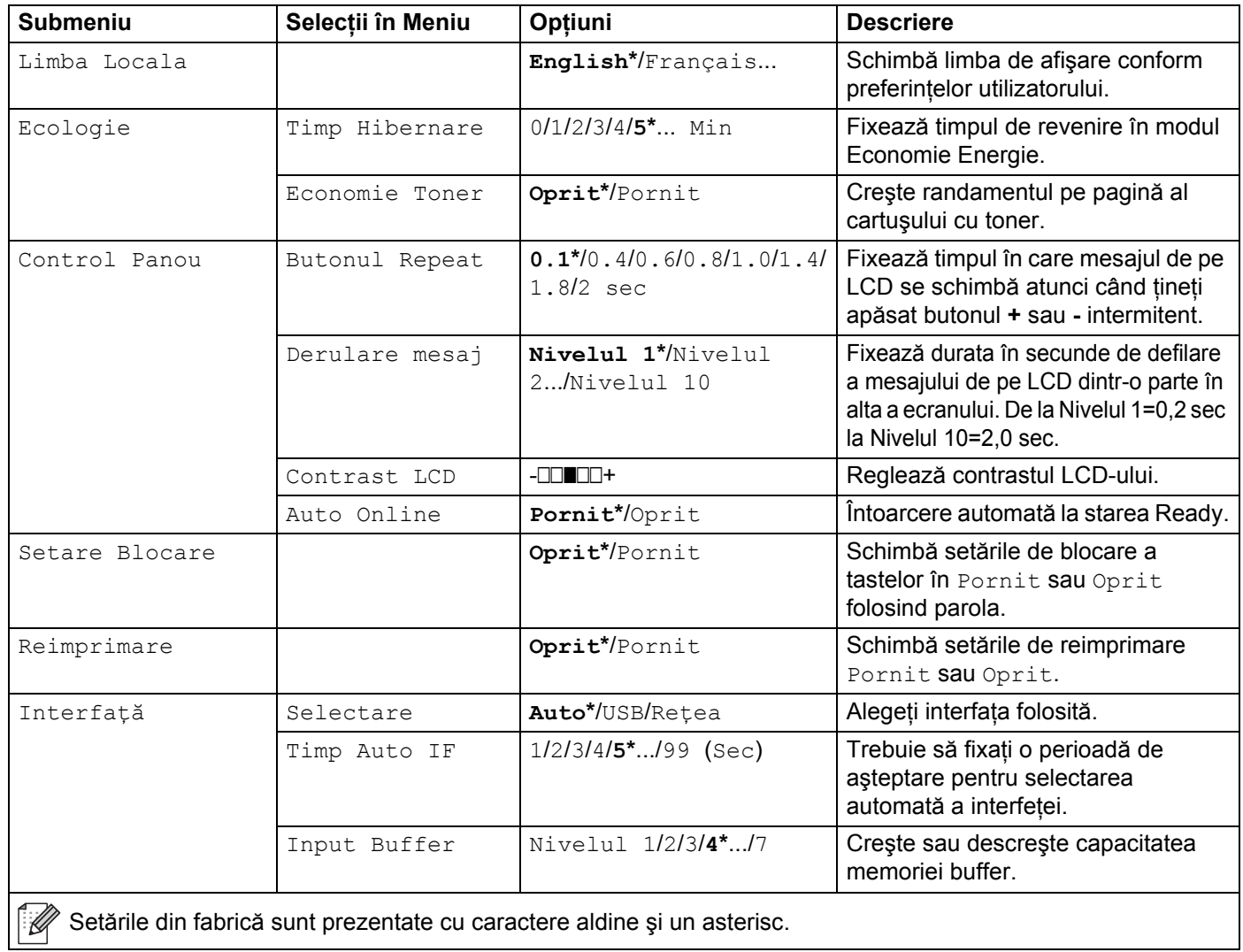

## <span id="page-94-0"></span>**Meniu de imprimare**

<span id="page-94-1"></span>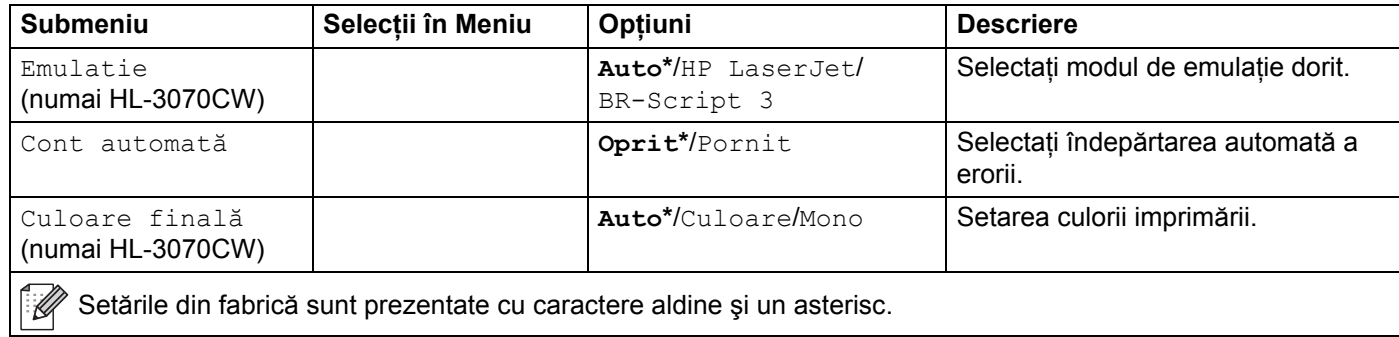

## **Meniu de imprimare (Continuare)**

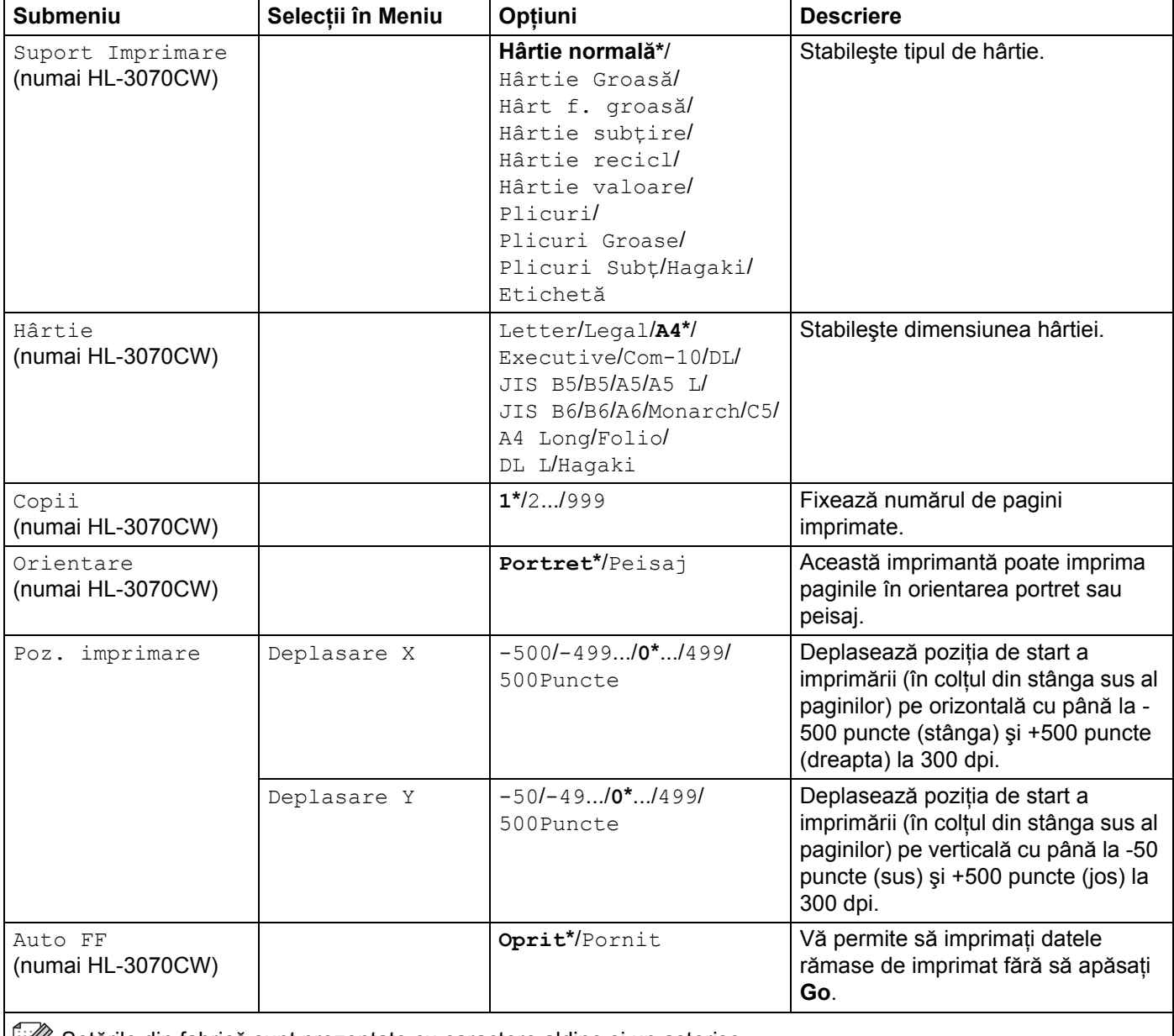

Setările din fabrică sunt prezentate cu caractere aldine și un asterisc.

## **Meniu de imprimare (Continuare)**

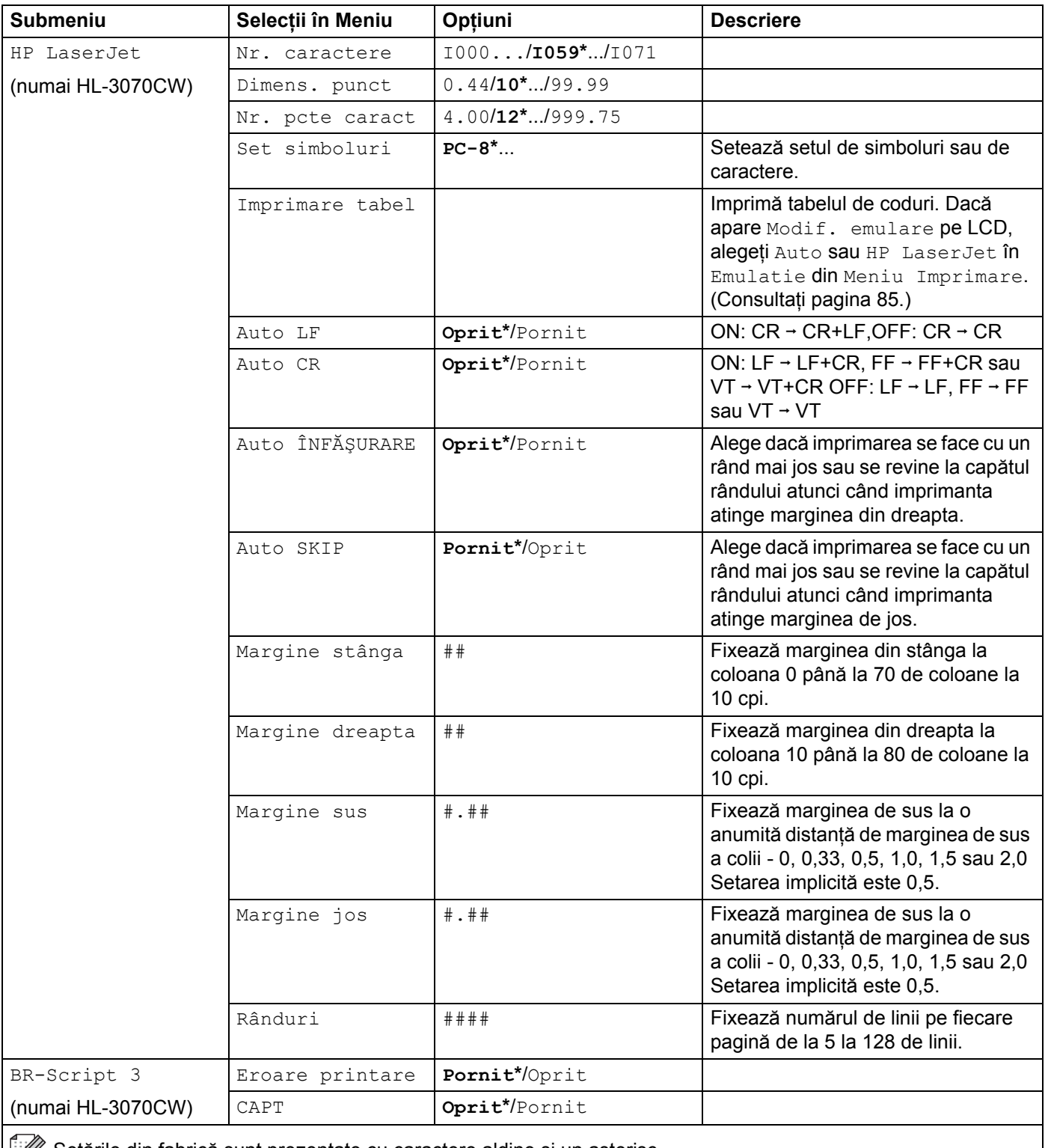

Setările din fabrică sunt prezentate cu caractere aldine și un asterisc.

## **Reţea pentru utilizatorii HL-3040CN**

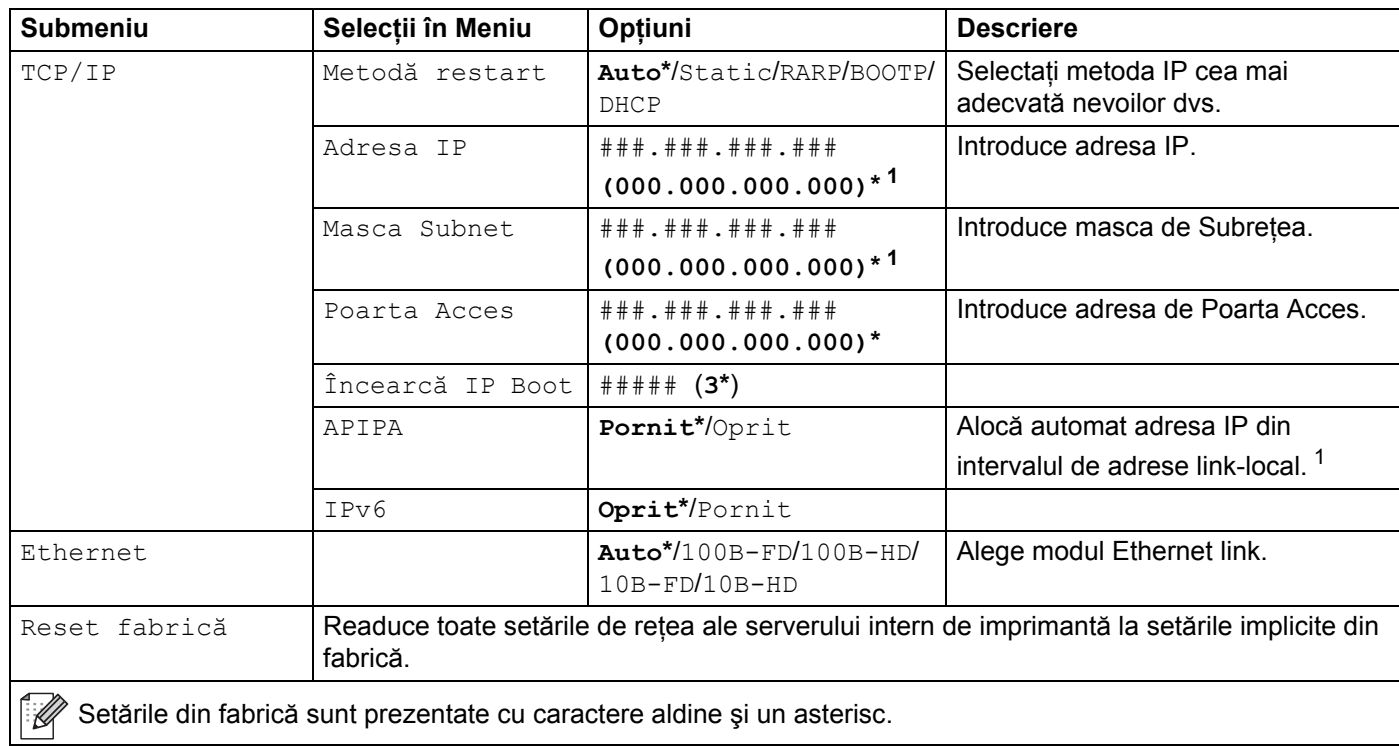

<span id="page-97-0"></span><sup>1</sup> La conectarea în reţea, dacă echipamentul 'Metoda Boot' este 'Auto', imprimanta va încerca să seteze automat adresa IP şi Masca Subnet de la un server boot, cum ar fi DHCP sau BOOTP. Dacă nu se găseşte un server boot, se va aloca o adresă APIPA IP, cum ar fi 169. 254. [001-254]. [000-255]. Dacă 'Metoda Boot' a echipamentului este setată pe 'Static' va trebui să introduceţi manual o adresă IP din panoul de control al imprimantei.

# **Reţea pentru utilizatorii HL-3070CW**

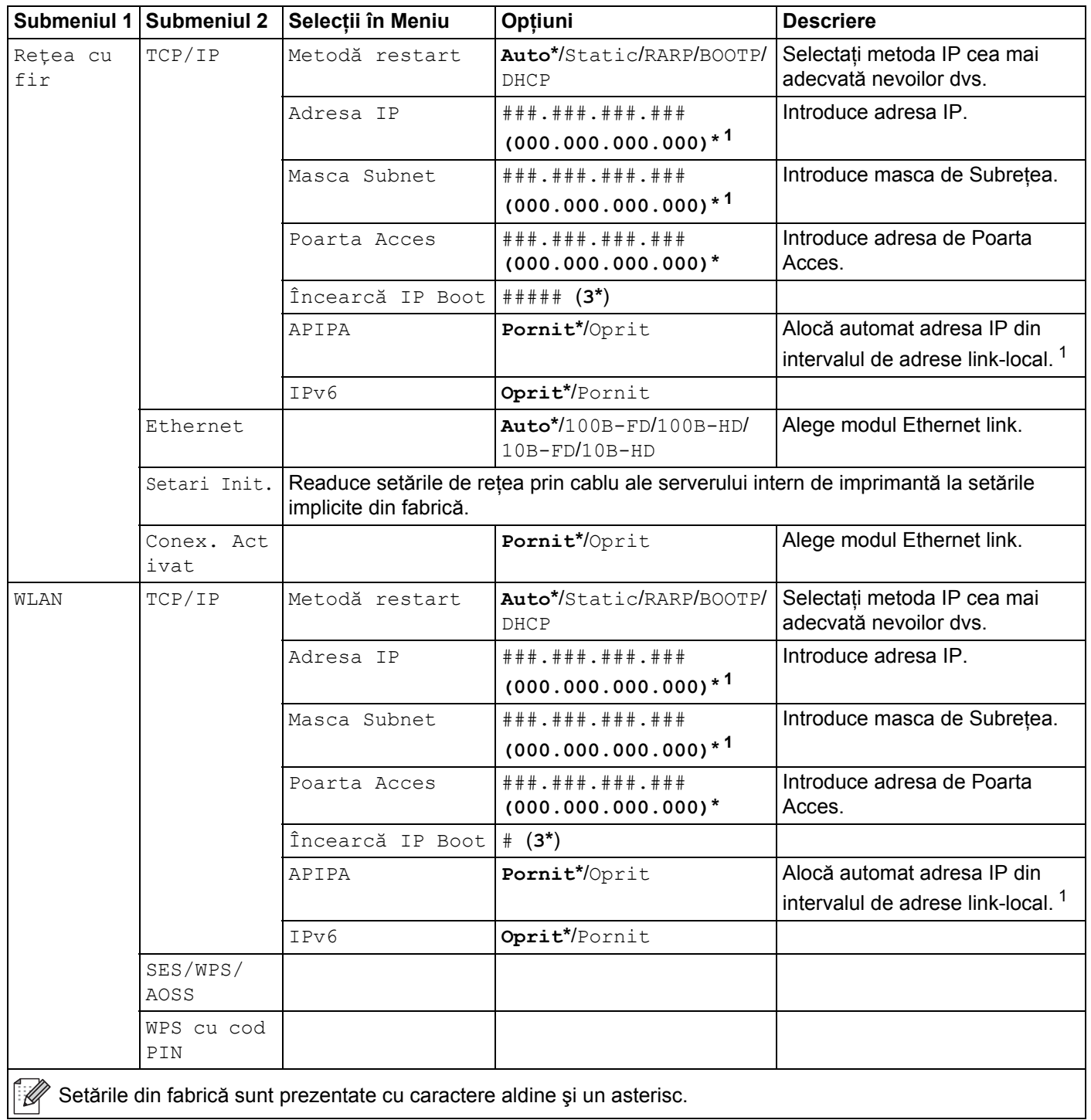

## **Reţea pentru utilizatorii HL-3070CW (Continuare)**

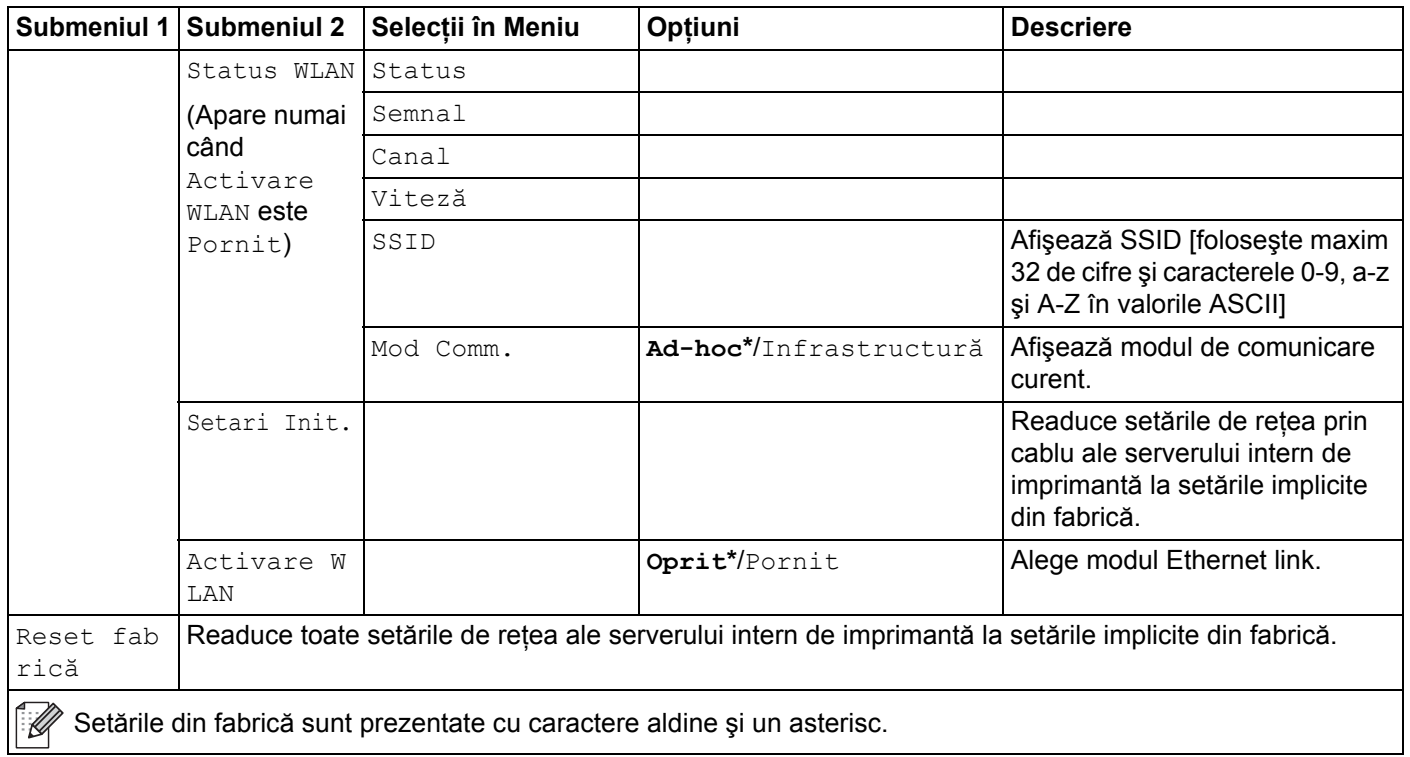

<span id="page-99-0"></span><sup>1</sup> La conectarea în reţea, dacă 'IP METHOD' ('Metoda IP') este 'AUTO', imprimanta va încerca să seteze automat adresa IP şi Masca Subnet de la un server boot, cum ar fi DHCP sau BOOTP. Dacă nu se găseşte un server boot, se va aloca o adresă APIPA IP, cum ar fi 169.254.[001-254].[000- 255]. Dacă 'BOOT IP' ('Metoda IP') a echipamentului este setată pe 'STATIC' va trebui să introduceţi manual o adresă IP din panoul de control al imprimantei.

#### **Meniu Resetare**

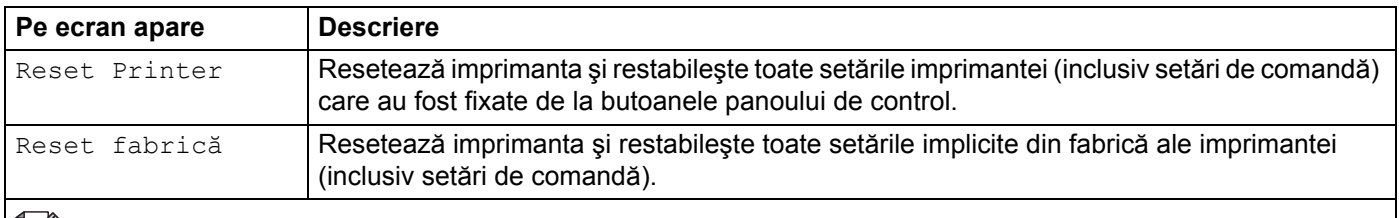

Setările din fabrică sunt prezentate cu caractere aldine și un asterisc.

#### **Corecţie culoare**

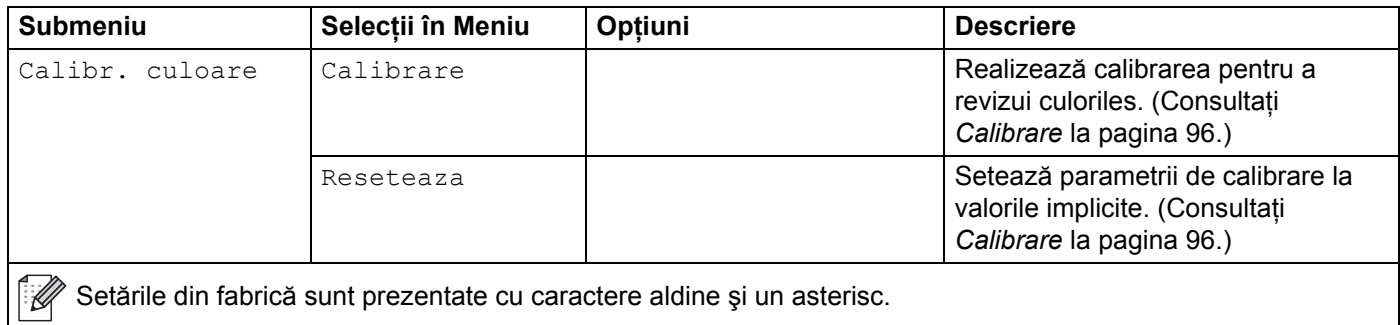

# **Corecţie culoare (Continuare)**

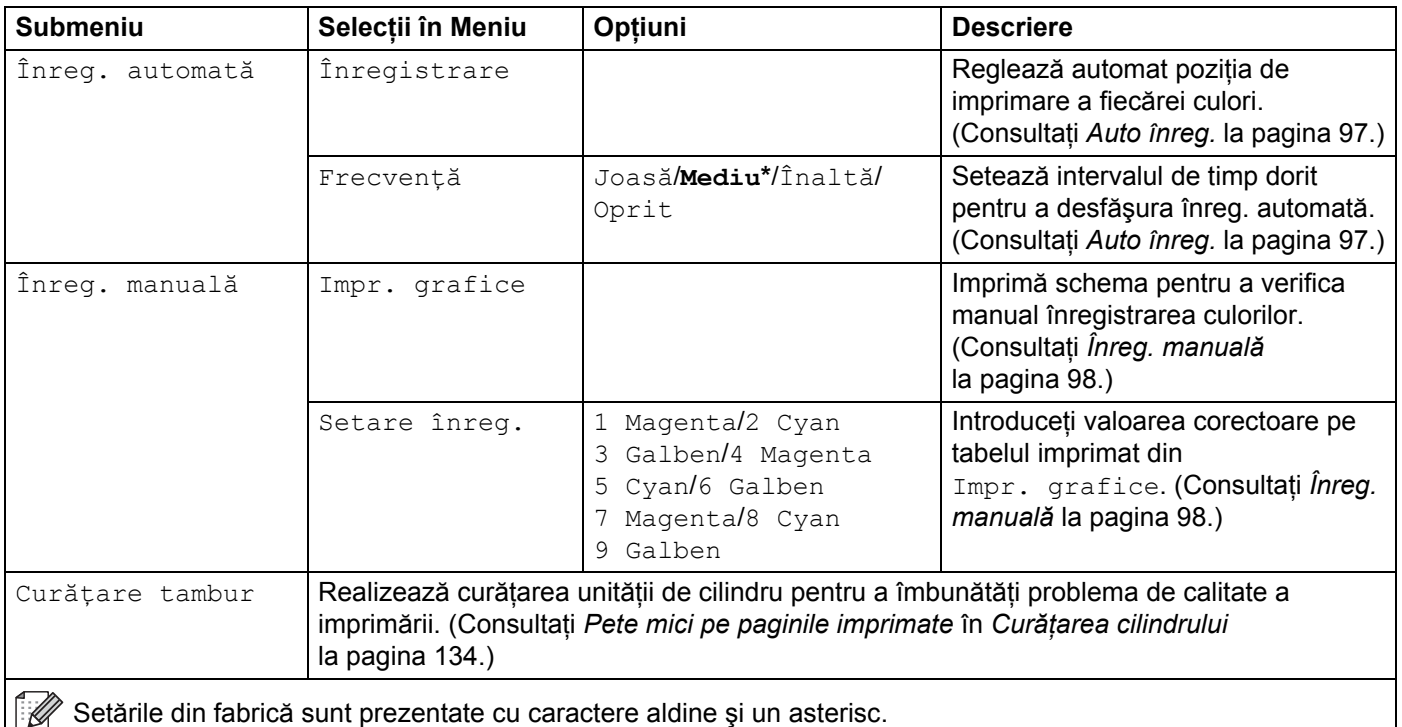

# **Imprimare directă (numai HL-3070CW)**

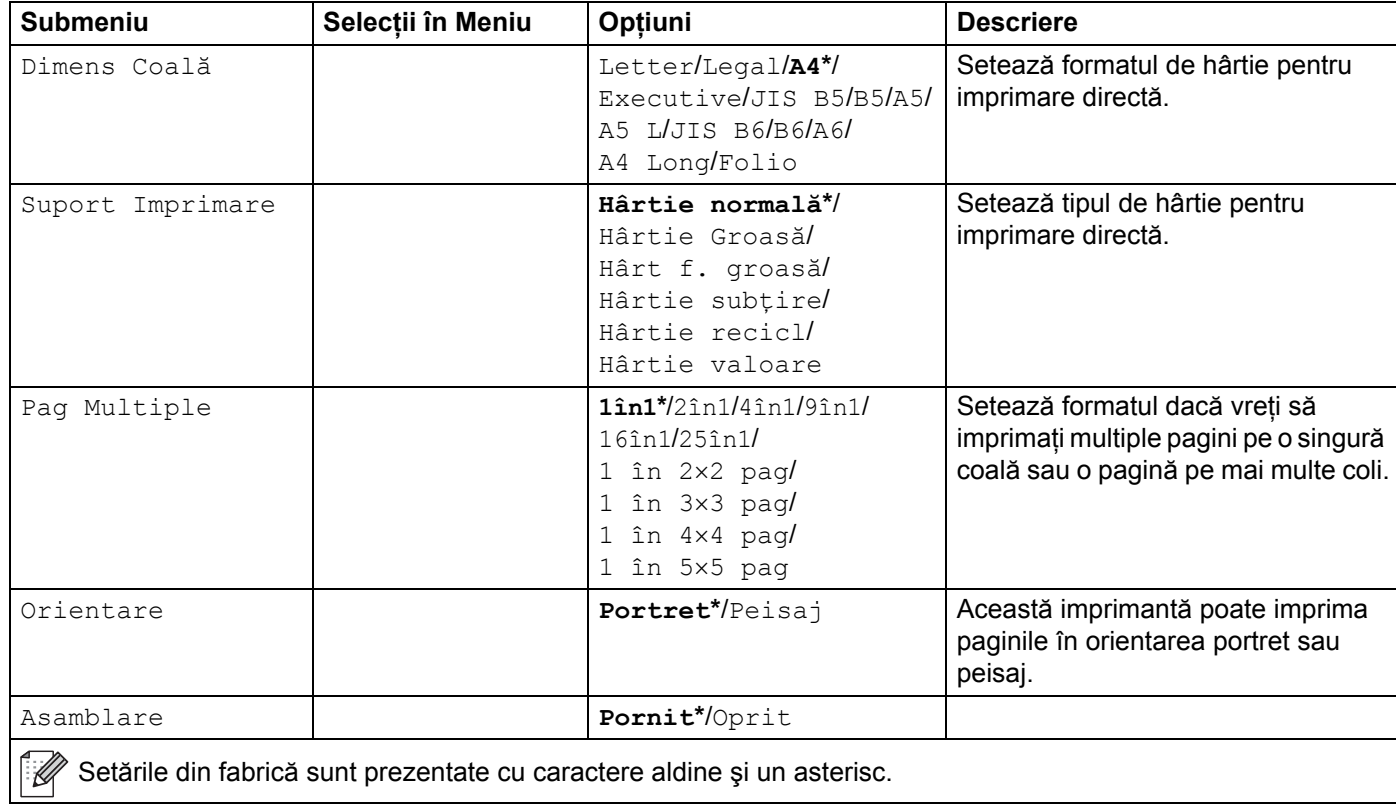

## **Imprimare directă (numai HL-3070CW) (Continuare)**

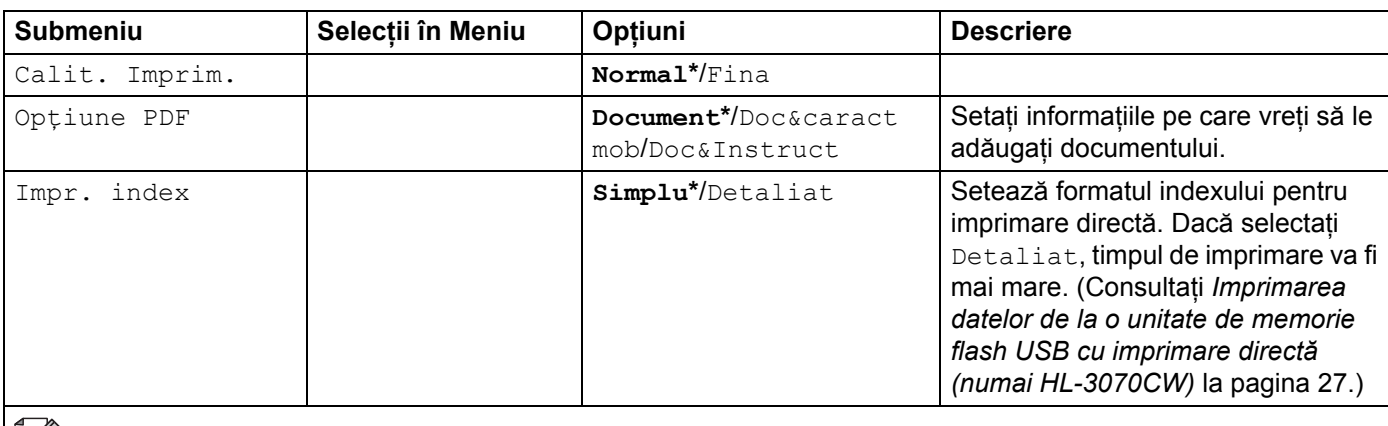

Setările din fabrică sunt prezentate cu caractere aldine și un asterisc.

## **PictBridge (numai HL-3070CW)**

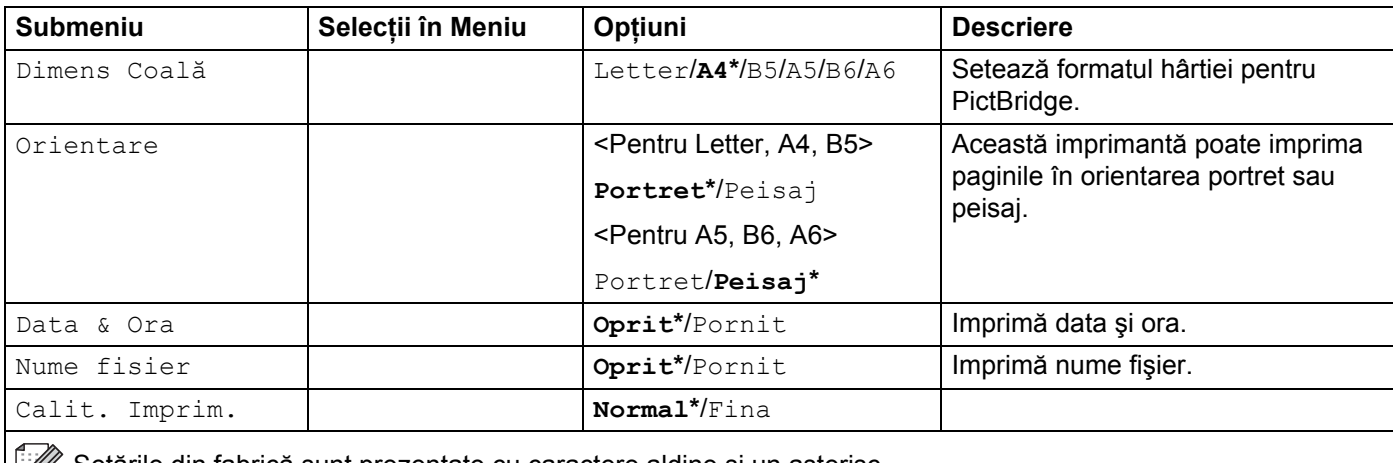

Setările din fabrică sunt prezentate cu caractere aldine și un asterisc.

<span id="page-102-0"></span>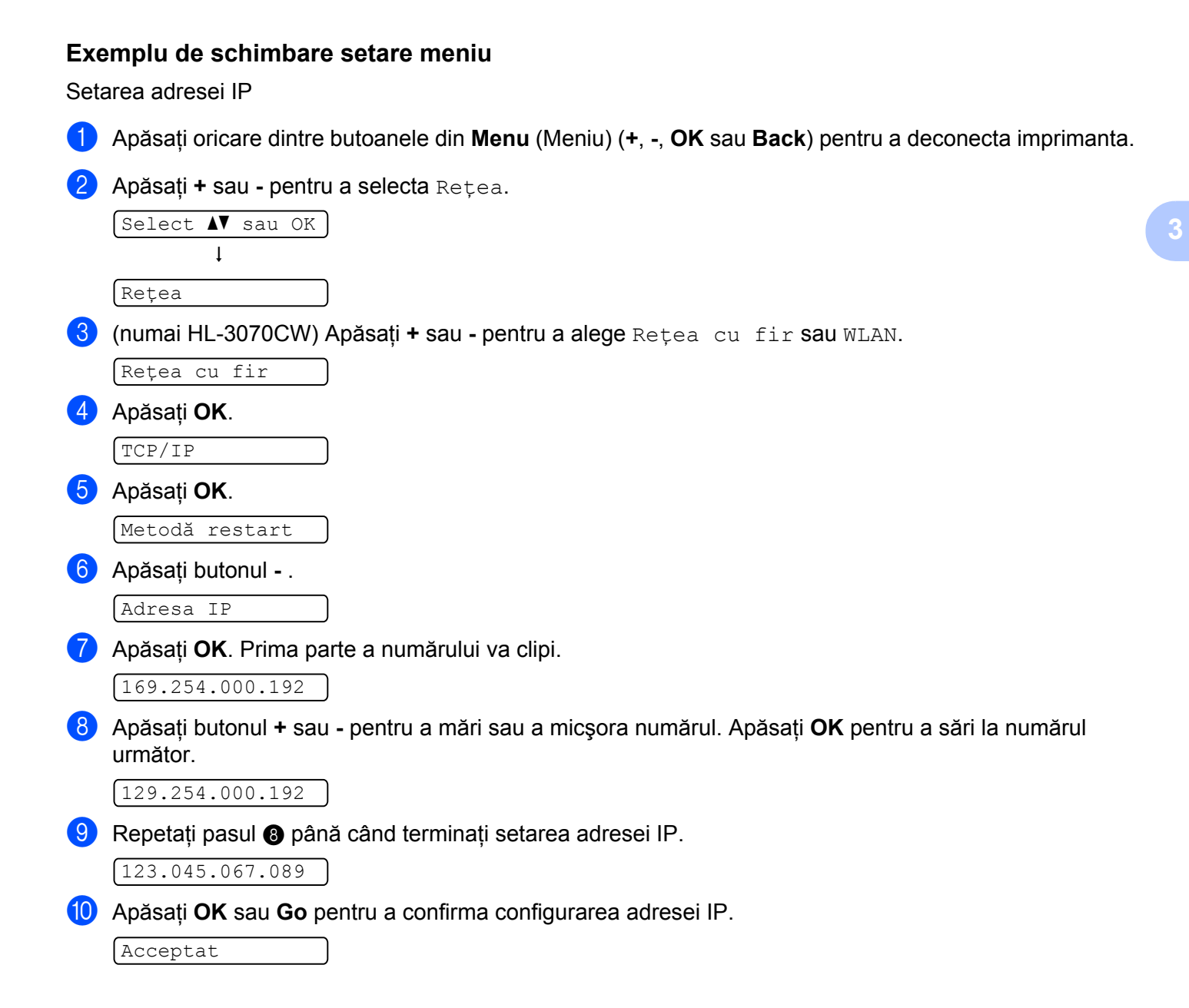

# **Setări implicite <sup>3</sup>**

Imprimanta are trei niveluri de setări implicite; setările implicite au fost configurate în fabrică, înainte de livrare (consultaţi *[Tabelul meniului](#page-92-0)* la pagina 83).

- Setările implicite pentru retea
- Revenirea la setările din fabrică
- Resetarea setărilor

## **Notă**

- Setările din fabrică nu pot fi modificate.
- Contorul de pagini nu poate fi niciodată schimbat.

#### **Setările implicite pentru reţea <sup>3</sup>**

Dacă doriti să readuceți numai serverul de imprimantă la setările implicite (resetând toate informațiile de rețea, cum ar fi cele despre parolă și adresă IP), parcurgeți pașii următori:

a Apăsaţi **+** sau **-** pentru a selecta Reţea. Apăsaţi **OK**.

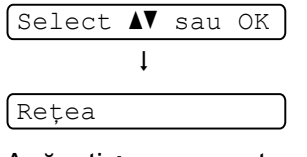

b Apăsaţi **+** sau **-** pentru a selecta Reset fabrică. Apăsaţi **OK**.

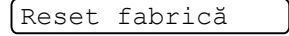

- **3** Apăsați OK din nou.
	- Restart imprim?
- 4 Imprimanta va reporni automat.

#### **Setari Init. <sup>3</sup>**

Puteti reseta partial aparatul la setările implicite ale imprimantei. Setările care nu vor fi resetate sunt Interfată, Limba Locala, Reimprimare, Setare înreg., Setare Blocare, Secure Function Lock 2.0 (numai HL-3070CW) și setările de retea:

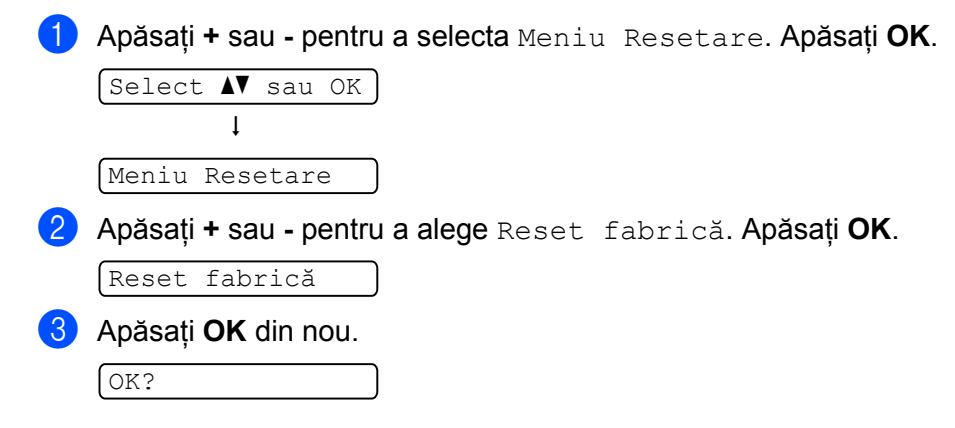

# **Resetarea setărilor <sup>3</sup>** Această operaţie va reseta toate setările aparatului la setările iniţiale din fabrică: **1** Deconectați cablul de rețea de la imprimantă, altfel setările de rețea (precum adresa IP) nu va fi resetată. b Apăsaţi **+** sau **-** pentru a alege Meniu Resetare. Apăsaţi **OK**.  $[Select \; N \; sau \; OK]$  $\mathbf{I}$ Meniu Resetare c Apăsaţi **<sup>+</sup>** <sup>ş</sup>i **Cancel** în acelaşi timp. Reset Printer 4 Apăsați OK după ce apare următorul mesaj. Resetare setări **6** Apăsați OK din nou. Restart imprim? 6 Imprimanta va reporni automat.

**3**

# <span id="page-105-0"></span>**Calibrare <sup>3</sup>**

Densitatea finală a fiecărei culori poate varia, în functie de mediul echipamentului, precum temperatura și umiditatea. Calibrarea ajută la îmbunătățirea densității culorilor.

## **Notă**

Dacă imprimați folosind driverul de imprimantă Windows<sup>®</sup>, trebuie să efectuați calibrarea din driverul de imprimantă Windows<sup>®</sup>. Consultati *Colour Calibration (Calibrare culoare*) la pagina 43.

Dacă imprimati folosind driverul de imprimantă Macintosh, trebuie să efectuați calibrarea din monitorul de stare Macintosh. Consultati *Status Monitor (Monitor de Stare) (Pentru utilizatorii de Mac OS X 10.3.9 sau ulterior)* [la pagina 64](#page-73-0) pentru modul de activare a monitorului de stare.

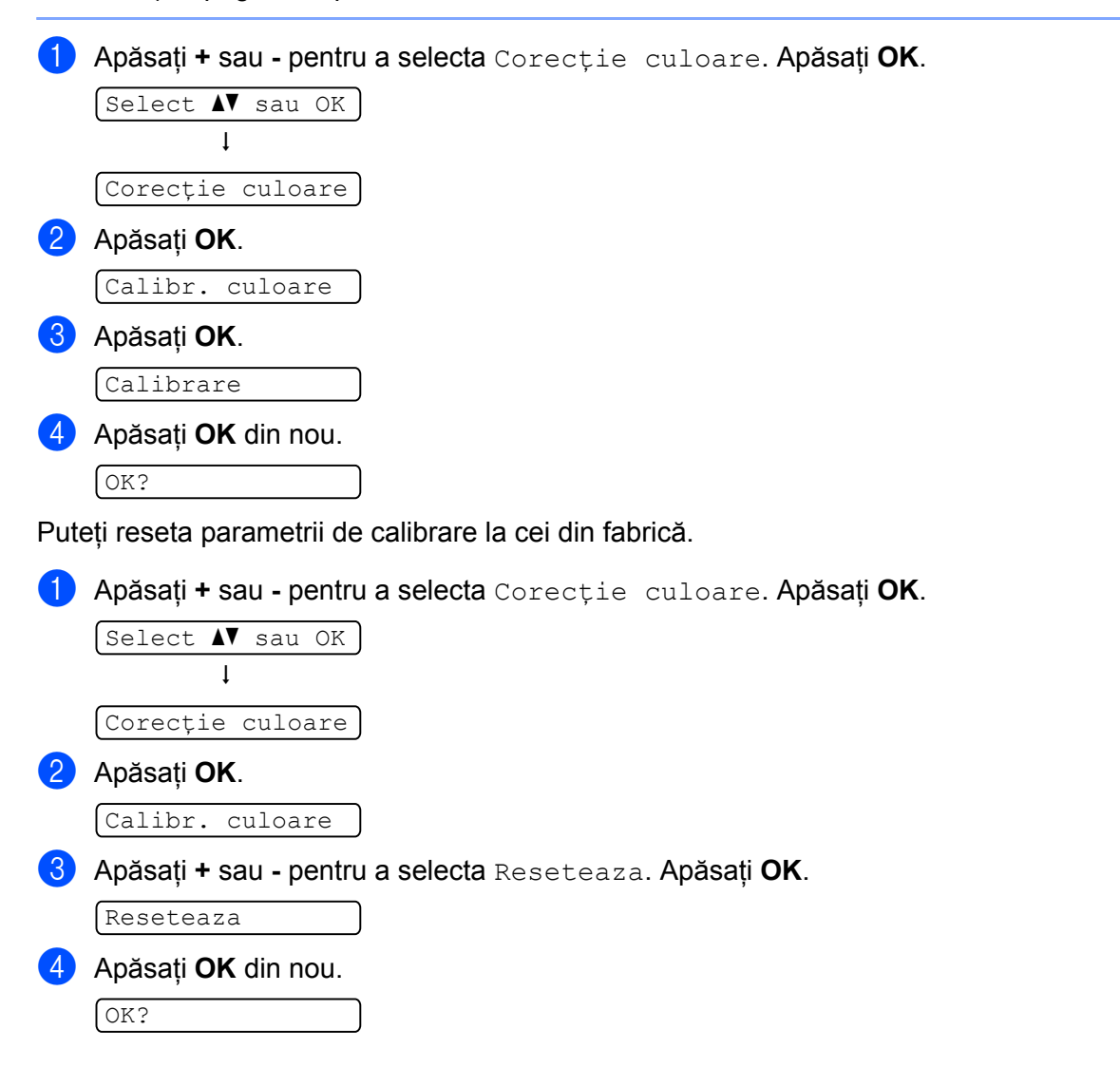

# <span id="page-106-0"></span>**Auto înreg. <sup>3</sup>**

### **Înregistrare <sup>3</sup>**

Puteți ajusta automat poziția de imprimare pentru fiecare culoare.

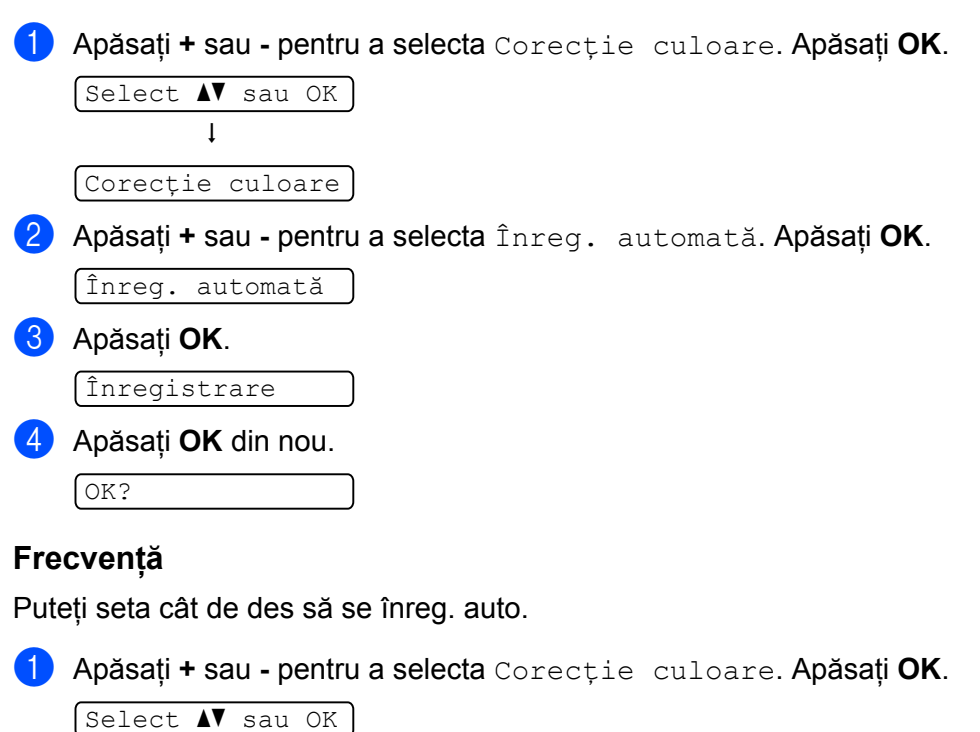

Corecţie culoare

h

b Apăsaţi **+** sau **-** pentru a selecta Înreg. automată. Apăsaţi **OK**.

```
Înreg. automată
```
c Apăsaţi **+** sau **-** pentru a selecta Frecvenţă. Apăsaţi **OK**.

```
Frecvenţă
```
d Apăsaţi tasta **+** sau **-** pentru a alege Joasă, Mediu, Înaltă sau Oprit. Apăsaţi **OK**.

# <span id="page-107-0"></span>**Înreg. manuală <sup>3</sup>**

### **Impr. grafice <sup>3</sup>**

Puteţi imprima schema de înregistrare a culorii pentru a verifica manual înregistrarea culorilor.

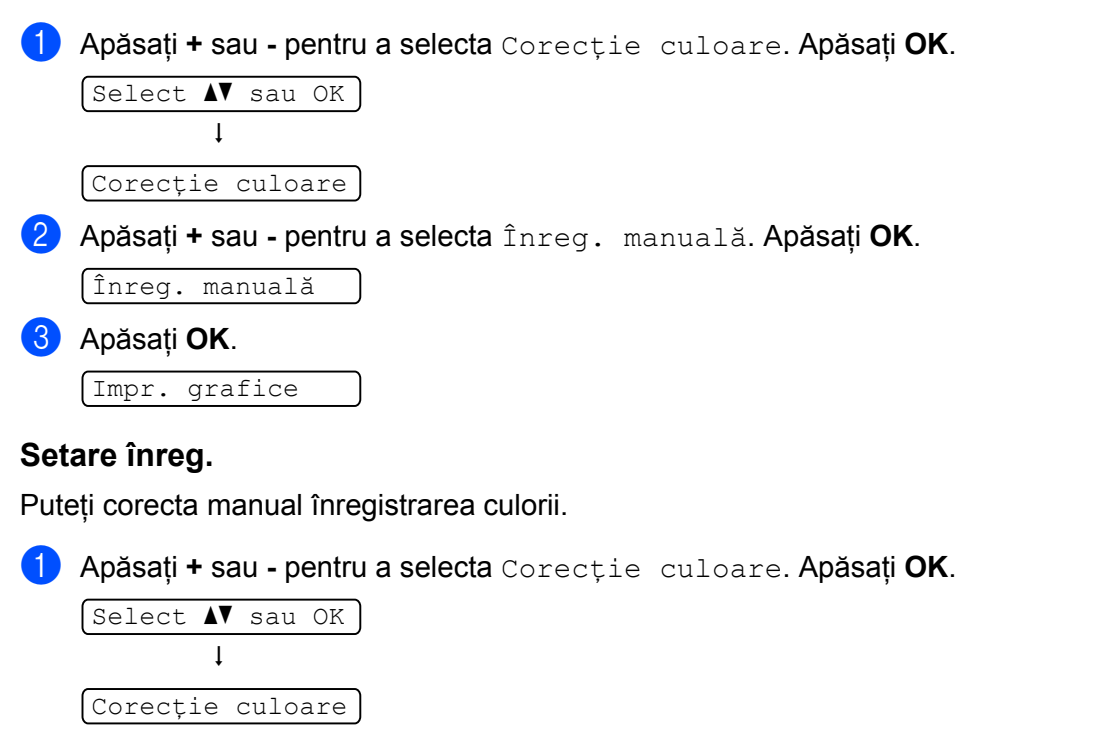

b Apăsaţi **+** sau **-** pentru a alege Înreg. manuală. Apăsaţi **OK**.

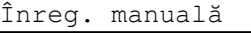

c Apăsaţi **+** sau **-** pentru a selecta Setare înreg.. Apăsaţi **OK** din nou.

```
Setare înreg.
```
- 4) Pentru a seta înregistrarea culorii, urmați instrucțiunile din Graficul de înregistrare a culorilor.
- **5** Apăsați **OK**.
# **Opţiunea <sup>4</sup>**

# **SO-DIMM <sup>4</sup>**

**4**

Imprimanta are o memorie standard de 32 MB (HL-3040CN) sau 64 MB (HL-3070CW) şi o fantă pentru extinderea memoriei optională. Puteți mări memoria până la 544 MB (HL-3040CN) sau 576 MB (HL-3070CW) prin instalarea unui modul de memorie liniară duală (SO-DIMM).

În general, aparatul foloseşte memorii SO-DIMM standard pentru industrie, cu următoarele specificaţii:

- Tipul: 144 pini şi ieşire pe 64 biți
- Latența CAS: 2
- Frecvența de ceas: 100 MHz sau mai mare
- Capacitatea: 64, 128, 256 sau 512 MB
- $\blacksquare$  Înălțimea: 31,75 mm (1,25 inci)
- Puteți utiliza SDRAM.

Pentru informații privind modalitatea de achiziție și codurile pieselor, vizitați site-ul web al Buffalo Technology: <http://www.buffalo-technology.com/>

## **Notă**

- Este posibil ca anumite SO-DIMM-uri să nu funcţioneze cu imprimanta.
- Pentru mai multe informaţii, contactaţi dealerul de la care aţi achiziţionat imprimanta sau Centrul de soluţii Brother.

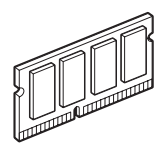

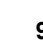

#### **Instalarea memoriei suplimentare <sup>4</sup>**

# **Notă**

Întotdeauna deconectaţi imprimanta de la sursa de energie electrică înainte de instalarea sau îndepărtarea unui SO-DIMM.

**a** Opriți imprimanta de la întrerupător, apoi scoateți-o din priză. Deconectați cablul pentru interfață de la imprimantă.

Scoateți folia de plastic (1) și apoi pe cea de metal (2) a memoriei SO-DIMM.

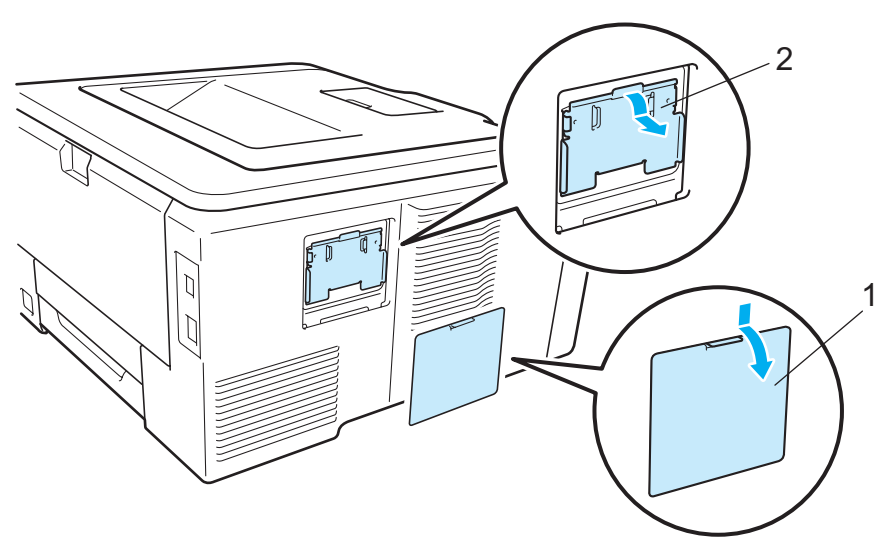

3 Despachetați SO-DIMM-ul și țineți-l de margini.

# **ATENŢIE**

Pentru a preveni defectarea imprimantei din cauza electricității statice, NU atingeți cipurile de memorie sau suprafaţa plăcii de circuite.

4) Țineți SO-DIMM-ul de margini și potriviți locașele SO-DIMM-ului cu părțile ieșite în afară ale slotului. Inseraţi SO-DIMM-ul în poziţie inclinată (1), apoi aplecaţi-l către placa de interfaţă până când se fixează cu declic la locul său (2).

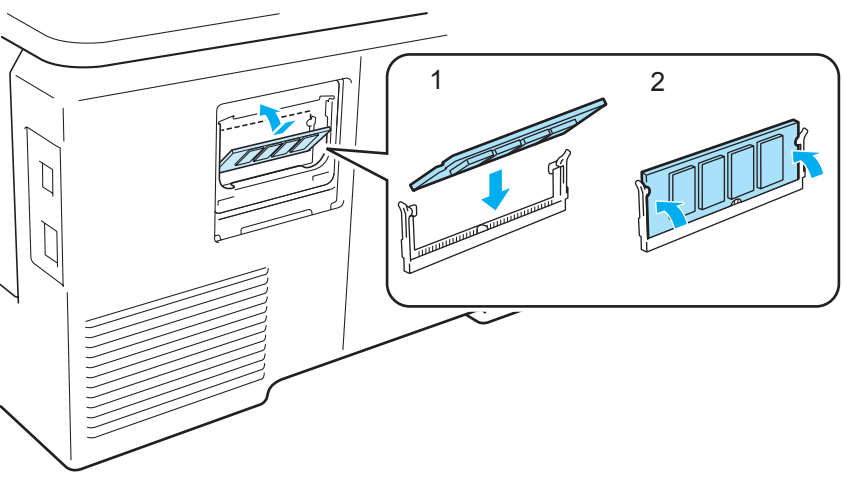

6 Așezați folia memoriei SO-DIMM din metal (2) și apoi pe cea din plastic (1) la loc.

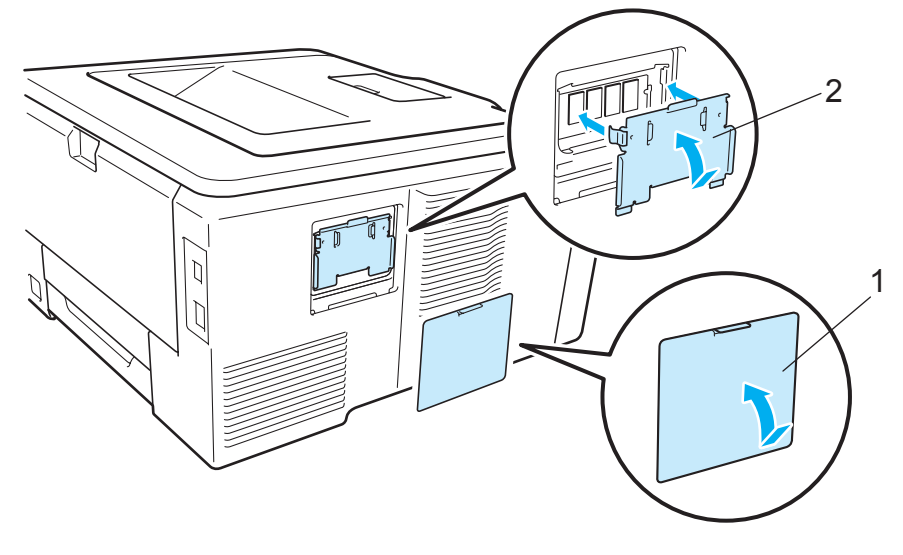

6 Reconectați cablul de interfață la imprimantă. Reconectați imprimanta și porniți-o de la întrerupător.

#### **Notă**

Pentru a vă asigura că ați instalat corect SO-DIMM-ul, puteți tipări pagina cu setările imprimantei care vă indică dimensiunea actuală a memoriei. (Consultaţi *Info aparat.* [la pagina 83](#page-92-0).)

**4**

# **Întreţinere de rutină <sup>5</sup>**

# **Înlocuirea consumabilelor <sup>5</sup>**

Pe ecranul LCD vor apărea următoarele mesaje in starea Ready. Aceste mesaje oferă avertismente complexe pentru a înlocui elementele consumabile înainte de a expira. Pentru a evita situaţiile neplăcute, este bine să aveţi în vedere să achiziţionaţi consumabile de rezervă înainte ca imprimanta să nu mai printeze.

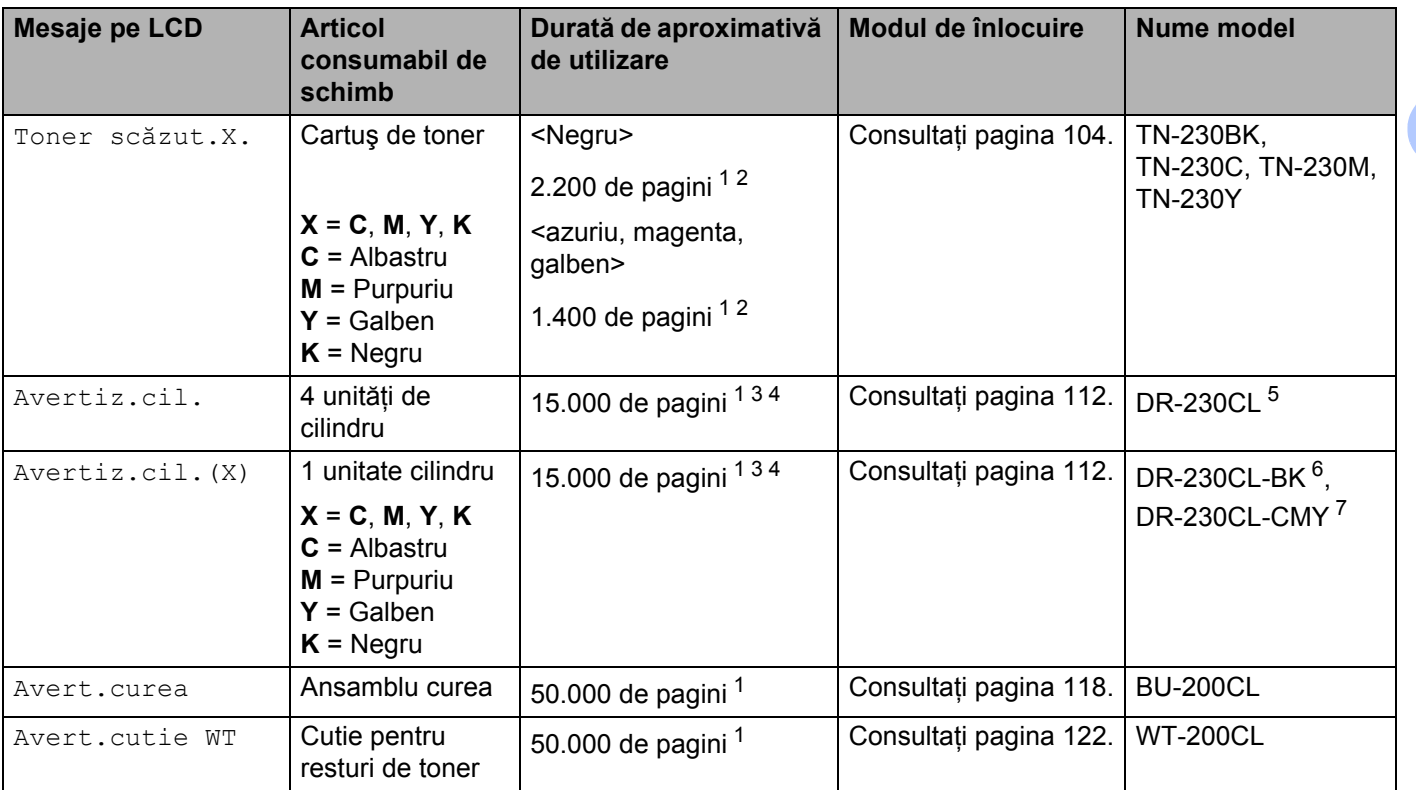

<span id="page-111-0"></span><sup>1</sup> Pagini cu o singură faţă de dimensiune A4 sau Letter.

<span id="page-111-1"></span><sup>2</sup> Randamentul aproximativ al cartuşului este declarat în conformitate cu ISO/IEC 19798.

<span id="page-111-2"></span><sup>3</sup> 1 o pagină pe sarcină.

<span id="page-111-3"></span><sup>4</sup> Durata de viață a cilindrului este aproximativă și poate varia în funcție de tipul de utilizare.

<span id="page-111-4"></span><sup>5</sup> Conţine 4 buc. Set cilindru.

<span id="page-111-5"></span><sup>6</sup> Conţine 1 buc. Unitate cilindru negru.

<span id="page-111-6"></span>7 Conține 1 buc. Unitate cilindru Culoare.

Va trebui să înlocuiţi anumite piese şi să curăţaţi imprimanta periodic.

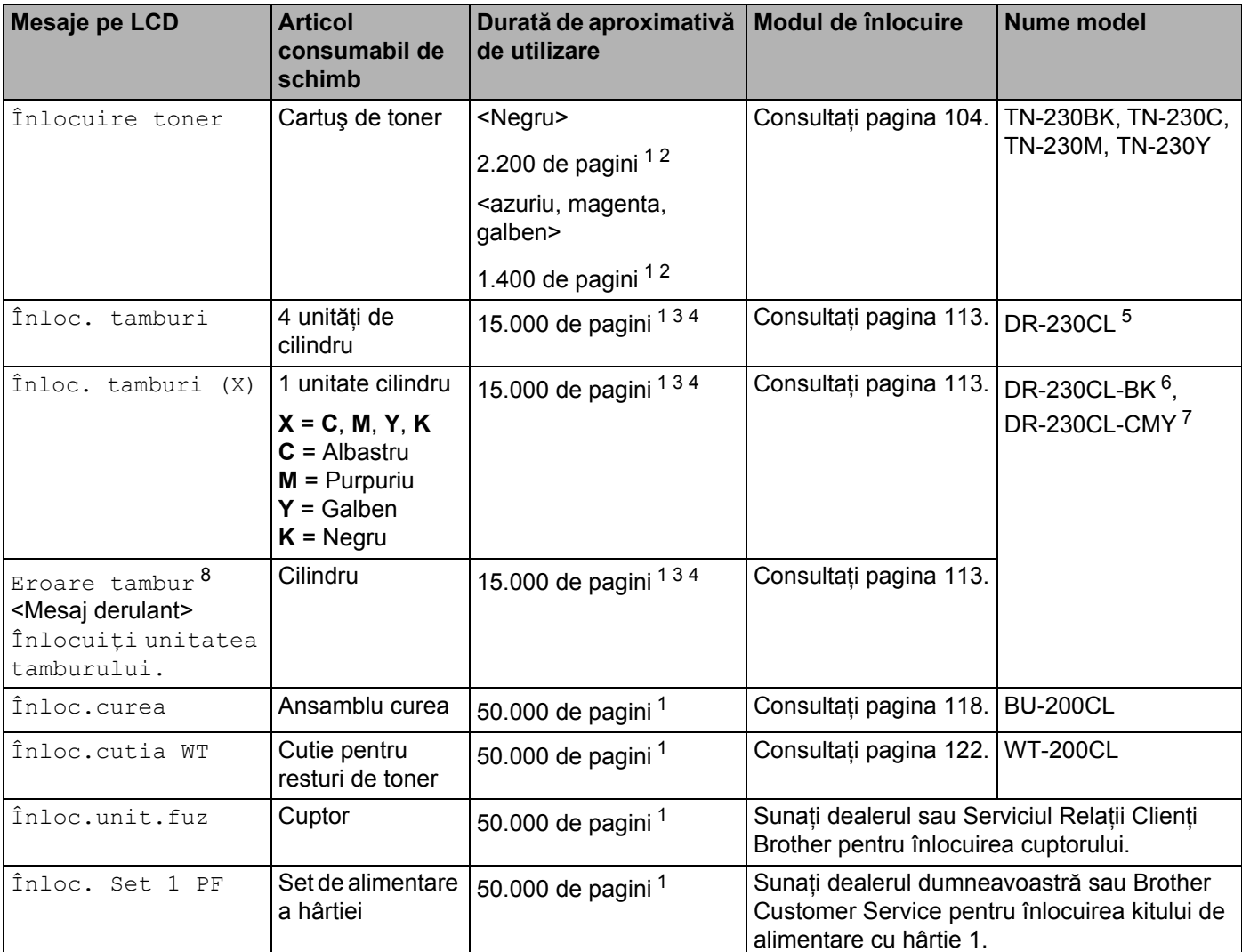

<span id="page-112-0"></span><sup>1</sup> Pagini cu o singură faţă de dimensiune A4 sau Letter.

- <span id="page-112-1"></span><sup>2</sup> Randamentul aproximativ al cartuşului este declarat în conformitate cu ISO/IEC 19798.
- <span id="page-112-2"></span><sup>3</sup> 1 o pagină pe sarcină.
- <span id="page-112-3"></span><sup>4</sup> Durata de viață a cilindrului este aproximativă și poate varia în funcție de tipul de utilizare.
- <span id="page-112-4"></span><sup>5</sup> Conţine 4 buc. Set cilindru.
- <span id="page-112-5"></span><sup>6</sup> Conţine 1 buc. Unitate cilindru negru.
- <span id="page-112-6"></span><sup>7</sup> Conţine 1 buc. Unitate cilindru Culoare.
- <span id="page-112-7"></span>8 Mesajul Eroare tambur are două cazuri: Dacă mesajul derulant afișează înlocuiți unitatea tamburului. va trebui să înlocuiți unitatea de cilindru. Dacă mesajul derulant indică împingeți but.verde de pe tambur., nu trebuie să înlocuiți unitatea cilindrului, trebuie doar să curăţaţi firul corotron. (Consultaţi *Curăţ[area firelor corotron](#page-140-0)* la pagina 131.)

# **Notă**

- Mergeti la [http://www.brother.eu/recycle/](http://www.brother.eu/recycle) pentru instructiuni privind modul de returnare a cartusului de toner uzat în cadrul programului de colectare Brother. Dacă optati pentru a nu returna cartusul de toner uzat, vă rugăm să vă debarasați de acesta în conformitate cu reglementările locale, separându-l de deșeurile menajere. Dacă aveti întrebări, sunați la centrul local de colectare a deșeurilor.
- Recomandăm aşezarea consumabilelor uzate pe o coală de hârtie, pentru a evita vărsarea sau împrăştierea accidentală înăuntru a materialului.
- Dacă utilizati hârtie care nu este un echivalent direct al hârtiei recomandate, durata de exploatare a consumabilelor și a componentelor imprimantei se poate reduce.
- Durata de viată prevăzută pentru fiecare dintre cartușele de toner și pentru cutia de resturi de toner se bazează pe ISO/IEC 19798. Frecventa înlocuirii va depinde de complexitatea paginilor imprimate, de procentul de acoperire şi de tipul de mijloace utilizate.

## **Cartuşuri cu toner <sup>5</sup>**

Un cartuş nou de toner poate imprima aproximativ 2.200 de pagini (negru) sau aproximativ 1.400 de pagini (galben, purpuriu, albastru)<sup>[1](#page-113-2)</sup>.

#### **Notă**

- Cartuşele de toner care sunt livrate cu imprimanta sunt tonere de pornire. Un toner de pornire poate imprima aproximativ 1.000 de pagini [1.](#page-113-2)
- Cantitatea de toner utilizată depinde de structura datelor imprimate și de setarea densității de imprimare.
- Dacă modificati setarea densității de imprimare pentru a obține o imprimare în tonuri mai intense sau mai atenuate, cantitatea de toner utilizată se va modifica.
- Nu despachetati cartușul de toner decât imediat înainte de a-l introduce în imprimantă.

<span id="page-113-2"></span><sup>1</sup> De dimensiune A4/Letter pe o singură faţă. Productivitatea aprox. a cartuşului este declarată în conformitate cu ISO/IEC 19798.

#### <span id="page-113-0"></span>**Mesajul Toner puţin <sup>5</sup>**

#### Toner scăzut.X.

Dacă ecranul LCD afișează Toner scăzut., nivelul de toner din imprimantă este foarte scăzut. Cumpărați un cartuş de toner nou și pregătiti-l înainte de a apărea mesajul  $\hat{r}$ nlocuire toner. (X) afișează culoarea tonerului care se apropie de consumare. ((K)=Negru, (Y)=Galben, (M)=Purpuriu, (C)=Albastru). Pentru a înlocui cartuşul de toner, consultaţi *[Înlocuirea unui cartu](#page-114-0)ş de toner* la pagina 105.

Mesajul Toner scăzut.X. apare pentru un minut după fiecare sarcină de imprimare.

#### <span id="page-113-1"></span>**Mesajul Replace Toner (Înlocuire toner) <sup>5</sup>**

Când pe LCD apare următorul mesaj, trebuie să înlocuiti cartusul cu toner:

#### Înlocuire toner

Mesajul derulant de pe LCD indică ce culoare trebuie înlocuită.

#### <span id="page-114-0"></span>**Înlocuirea unui cartuş de toner <sup>5</sup>**

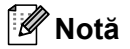

- Pentru a obţine o imprimare de calitare, vă recomandăm să folosiţi numai cartuşe de toner Brother originale. Atunci când doriţi să achiziţionaţi cartuşe de toner, contactaţi dealerul dvs.
- Vă recomandăm să curăţaţi imprimanta când înlocuiţi cartuşul de toner. Consultaţi *[Cur](#page-137-0)ăţare* [la pagina 128](#page-137-0).
- **D** Opriți imprimanta de la întrerupător. Deschideți complet capacul superior, ridicând mânerul (1).

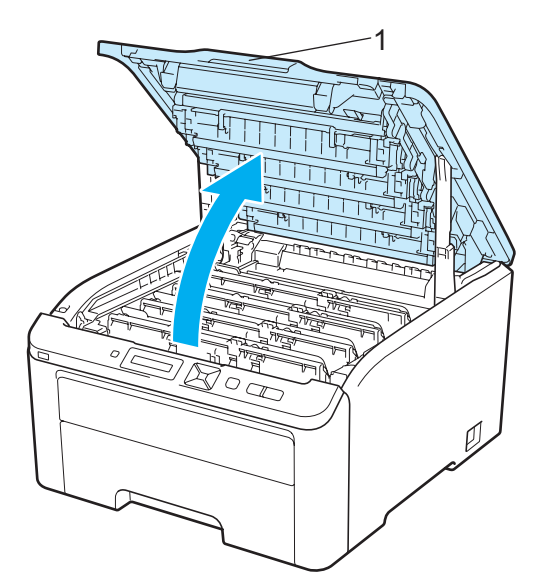

Scoateți afară unitatea cilindrului și ansamblul cartușului de toner pentru culoarea afișată pe LCD.

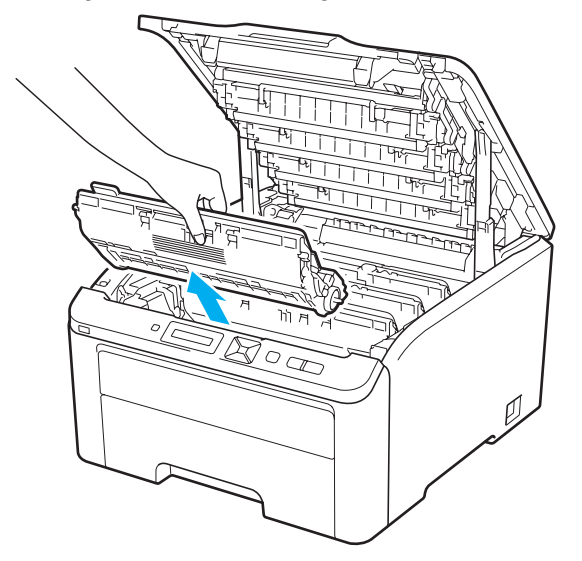

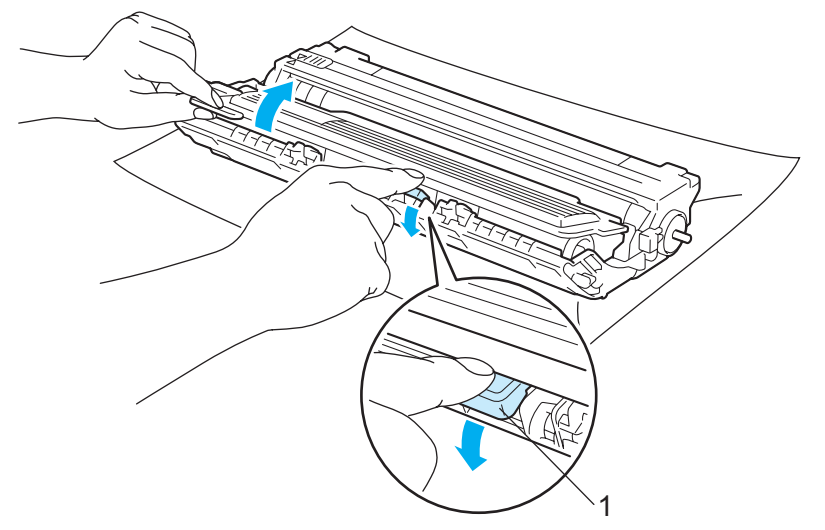

**3** Împingeți în jos maneta verde de blocare (1) și extrageți cartușul de toner din cilindru.

# **A AVERTIZARE**

NU aruncaţi cartuşul de toner în foc. Acesta poate exploda, provocând accidente.

NU folosiţi substanţe inflamabile, orice tip de spray sau solvenţi/lichide organice care conţin amoniac pentru a curăţa interiorul sau exteriorul imprimantei. Pericol de incendiu sau de electrocutare! Consultaţi *[Cur](#page-137-0)ăţare* [la pagina 128](#page-137-0) pentru modul de curăţare a imprimantei.

Aveţi grijă să nu inhalaţi toner.

**5**

# **IMPORTANT**

- Vă recomandăm să aşezaţi ansamblul format din cilindru şi cartuşul de toner pe o suprafaţă curată şi plană, pe o coală de hârtie sau pe o lavetă de unică folosintă pentru a preveni vărsarea sau împrăștierea accidentală a tonerului.
- Pentru a preveni deteriorarea imprimantei din cauza electricității statice, NU atingeți electrozii prezentați în ilustratie.

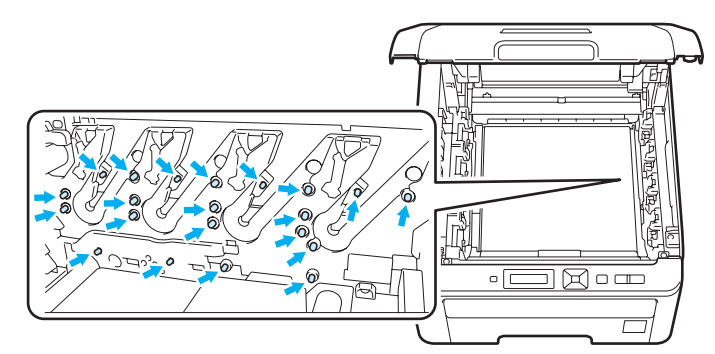

- Manevrati cu grijă cartusul de toner. Dacă vărsati toner pe mâini sau pe haine, stergeti-vă sau spălati-vă imediat cu apă rece.
- Pentru a evita probleme de calitate a imprimării, NU atingeţi părţile haşurate prezentate în ilustraţii.

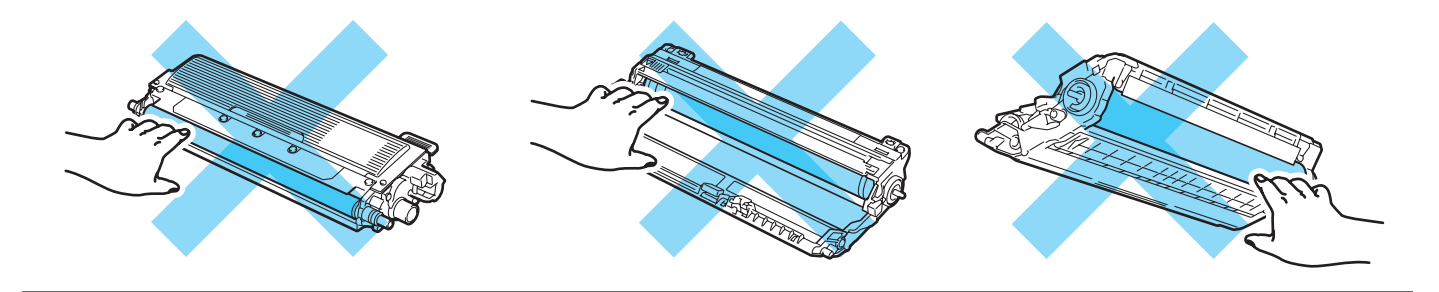

## **Notă**

- Aveti grijă să introduceti cartușul de toner într-o capsulă sigilată pentru a împiedica pulberea de toner să se verse din cartuş.
- Mergeţi la [http://www.brother.eu/recycle/](http://www.brother.eu/recycle) pentru instrucţiuni privind modul de returnare a cartuşului de toner uzat în cadrul programului de colectare Brother. Dacă optați pentru a nu returna cartușul de toner uzat, vă rugăm să vă debarasați de acesta în conformitate cu reglementările locale, separându-l de deșeurile menajere. Dacă aveți întrebări, sunați la centrul local de colectare a deșeurilor.

4 Curătați firul corotron principal din interiorul unității cilindrului, deplasând ușor siguranța de culoare verde de la dreapta la stânga şi de la stânga la dreapta, de câteva ori.

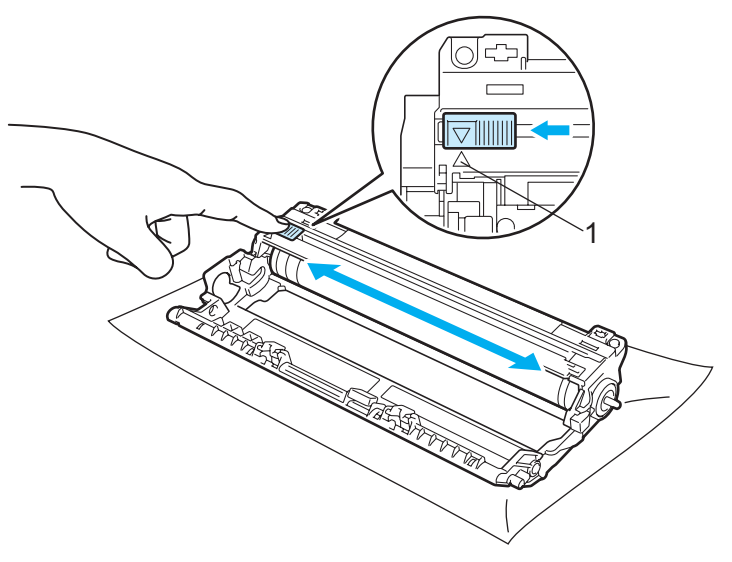

#### **Notă**

Aveți grijă să reașezați siguranța în poziția inițială (▲) (1). Dacă nu procedați astfel, paginile imprimate pot prezenta o dungă verticală.

5 Dezambalați cartușul de toner nou. Scuturați-l lateral de mai multe ori pentru a distribui tonerul în mod uniform în interiorul cartuşului.

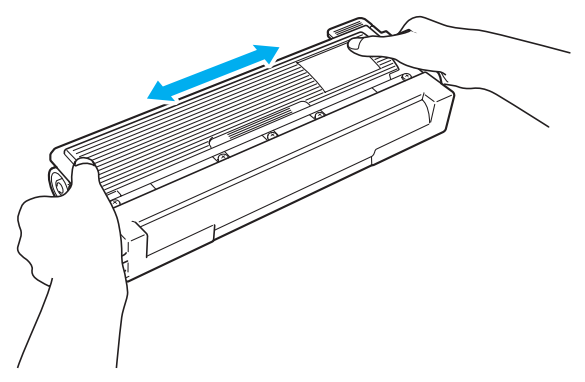

#### **IMPORTANT**

- Nu dezambalati cartusul de toner decât imediat înainte de a-l introduce în imprimantă. În cazul în care cartuşele sunt lăsate despachetate o perioadă mai lungă de timp, durata de viaţă a tonerului se va scurta.
- Dacă un cilindru despachetat este expus la lumina directă a soarelui sau la lumina din interior, poate suferi defecţiuni.

# **A** ATENTIE

Introduceţi cartuşul de toner în cilindru imediat după ce aţi îndepărtat capacul de protecţie. Pentru a evita orice degradare a calității imprimării, NU atingeți părțile hașurate prezentate în ilustrații.

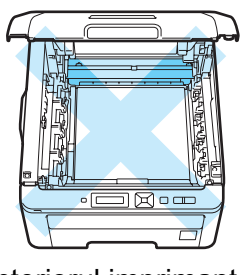

Interiorul imprimantei (vedere de sus)

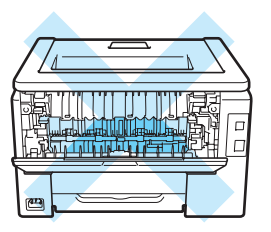

Interiorul imprimantei (vedere din spate)

## **IMPORTANT**

#### **Pentru SUA şi Canada**

Brother recomandă insistent să nu reîncărcati cartusul de toner livrat cu imprimanta. De asemenea, recomandăm insistent să continuați să folosiți pentru înlocuirea consumabilelor numai produse originale marca Brother. Utilizarea sau încercarea de a utiliza cartuse si/sau cartuse potential incompatibile în imprimanta Brother poate duce la deteriorarea imprimantei şi/sau poate avea ca rezultat o calitate nesatisfăcătoare a imprimării. Garanția pe care o acordăm nu acoperă problemele cauzate de utilizarea de toner si/sau cartuse comercializate de terti neautorizati. Pentru a vă proteja investitia și a obtine performanţe înalte de la echipamentul Brother, recomandăm insistent utilizarea consumabilelor originale marca Brother.

# **IMPORTANT**

#### **Pentru Marea Britanie şi alte ţări**

Imprimantele Brother sunt concepute pentru a funcţiona cu toner cu anumite caracteristici şi vor lucra cu performante optime atunci când se utilizează cartușe de toner purtând marca originală Brother. Brother nu poate garanta obtinerea celor mai bune performante dacă se utilizează toner sau cartușe de toner având alte caracteristici tehnice. De aceea Brother nu recomandă folosirea cu această imprimantă a altor cartuşe în afara cartuşelor originale Brother.

Dacă apar defecţiuni ale cilindrului sau ale altor piese ale acestei imprimante ca urmare a utilizării cu această imprimantă a produselor altor fabricanti, nici o reparație necesară în consecință nu va fi acoperită de garanție.

**6** Scoateți capacul de protecție.

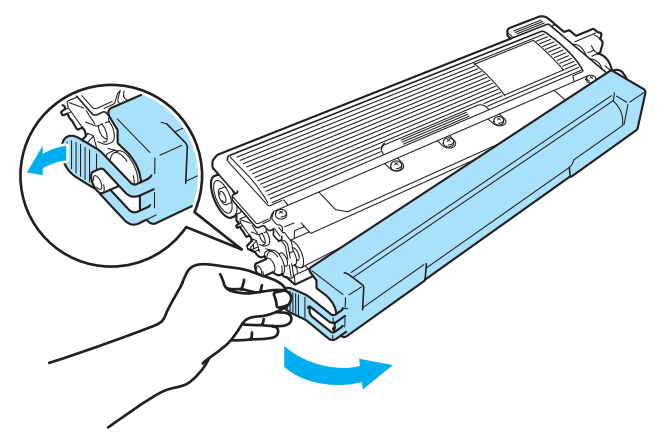

g Introduceţi ferm noul cartuş de toner în cilindru până când auziţi că se blochează în locaşul său.

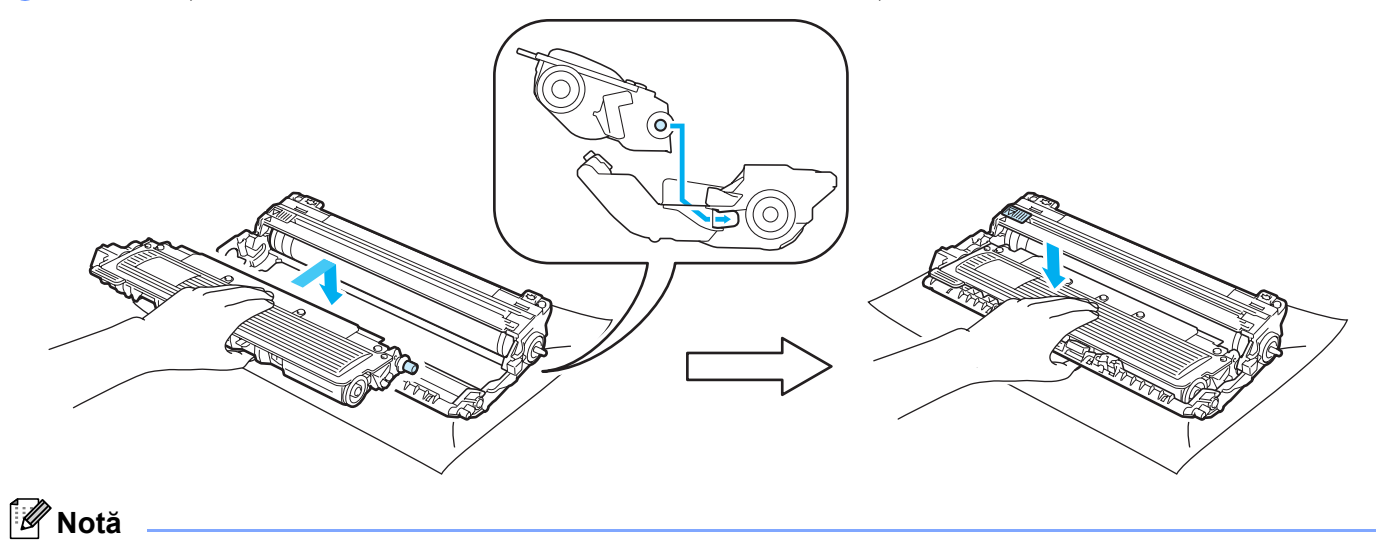

Asiguraţi-vă că aţi introdus cartuşul de toner corect, altfel se poate separa de cilindru.

8 Introduceți în imprimantă ansamblul format din cilindru și cartușul de toner. Asigurați-vă că potriviți cartuşul de toner de culoare cu eticheta de aceeaşi culoare de pe imprimantă.

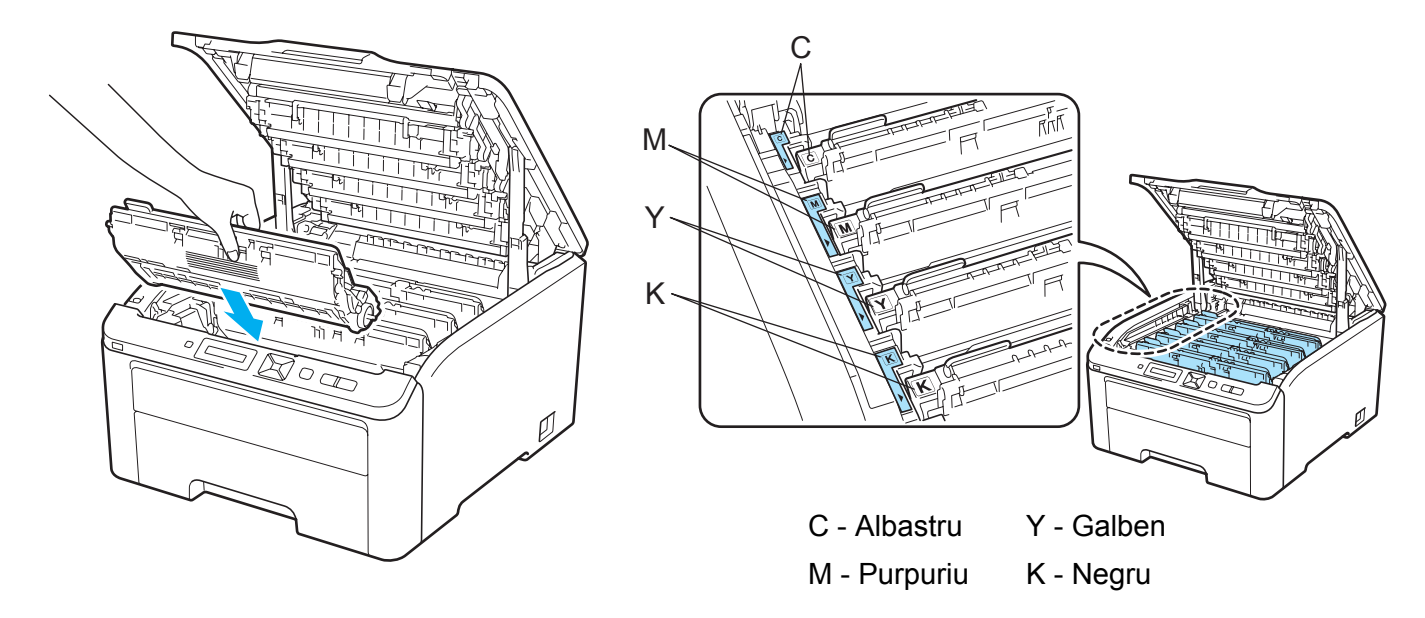

**9** Închideți capacul de sus al imprimantei.

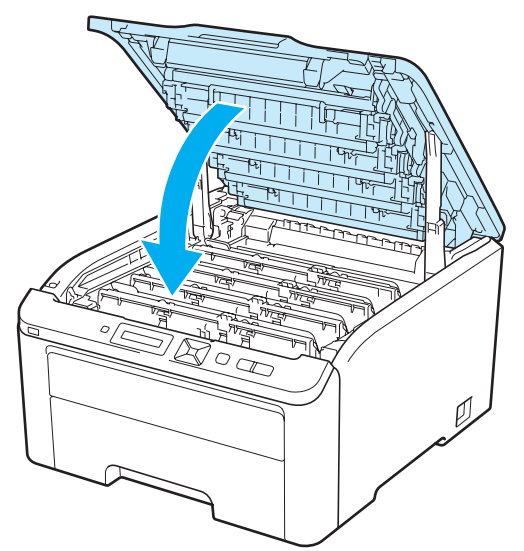

<sup>10</sup> Realimentați imprimanta cu energie electrică.

#### **Notă**

NU deconectaţi imprimanta de la sursa de energie electrică şi nu deschideţi capacul de sus înainte ca LCD-ul să afişeze Pregatit.

## **Unităţi cilindru <sup>5</sup>**

Nume model DR-230CL 4 buc. Set cilindru sau cilindri individuali DR-230CL-BK, DR-230CL-CMY

O unitate de cilindru nouă poate imprima aproximativ 15.000 de pagini A4 sau Letter pe o singură parte. Setul de cilindru DR-230CL contine 4 unități de cilindru, 1 negru (DR-230CL-BK) și 3 color (DR-230CL-CMY). DR-230CL-BK contine 1 cilindru negru. DR-230CL-CMY contine 1 cilindru color.

Uzura cilindrului se produce din cauza folosirii și rotirii cilindrului și a interactiunii cu hârtia, tonerul și alte materiale de pe traseul hârtiei. La proiectarea acestui produs, Brother a decis să folosească numărul de rotatii ale cilindrului pentru a determina o durată de viaţă rezonabilă a cilindrului. Când un cilindru atinge limita de rotații stabilită din fabricație corespunzând productivității nominale în pagini, afișajul LCD al produsului vă va recomanda să înlocuiți cilindrul (cilindrele) respectiv(e). Produsul va continua să funcționeze, dar calitatea imprimării poate să nu fie optimă.

Pe măsură ce cilindrii se rotesc la unison în timpul diversele stadii de functionare (indiferent dacă tonerul este aplicat pe pagină) și pentru că deteriorarea unei singure unități nu este probabilă, va trebui să înlocuiti toate cilindrele în acelasi timp (dacă nu ati înlocuit un cilindru individual [DR-230CL-BK pentru negru și DR-230CL-CMY pentru Color] din alte motive decât expirarea duratei de viată nominale). Pentru flexibilitatea dumneavoastră, Brother vinde unități de cilindru în seturi de câte patru (DR-230CL).

# **Notă**

- Sunt mulţi factori care influenţează durata de exploatare exactă a unităţii, cum ar fi temperatura, umiditatea, tipul de hârtie, tipul de toner utilizat etc. În condiții ideale, durata de viață medie a cilindrului este estimată la circa 15.000 de pagini. Numărul efectiv de pagini imprimate de cilindru poate fi semnificativ mai mic decât această valoare estimativă. Deoarece nu putem controla numeroşii factori care determină durata de viaţă efectivă a cilindrului, nu putem garanta un număr minim de pagini imprimate de cilindru.
- Pentru a obţine cele mai bune rezultate, folosiţi numai toner original Brother. Imprimanta trebuie utilizată numai într-un mediu curat, lipsit de praf şi ventilat corespunzător.
- Imprimarea cu o altă marcă de cilindru poate reduce nu numai calitatea imprimării, ci şi calitatea şi durata de viață a imprimantei însăși. Garanția nu acoperă problemele provocate de utilizarea unui cilindru produs de un tert fabricant.

#### <span id="page-121-0"></span>**Mesaje Cilindrul se termină <sup>5</sup>**

#### Sf.tamburi crd

Dacă ecranul LCD afișează Sf.tamburi crd, aceasta înseamnă că cele 4 unități de cilindru se apropie de expirare. Cumpărați un nou set de unități de cilindru (DR-230CL) și păstrați-le la îndemână înainte de a primi mesajul Înloc. tamburi. Pentru a înlocui unităţile de cilindru, consultaţi *[Înlocuirea unit](#page-122-1)ăţilor de cilindru* [la pagina 113.](#page-122-1)

#### Avertiz.cil.(X)

Dacă doar un singur cilindru se apropie de expirare, ecranul LCD afișează mesajul Avertiz.cil.(X). (X) indică culoarea unității de cilindru care se apropie de expirare. ((K)=Negru, (Y)=Galben, (M)=Purpuriu, (C)=Albastru). Cumpăraţi o unitate de cilindru nouă DR-230CL-BK (pentru negru) sau DR-230CL-CMY (pentru culorile Y, M, C) și păstrati-o la îndemână înainte de a primi mesajul  $\hat{I}$ nloc. tamburi. Pentru a înlocui unităţile de cilindru, consultaţi *Înlocuirea unităţilor de cilindru* [la pagina 113.](#page-122-1)

Mesajul Avertiz.cil.(X) apare pentru un minut după fiecare sarcină de imprimare.

#### <span id="page-122-0"></span>**Mesajele Înlocuire cilindru <sup>5</sup>**

Când pe LCD apare următorul mesaj, trebuie să înlocuiţi unităţile de cilindru:

Înloc. tamburi

Dacă un singur cilindru necesită înlocuire, ecranul LCD afișează mesajul înloc. tamburi (X). (X) indică culoarea unității de cilindru care necesită înlocuire. ((K)=Negru, (Y)=Galben, (M)=Purpuriu, (C)=Albastru).

Eroare tambur

<Mesaj derulant> Înlocuiți unitatea tamburului. Negru (K)/ Cyan (C)/ Magenta (M)/ Galben (Y). Consultați Ghidul utilizatorului.<sup>[1](#page-122-2)</sup>

<span id="page-122-2"></span><sup>1</sup> Va fi afişată numai culoarea care necesită înlocuire.

Mesajul Eroare tambur are două cazuri: Dacă mesajul derulant afișează înlocuiți unitatea tamburului, va trebui să înlocuiți unitatea de cilindru. Dacă mesajul derulant indică Împingeti but.verde de pe tambur., nu trebuie să înlocuiti unitatea cilindrului, trebuie doar să curătati firul corotron. (Consultaţi *Curăţ[area firelor corotron](#page-140-0)* la pagina 131.)

#### <span id="page-122-1"></span>**Înlocuirea unităţilor de cilindru <sup>5</sup>**

#### **IMPORTANT**

• Când scoateţi cilindrul din imprimantă, manevraţi-l cu grijă, deoarece poate conţine toner.

• Vă recomandăm să curăţaţi interiorul imprimantei atunci când înlocuiţi cilindrul. Consultaţi *[Cur](#page-137-0)ăţare* [la pagina 128](#page-137-0).

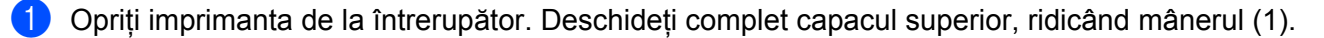

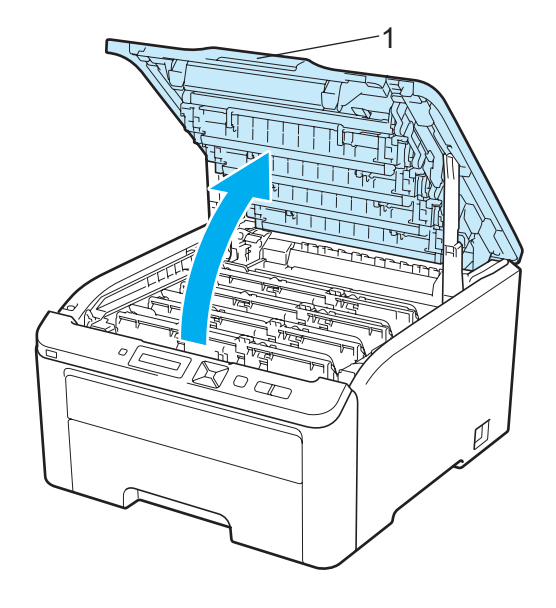

Scoateți afară unitatea cilindrului și ansamblul cartușului de toner pentru culoarea afișată pe LCD.

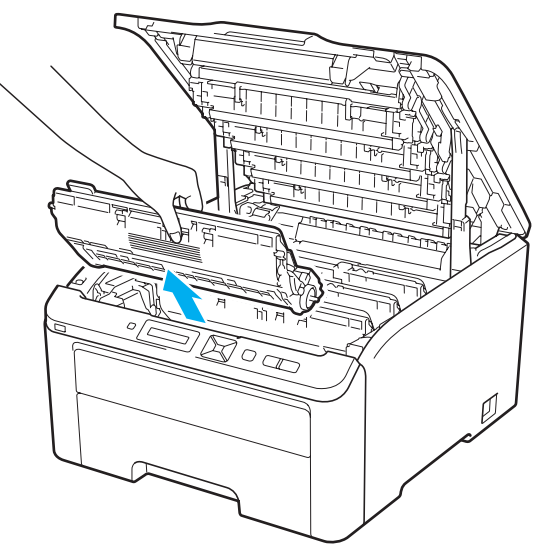

**8** Împingeți în jos maneta verde de blocare (1) și extrageți cartușul de toner din cilindru.

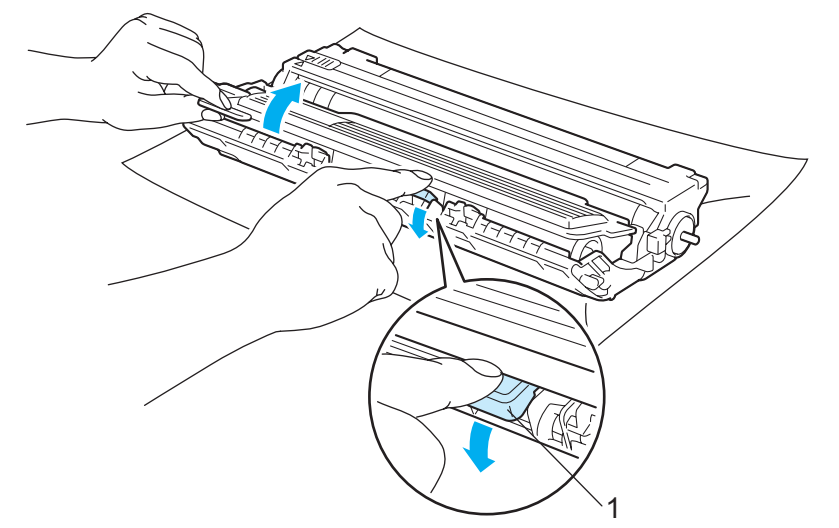

# **A AVERTIZARE**

NU aruncaţi cartuşul de toner în foc. Acesta poate exploda, provocând accidente.

NU folosiţi substanţe inflamabile, orice tip de spray sau solvenţi/lichide organice care conţin amoniac pentru a curăţa interiorul sau exteriorul imprimantei. Pericol de incendiu sau de electrocutare! Consultaţi *[Cur](#page-137-0)ăţare* [la pagina 128](#page-137-0) pentru modul de curăţare a imprimantei.

Aveţi grijă să nu inhalaţi toner.

# **IMPORTANT**

- Vă recomandăm să aşezaţi ansamblul format din cilindru şi cartuşul de toner pe o suprafaţă curată şi plană, pe o coală de hârtie sau pe o lavetă de unică folosintă pentru a preveni vărsarea sau împrăștierea accidentală a tonerului.
- Pentru a preveni deteriorarea imprimantei din cauza electricității statice, NU atingeți electrozii prezentați în ilustratie.

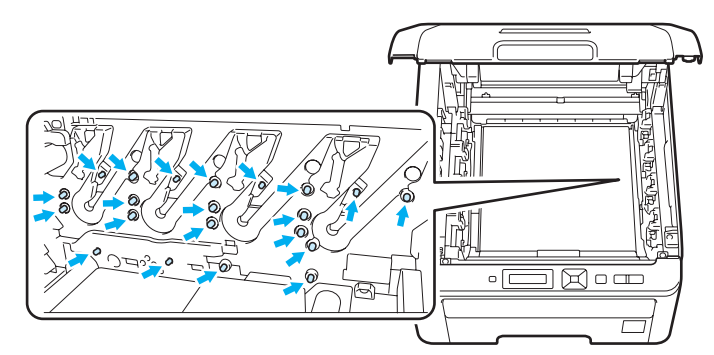

- Manevrati cu grijă cartusul de toner. Dacă vărsati toner pe mâini sau pe haine, stergeti-vă sau spălati-vă imediat cu apă rece.
- Pentru a evita probleme de calitate a imprimării, NU atingeţi părţile haşurate prezentate în ilustraţii.

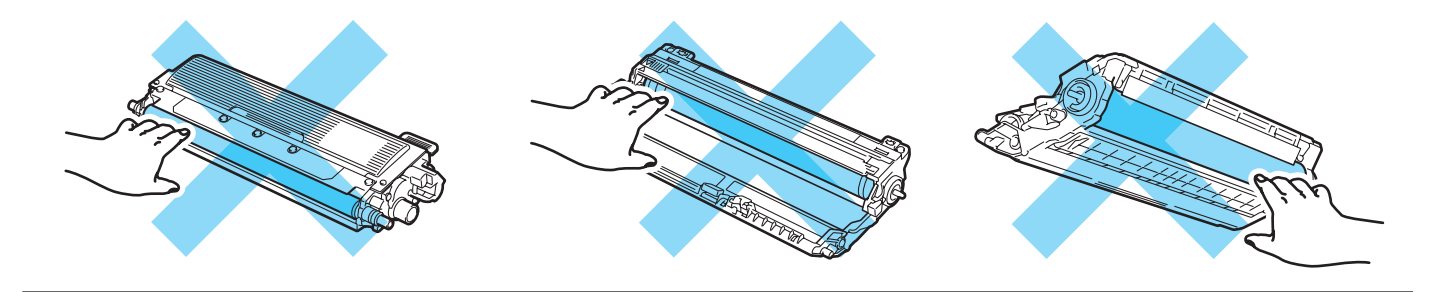

## **Notă**

- Aveti grijă să etanșați bine cilindrul într-o capsulă adecvată pentru a împiedica vărsarea pulberii de toner din cartuş.
- Mergeţi la [http://www.brother.eu/recycle/](http://www.brother.eu/recycle) pentru instrucţiuni privind modul de returnare a cartuşului de toner uzat în cadrul programului de colectare Brother. Dacă optați pentru a nu returna cartușul de toner uzat, vă rugăm să vă debarasați de acesta în conformitate cu reglementările locale, separându-l de deșeurile menajere. Dacă aveți întrebări, sunați la centrul local de colectare a deșeurilor.

4 Despachetați noul cilindru și scoateți, prin tragere, capacul protector.

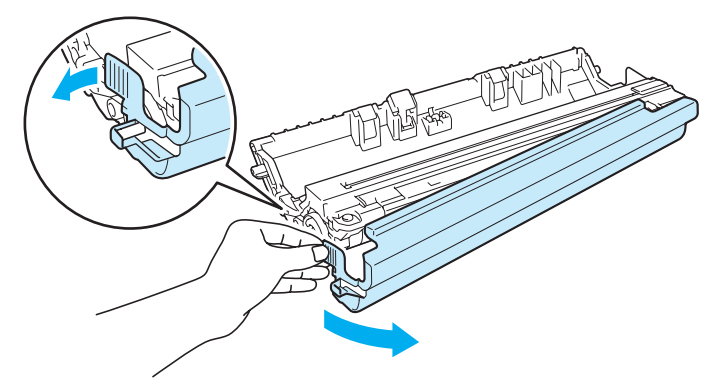

## **IMPORTANT**

Nu despachetaţi cilindrul decât imediat înainte de a-l introduce în imprimantă. Expunerea la lumina directă a soarelui sau la lumină artificial puternică poate duce la deteriorarea cilindrului.

5) Introduceți ferm cartușul de toner în noul cilindru până când auziți că se blochează în locașul său.

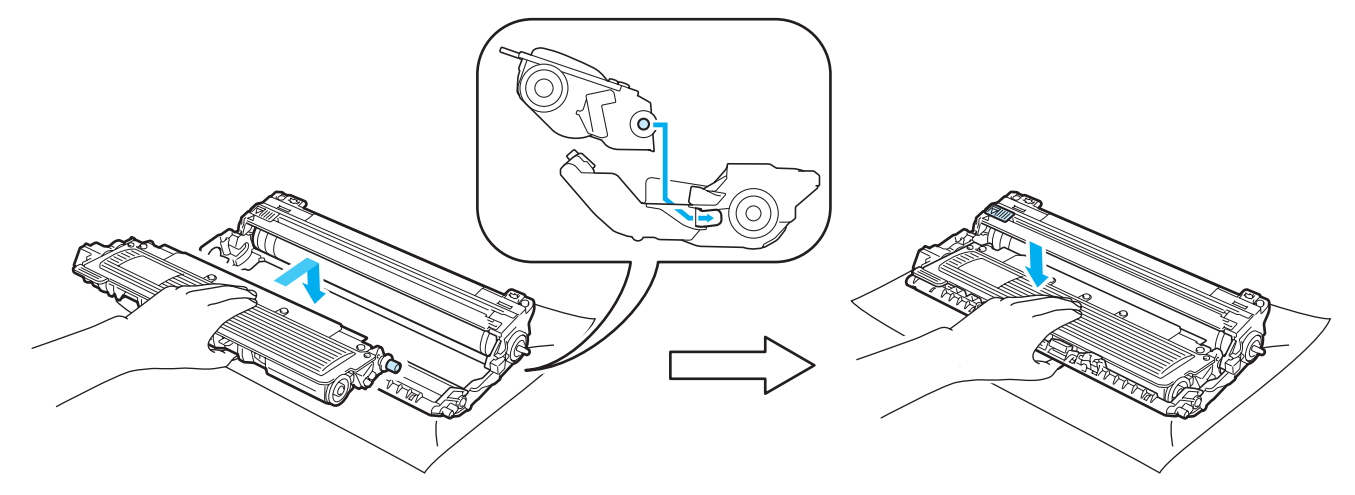

# **IMPORTANT**

Asiguraţi-vă că aţi reintrodus cartuşul de toner corect, altfel se poate separa de cilindru.

6 Introduceti în imprimantă ansamblul format din cilindru și cartușul de toner. Asigurați-vă că potriviți cartuşul de toner de culoare cu eticheta de aceeaşi culoare de pe imprimantă.

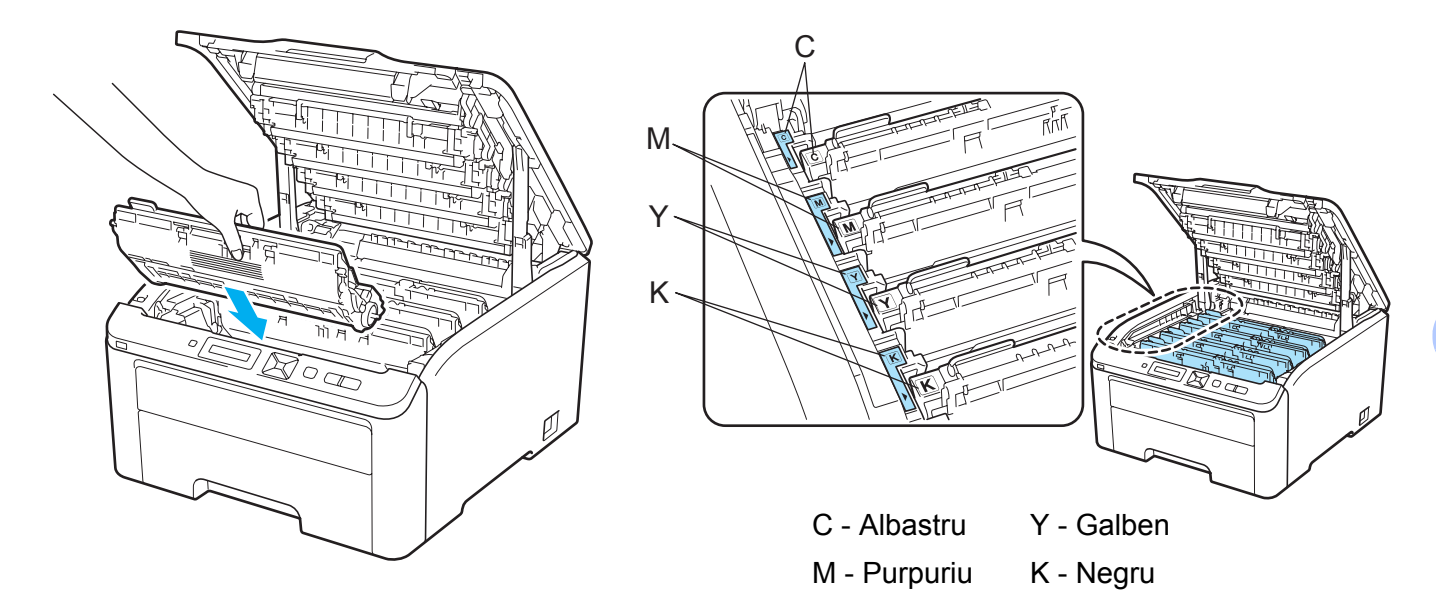

**7** Închideți capacul de sus al imprimantei.

Când înlocuiţi cilindrul cu unul nou, trebuie să resetaţi contorul cilindrului parcurgând paşii următori:

- **a Realimentați imprimanta cu energie electrică.**
- **2** Apăsați + sau pentru a selecta Info. aparat.
- c Apăsaţi **OK** pentru a trece la următorul nivel din meniu şi apoi apăsaţi **+** sau **-** pentru a alege Res Uzură Piese.
- d Apăsaţi **OK** <sup>ş</sup>i apoi apăsaţi **+** pentru a alege Unitate cilin.
- **6** Apăsați OK și apoi apăsați + sau pentru a alege culoarea pe care ați înlocuit-o.
- **6** Apăsați OK de două ori.

#### **Ansamblu curea de transfer <sup>5</sup>**

#### Nume model BU-200CL

O nouă unitate curea poate imprima aproximativ 50.000 de pagini, în format A4 sau Letter.

#### <span id="page-127-0"></span>**Mesajul Cureaua este aproape expirată <sup>5</sup>**

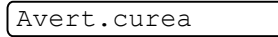

Dacă LCD-ul afisează mesajul Avert.curea, înseamnă că durata de viață a curelei se apropie de sfârșit. Cumpărați o curea nouă și pregătiți-o înainte ca mesajul înloc.curea să fie afișat. Pentru a înlocui cureaua, consultaţi *[Înlocuirea ansamblului curea](#page-127-2)* la pagina 118.

#### <span id="page-127-1"></span>**Mesaj Înlocuire curea <sup>5</sup>**

Când pe LCD apare următorul mesaj, trebuie să înlocuiti cureaua:

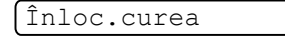

# **IMPORTANT**

- NU atingeti suprafața ansamblului curea. Dacă îl atingeți, acest fapt poate duce la scăderea calității imprimării.
- Deteriorările cauzate de manevrarea incorectă a ansamblului curea poate anula garanţia.

#### <span id="page-127-2"></span>**Înlocuirea ansamblului curea <sup>5</sup>**

Opriți imprimanta de la întrerupător. Deschideți complet capacul superior, ridicând mânerul (1).

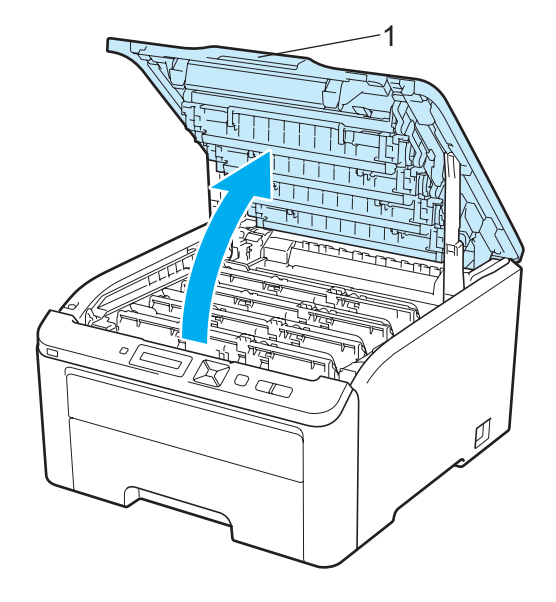

Extrageți toate ansamblurile formate din cilindru și cartușul de toner.

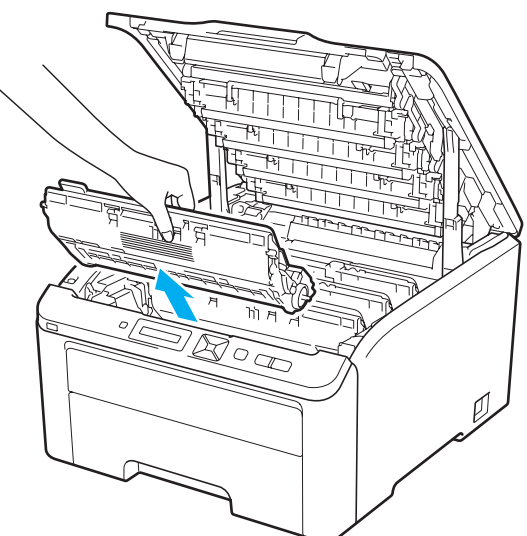

# **IMPORTANT**

- Vă recomandăm să aşezaţi ansamblul format din cilindru şi cartuşul de toner pe o suprafaţă curată şi plană, pe o coală de hârtie sau pe o lavetă de unică folosinţă pentru a preveni vărsarea sau împrăştierea accidentală a tonerului.
- Pentru a preveni deteriorarea imprimantei din cauza electricității statice, NU atingeți electrozii prezentați în ilustraţie.

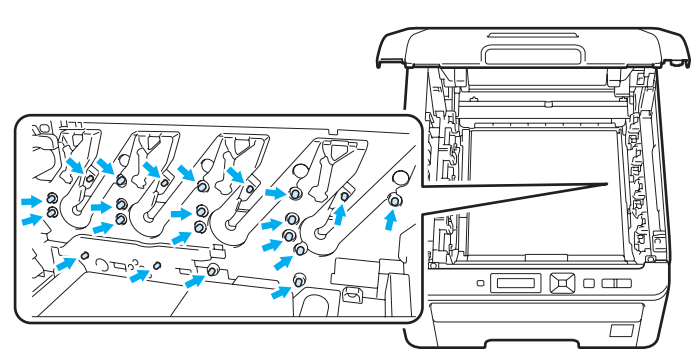

- Manevraţi cu grijă cartuşul de toner. Dacă vărsaţi toner pe mâini sau pe haine, ştergeţi-vă sau spălaţi-vă imediat cu apă rece.
- Pentru a evita probleme de calitate a imprimării, NU atingeţi părţile haşurate prezentate în ilustraţii.

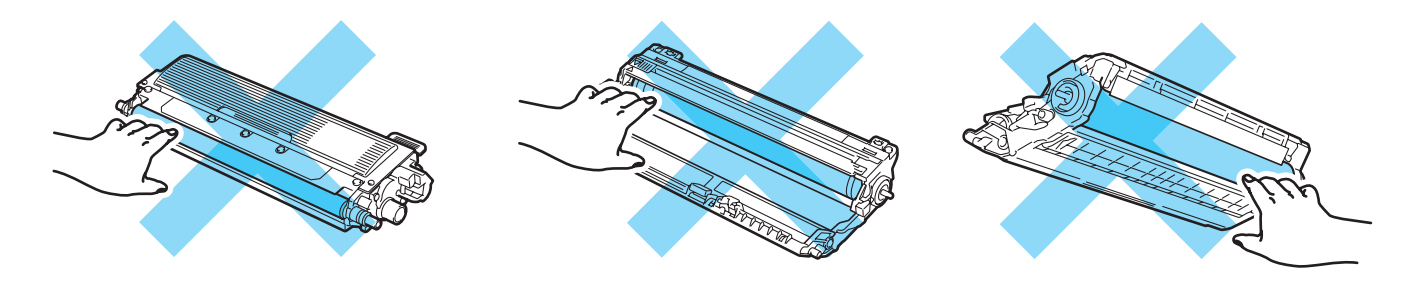

**3** Țineți mânerul verde al curelei și ridicați cureaua în sus, apoi trageți-o în afară.

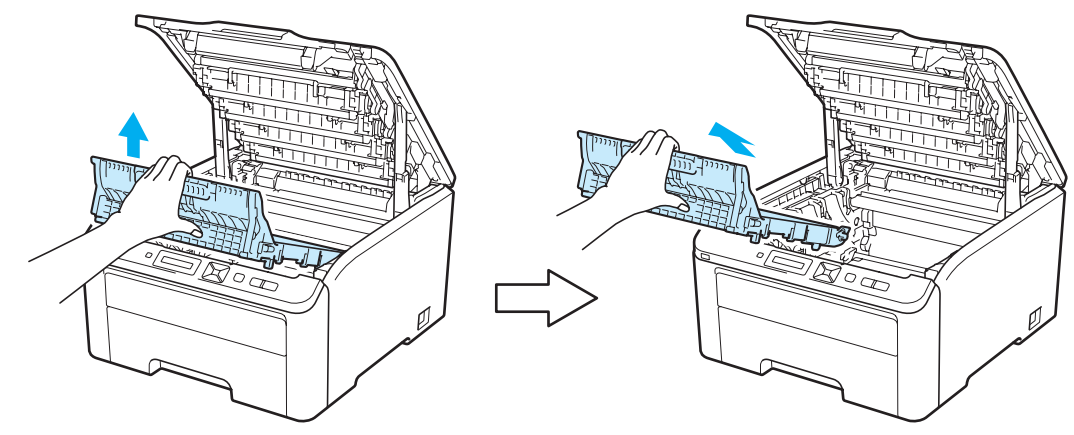

# **IMPORTANT**

Pentru a evita probleme de calitate a imprimării, NU atingeţi părţile haşurate prezentate în ilustraţii.

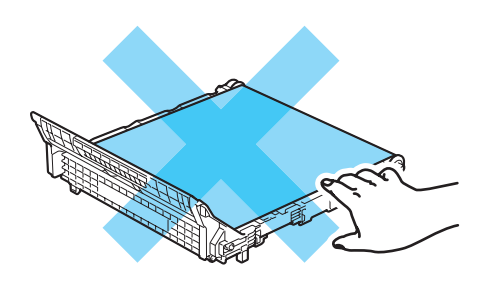

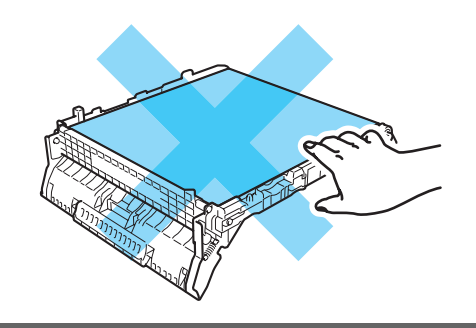

4 Despachetați cureaua nouă și așezați-o în imprimantă.

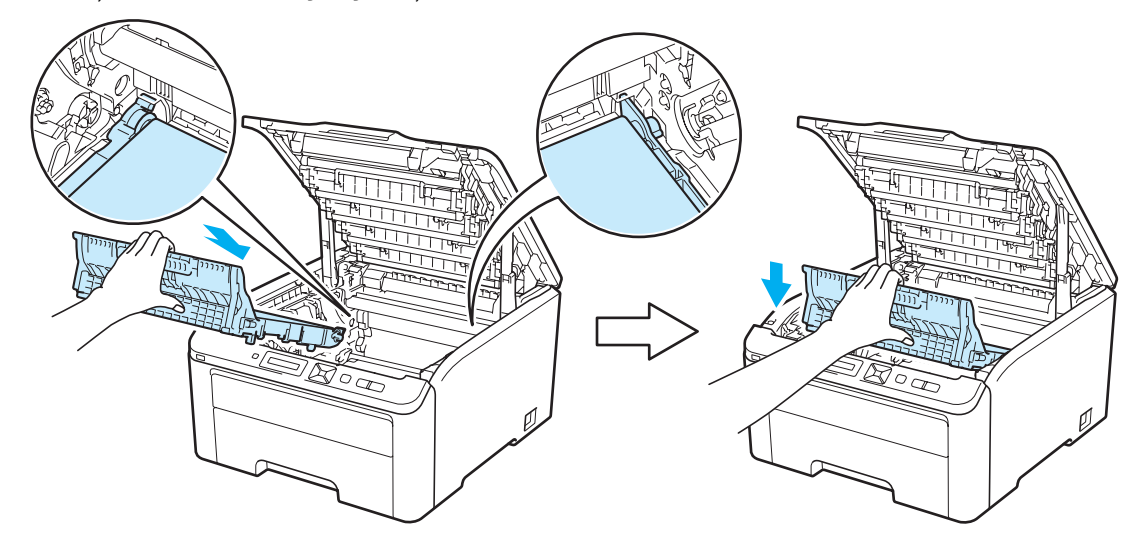

**6** Introduceti în imprimantă fiecare ansamblu format din cilindru și cartușul de toner. Asigurati-vă că potriviţi cartuşul de toner de culoare cu eticheta de aceeaşi culoare de pe imprimantă. Repetaţi acest pas pentru toate ansamblurile cilindru şi cartuş de toner.

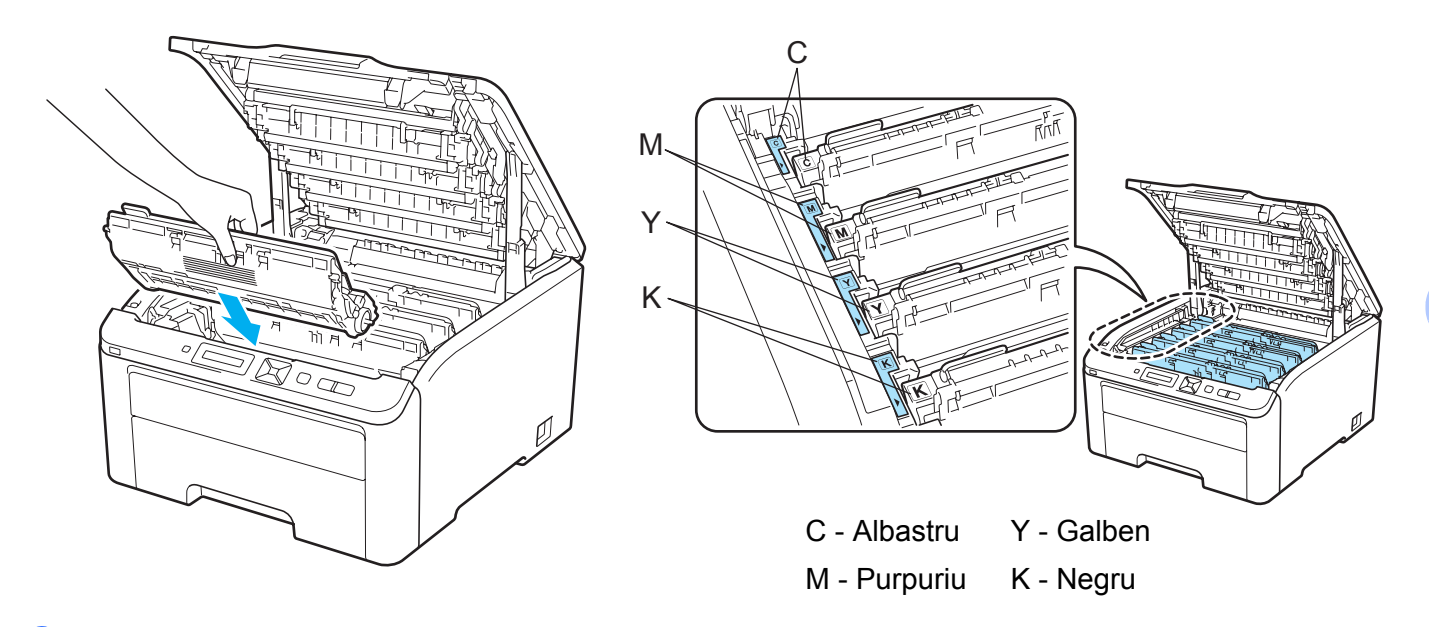

**6** Închideți capacul de sus al imprimantei.

Când înlocuiți ansamblul curea cu unul nou, trebuie să aduceți contorul ansamblului, parcurgând pașii următori:

- **a Realimentați imprimanta cu energie electrică.**
- **2** Apăsați + sau pentru a selecta Info. aparat.
- c Apăsaţi **OK** pentru a trece la următorul nivel din meniu şi apoi apăsaţi **+** sau **-** pentru a alege Res Uzur<sup>ă</sup> Piese.
- d Apăsaţi **OK** <sup>ş</sup>i apoi apăsaţi **+** pentru a alege Ansamblu Curea.
- e Apăsaţi **OK** de două ori.

#### **Cutia pentru resturi de toner <sup>5</sup>**

#### Nume model WT-200CL

Durata de viaţă a unei cutii pentru resturile de toner este de aproximativ 50.000 de pagini A4 sau Letter, imprimate pe o singură parte.

#### <span id="page-131-0"></span>**Mesaj de expirare în curând a cutiei cu resturi de toner <sup>5</sup>**

#### Avert.cutie WT

Dacă ecranul LCD afișează Avert.cutie WT, aceasta înseamnă că cutia pentru resturi de toner se apropie de expirare. Cumpărați o cutie pentru resturi de toner nouă și pregătiți-o înainte ca mesajul înloc.cutia WT să fie afişat. Pentru a înlocui cutia pentru resturi de toner, consultaţi *[Înlocuirea cutiei pentru resturile de](#page-132-0)  toner* [la pagina 123.](#page-132-0)

#### <span id="page-131-1"></span>**Mesaj Înlocuire a cutiei cu resturi de toner <sup>5</sup>**

Când pe LCD apare următorul mesaj, trebuie să înlocuiti cutia pentru resturi de toner:

Înloc.cutia WT

#### **IMPORTANT**

NU refolositi cutia pentru resturile de toner.

# **AVERTIZARE**

NU aruncaţi în foc cutia pentru resturile de toner. Poate să explodeze.

Aveţi grijă să nu vărsaţi tonerul. NU inhalaţi sau aduceţi în apropierea ochilor.

#### <span id="page-132-0"></span>**Înlocuirea cutiei pentru resturile de toner <sup>5</sup>**

**a** Opriți imprimanta de la întrerupător. Deschideți complet capacul superior, ridicând mânerul (1).

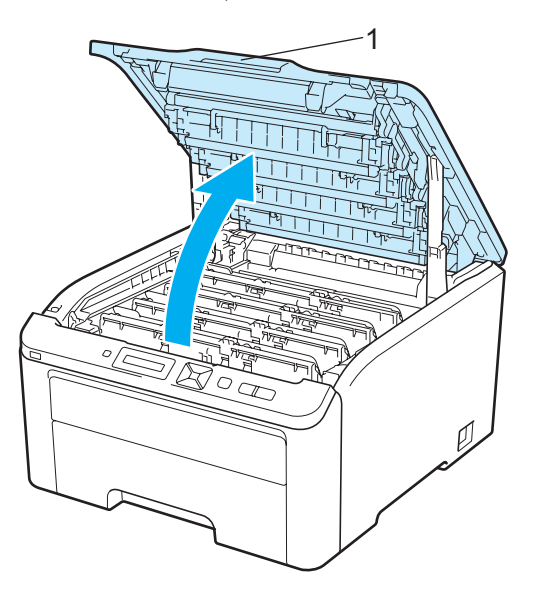

2 Extrageți toate ansamblurile formate din cilindru și cartușul de toner.

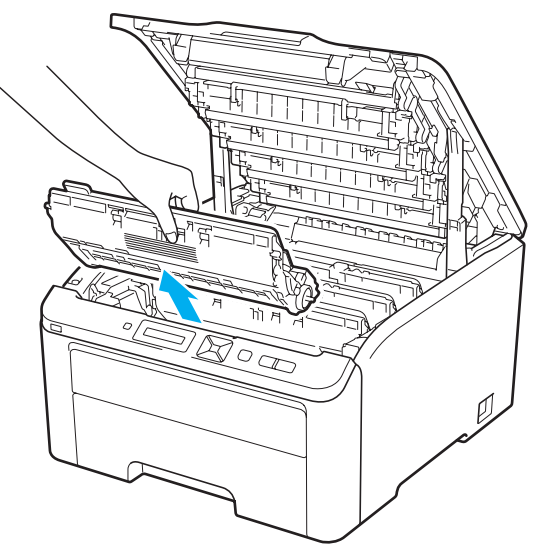

# **IMPORTANT**

- Vă recomandăm să aşezaţi ansamblul format din cilindru şi cartuşul de toner pe o suprafaţă curată şi plană, pe o coală de hârtie sau pe o lavetă de unică folosinţă pentru a preveni vărsarea sau împrăştierea accidentală a tonerului.
- Pentru a preveni deteriorarea imprimantei din cauza electricității statice, NU atingeți electrozii prezentați în ilustraţie.

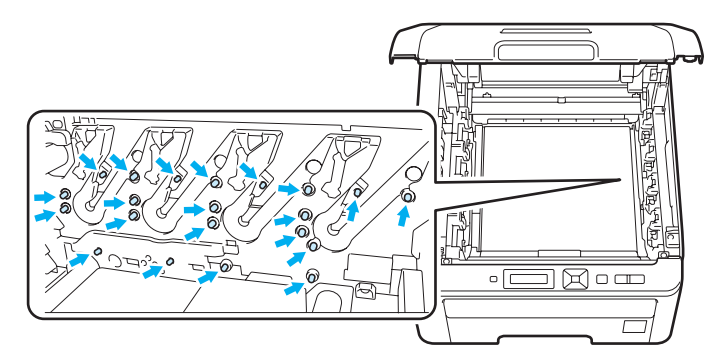

- Manevraţi cu grijă cartuşul de toner. Dacă vărsaţi toner pe mâini sau pe haine, ştergeţi-vă sau spălaţi-vă imediat cu apă rece.
- Pentru a evita probleme de calitate a imprimării, NU atingeţi părţile haşurate prezentate în ilustraţii.

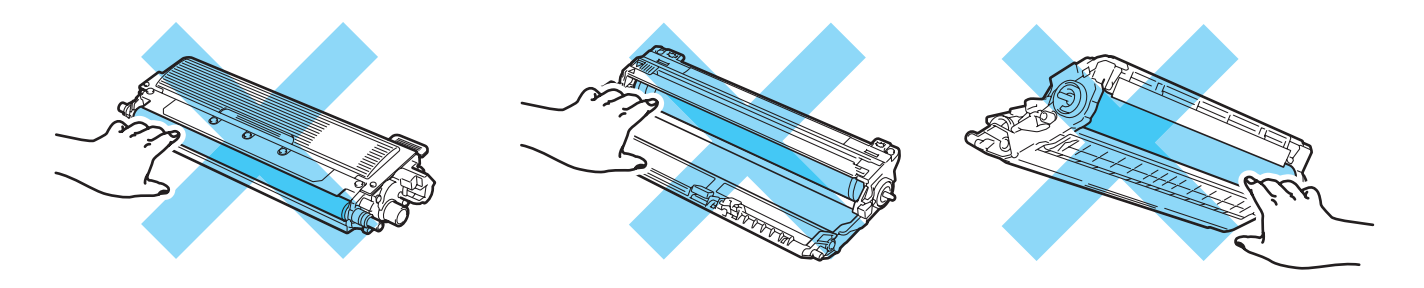

c <sup>Ţ</sup>ineţi mânerul verde al curelei şi ridicaţi cureaua în sus, apoi trageţi-o în afară.

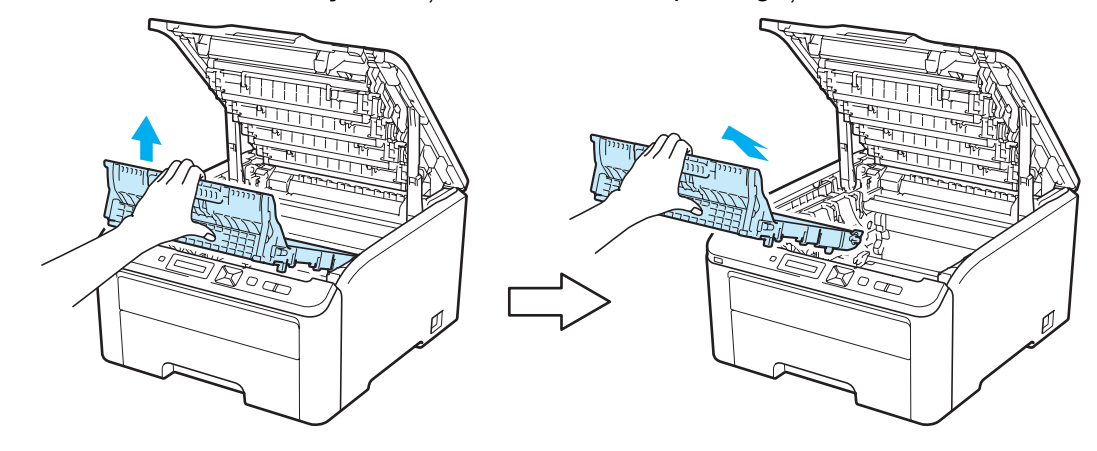

## **IMPORTANT**

Pentru a evita probleme de calitate a imprimării, NU atingeţi părţile haşurate prezentate în ilustraţii.

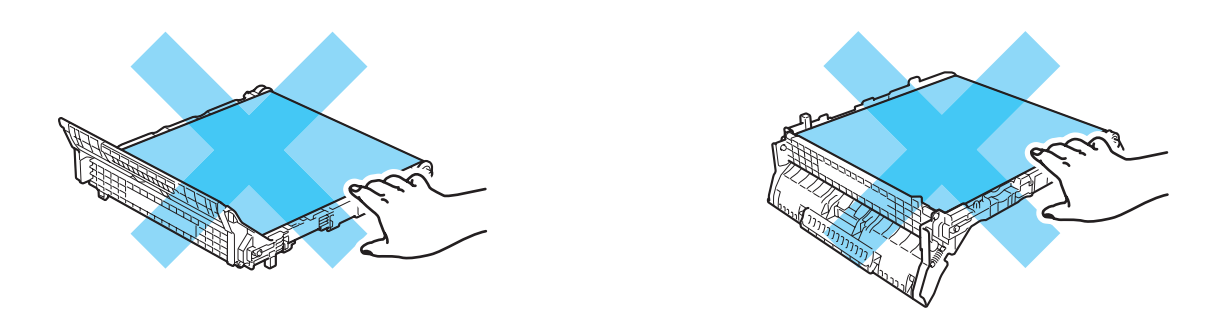

4) Scoateți materialul de ambalare portocaliu și aruncați-l.

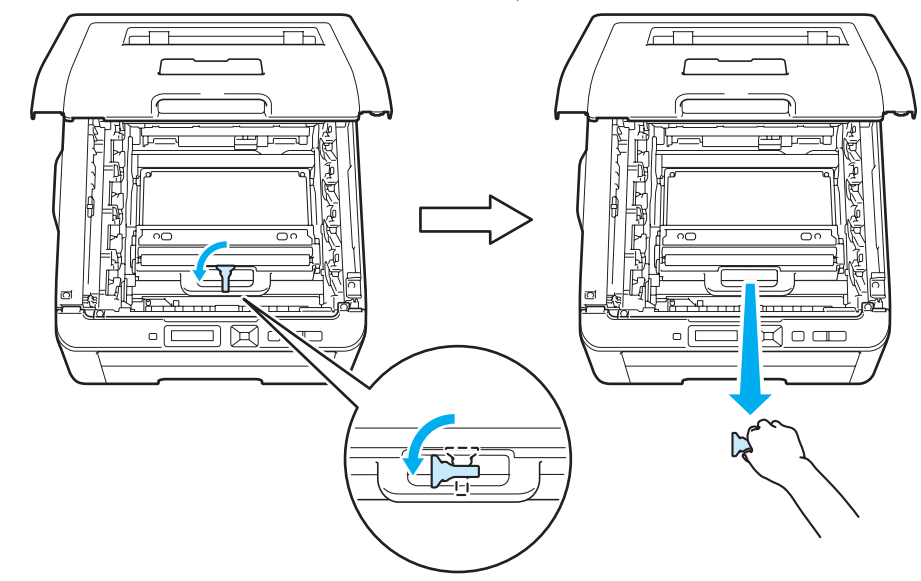

## **Notă**

Acest pas este necesar doar în cazul primei schimbări a cutiei pentru resturile de toner. Materialul portocaliu de ambalare este montat din fabrică pentru a proteja aparatul pe durata transportului. Materialul portocaliu de ambalare nu este necesar pentru cutiile pentru resturi de toner de schimb.

5 Țineți mânerul verde al cutiei pentru resturi de toner și scoateți cutia cu resturi de toner din imprimantă.

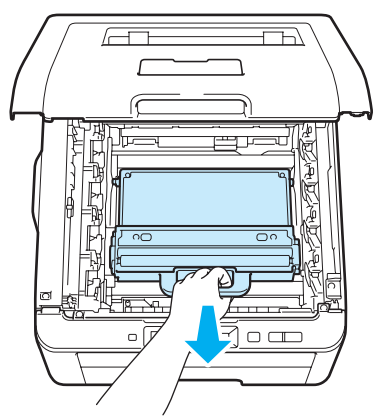

# **ATENŢIE**

Manevrati cu grijă cutia pentru resturi de toner în cazul în care vărsati sau împrăștiati accidental toner. Dacă vărsați toner pe mâini sau pe haine, ștergeți-vă sau spălați-vă imediat cu apă rece.

#### **Notă**

Aruncaţi cutia pentru resturi de toner uzată conform legislaţiei din ţara dvs., ţinându-o separat de gunoiul menajer. Dacă aveţi întrebări, sunaţi la centrul local de colectare a deşeurilor.

6 Despachetați noua cutie de resturi de toner și introduceți-o în imprimantă.

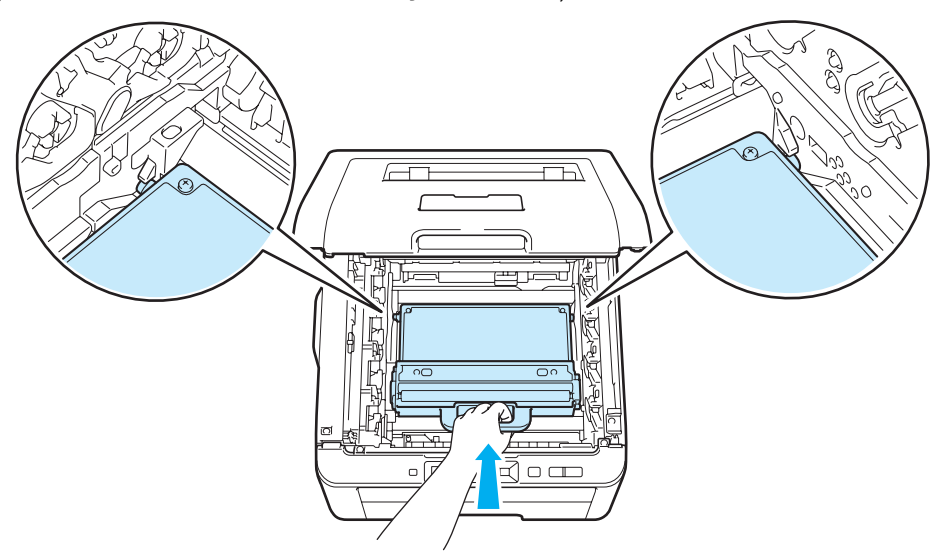

7 Introduceți înapoi în imprimantă nu stiu daca este corecta expresia.

8 Introduceți în imprimantă fiecare ansamblu format din cilindru și cartușul de toner. Asigurați-vă că potriviți cartușul de toner de culoare cu eticheta de aceeași culoare de pe imprimantă. Repetați acest pas pentru toate ansamblurile cilindru şi cartuş de toner.

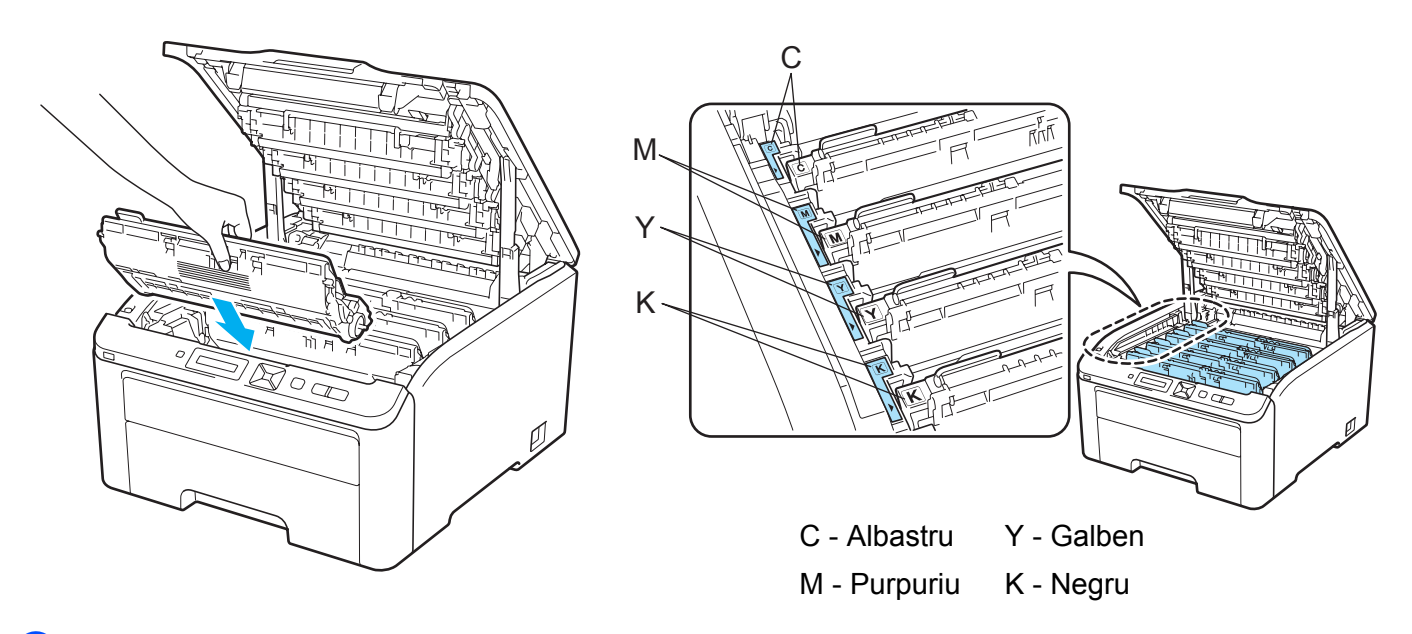

- **9** Închideți capacul de sus al imprimantei.
- 10 Realimentați imprimanta cu energie electrică.

# <span id="page-137-0"></span>**Curăţare <sup>5</sup>**

Curățați regulat exteriorul și interiorul imprimantei cu o lavetă uscată, care nu lasă scame. Atunci când înlocuiti cartușul de toner sau cilindrul, aveți grijă să curățați interiorul imprimantei. Dacă paginile imprimate prezintă pete de toner, curățați interiorul imprimantei cu o lavetă uscată care nu lasă scame.

# **AVERTIZARE**

Folosiţi detergenţi neutri. Curăţarea cu lichide volatile, cum ar fi diluanţi sau benzină, deteriorează suprafaţa imprimantei.

NU folosiţi materiale de curăţare care conţin amoniac.

NU folosiţi substanţe inflamabile, orice tip de spray sau solvenţi/lichide organice care conţin amoniac pentru a curăţa interiorul sau exteriorul imprimantei.

Aveţi grijă să nu inhalaţi toner.

#### **Curăţarea imprimantei la exterior <sup>5</sup>**

**1** Opriți imprimanta de la întrerupător, apoi scoateți-o din priză.

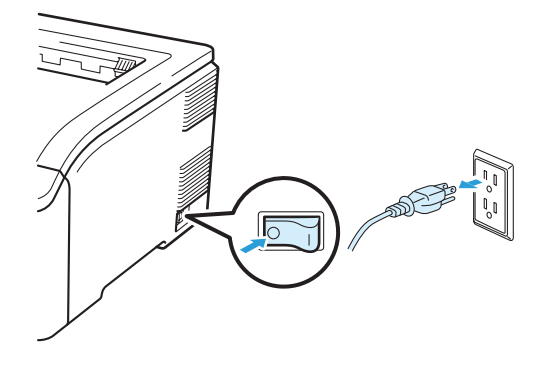

2 Scoateți complet tava pentru hârtie din imprimantă.

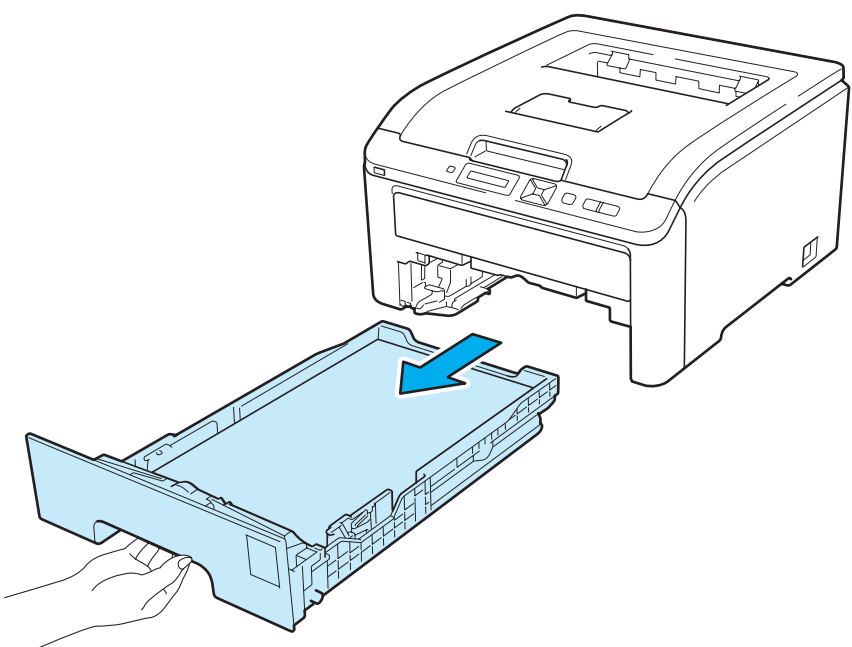

6 Ștergeți exteriorul imprimantei cu o lavetă uscată, fără scame, pentru a îndepărta praful.

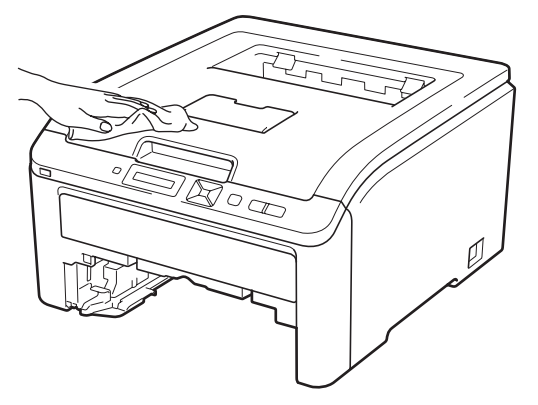

- 4 Eliminați eventualele blocaje din interiorul tăvii pentru hârtie.
- 6 Ștergeți interiorul imprimantei cu o lavetă uscată, fără scame, pentru a îndepărta praful.

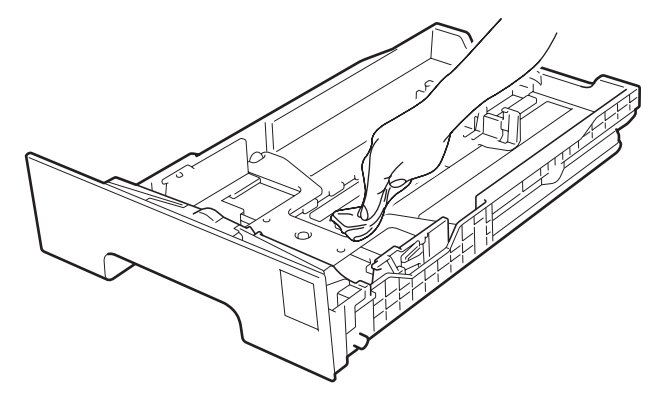

- **6** Introduceți tava pentru hârtie înapoi în imprimantă.
- **7** Reconectați imprimanta și porniți-o de la întrerupător.

# **Curăţarea Capul cu LED <sup>5</sup>**

**D** Opriți imprimanta de la întrerupător, apoi scoateți-o din priză.

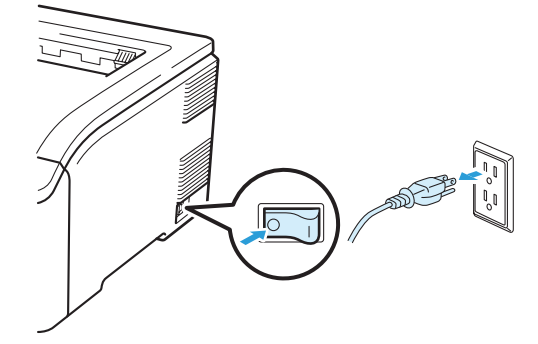

2 Deschideți complet capacul superior, ridicând mânerul (1).

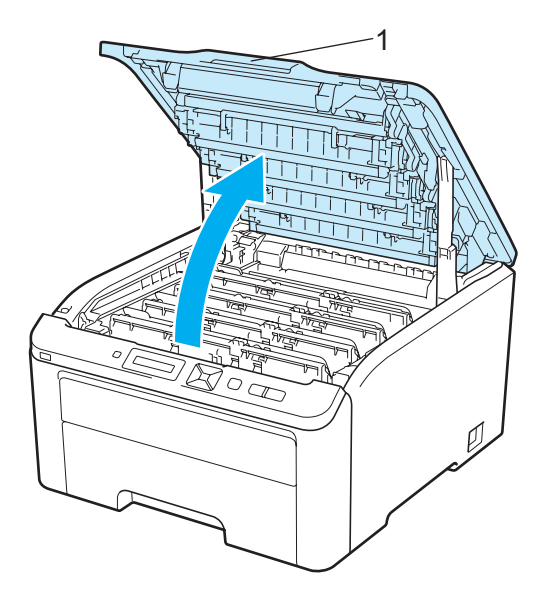

8 Ștergeți geamurile capului cu LED (1) cu o lavetă uscată care nu lasă scame. Fiți atent să nu atingeți ferestrele capului cu LED (1) cu degetele.

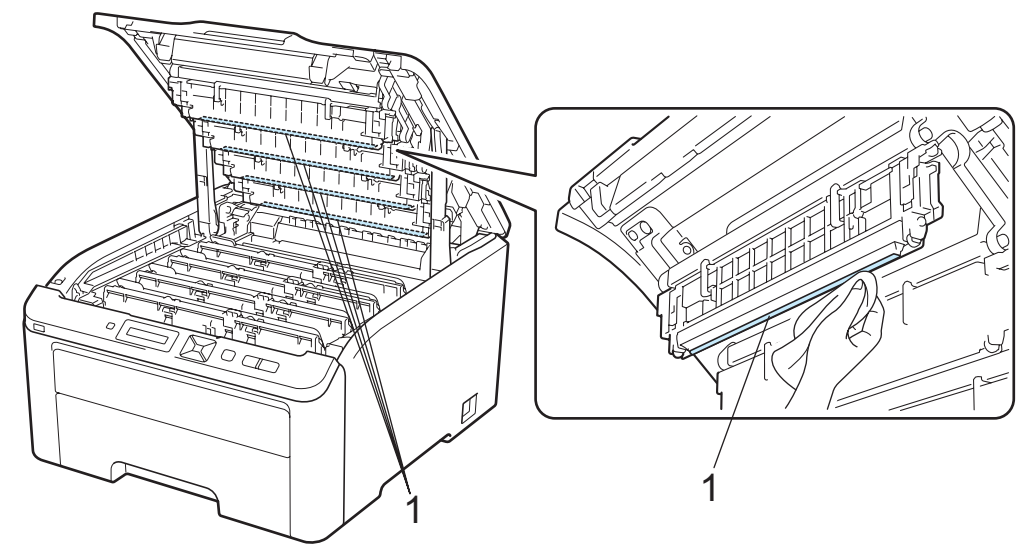

4 Închideți capacul de sus al imprimantei.

**5** Reconectați imprimanta și porniți-o de la întrerupător.

#### <span id="page-140-0"></span>**Curăţarea firelor corotron <sup>5</sup>**

Dacă aveți probleme cu calitatea imprimării, curățați fibrele corotroane în modul următor:

**a** Opriți imprimanta de la întrerupător. Deschideți complet capacul superior, ridicând mânerul (1).

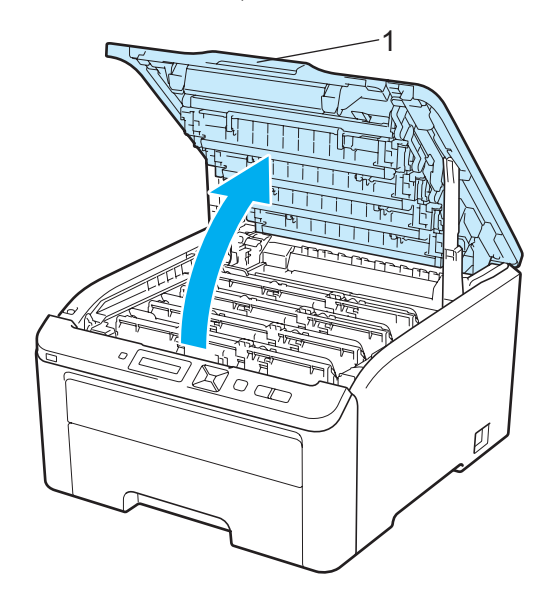

<span id="page-141-0"></span>2 Extrageți ansamblul format din cilindru și cartușul de toner.

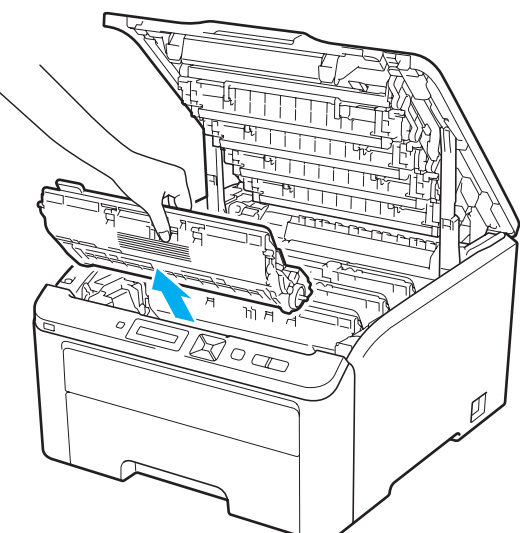

# **IMPORTANT**

- Vă recomandăm să aşezaţi ansamblul format din cilindru şi cartuşul de toner pe o suprafaţă curată şi plană, pe o coală de hârtie sau pe o lavetă de unică folosinţă pentru a preveni vărsarea sau împrăştierea accidentală a tonerului.
- Pentru a preveni deteriorarea imprimantei din cauza electricității statice, NU atingeți electrozii prezentați în ilustraţie.

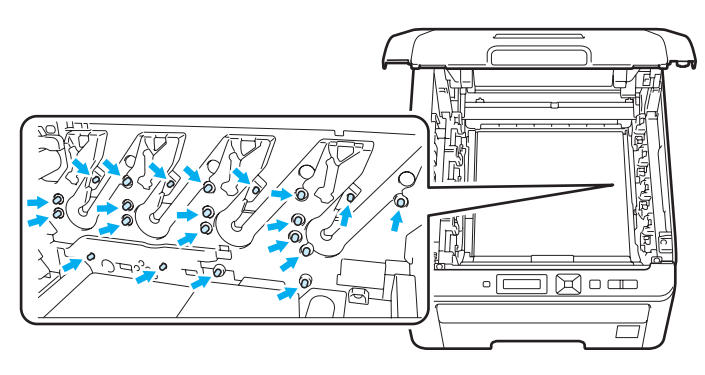

3) Curățați firul corotron principal din interiorul unității cilindrului, deplasând ușor siguranța de culoare verde de la dreapta la stânga şi de la stânga la dreapta, de câteva ori.

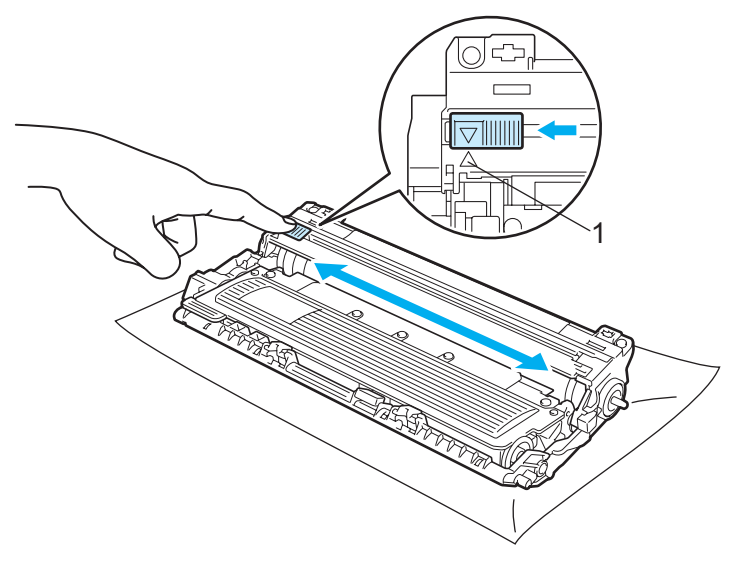

#### **Notă**

Aveţi grijă să reaşezaţi siguranţa în poziţia iniţială (a) (1). Dacă nu procedaţi astfel, paginile imprimate pot prezenta o dungă verticală.

<span id="page-142-0"></span>4) Introduceți în imprimantă ansamblul format din cilindru și cartușul de toner. Asigurați-vă că potriviți cartuşul de toner de culoare cu eticheta de aceeaşi culoare de pe imprimantă.

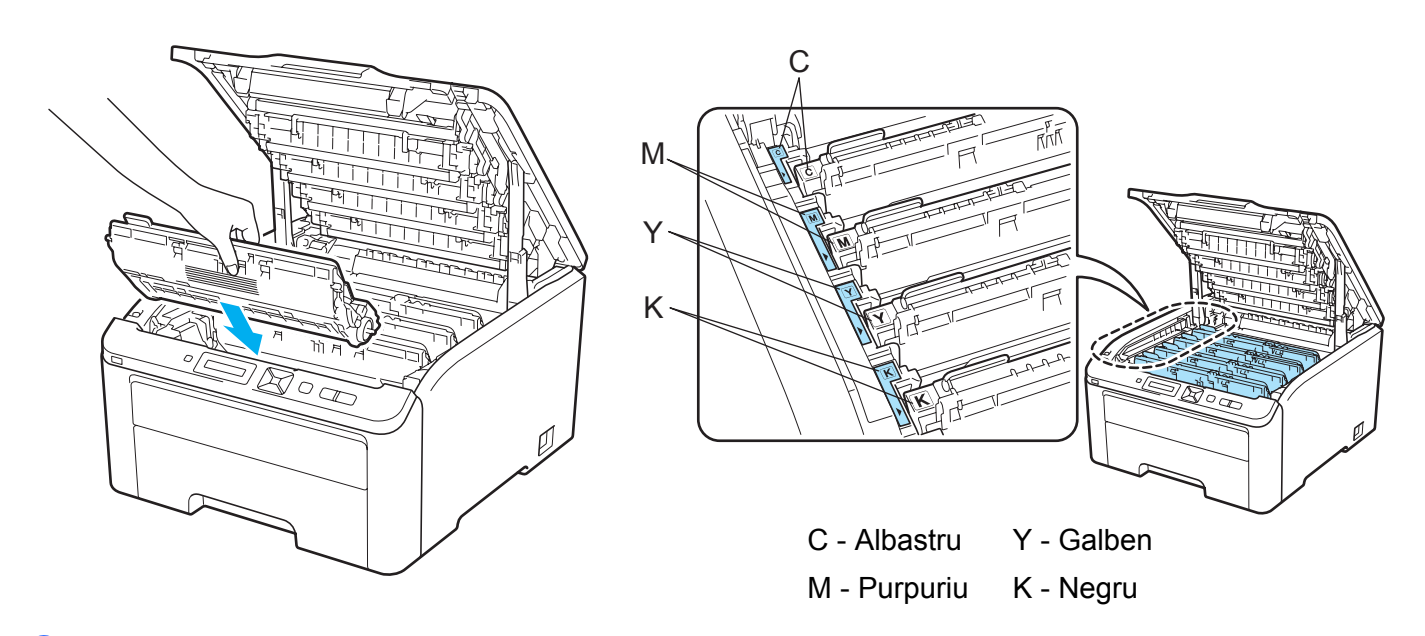

- Repetați pașii [d](#page-142-0)e la @ la @ pentru a curăța și restul firelor corotron.
- 6 Închideți capacul de sus al imprimantei.
- Realimentați imprimanta cu energie electrică.

#### **Curăţarea cilindrului <sup>5</sup>**

#### **Pete mici pe paginile imprimate <sup>5</sup>**

Dacă materialul imprimat are mici pete albe sau colorate, urmați pașii de mai jos pentru a rezolva problema.

Deschideți capacul deschiderii pentru alimentare manuală.

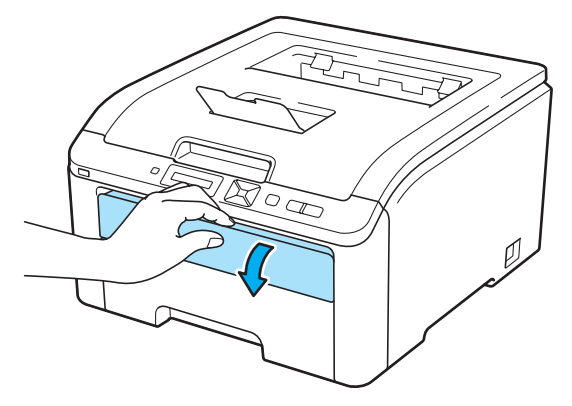

2 Folosind ambele mâini, glisați ghidajele pentru hârtie ale fantei de alimentare manuală astfel încât să corespundă lățimii hârtiei pe care o veți utiliza.

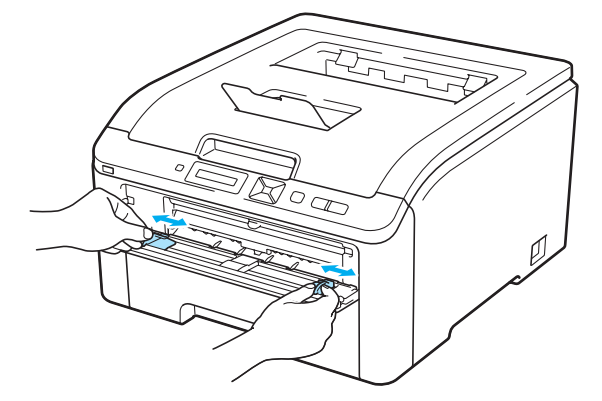

**6** Folosind ambele mâini, puneți o coală albă de hârtie în deschiderea pentru alimentare manuală până când marginea din faţă a hârtiei atinge ruloul de alimentare cu hârtie. Aşteptaţi până când aparatul alimentează automat hârtia. Când simțiți că imprimanta trage hârtia înăuntru, dați drumul hârtiei.

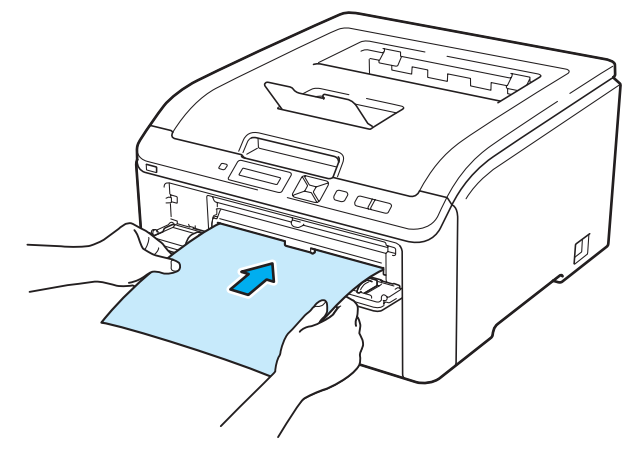
### **Notă**

- Verificati ca hârtia să fie dreaptă și în pozitia corectă în deschiderea pentru alimentare manuală. În caz contrar, hârtia nu va fi alimentată corect, acest lucru având ca efect o imprimare oblică sau blocarea hârtiei.
- Nu introduceti niciodată mai mult de o coală de hârtie în fanta de alimentare manuală, deoarece aceasta poate duce la blocarea hârtiei.
- Dacă puneţi hârtie în deschiderea de alimentare manuală înainte ca imprimanta să fie în starea Gata, se poate produce o eroare şi imprimanta va opri imprimarea.
- 4 Asigurati-vă că imprimanta este în starea Gata. Apăsați **+** sau pentru a selecta Corecție culoare. Apăsaţi **OK**.

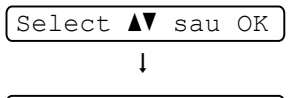

Corecţie culoare

**b** Apăsați + sau - pentru a selecta Curățare tambur.

Curăţare tambur

<span id="page-144-0"></span>f Apăsaţi **Go**. Imprimanta va trage bucata de hârtie şi va începe să cureţe cilindrul.

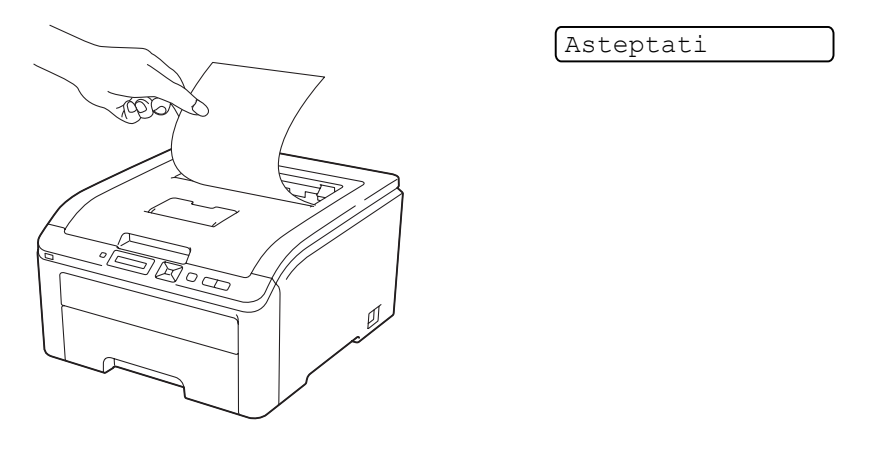

- g Când imprimanta a terminat curăţarea, Terminat apare pe LCD. Apăsaţi **Cancel** pentru ca imprimanta să revină la starea Gata.
- 8 Repetati pașii de la ® la ® de două ori folosind de fie[c](#page-143-0)are dată o coală albă de hârtie. După ce ati finalizat operatiunea, eliminati hârtia folosită. Dacă problema de imprimare nu este rezolvată, vă rugăm să contactaţi Brother Customer Service.

### <span id="page-145-0"></span>**Pete mari pe paginile imprimate <sup>5</sup>**

Dacă materialul imprimat are pete colorate la intervale de 94 mm (3,7 inci), urmați pașii de mai jos pentru a rezolva problema.

**4** Opriți imprimanta de la întrerupător. Deschideți complet capacul superior, ridicând mânerul (1).

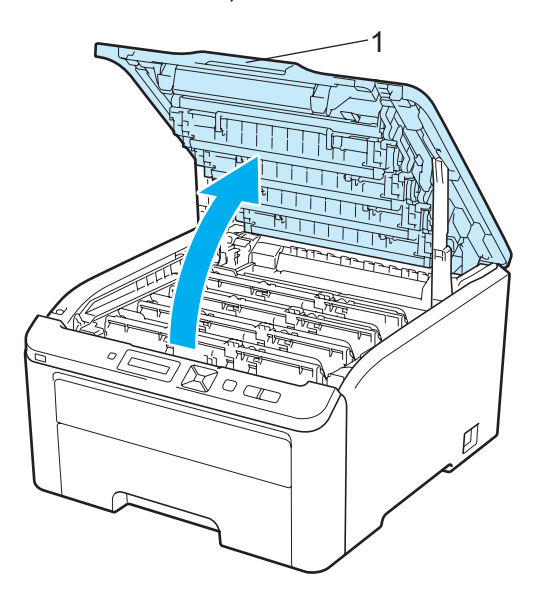

Consultați mostra de imprimare pentru a identifica culoarea care cauzează problema. Culoarea petelor este culoarea cilindrului pe care trebuie să-l curățați. De exemplu, dacă petele sunt azurii, trebuie să curățați cilindrul pentru azuriu. Scoateți afară unitatea de cilindru și ansamblul cartușului de toner de culoarea care provoacă problema.

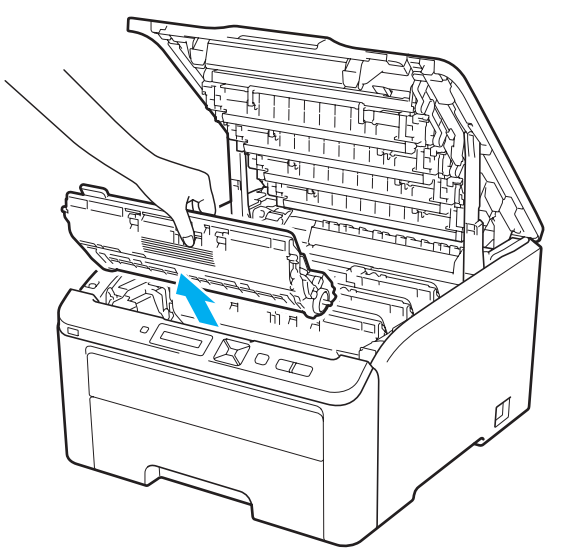

## **IMPORTANT**

- Vă recomandăm să aşezaţi ansamblul format din cilindru şi cartuşul de toner pe o suprafaţă curată şi plană, pe o coală de hârtie sau pe o lavetă de unică folosinţă pentru a preveni vărsarea sau împrăştierea accidentală a tonerului.
- Pentru a preveni deteriorarea imprimantei din cauza electricității statice, NU atingeți electrozii prezentați în ilustraţie.

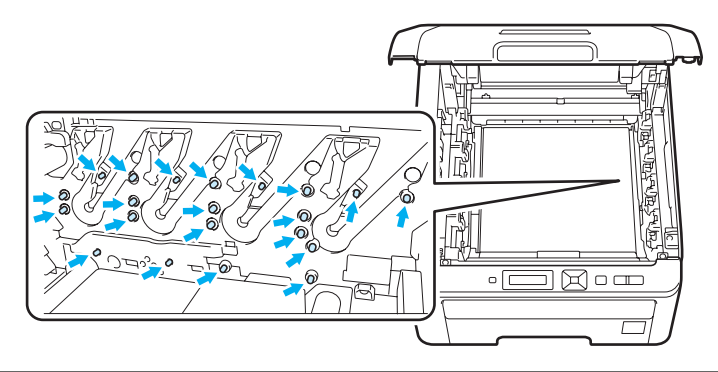

3 Împingeți în jos maneta verde de blocare (1) și extrageți cartușul de toner din cilindru.

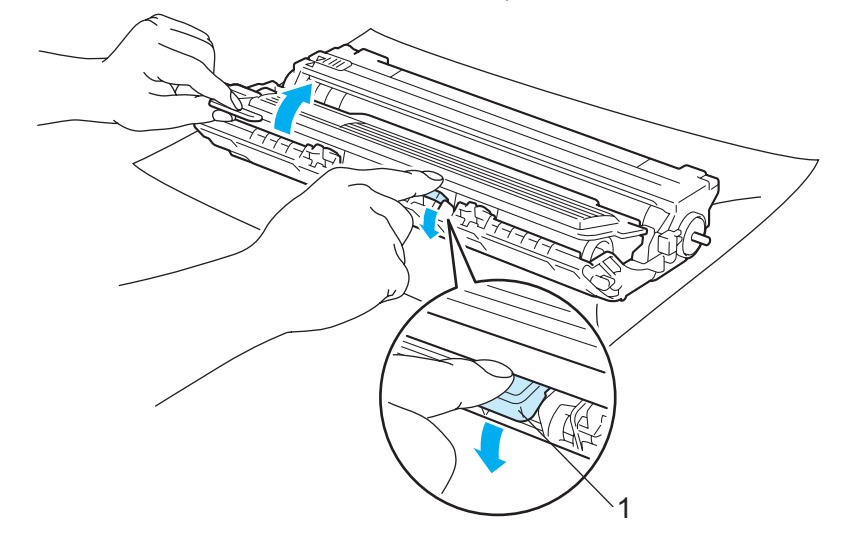

## **IMPORTANT**

Manevraţi cu grijă cartuşul de toner. Dacă vărsaţi toner pe mâini sau pe haine, ştergeţi-vă sau spălaţi-vă imediat cu apă rece.

4) Puneți mostra de imprimare în fața cilindrului și determinați poziția exactă a defectului de imprimare.

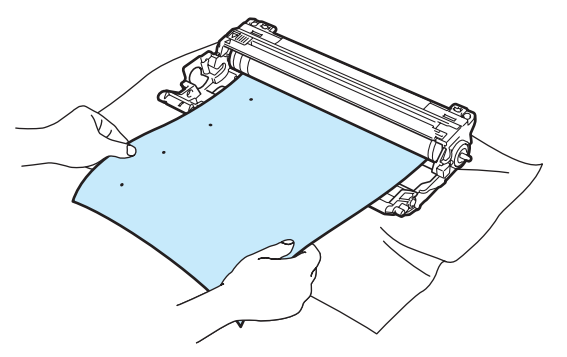

**6** Rotiți manual rotița cilindrului, urmărind cu privirea suprafața unității de imagine (1).

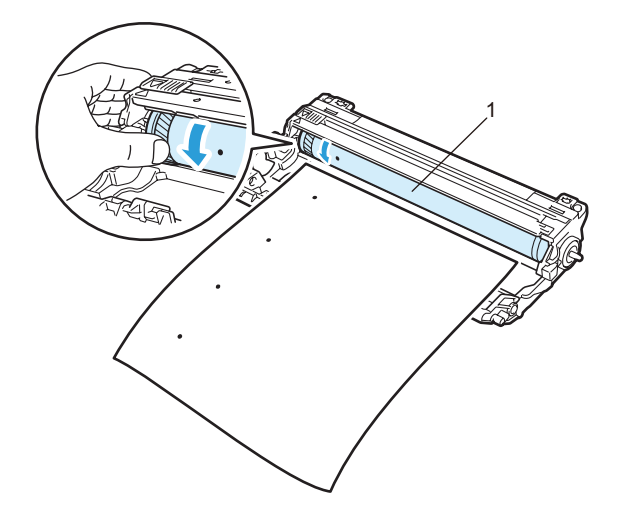

6 Când găsiți pe cilindru semnul care se potrivește cu mostra de imprimare, ștergeți suprafața unității de imagine cu un tampon de vată uscat până când îndepărtaţi praful sau cleiul de pe suprafaţă.

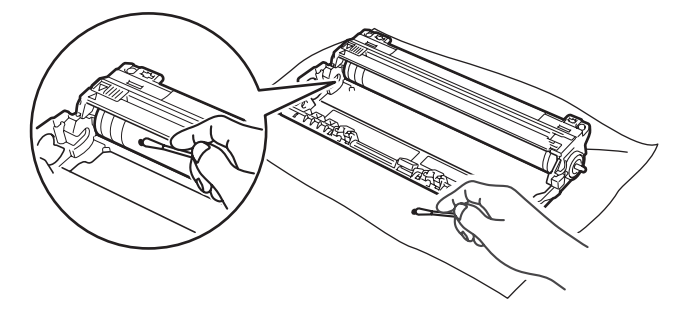

## **IMPORTANT**

NU curăţaţi suprafaţa cilindrului fotosensibil cu un obiect ascuţit.

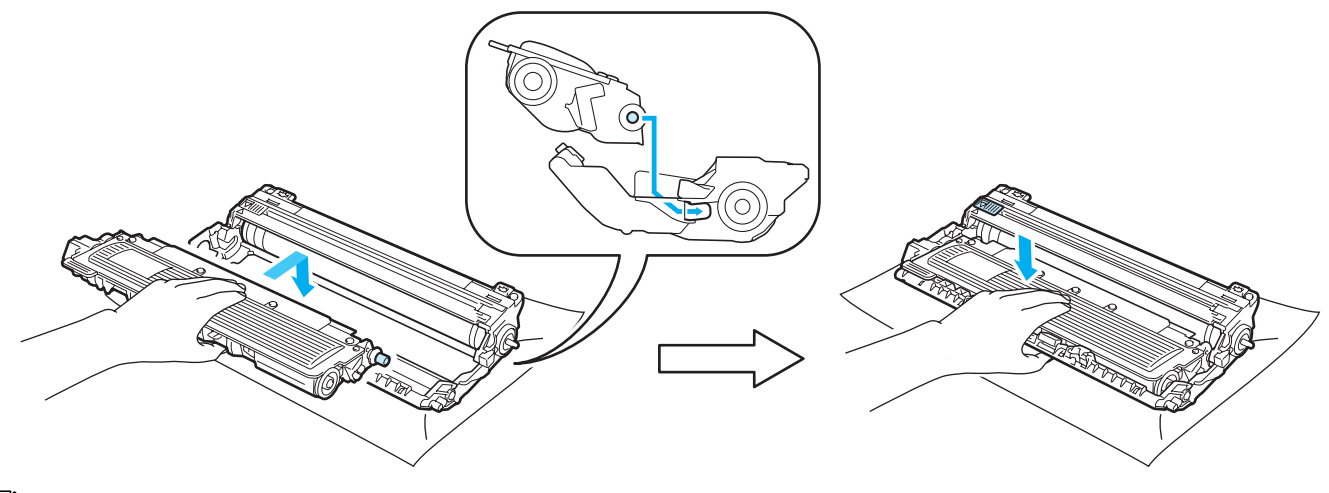

Introduceți cartușul de toner ferm înapoi în unitatea cilindru până când auziți că se fixează în locașul său.

### **Notă**

Asiguraţi-vă că aţi introdus cartuşul de toner corect, altfel se poate separa de cilindru.

8 Introduceți în imprimantă fiecare ansamblu format din cilindru și cartușul de toner. Asigurați-vă că potriviți cartușul de toner de culoare cu eticheta de aceeași culoare de pe imprimantă.

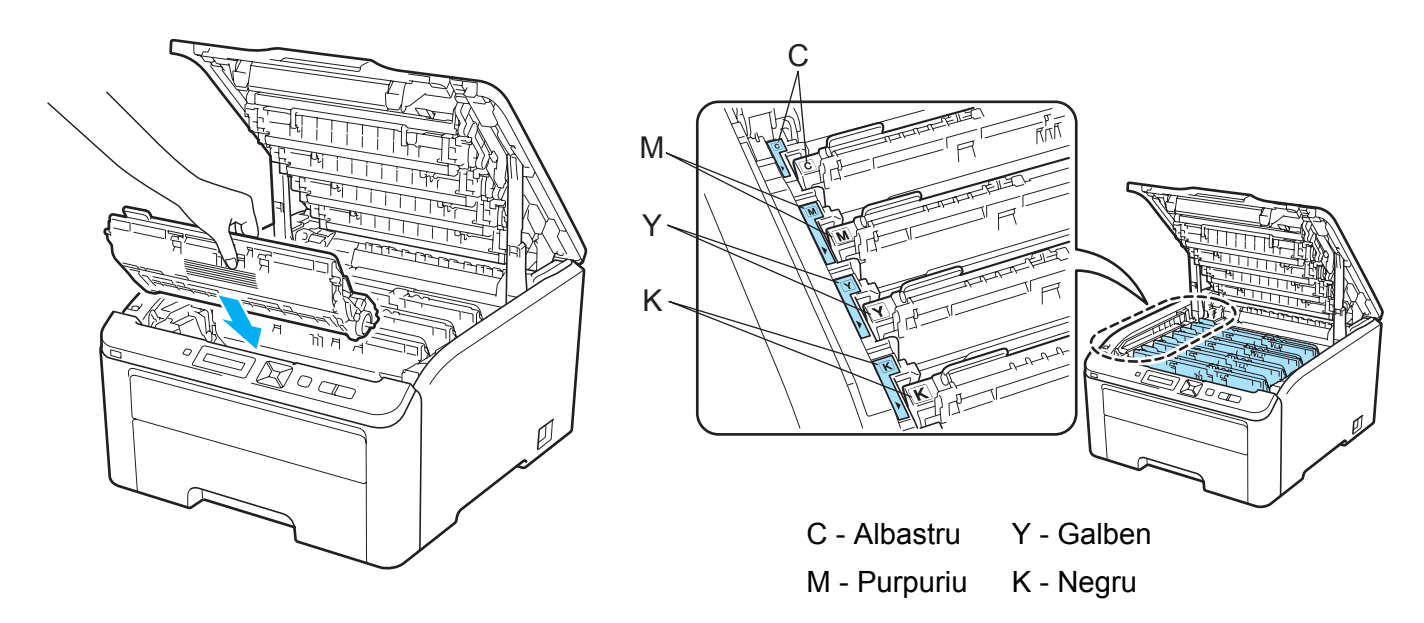

- **9** Închideți capacul de sus al imprimantei.
- 10 Realimentați imprimanta cu energie electrică.

**5**

## <span id="page-149-0"></span>**Curăţarea ruloului de prindere a hârtiei. <sup>5</sup>**

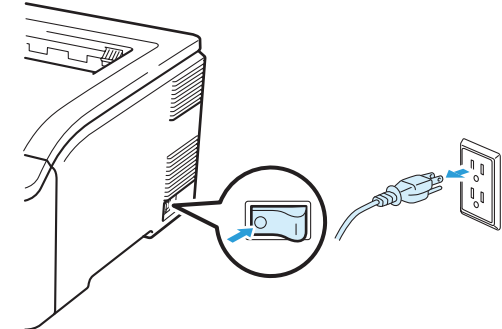

**O** Opriți imprimanta de la întrerupător, apoi scoateți-o din priză.

<sup>2</sup> Scoateți complet tava pentru hârtie din imprimantă.

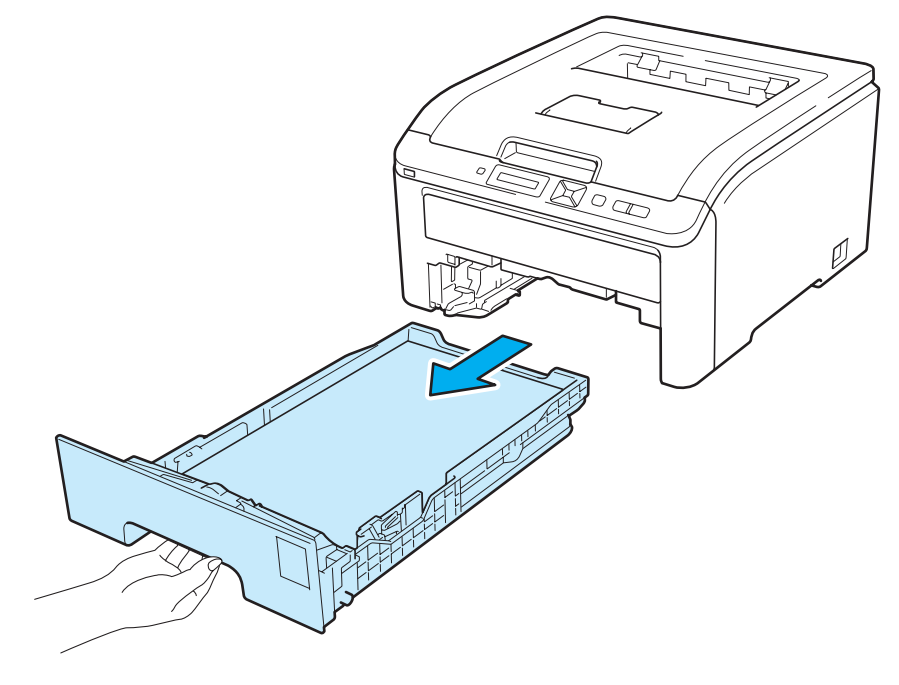

**5**

8) Strângeți bine o lavetă care nu lasă scame înmuiată în apă călduță și apoi ștergeți placa separatorului (1) de la tava de hârtie pentru a îndepărta praful.

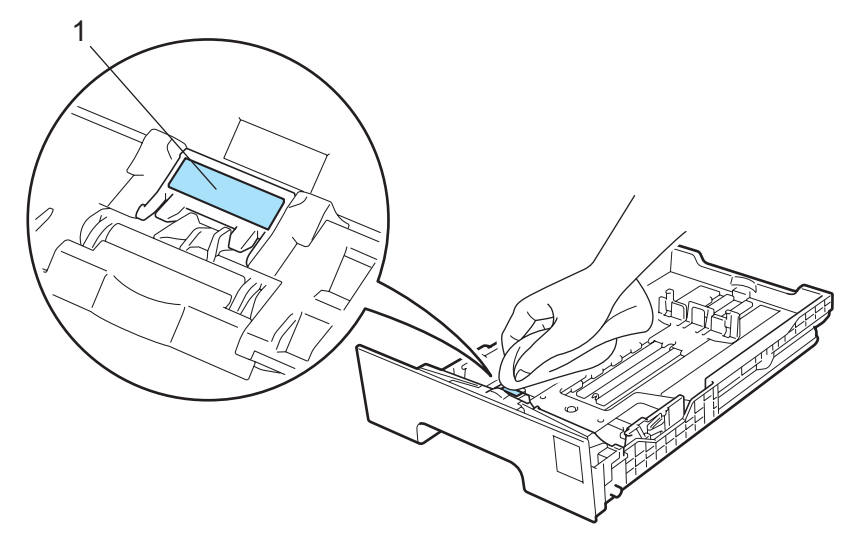

4) Ștergeți cele două rulouri de prindere a hârtiei (1) din interiorul imprimantei pentru a îndepărta praful.

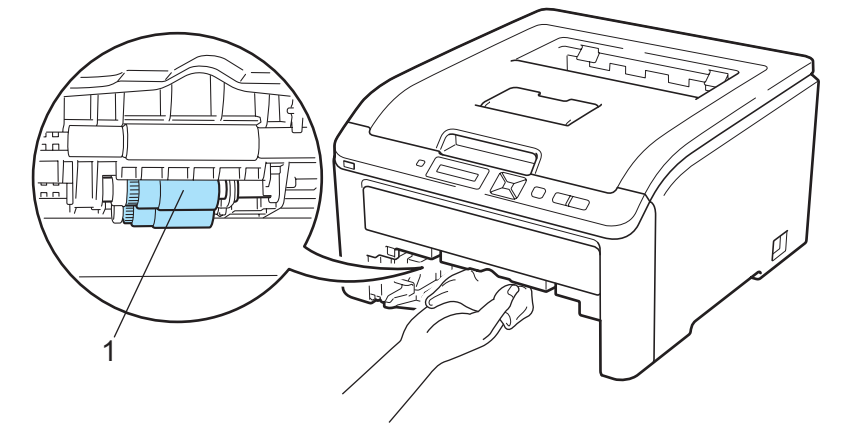

- **5** Introduceți tava pentru hârtie înapoi în imprimantă.
- 6 Reconectați imprimanta și porniți-o de la întrerupător.

Puteti remedia singur majoritatea problemelor. Dacă aveti nevoie de asistență suplimentară, Brother Solutions Center oferă cele mai recente răspunsuri la întrebările frecvente (FAQs) și sfaturi tehnice. Vizitatine la [http://solutions.brother.com/](http://solutions.brother.com).

# **Identificarea problemei <sup>6</sup>**

### **Mai întâi, verificaţi următoarele: <sup>6</sup>**

**6**

- Cablul de alimentare este racordat corespunzător şi imprimanta este pornită.
- Toate materialele de protectie au fost îndepărtate.
- Cartușurile de toner și cilindrul sunt instalate corespunzător.
- Capacul de sus și capacul din spate sunt închise perfect.
- Hârtia este introdusă corect în tava pentru hârtie.
- Cablul de interfață este bine conectat la imprimantă și la calculator.
- A fost selectat și instalat driverul corect pentru imprimantă.
- Calculatorul este setat să se conecteze la portul de imprimantă corect.

### **Imprimanta nu imprimă: <sup>6</sup>**

Dacă problema nu se rezolvă după efectuarea verificărilor de mai sus, identificaţi problema şi apoi accesaţi pagina sugerată mai jos.

### ■ Mesaje pe LCD

(Consultaţi *[Mesaje pe LCD](#page-152-0)* la pagina 143.)

**Manipularea hârtiei**

(Consultaţi *[Manipularea hârtiei](#page-156-0)* la pagina 147 şi *Blocaje de hârtie ş[i modul de scoatere a hârtiei blocate](#page-157-0)* [la pagina 148](#page-157-0).)

**Alte probleme**

(Consultaţi *Alte probleme* [la pagina 163](#page-172-0).)

### **Paginile sunt imprimate, dar sunt probleme cu: <sup>6</sup>**

**Calitatea imprimării**

(Consultaţi *Îmbunătăţirea calităţ[ii de imprimare](#page-164-0)* la pagina 155.)

**Imprimarea este incorectă**

(Consultaţi *[Rezolvarea problemelor de imprimare](#page-171-0)* la pagina 162.)

# <span id="page-152-0"></span>**Mesaje pe LCD <sup>6</sup>**

Dacă apare o problemă, imprimanta se opreşte automat din imprimat, diagnostichează problema şi afişează mesajul rezultat pe LCD pentru a vă avertiza. Luaţi următoarele măsuri, consultând tabelele următoare. Dacă nu puteţi rezolva problema, contactaţi dealerul de la care aţi cumpărat imprimanta sau Brother Customer Service.

## **Notă**

Numele tăvilor de hârtie pe ecranul LCD sunt următoarele.

- Tava de hârtie standard: Tava 1
- Deschiderea de alimentare manuală: Aliment. manuală

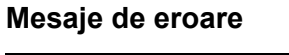

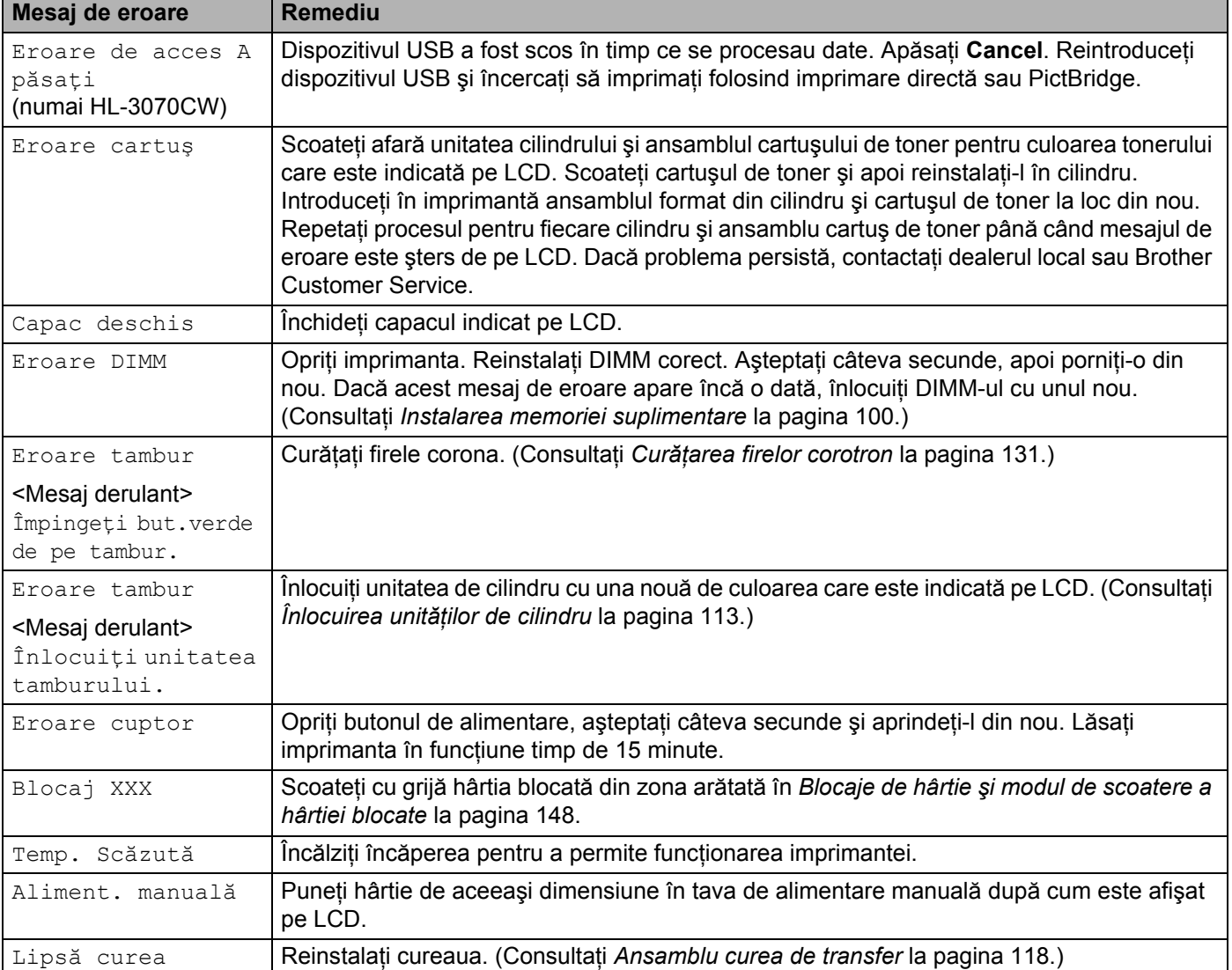

### **Mesaje de eroare (Continuare)**

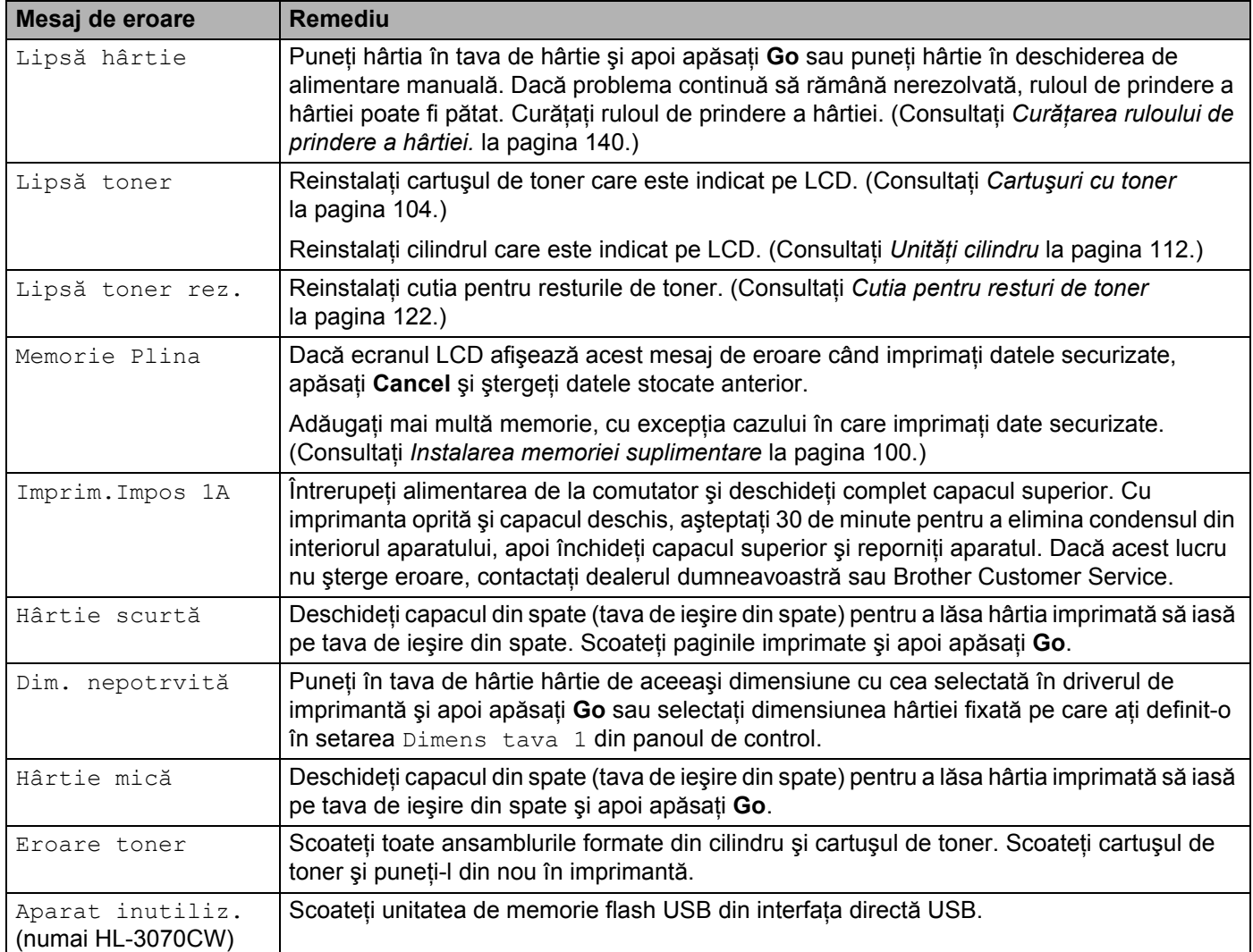

### **Mesaje de eroare în Corectare culoare**

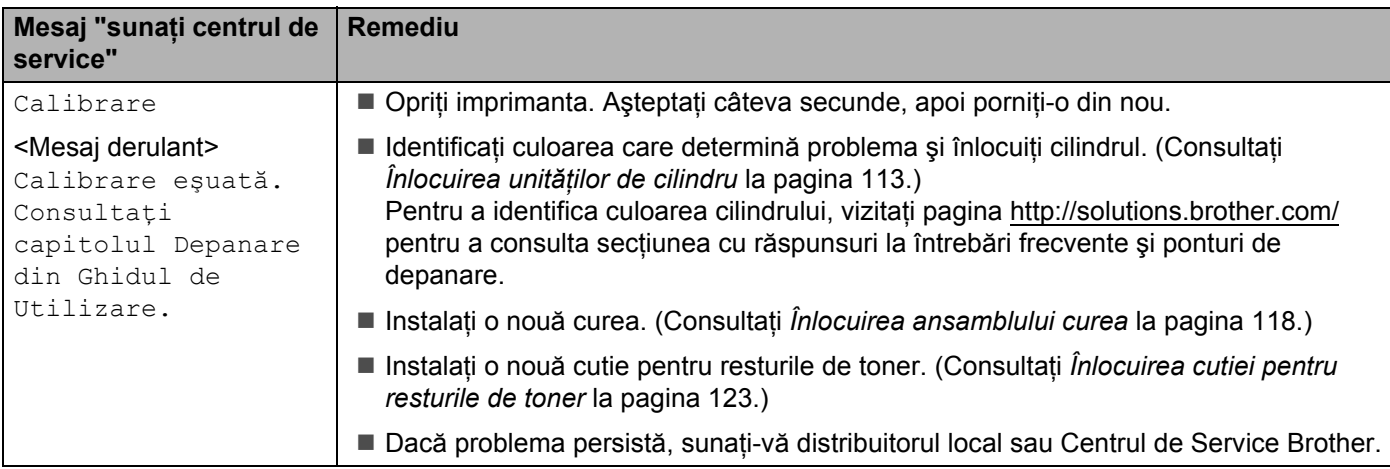

### **Mesaje de eroare în Corectare culoare (Continuare)**

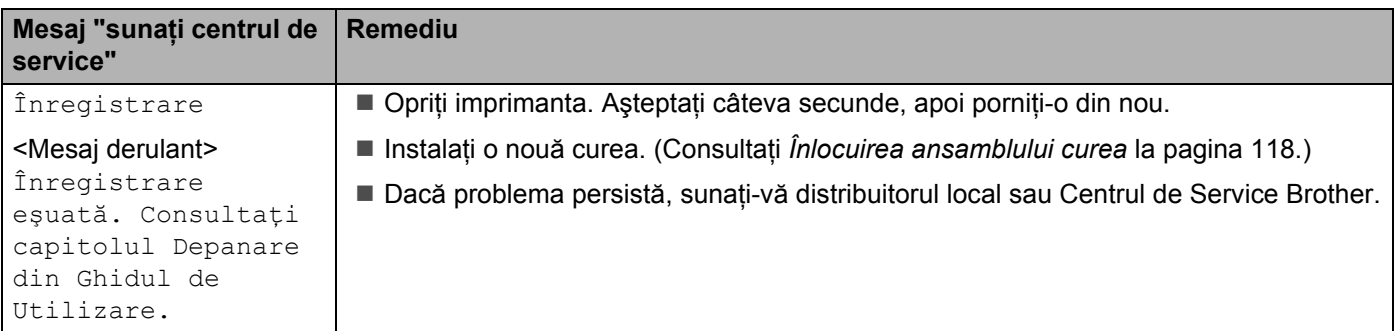

### **Mesaje de întreţinere**

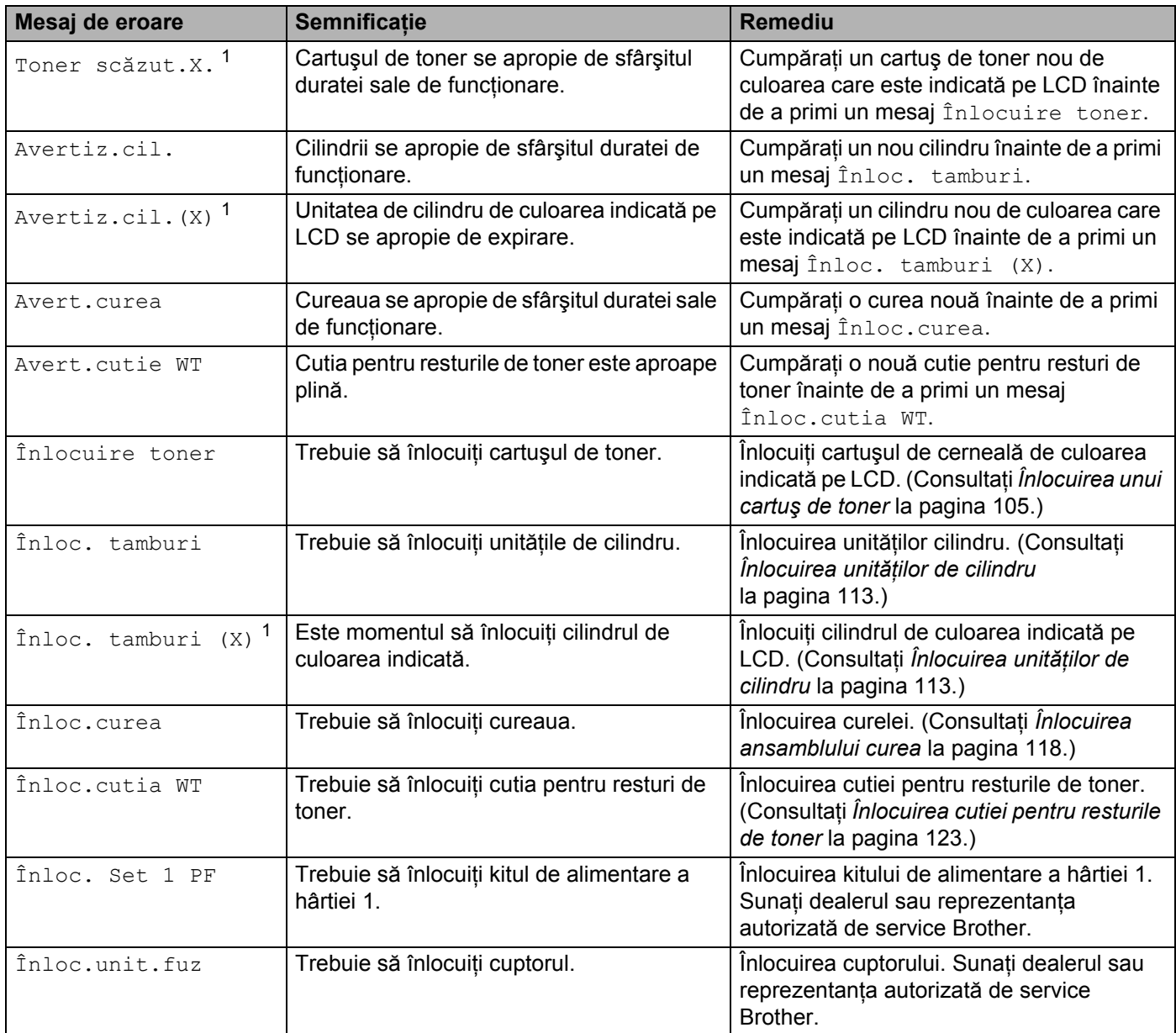

<span id="page-155-0"></span><sup>1</sup> (X) afişează cartuşul de toner sau cilindrul de culoarea care se apropie de expirare. (K)=Negru, (Y)=Galben, (M)=Purpuriu, (C)=Albastru.

### **Mesaje Sunaţi centrul de service**

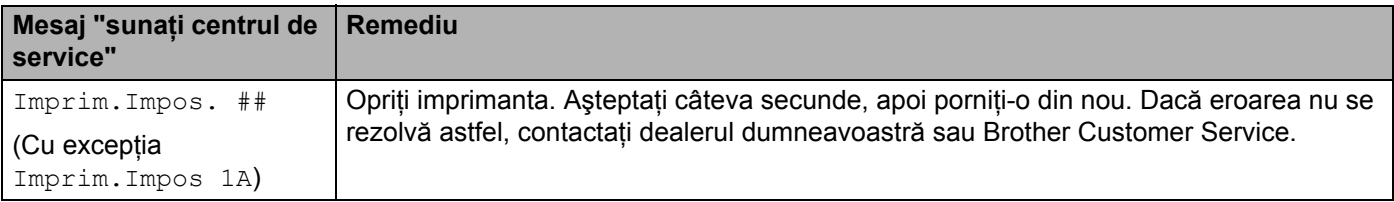

# <span id="page-156-0"></span>**Manipularea hârtiei <sup>6</sup>**

Mai întâi, asiguraţi-vă că folosiţi hârtie care respectă specificaţiile tehnice recomandate de Brother. (Consultaţi *[Despre hârtie](#page-10-0)* la pagina 1.)

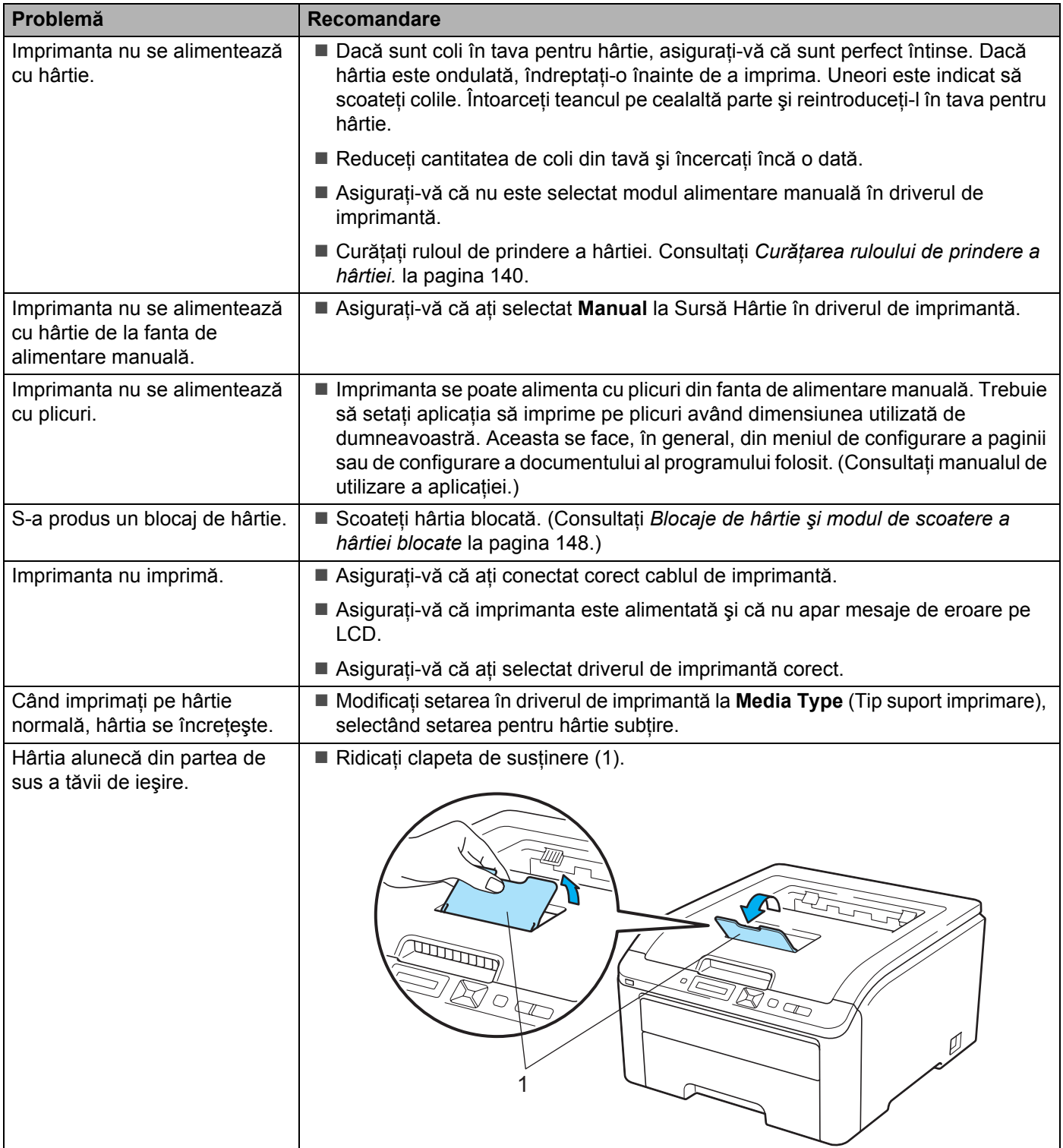

# <span id="page-157-0"></span>**Blocaje de hârtie şi modul de scoatere a hârtiei blocate <sup>6</sup>**

Dacă hârtia se blochează în interiorul imprimantei, imprimanta se va opri. Pe LCD va apărea unul din mesajele următoare care vă indică localizarea hârtiei blocate.

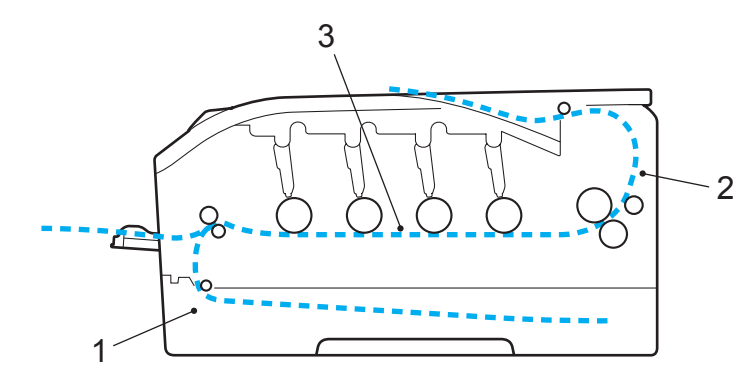

Blocaj tava  $1(1)$ 

Hârtie blocată în tava de hârtie standard (Tava 1). (Consultaţi [pagina 149](#page-158-0).)

Blocaj spate (2)

Hârtia este blocată în zona pe unde iese hârtia din imprimantă. (Consultaţi [pagina 150](#page-159-0).)

Blocaj interior (3)

Hârtia este blocată în interiorul imprimantei. (Consultați [pagina 152.](#page-161-0))

Dacă mesajul de eroare apare pe LCD după ce ati scos hârtia blocată, înseamnă că mai sunt coli blocate altundeva. Verificaţi imprimanta minuţios.

## **Notă**

Scoateți întotdeauna toate colile din tava pentru hârtie și uniformizați teancul atunci când adăugați hârtie. Aceasta împiedică alimentarea cu mai multe coli în acelaşi timp şi blocarea hârtiei.

## <span id="page-158-0"></span>**Blocaj Tava 1 (Blocaj de hârtie în interiorul tăvii de hârtie) <sup>6</sup>**

### Blocaj tava 1

Dacă hârtia se blochează în interiorul tavei de hârtie, parcurgeţi paşii următori:

**1** Scoateți complet tava pentru hârtie din imprimantă.

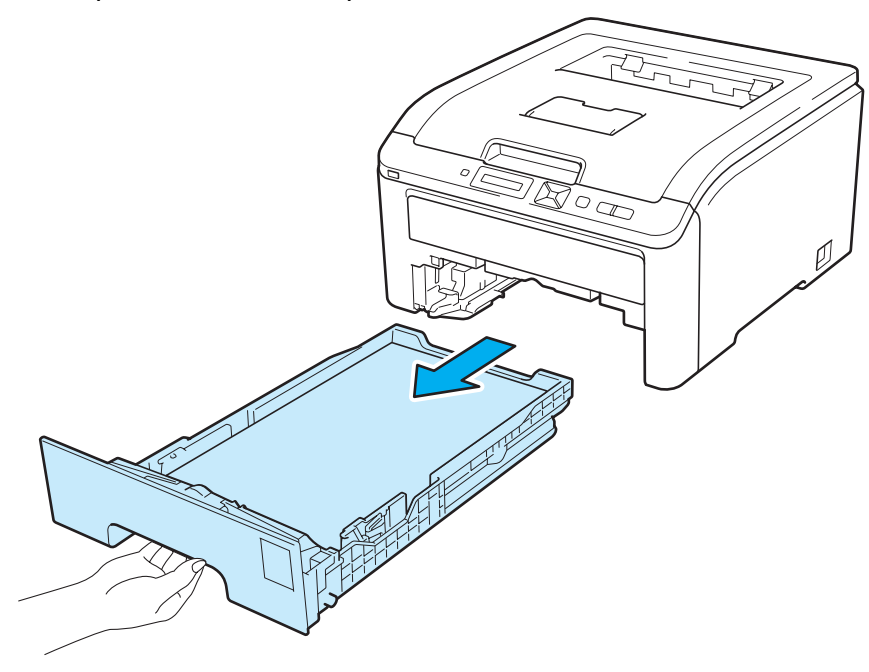

**2** Folosiți ambele mâini pentru a scoate ușor hârtia blocată.

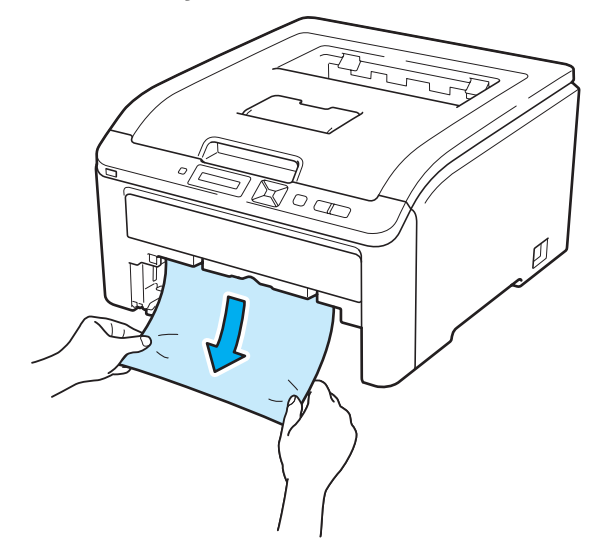

### **Notă**

Tragerea hârtiei blocate în jos vă permite să scoateţi hârtia mai uşor.

- 8 Asigurați-vă că teancul de hârtie nu depăseste semnul care indică nivelul maxim. În timp ce apăsați maneta verde de deblocare a ghidajelor pentru hârtie, glisati ghidajele pentru hârtie astfel încât să corespundă cu dimensiunea hârtiei. Asigurați-vă că ghidajele sunt bine fixate în locasele lor.
- 4 Fixați bine tava de hârtie înapoi în imprimantă.
- **6** Apăsați **Go** pentru a relua imprimarea.

## <span id="page-159-0"></span>**Blocaj spate (Blocaj de hârtie în spatele capacului din spate) <sup>6</sup>**

### Blocaj spate

Dacă hârtia se blochează în spatele tăvii de ieşire cu faţa în sus, parcurgeţi paşii următori:

**1** Închideți imprimanta de la comutatorul de alimentare și scoateți din priză cablul de alimentare cu c.a.

Deschideți capacul din spate.

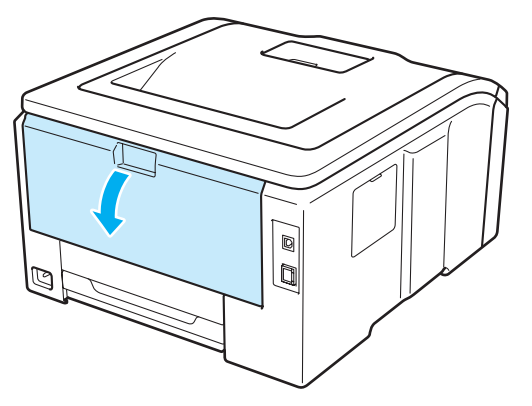

## **ATENŢIE**

# $\sqrt{\frac{1}{2}}$

Imediat după ce ați folosit imprimanta, anumite piese interne ale imprimantei pot fi extrem de fierbinți. Aşteptaţi cel puţin 10 minute ca imprimanta să se răcească înainte de a continua cu pasul următor.

8 Trageți siguranțele verzi din stânga și din dreapta spre dumneavoastră pentru a deschide capacul cuptorului (1).

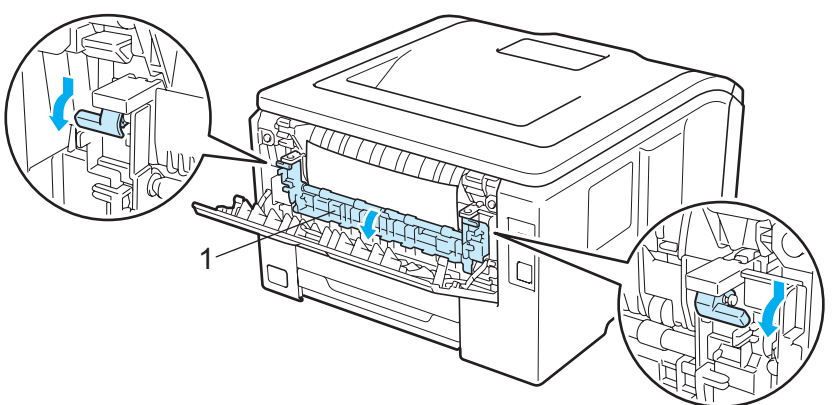

4 Cu ambele mâini, trageți ușor hârtia blocată din cuptor.

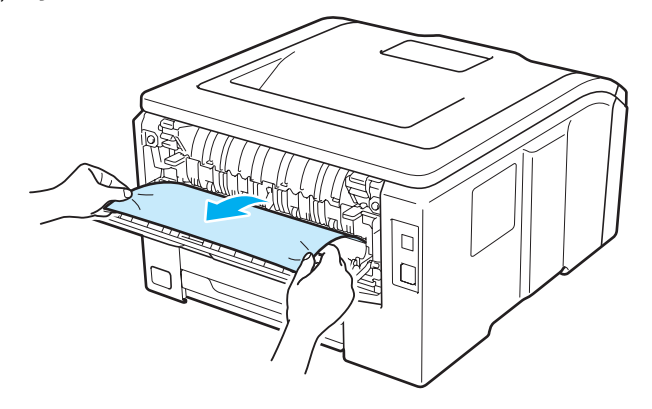

**5** Închideți capacul cuptorului (1) și ridicați siguranțele verzi din stânga și dreapta.

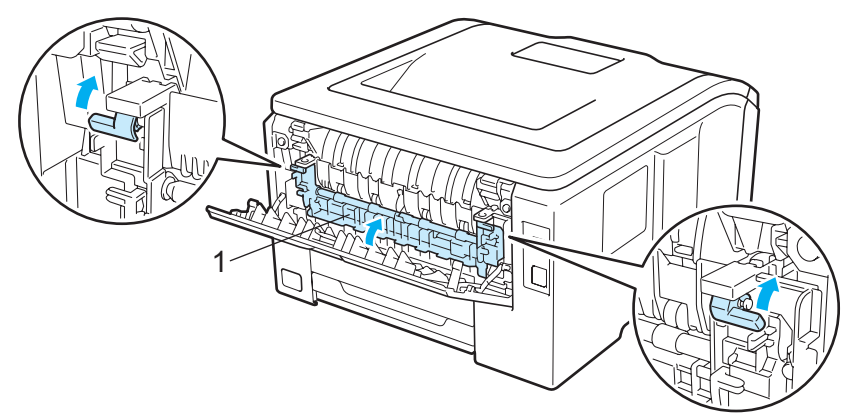

- **6** Închideți complet capacul din spate.
	- Reconectați imprimanta la priză și apoi porniți imprimanta de la comutatorul de alimentare.

## <span id="page-161-0"></span>**Blocaj în interior (Blocaj de hârtie în interiorul imprimantei) <sup>6</sup>**

### Blocaj interior

Dacă hârtia se blochează în interiorul imprimantei, parcurgeţi paşii următori:

- **1** Închideți imprimanta de la comutatorul de alimentare și scoateți din priză cablul de alimentare cu c.a.
- b Deschideţi complet capacul superior, ridicând mânerul (1).

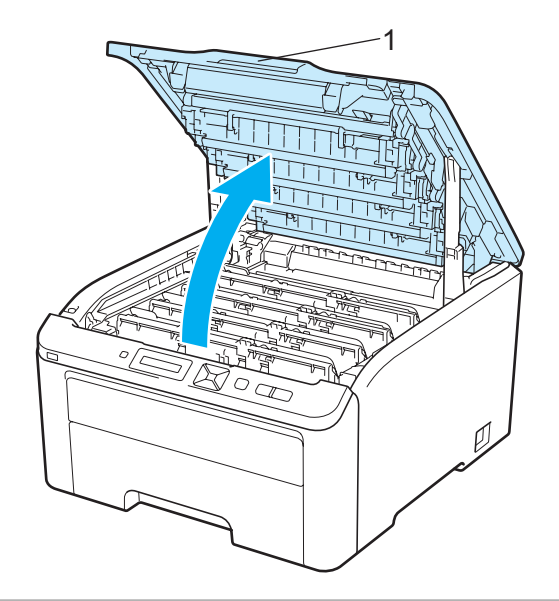

## **ATENŢIE**

Imediat după ce aţi folosit imprimanta, anumite piese interne ale imprimantei pot fi extrem de fierbinţi. Așteptați cel puțin 10 minute ca imprimanta să se răcească înainte de a continua cu pasul următor.

Extrageți toate cele patru ansambluri formate din cilindru și cartușul de toner.

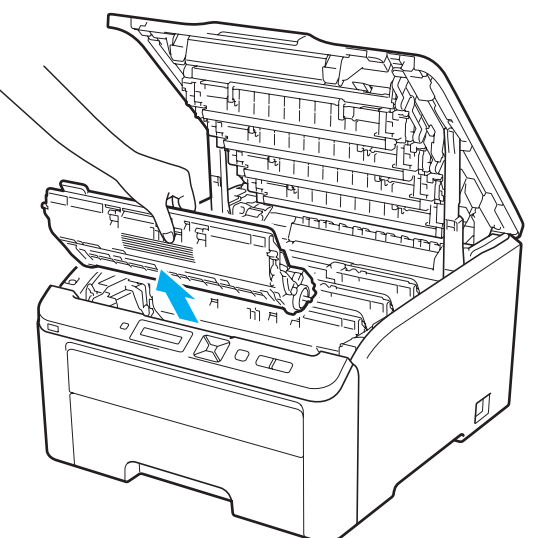

## **IMPORTANT**

- Vă recomandăm să aşezaţi fiecare ansamblul format din cilindru şi cartuşul de toner pe o suprafaţă curată şi plană, pe o coală de hârtie sau pe o lavetă de unică folosinţă, pentru a preveni vărsarea sau împrăştierea accidentală a tonerului.
- Pentru a preveni deteriorarea imprimantei din cauza electricității statice, NU atingeți electrozii prezentați în ilustraţie.

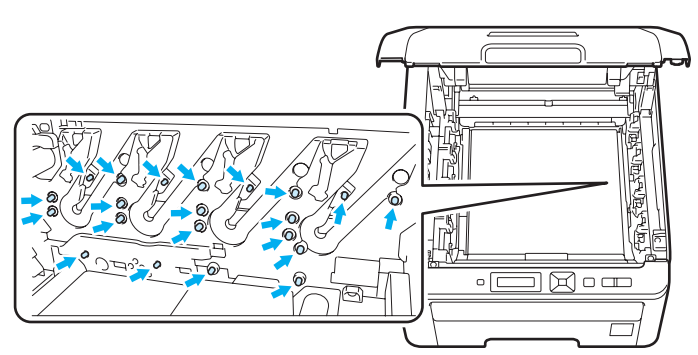

- Manevraţi cu grijă cartuşul de toner. Dacă vărsaţi toner pe mâini sau pe haine, ştergeţi-vă sau spălaţi-vă imediat cu apă rece.
- Pentru a evita probleme de calitate a imprimării, NU atingeţi părţile haşurate prezentate în ilustraţii.

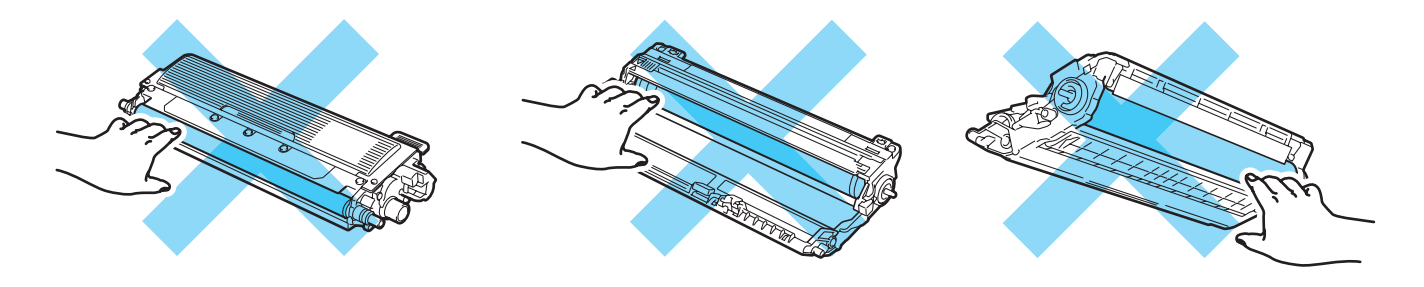

4 Scoateți încet hârtia blocată.

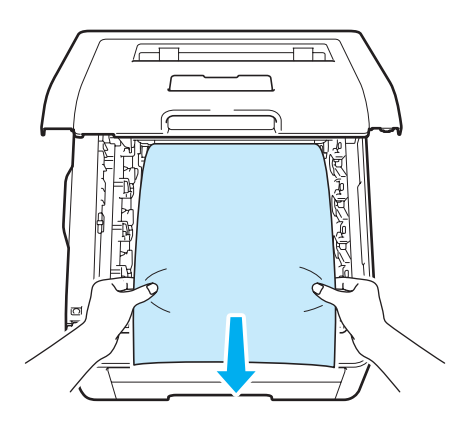

**[5]** Introduceți în imprimantă fiecare ansamblu format din cilindru și cartușul de toner. Asigurați-vă că potriviţi culoarea cartuşului de toner cu eticheta de aceeaşi culoare de pe imprimantă. Repetaţi acest pas pentru toate cele patru ansambluri de cilindru şi cartuş de toner.

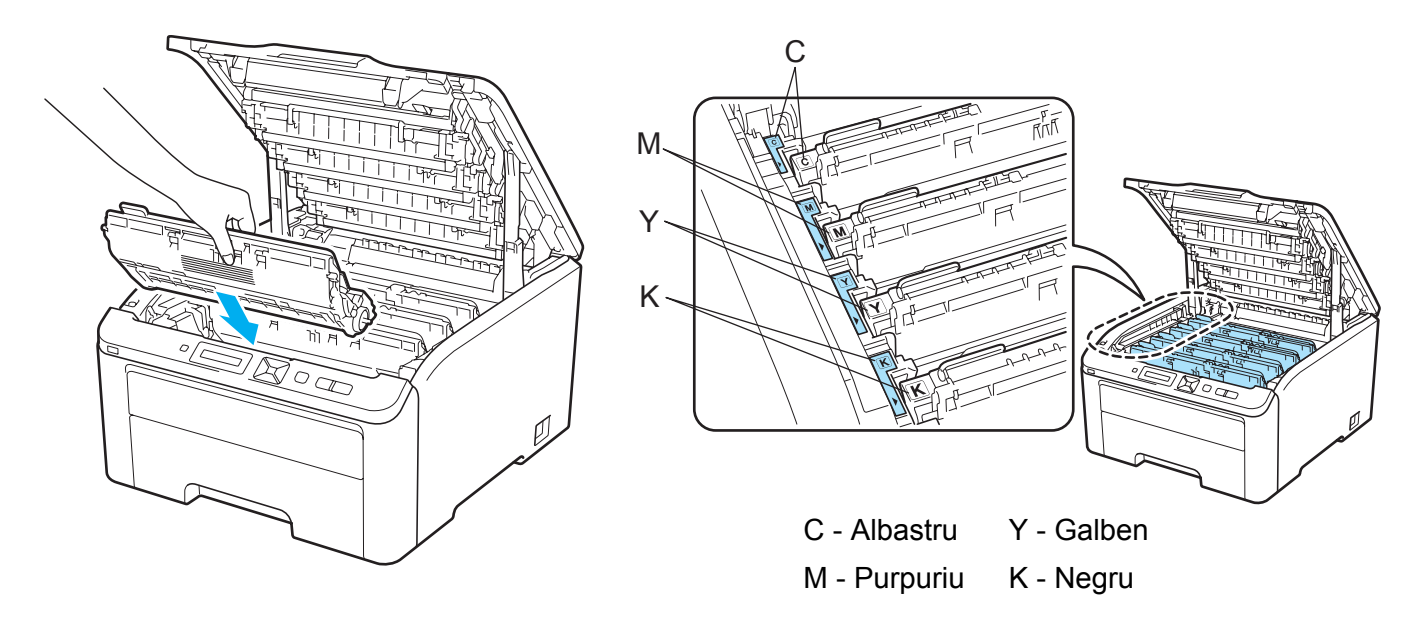

- **6** Închideți capacul de sus al imprimantei.
	- Reconectați imprimanta la priză și apoi porniți-o de la comutatorul de alimentare.

# <span id="page-164-0"></span>**Îmbunătăţirea calităţii de imprimare <sup>6</sup>**

Dacă aveţi o problemă cu calitatea imprimării, tipăriţi mai întâi o pagină de probă (consultaţi *[Info aparat.](#page-92-0)* [la pagina 83\)](#page-92-0). Dacă pagina de probă este imprimată corect, este posibil ca problema să nu fie cauzată de imprimantă. Verificați cablul de interfață sau încercați să imprimați de la alt calculator. Dacă hârtia imprimată are o problemă de calitate, consultati mai întâi pașii de mai jos. Apoi, dacă problema

de calitate a imprimării persistă, consultati tabelul de mai jos și urmati recomandările.

a Verificaţi dacă hârtia utilizată respectă specificaţiile noastre. (Consultaţi *[Despre hârtie](#page-10-0)* la pagina 1.)

### **Notă**

Pentru a obtine cea mai bună calitate la imprimare, vă sfătuim să utilizați hârtia recomandată. (Consultați *[Despre hârtie](#page-10-0)* la pagina 1.)

2 Verificati dacă cilindrii și cartusele de toner sunt instalate corespunzător.

**Exemple de calitate redusă a imprimării Recomandare** Linii, benzi sau striaţii albe pe coală Înlocuiţi cilindrul. (Consultaţi *Înlocuirea unităţilor de cilindru* [la pagina 113](#page-122-0).) Pentru a identifica culoarea cilindrului, vizitati pagina [http://solutions.brother.com/](http://solutions.brother.com) pentru a consulta sectiunea cu răspunsuri la întrebări frecvente şi ponturi de depanare. culorile sunt mai deschise sau neclare pe întreaga pagină ■ Asigurați-vă că modul economisire toner este dezactivat din panoul de control sau din driverul imprimantei. ■ Asigurati-vă că setarea tipului de suport de imprimare din driver corespunde cu tipul de hârtie utilizat. (Consultati *[Despre hârtie](#page-10-0)* la pagina 1.) ■ Agitati usor toate cele patru cartuse de toner. ■ Stergeți sticla celor patru capete ale LED-urilor cu o cârpă moale, uscată, care nu lasă scame. (Consultaţi *Curăţ[area Capul cu LED](#page-139-0)* la pagina 130.) ABCDEFGHUJKLMNOPQRSTUVWXYZ. 0123456789. abcdefghijkling www.www. ABCDEFGHIJKLMNOPQRSTUVWXYZ. 0123456789. abcdefghijklmnopqrstuvwxyz. ABCDEFGHIJKLMNOPQRSTUVWXYZ. 0123456789. abcdefghijklm

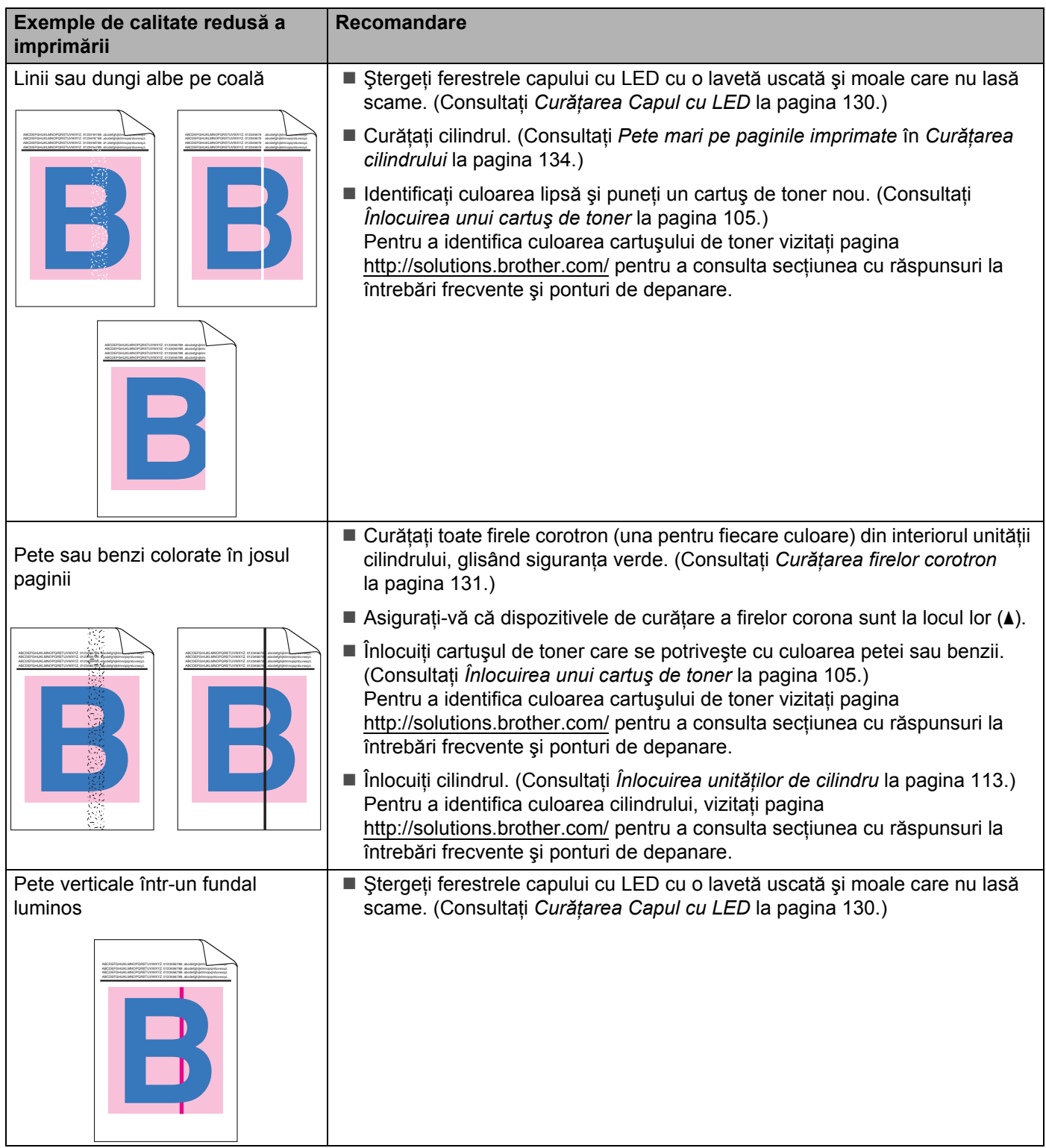

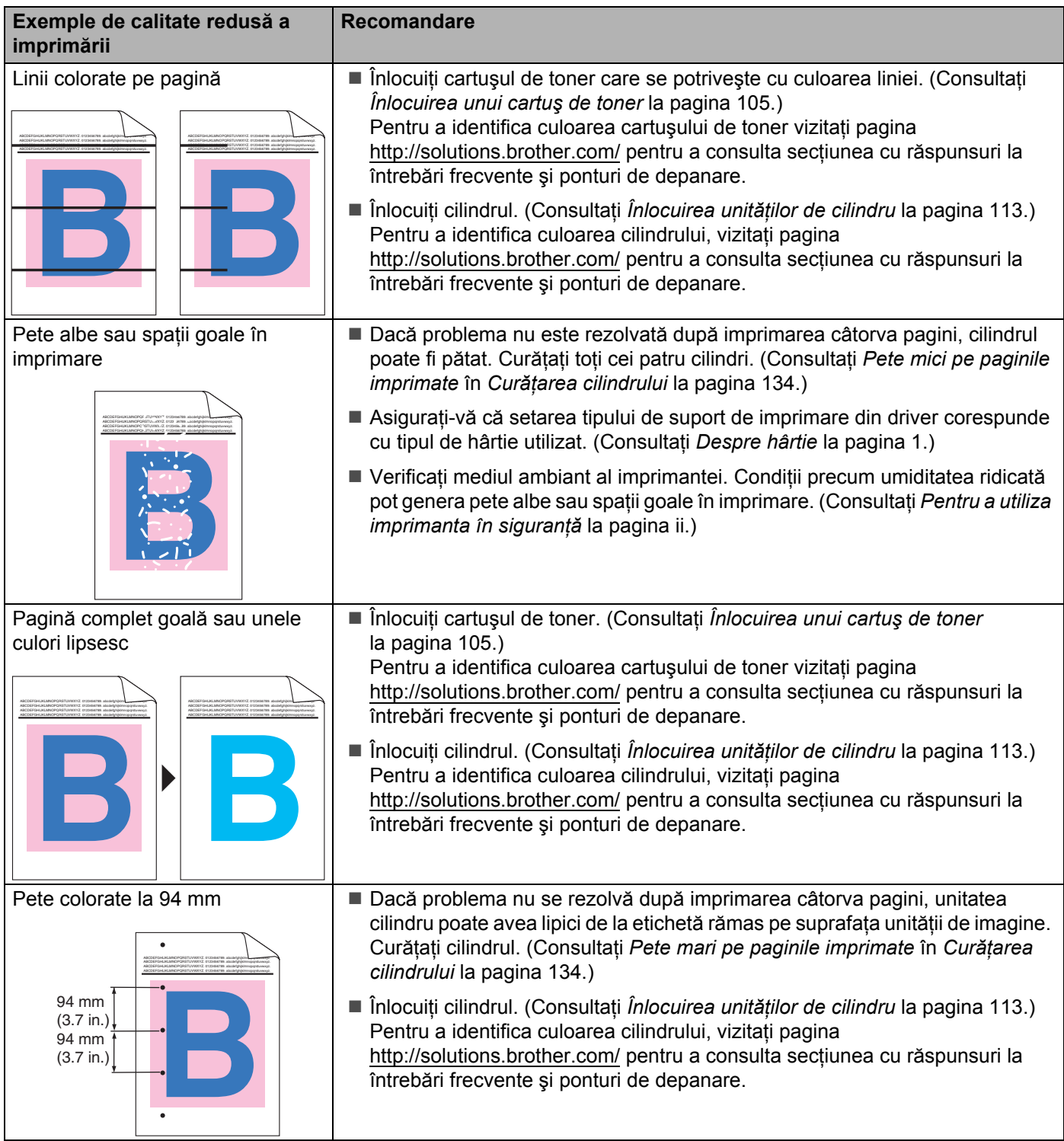

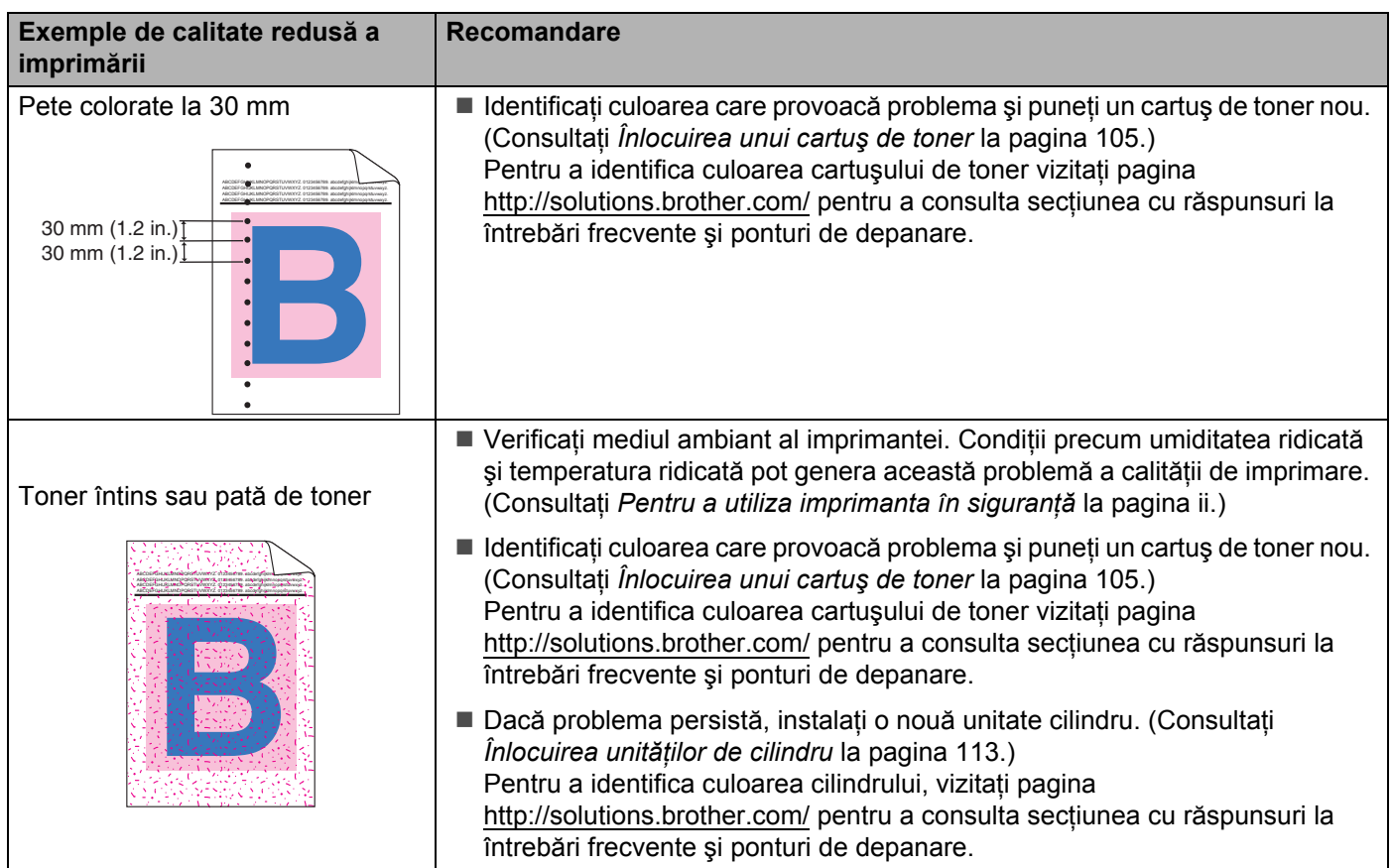

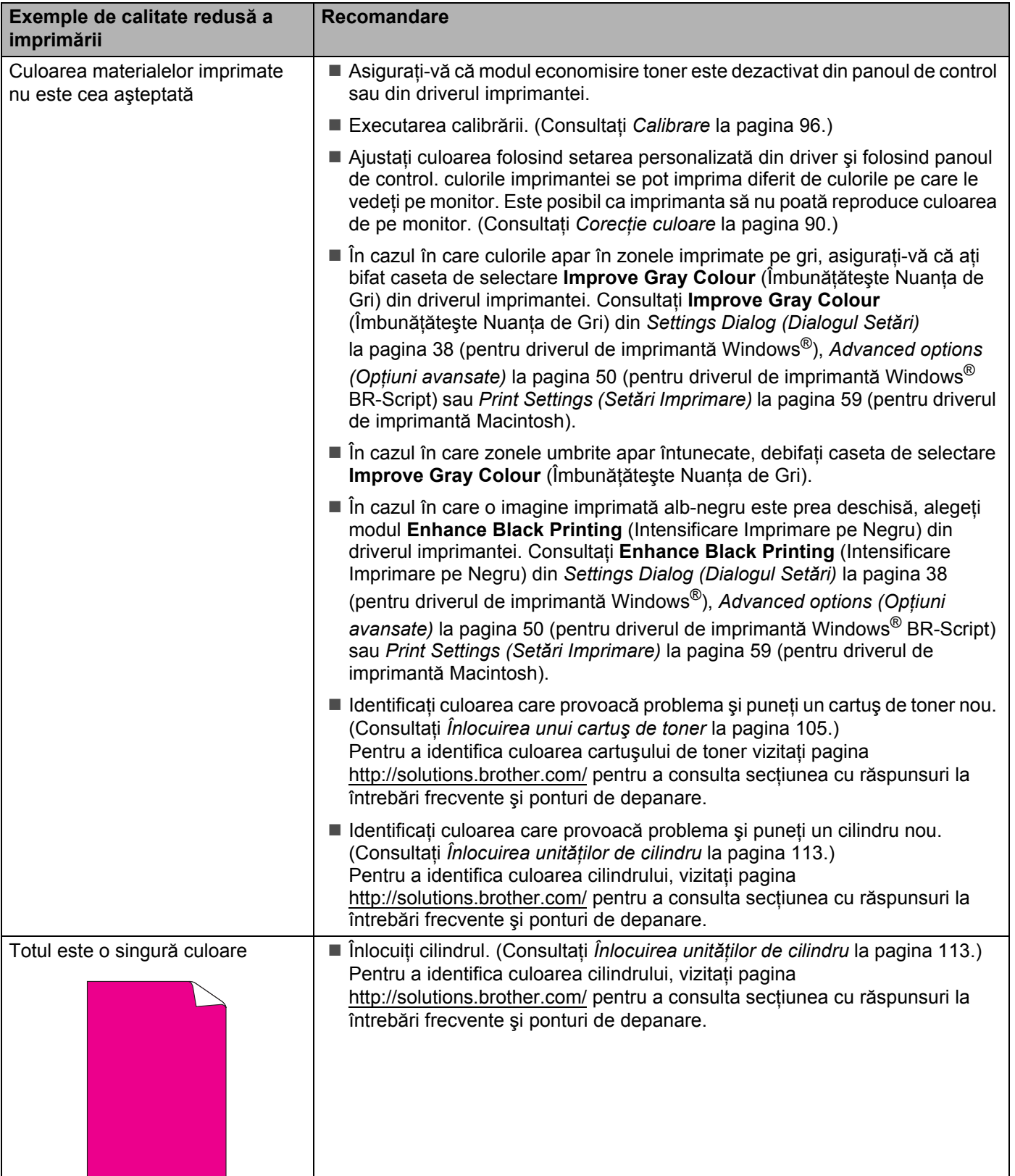

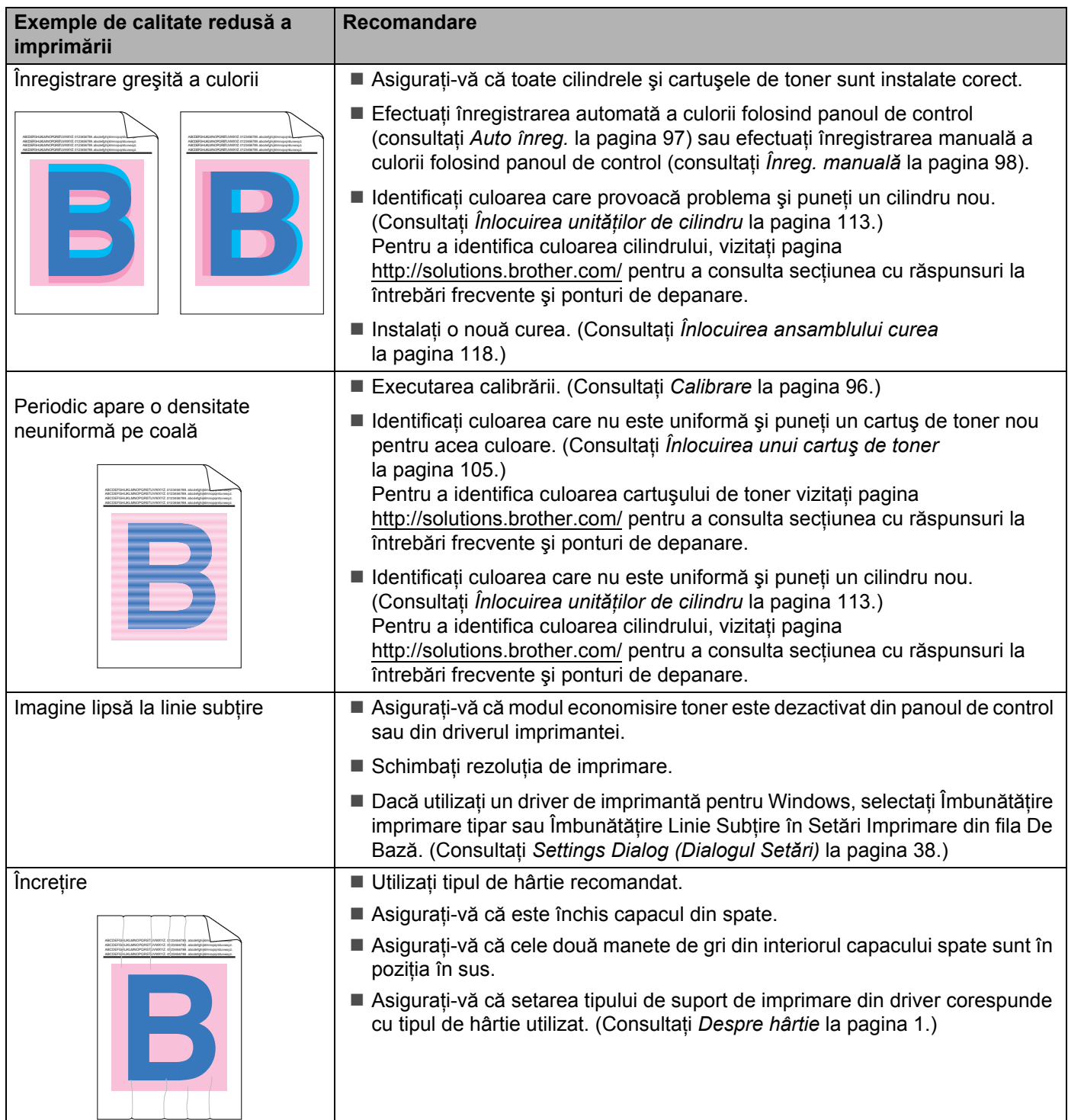

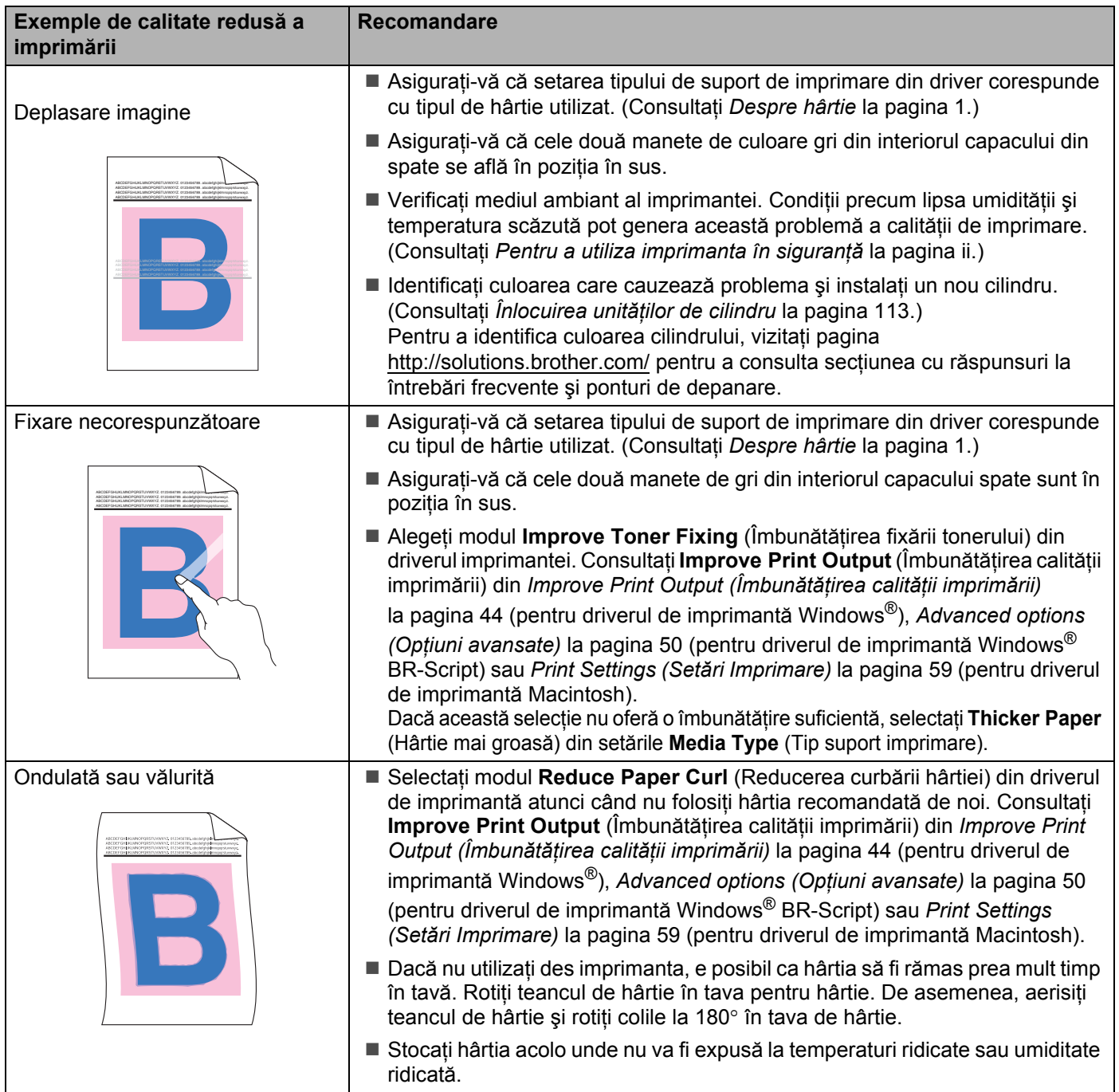

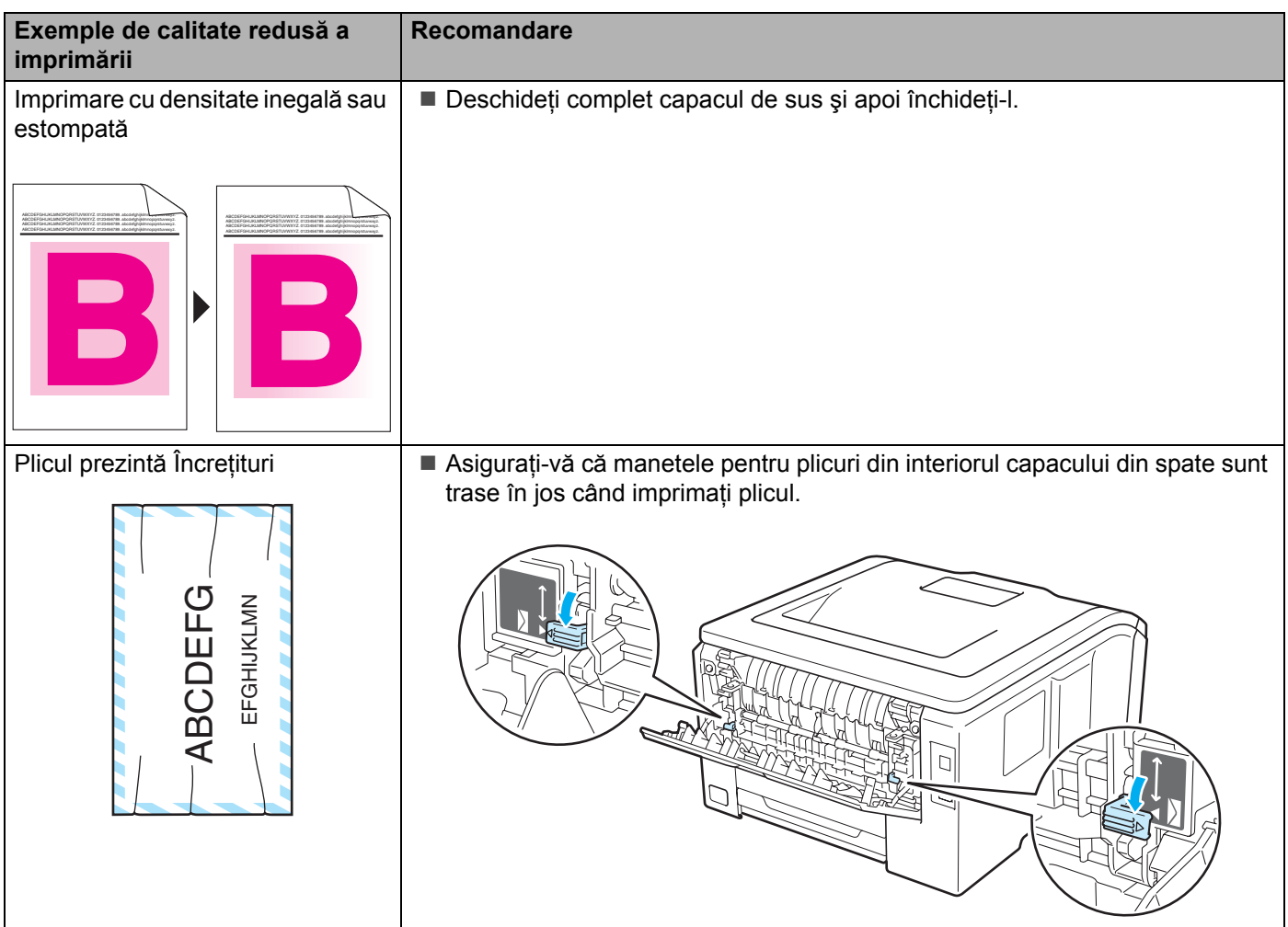

# <span id="page-171-0"></span>**Rezolvarea problemelor de imprimare <sup>6</sup>**

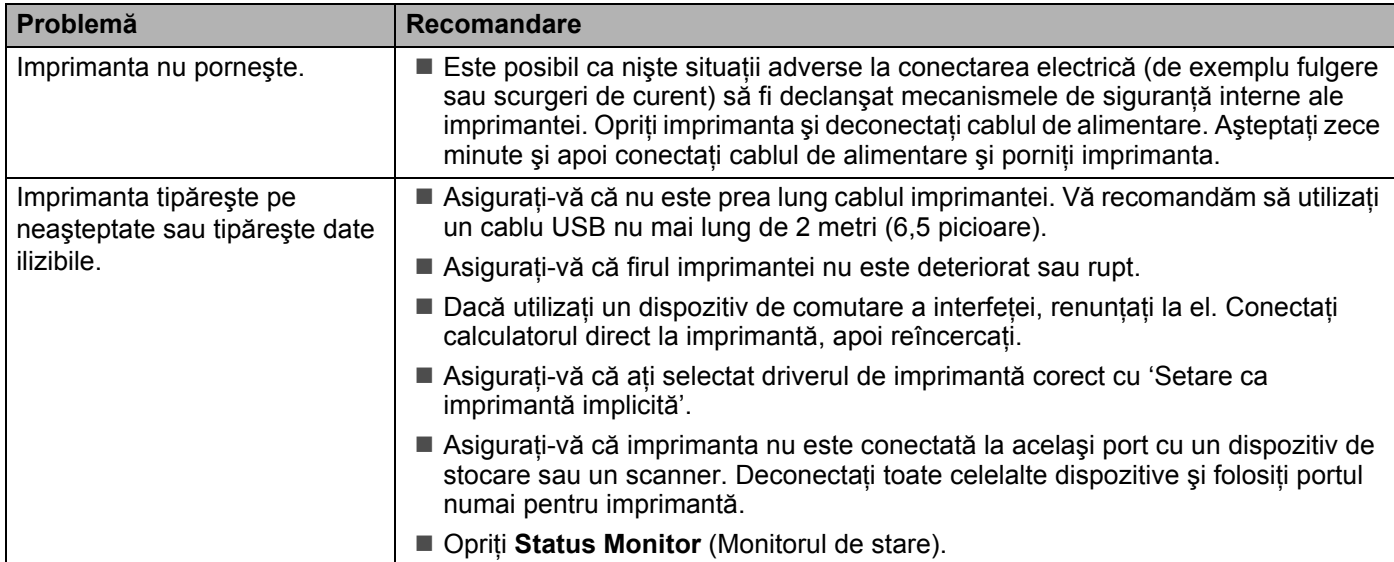

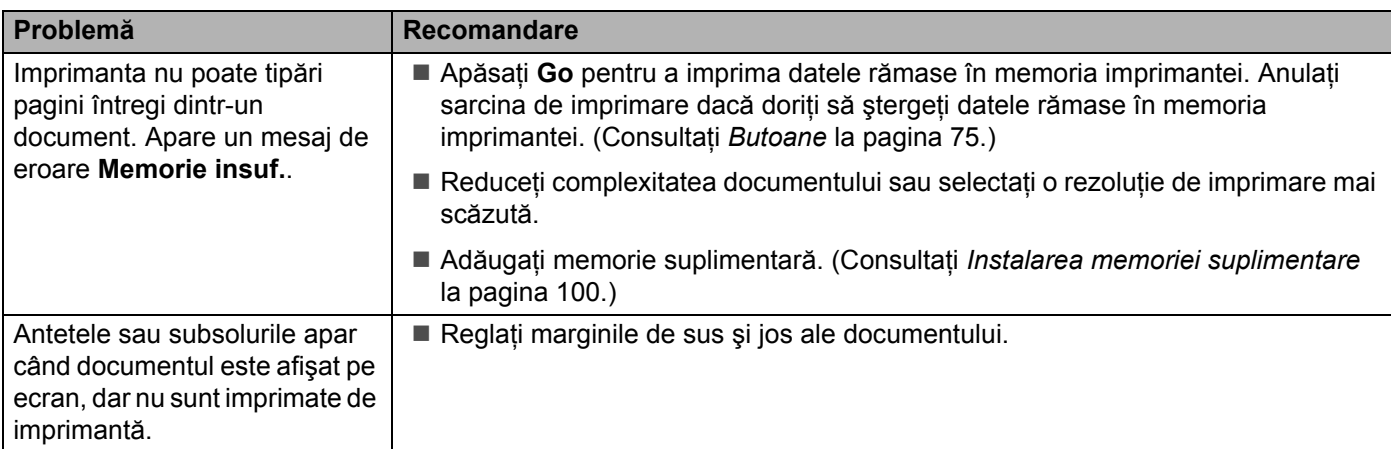

# **Probleme reţea sau Probleme ale reţelei <sup>6</sup> 6**

Pentru probleme legate de utilizarea imprimantei în reţea, consultaţi *Ghidul utilizatorului de reţea* de pe CD-ROM-ul livrat cu imprimanta. Faceţi clic pe **Documentation** (Documentaţie) din ecranul de meniu.

Ghidul utilizatorului de reţea în format HTML va fi instalat automat o dată cu instalarea driverului. Faceţi clic pe butonul **Start** (Pornire), **All Programs** (Toate programele) [1](#page-172-1), imprimanta dumneavoastră şi apoi Manualul utilizatorului.

De asemenea, puteţi să vizualizaţi manualele în format PDF, accesând Brother Solutions Center ([http://solutions.brother.com/](http://solutions.brother.com)).

<span id="page-172-1"></span><sup>1</sup> **Programs** (Programe) pentru utilizatorii Windows® 2000

# <span id="page-172-0"></span>**Alte probleme <sup>6</sup>**

## **Pentru Macintosh cu USB <sup>6</sup>**

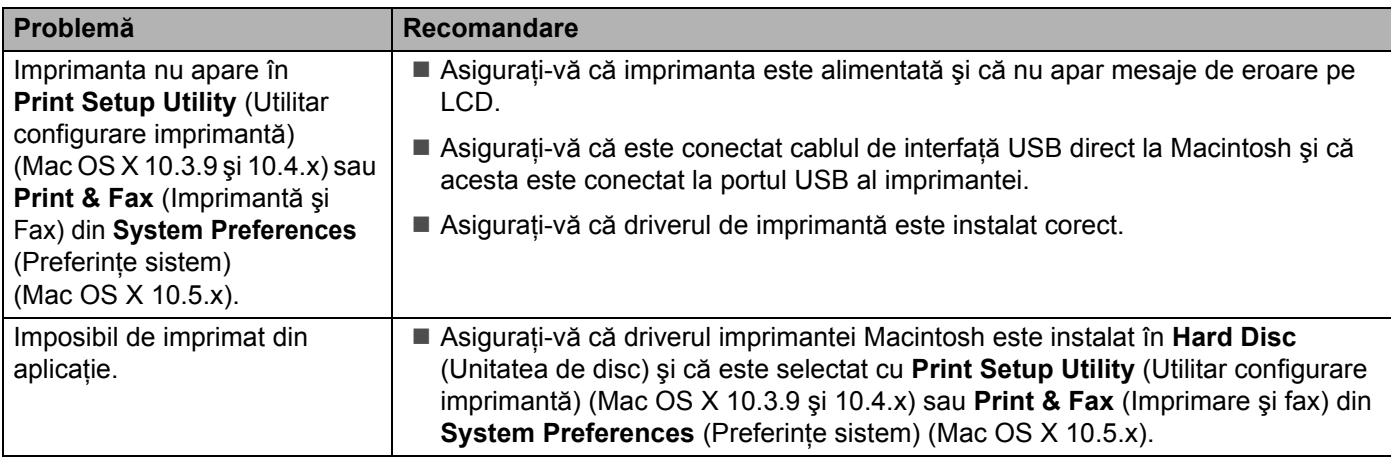

## **BR-Script 3 (numai HL-3070CW) <sup>6</sup>**

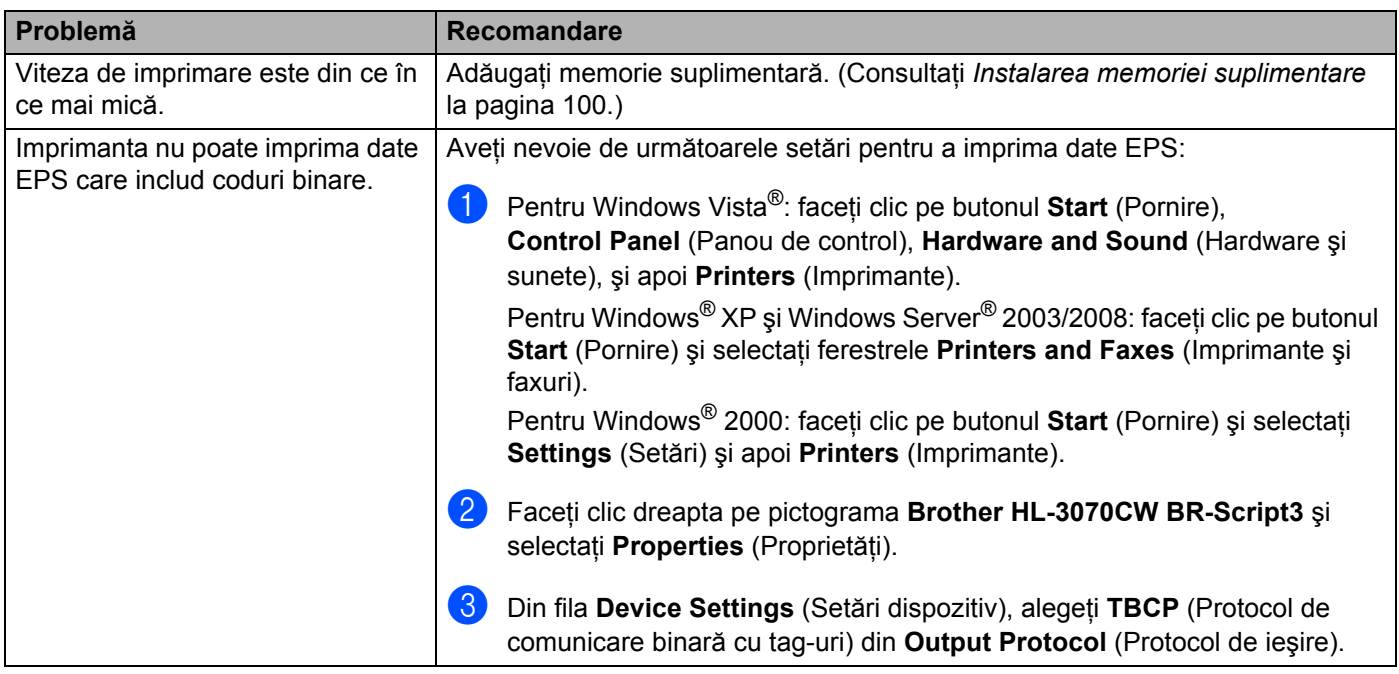

# **Specificaţii imprimantă <sup>A</sup>**

## **Motor A**

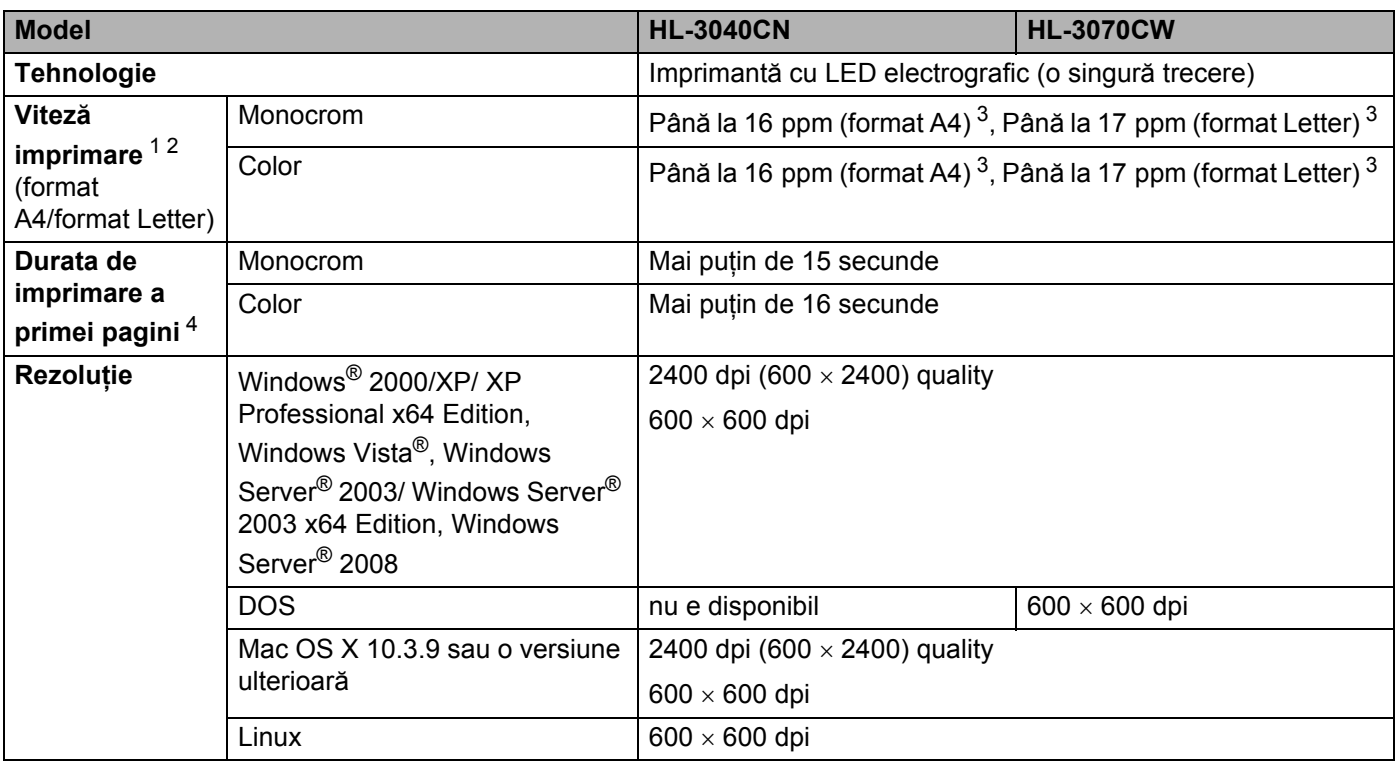

<span id="page-174-0"></span><sup>1</sup> Viteza de imprimare se poate modifica în funcţie de documentul pe care îl imprimaţi.

<span id="page-174-1"></span><sup>2</sup> Viteza de imprimare poate fi mai redusă când imprimanta este conectată printr-o rețea LAN fără fir.

<span id="page-174-2"></span><sup>3</sup> Din tava pentru hârtie standard.

<span id="page-174-3"></span><sup>4</sup> Prima imprimare se poate modifica dacă aparatul se calibrează sau se înregistrează.

## **Controler**

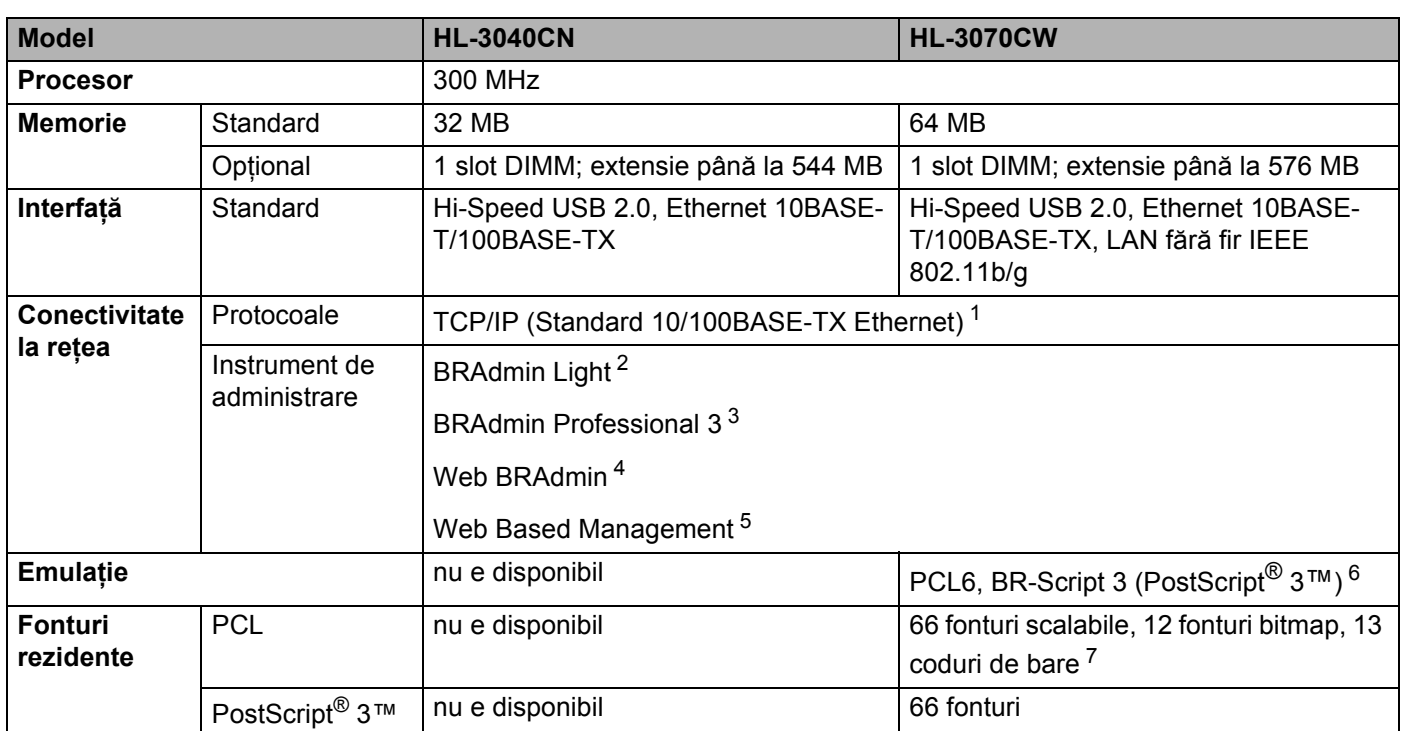

<span id="page-175-0"></span>1 Consultați locatorul Ghidului utilizatorului de rețea de pe CD-ROM pentru detalii cu privire la protocoalele de rețea compatibile.

<span id="page-175-1"></span><sup>2</sup> Utilitar original Brother pentru Windows® și Macintosh pentru administrarea imprimantei și a serverului de imprimantă. Instalați din CD-ROM-ul furnizat.

<span id="page-175-2"></span><sup>3</sup> Utilitar original Brother pentru Windows<sup>®</sup> pentru administrarea imprimantei și a serverului de imprimantă. Descărcați de la [http://solutions.brother.com/.](http://solutions.brother.com)

<span id="page-175-3"></span><sup>4</sup> Utilitar de administrare pe suport server. Descărcaţi de la [http://solutions.brother.com/.](http://solutions.brother.com)

<span id="page-175-4"></span><sup>5</sup> Administrarea imprimantei şi a serverului de imprimare prin Web Based Management (Web browser).

<span id="page-175-5"></span><sup>6</sup> Emulare de limbaj PostScript® 3™.

<span id="page-175-6"></span><sup>7</sup> Code39, Interleaved 2 of 5, FIM (US-PostNet), Post Net (US-PostNet), EAN-8, EAN-13, UPC-A, UPC-E, Codabar, ISBN (EAN), ISBN (UPC-E), Code128 (set A, set B, set C), EAN-128 (set A, set B, set C).

**A**

### **Software**

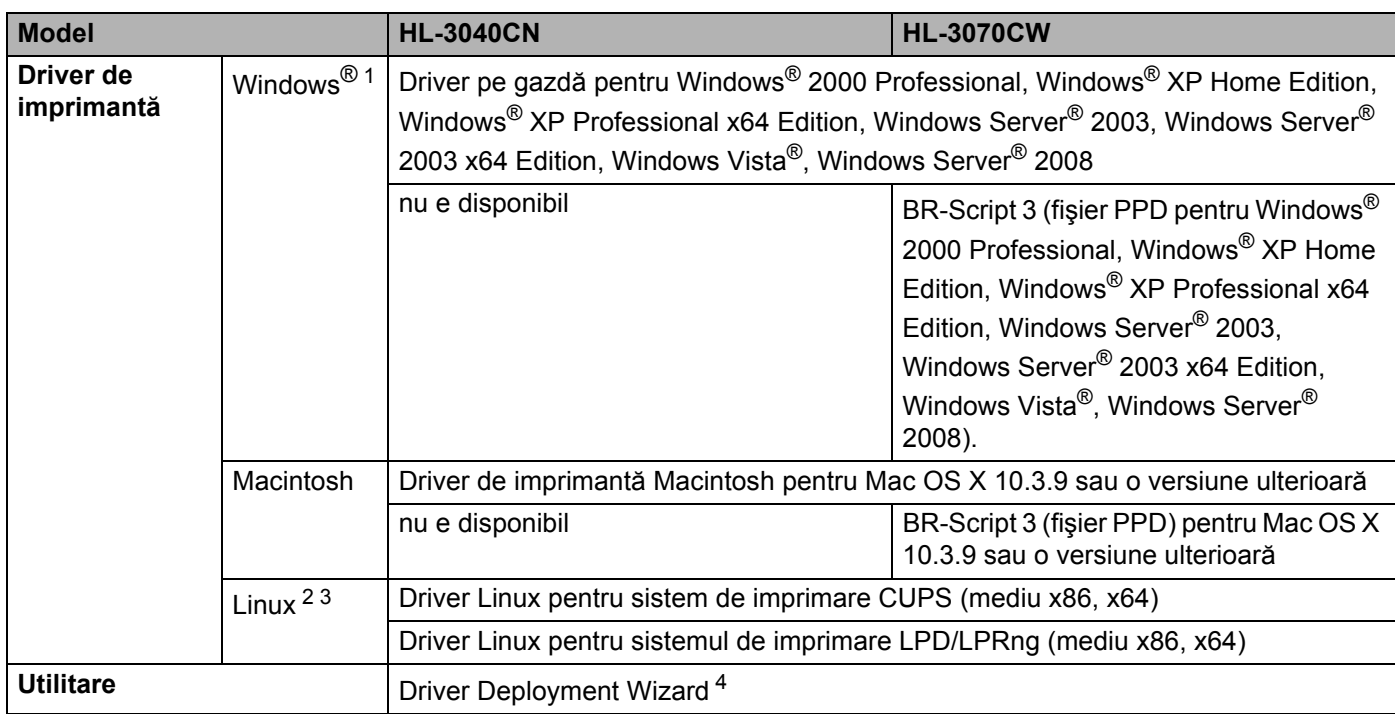

<span id="page-176-0"></span>1 Pentru cele mai recente actualizări de drivere, vizitați [http://solutions.brother.com/](http://solutions.brother.com).

<span id="page-176-1"></span><sup>2</sup> Descărcați driverul de imprimantă pentru Linux de la [http://solutions.brother.com/.](http://solutions.brother.com)

<span id="page-176-2"></span><sup>3</sup> În funcție de distribuțiile Linux, este posibil ca driverul să nu fie disponibil.

<span id="page-176-3"></span><sup>4</sup> Driver Deployment Wizard instalează automat imprimantele într-un mediu de lucru peer-to-peer. (numai pentru Windows®)

## **Opţiune de imprimare directă <sup>A</sup>**

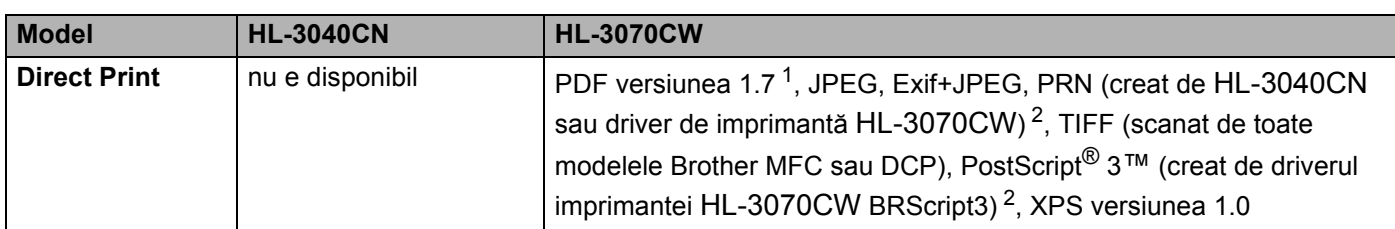

<span id="page-176-4"></span><sup>1</sup> Date inclusiv un fişier de imagine JBIG2, un fişier de imagine JPEG2000 sau fişiere de transparente care nu sunt acceptate.

<span id="page-176-5"></span><sup>2</sup> Consultaţi *Crearea unui fişier PRN sau PostScript[® 3™ \(numai HL-3070CW\) pentru imprimarea direct](#page-37-0)ă* la pagina 28.

## **Panoul de control**

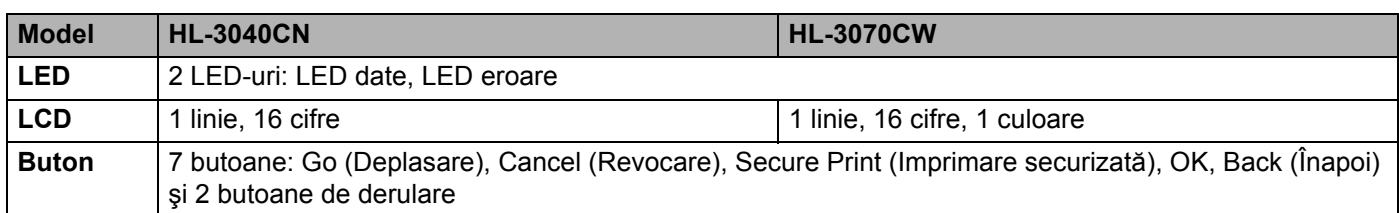

## **Manipularea hârtiei**

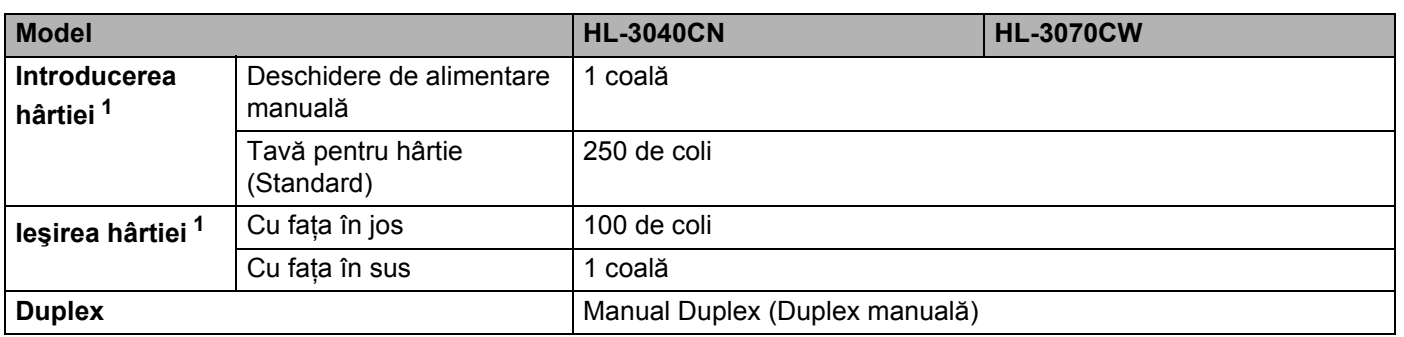

<span id="page-177-0"></span>1 Calculat cu hârtie de 80 g/m<sup>2</sup>

# **Specificaţii pentru suportul de imprimare <sup>A</sup>**

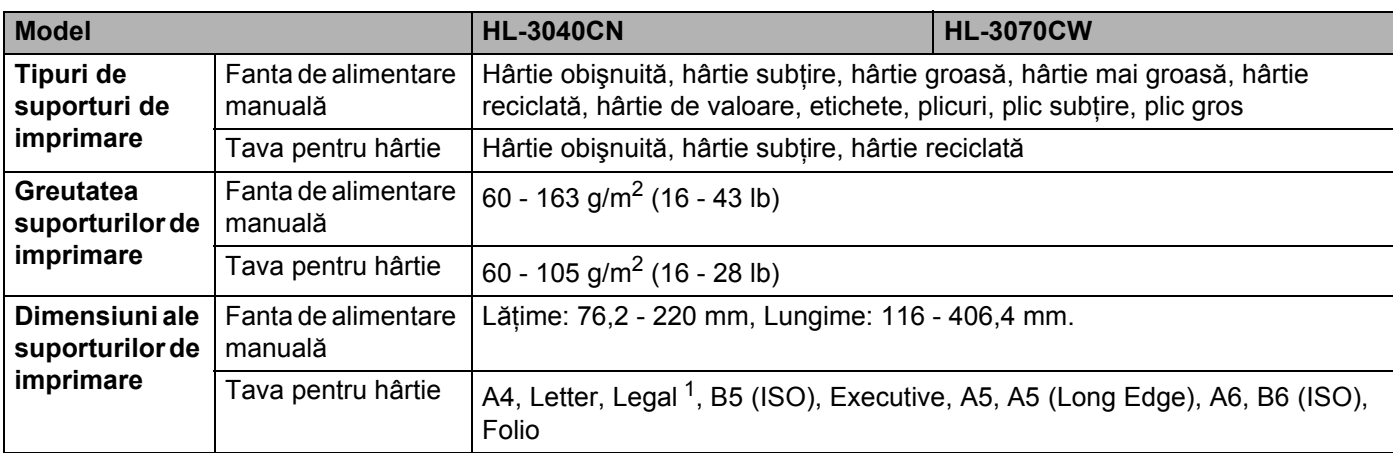

<span id="page-177-1"></span><sup>1</sup> Hârtia în format Legal nu este disponibilă în anumite regiuni din afara SUA şi Canadei.

## **Consumabile**

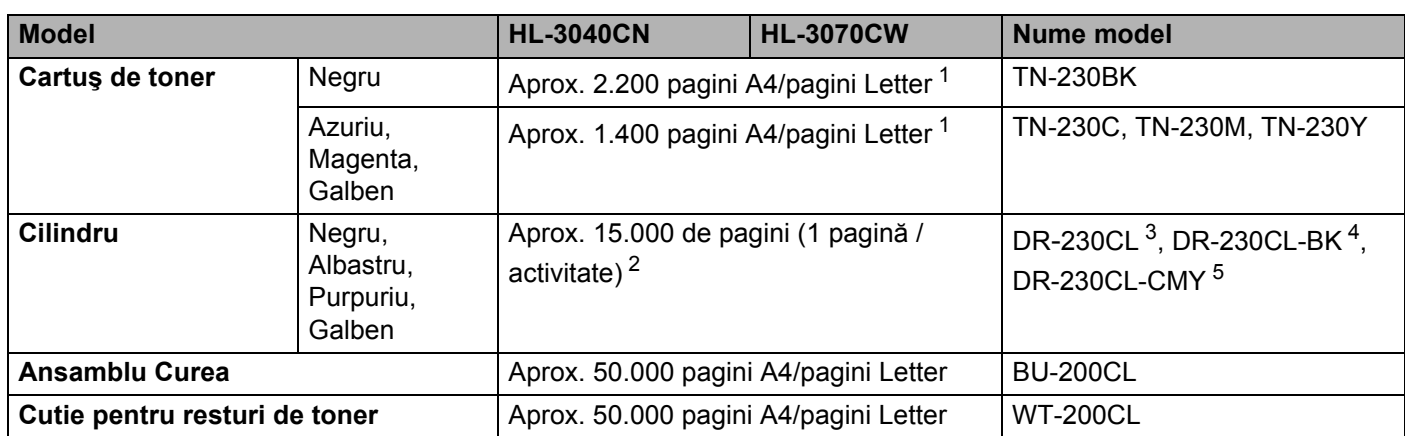

<span id="page-178-0"></span><sup>1</sup> Productivitatea aproximativă a tonerului este declarată în conformitate cu ISO/IEC 19798.

<span id="page-178-1"></span><sup>2</sup> Durata de viață a cilindrului este aproximativă și poate varia în funcție de tipul de utilizare.

<span id="page-178-2"></span> $3$  Contine 4 buc. Set cilindru.

<span id="page-178-3"></span><sup>4</sup> Conţine 1 buc. Unitate cilindru negru.

<span id="page-178-4"></span><sup>5</sup> Conţine 1 buc. Unitate cilindru Culoare.

## **Dimensiuni / Greutăţi <sup>A</sup>**

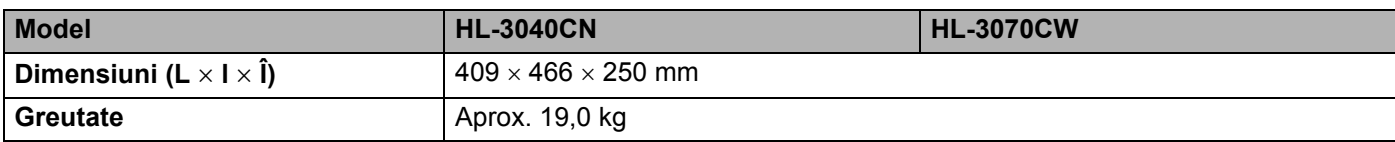

### **Altele <sup>A</sup>**

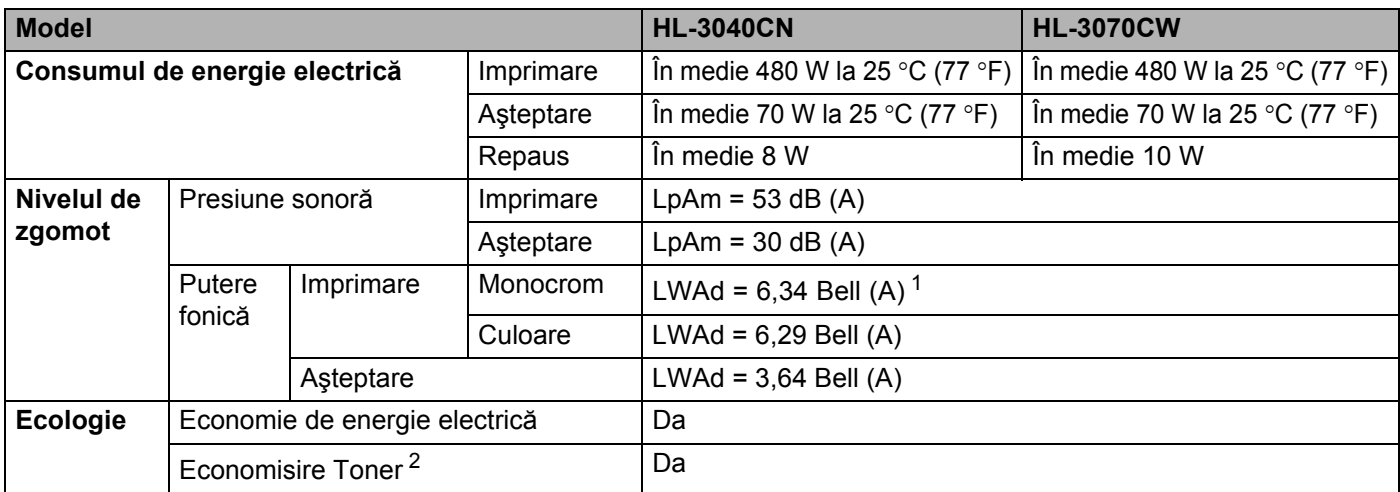

<span id="page-178-5"></span><sup>1</sup> Echipamentul de birou cu LWAd>6,30 Bell (A) nu este adecvat pentru a fi utilizat încăperi unde predomină activitatea intelectuală. Din cauza emisiilor sonore, un astfel de echipament trebuie aşezat în încăperi separate.

<span id="page-178-6"></span><sup>2</sup> Nu recomandăm modul de economisire toner pentru imprimarea fotografiilor sau a imaginilor în nuanțe de gri.

## **Cerinţe privind calculatorul <sup>A</sup>**

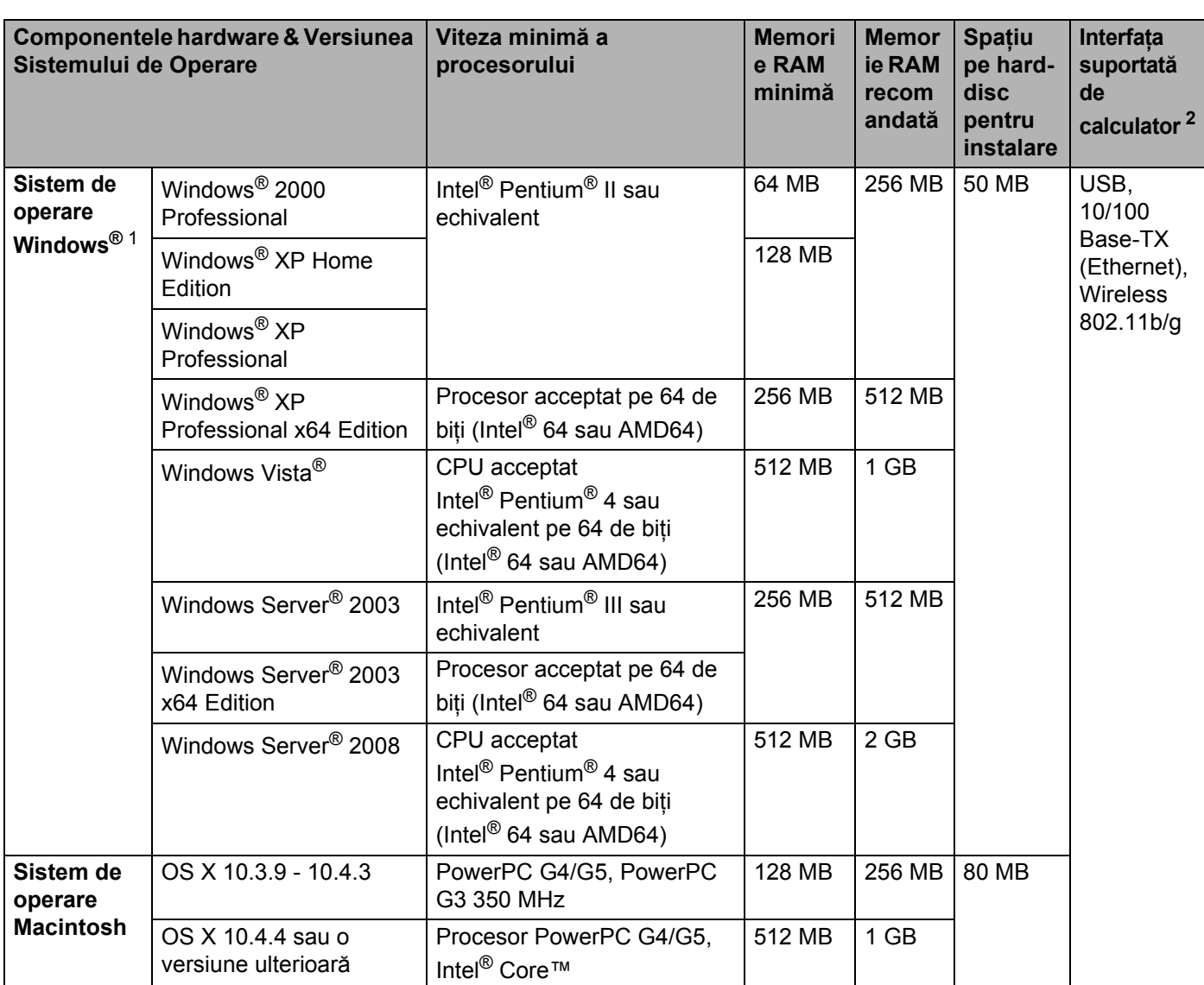

<span id="page-179-1"></span>1 Microsoft<sup>®</sup> Internet Explorer<sup>®</sup> 5.5 sau o versiune ulterioară.

<span id="page-179-0"></span><sup>2</sup> Porturile USB fabricate de terţi producători nu sunt compatibile.

Pentru cele mai recente actualizări de drivere, vizitați [http://solutions.brother.com/.](http://solutions.brother.com)
### <span id="page-180-0"></span>**Informații importante privind alegerea hârtiei**

Această sectiune vă oferă informații care să vă ajute în alegerea hârtiei pentru această imprimantă.

#### **Notă**

Dacă utilizati hârtie care nu este recomandată, hârtia se poate bloca sau se poate produce o alimentare incorectă. (Consultaţi *[Hârtie recomandat](#page-11-0)ă* la pagina 2.)

#### **Înainte de a cumpăra o cantitate mare de hârtie <sup>A</sup>**

Asigurați-vă că hârtia este indicată pentru imprimantă.

#### **Hârtie pentru copierea pe hârtie obişnuită <sup>A</sup>**

Hârtia se clasifică, în functie de destinatie, în hârtie pentru imprimare și hârtie pentru copiere. Destinatia hârtiei este de obicei mentionată pe ambalajul acesteia. Verificati ambalajul pentru a vedea dacă este adecvată pentru imprimantele laser. Utilizati hârtie adecvată pentru imprimantele laser.

#### **Greutatea de bază <sup>A</sup>**

Greutatea de bază a hârtiei diferă, în general, de la tară la tară. Vă recomandăm să utilizati hârtie care cântărește 75 - 90 g/m<sup>2</sup>, deși această imprimantă poate lucra și cu hârtie mai groasă sau mai subțire.

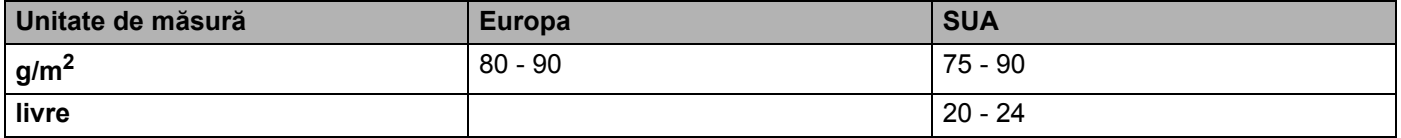

#### **Fibră lungă şi fibră scurtă <sup>A</sup>**

Fibra de celuloză a hârtiei este aliniată în timpul fabricării hârtiei. Hârtia poate fi clasificată în două categorii, cu fibră lungă şi cu fibră scurtă.

Fibrele hârtiei cu fibră lungă sunt în aceeași direcție ca latura lungă a hârtiei. Fibrele hârtiei cu fibră scurte sunt perpendiculare pe latura lungă a hârtiei. Deşi majoritatea hârtiei obişnuite de copiere este cu fibra lungă, există și hârtie cu fibră scurtă. Vă recomandăm să utilizați hârtie cu fibră lungă pentru această imprimantă. Hârtia cu fibra scurtă este prea moale pentru sistemul de transport hârtie al imprimantei.

#### **Hârtie acidă şi neutră <sup>A</sup>**

Hârtia se poate împărți în hârtie acidă și hârtie neutră.

Deşi la început metodele moderne de fabricare a hârtiei foloseau hârtie acidă, hârtia neutră câştigă tot mai mult teren faţă de hârtia acidă, datorită aspectelor legate de protecţia mediului.

Totuşi, în hârtia reciclată se regăsesc multe forme de hârtie acidă. Vă recomandăm să utilizaţi hârtie neutră pentru această imprimantă.

Pentru a deosebi hârtia acidă de cea neutră puteţi folosi un stilou de verificare a hârtiei acide.

#### **Suprafața de imprimare**

Caracteristicile prezentate de faţa şi verso-ul unei coli de hârtie pot fi uşor diferite.

De obicei, latura de deschidere a topului de hârtie este latura de imprimare. Urmați instrucțiunile de pe ambalajul hârtiei. În general, partea de imprimare este indicată de o săgeată.

#### **Conţinutul de umezeală <sup>A</sup>**

Conţinutul de umezeală reprezintă cantitatea de apă rămasă în hârtie după fabricare. Este una din caracteristicile importante ale hârtiei. Pot apărea variații mari în funcție de mediul de stocare, deși în mod normal hârtia contine circa 5% apă în masa totală. Deoarece hârtia absoarbe adesea apa, cantitatea de apă poate ajunge la circa 10% într-un mediu cu umiditate mare. Când cantitatea de apă creşte, caracteristicile hârtiei se modifică în mare măsură. Fixarea tonerului se poate înrăutăți. Pentru stocarea hârtiei și în timpul utilizării, vă recomandăm ca umiditatea mediului ambiant să fie între 50% şi 60%.

#### **Estimare aproximativă a greutăţii de bază <sup>A</sup>**

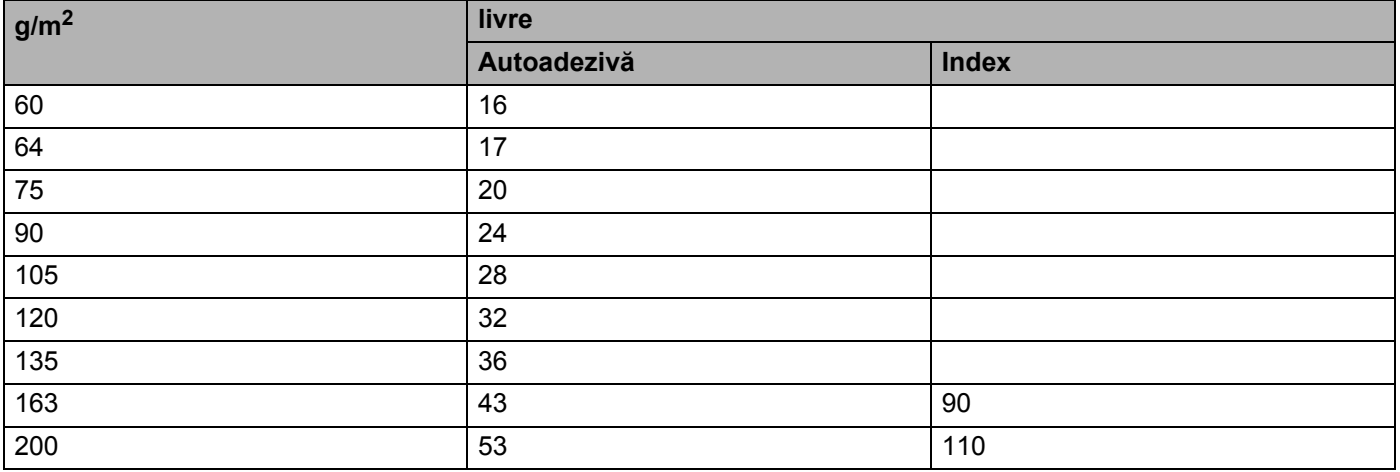

#### **Dimensiune hârtie**

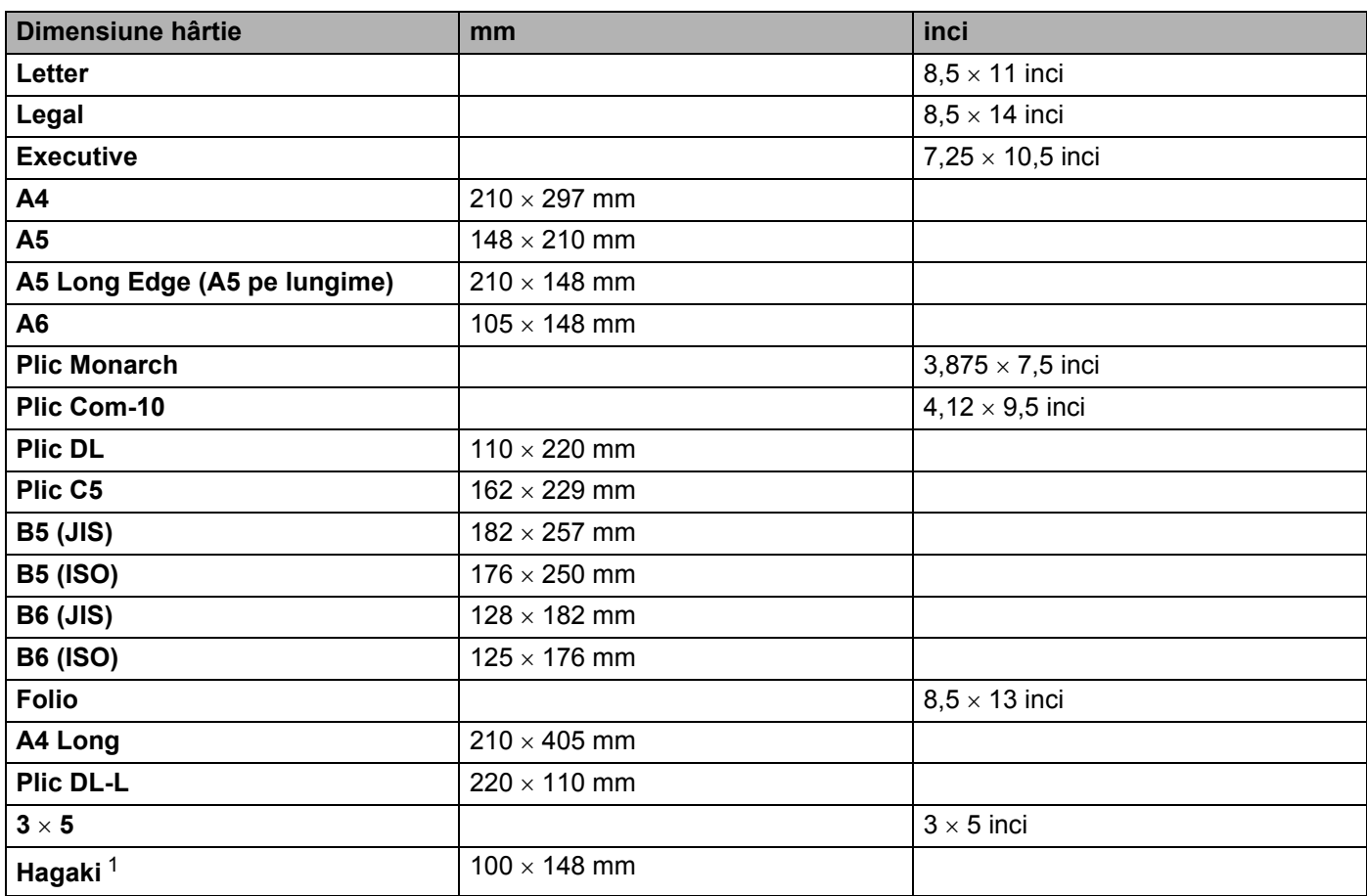

<span id="page-182-0"></span><sup>1</sup> Carte poştală cu dimensiunea specificată de Japan Post Service Co., LTD

Anexă

### <span id="page-183-1"></span>**Seturi de caractere şi simboluri (numai pentru HL-3070CW) <sup>A</sup>**

Pentru modurile de emulație HP LaserJet, puteți alege seturile de caractere și simboluri utilizând o Adiministrare bazată pe Web (browser Web) sau butoanele panoului de control.

#### **Cum se utilizează Web Based Management (Web browser) <sup>A</sup>**

Pentru a utiliza Web Based Management (Web browser), urmati paşii de mai jos.

**Notă**

Vă recomandăm Internet Explorer® 6.0 (sau o versiune ulterioară) sau Firefox 1.0 (sau o versiune ulterioară) pentru Windows® și Safari™ 1.3 (sau o versiune ulterioară) pentru Macintosh. Vă rugăm să vă asigurati că JavaScript și cookie-urile sunt întotdeauna activate indiferent de browserul utilizat. Pentru a utiliza un browser Web, va trebui să știti adresa IP a serverului de imprimantă.

- Porniti browserul Web.
- I Tastați "http://printer's IP address/" în browser. (Unde "printer's IP address" este adresa IP a imprimantei)
	- De exemplu:

http://192.168.1.2/

#### **Notă**

- Dacă aţi editat fişierul gazdă pe calculatorul dumneavoastră sau folosiţi un Domain Name System (Sistem de nume de domeniu - DNS), puteti, de asemenea, introduce numele DNS al serverului de imprimantă.
- Pentru utilizatorii Windows<sup>®</sup>, deoarece serverul de imprimantă acceptă TCP/IP și NetBIOS, puteți de asemenea introduce numele NetBIOS al serverului de imprimantă. Numele NetBIOS poate fi găsit pe pagina cu setări a imprimantei. Numele NetBIOS atribuit îl reprezintă primele 15 caractere ale numelui nodului și, în mod implicit, va apărea sub forma "BRNxxxxxxxxxxxx" pentru o retea cu fir, respectiv "BRWxxxxxxxxxxxx" pentru o reţea fără fir.
- Pentru utilizatorii Macintosh, puteţi de asemenea să aveţi acces rapid la Web Based Management, făcând clic pe pictograma aparatului din ecranul **Status Monitor** (Monitor de stare).

#### c Faceţi clic pe **Printer Settings**.

Introduceti un utilizator și o parolă.

#### **Notă**

Numele de conectare pentru Administrator este "admin" (depinde de majuscule şi minuscule) şi parola implicită este "access".

- **5** Faceti clic pe OK.
- f Alegeţi fila **HP LaserJet** <sup>ş</sup>i faceţi clic pe **Font Setup**. Alegeţi un set de simboluri pe care doriţi să le folositi din caseta cu lista **Symbol Set**.

<span id="page-183-0"></span>**A**

#### **Lista de seturi de simboluri și caractere**

#### **Seturi de simboluri OCR**

Atunci când selectaţi un font din setul OCR-A sau OCR-B, este întotdeauna utilizat setul de simboluri corespunzător.

OCR A (0O)

OCR B (1O)

#### **Modul HP LaserJet**

ABICOMP Brazil / Portugal (13P) ABICOMP International (14P) Desktop (7J) Greacă8 (8G) HP Germană (0G) de la controlatului de la HP Spaniolă (1S) ISO Latină1 (0N) ISO Latină2 (2N) ISO Latină5 (5N) ISO Latină6 (6N) ISO2 IRV (2U) ISO4 UK (1E) ISO5 ASCII (0U) ISO10 Suedeză (3S) ISO11 Suedeză (0S) ISO14 JIS ASCII (0K) ISO15 Italiană (0I) ISO16 Portugheză (4S) ISO17 Spaniolă (2S) ISO21 Germană (1G) ISO25 Franceză (0F) ISO57 Chineză (2K) ISO60 Norvegiană1 (0D) ISO61 Norvegiană2 (1D) ISO69 Franceză (1F) ISO84 Portugheză (5S) ISO85 Spaniolă (6S) ISO8859 / 7 Latin / Greek (12N) ISO8859 / 15 Latin (9N) ISO8859 / 15 Latin / Cyrillic (10N) Legal (1U) Math-8 (8M) MC Text (12J) MS Publishing (6J) PC8 (10U) PC8 Bulgară (13R) PC8 Latin / Greek (12G) PC8 PC Nova (27Q) PC8 Turcă (9T) PC775 (26U) PC850 Multilingv (12U) PC851 Grecia (10G) PC852 Europa de ESt (17U) PC853 Latin3 (Turcă) (18U) PC855 Chirilic (10R) PC857 Latin5 (Turcă) (16U) PC858 Multilingual Euro (13U) PC860 Portugalia (20U) PC861 Islanda (21U) PC863 Franceză canadiană (23U) PC865 Nordic (25U) PC866 Chirilic (3R) PC869 Grecia (11G) PC1004 (9J)

PC8 D/N (11U) PC8 Greacă alternativă (437G) (14G)

#### **Modul HP LaserJet**

Pi Font (15U) PS Math (5M) PS Text (10J) Roman8 (8U) Rusă-GOST (12R) Symbol (19M)

Roman9 (4U) Roman Extension (0E)

### **Instrucţiuni de bază privind comenzile pentru coduri de bare (numai HL-3070CW) <sup>A</sup>**

<span id="page-186-0"></span>Imprimanta poate imprima coduri de bare în modurile de emulatie HP LaserJet.

#### **Imprimarea codurilor de bare sau a caracterelor extinse**

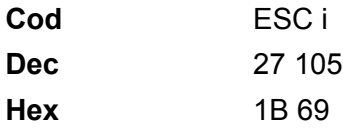

**Format:** ESC i n ... n \

Creează coduri de bare sau caractere extinse conform segmentului de parametri 'n ... n'. Pentru mai multe informaţii despre parametri, consultaţi următoarea definiţie a parametrilor. Această comandă trebuie să se termine cu ' \ ' cod (5CH).

#### **Definiția parametrilor**

Această comandă de cod de bare poate avea următorii parametri în segmentul de parametri (n ... n). Întrucât parametrii sunt aplicabili într-o sintaxă cu o singură comandă ESC i n ... n \, ei nu se aplică la comenzile de coduri de bare. Dacă anumiti parametri nu sunt specificati, sunt preluate setările prestabilite. Ultimul parametru trebuie să fie începutul datelor reprezentând codul de bare ('b' sau 'B') sau începutul datelor reprezentând caractere extinse ('l' sau 'L'). Alti parametri pot fi specificati în orice succesiune. Fiecare parametru poate începe cu minusculă sau majusculă, de exemplu, 't0' sau 'T0', 's3' sau 'S3' etc.

#### **Mod cod de bare**

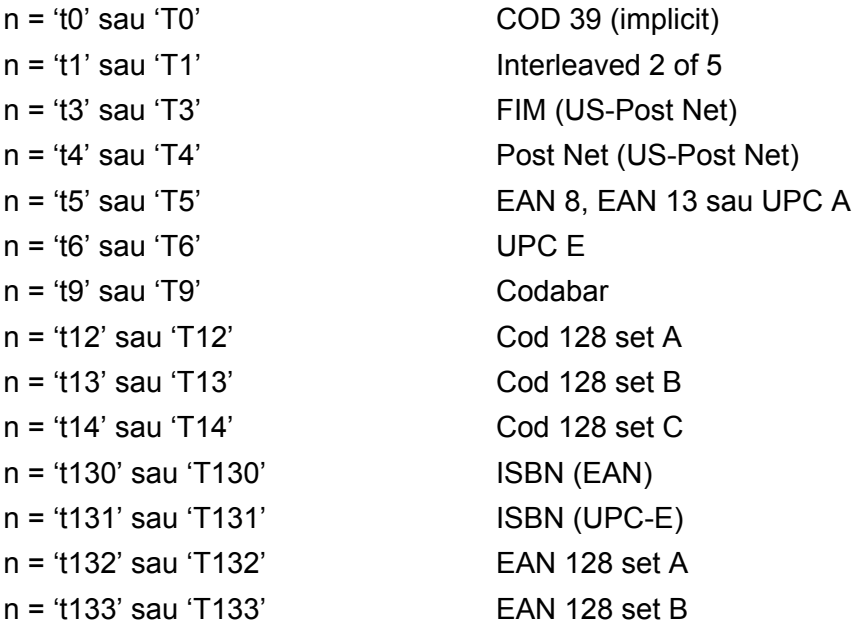

n = 't134' sau 'T134' EAN 128 set C

Acest parametru selecteaza modul cod de bare după cum este indicat mai sus. Când n este 't5' sau 'T5' modul cod de bare variază (EAN 8, EAN 13, sau UPC A) în funcție de numărul de caractere al datelor.

#### **Cod de bare, caracter extins, desenare bloc de linii și caractere grafice**

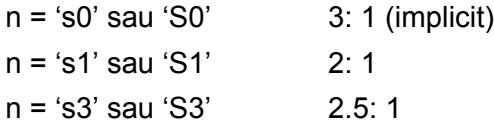

Acest parametru selectează stilul codului de bare după cum este indicat mai sus. Când se selectează modul de cod de bare EAN 8, EAN 13, UPC-A, Code 128 sau EAN 128, acest parametru de stil al codului de bare este ignorat.

Caracter extins

'S'

 $0 =$ Alb

 $1 =$  Negru

- 2 = Benzi verticale
- 3 = Benzi orizontale
- 4 = Haşurare transversală

De exemplu 'S' n1 n2

n1 = Model de umplere a fundalului

n2 = Model de umplere primplan

Dacă 'S' este urmat de un singur parametru, atunci parametrul este un model de umplere a primplanului.

Desenare de bloc de linii & caractere grafice

'S'

 $1 =$  Negru

- 2 = Benzi verticale
- 3 = Benzi orizontale
- 4 = Haşurare transversală

#### **Cod de bare**

 $n = 'mnnn'$  sau 'Mnnn' (nnn =  $0 \sim 32767$ )

Acest parametru indică lăţimea codului de bare. Unitatea de măsură pentru 'nnn' reprezintă un procent.

#### **ACTIVAREA sau DEZACTIVAREA şirului de caractere lizibil corespunzător codului de bare <sup>A</sup>**

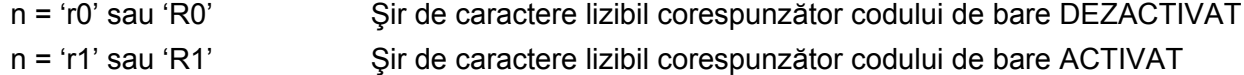

**A**

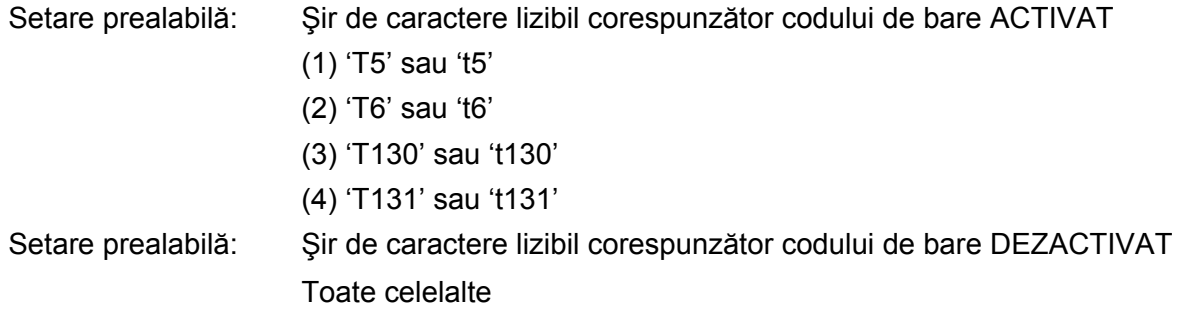

Acest parametru indică dacă imprimanta imprimă şirul de caractere lizibil corespunzător codului de bare sub codul de bare. Caracterele lizibile corespunzătoare codului de bare sunt imprimate întotdeauna cu font OCR-B cu pasul egal cu 10 şi toate modificările de stil curente ale caracterului sunt mascate. Setarea implicită este determinată de modul de cod de bare selectat de 't' sau 'T'.

#### **Zonă liberă <sup>A</sup>**

 $n = 'onnn'$  sau 'Onnn' (nnn =  $0 \sim 32767$ )

Zona liberă este spaţiul liber din ambele părţi ale codurilor de bare. Lăţimea ei poate fi afişată cu ajutorul unităților configurate cu ajutorul parametrului 'u' sau 'U'. (Pentru descrierea parametrului 'u' sau 'U', consultați sectiunea următoare.) Setarea implicită pentru lățimea zonei libere este 1 inci.

#### **Cod de bare, caracter extins, desenare de bloc de linii şi caractere grafice <sup>A</sup>**

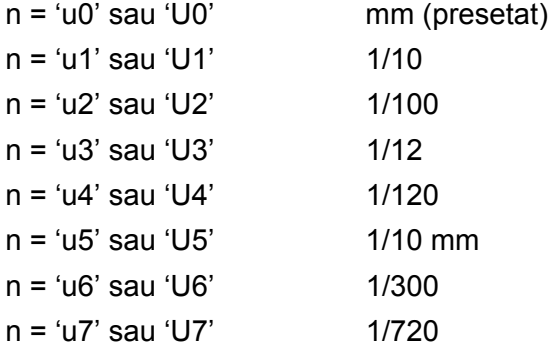

Acest parametru indică unităţile de măsură pentru distanţa pe axa X, distanţa pe axa Y şi înălţimea codului de bare.

#### **Distanţa pe axa X pentru cod de bare, caracter extins, desenare bloc de linii şi caractere grafice A**

n = 'xnnn' sau 'Xnnn'

Acest parametru indică distanţa faţă de marginea din stânga măsurată în 'u'- sau 'U'.

#### **Distanta fată de axa Y pentru cod de bare & caractere extinse**

n = 'ynnn' sau 'Ynnn'

Acest parametru indică distanţa pe verticală faţă de poziţia actuală de imprimare măsurată în 'u'- sau 'U'-.

#### Anexă

**A**

#### **Înălţimea pentru cod de bare, caracter extins, desenare bloc de linii şi caractere grafice <sup>A</sup>**

- n = 'hnnn', 'Hnnn', 'dnnn', sau 'Dnnn'
- 1 EAN13, EAN8, UPC-A, ISBN (EAN13, EAN8, UPC-A), ISBN (UPC-E): 22 mm
- 2 UPC-E: 18 mm
- 3 Others: 12 mm

Caractere extinse  $\rightarrow$  2,2 mm (presetat)

Bloc de linii și caractere grafice  $\rightarrow$  1 punct

Acest parametru indică înălțimea codului de bare sau a caracterelor extinse, după cum este prezentat mai jos. Poate începe cu 'h', 'H', 'd' sau 'D'. Înălţimea codurilor de bare este măsurată în 'u'- sau 'U'-. Setarea implicită pentru înălțimea codului de bare (12 mm, 18 mm sau 22 mm) este determinată de modul de cod de bare selectat prin 't' sau 'T'.

#### **Lăţimea caracterului extins, desenare bloc de linii şi caractere grafice <sup>A</sup>**

n = 'wnnn' sau 'Wnnn' Caracter extins  $\rightarrow$  1.2 mm Bloc de linii și caractere grafice  $\rightarrow$  1 punct Acest parametru indică lătimea caracterului extins, după cum se arată mai jos.

#### **Rotirea caracterului extins**

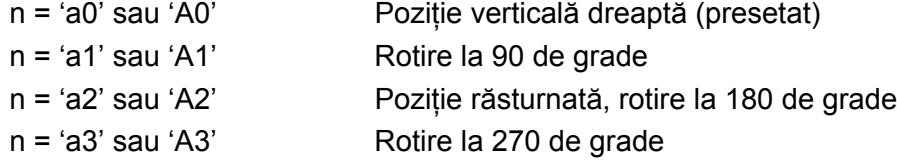

#### **Începutul şirului de date tip cod de bare <sup>A</sup>**

 $n = 'b'$  sau 'B'

Datele care urmează după 'b' sau 'B' sunt citite ca date tip cod de bare. Sfârşitul şirului de date tip cod de bare este indicat prin codul ' \ ' (5CH), care de asemenea termină această comandă. Datele acceptate ca și cod de bare sunt determinate de modul de cod de bare selectat de 't' sau 'T'.

■ Dacă CODE 39 este selectat cu parametrul 't0' sau 'T0':

43 de caractere de la '0' la '9', de la 'A' la 'Z', '-', ' . ', '(blanc)', '\$', ' /', '+' și '%' pot fi acceptate ca date tip cod de bare. Folosirea altor caractere va determina o eroare de date. Numărul de caractere pentru codurile de bare nu este limitat. Datele tip cod de bare încep şi se termină automat cu un asterisc ' \* ' (caracter de început şi caracter de sfârşit). Dacă datele recepţionate au un asterisc ' \* ' la început sau la sfârşit, asteriscul este interpretat ca şi caracter de început sau caracter de sfârşit.

■ Dacă este selectat Interleaved 2 of 5 cu parametrul 't1' sau 'T1':

Zece caractere numerice de la '0' la '9' pot fi acceptate ca date tip cod de bare. Folosirea altor caractere va determina o eroare de date. Numărul de caractere pentru codurile de bare nu este limitat. Acest mod de cod de bare necesită un număr de caractere par. Dacă numărul de caractere este impar, '0' este adăugat automat la sfârşitul datelor tip cod de bare.

■ Dacă este selectat FIM (US-Post Net) cu parametrul 't3' sau 'T3':

Caracterele de la 'A' la 'D' sunt valabile şi poate fi imprimată o cifră reprezentând date. Pot fi acceptate caractere alfabetice majuscule şi minuscule.

■ Dacă este selectat Post Net (US-Post Net) cu parametrul 't4' sau 'T4':

Numerele de la '0' la '9' pot reprezenta date şi trebuie să se termine cu o cifră de verificare. '?' poate fi folosit în locul cifrei de verificare.

■ Dacă sunt selectate EAN 8, EAN 13 sau UPC A cu parametrul 't5' sau 'T5':

Zece caractere numerice de la '0' la '9' pot fi acceptate ca date tip cod de bare. Numărul de caractere pentru codurile de bare este limitat după cum urmează:

EAN 8: Un total 8 cifre (7 cifre + 1 cifră de verificare)

EAN 13: Un total 13 cifre (12 cifre + 1 cifră de verificare)

UPC A: Un total 12 cifre (11 cifre + 1 cifră de verificare)

Un număr de caractere altul decât cele enuntate mai sus va cauza o eroare de date care are ca efect tipărirea datelor tip cod de bare ca date normale de imprimare. Dacă cifra de verificare nu este corectă, imprimanta decide automat numărul de verificare corect astfel încât vor fi imprimate date tip cod de bare corecte. Dacă este selectat EAN13, adăugarea caracterului '+' și a unui număr din 2 sau 5 cifre după primele date poate crea un cod suplimentar.

■ Dacă este selectat UPC-E cu parametrul 't6' sau 'T6':

Numerele de la '0' la '9' pot fi acceptate ca date tip cod de bare.

Opt cifre <sup>[1](#page-190-0)2</sup> (format standard) Primul caracter trebuie să fie '0' și șirul de date trebuie să se termine cu o cifră de verificare.

Total 8 cifre = '0' plus 6 cifre plus 1 cifră de verificare.

Sase cifre <sup>[2](#page-190-1)</sup> Primul caracter și ultima cifră de verificare sunt eliminate din șirul de date de 8 cifre.

<span id="page-190-0"></span>"?' poate fi folosit în locul cifrei de verificare.

- <span id="page-190-1"></span><sup>2</sup> Prin adăugarea caracterului '+' și a unui număr din 2 cifre după primele date se poate crea un cod suplimentar.
- Dacă este selectat Codebar cu parametrul 't9' sau 'T9':

Caracterele de la '0' la '9', '-', ' . ', '\$', '/', '+', ' : ' pot fi imprimate. Caracterele de la 'A' la 'D' pot fi imprimate ca şi cod început-sfârşit, scris cu majuscule sau minuscule. Dacă nu există un cod început-sfârşit, apar erori. Nu poate fi adăugată o cifră de verificare și dacă folositi '?' apar erori.

■ Dacă sunt selectate Code 128 Set A, Set B, sau Set C cu parametrul 't12' sau 'T12', 't13' sau 'T13', sau 't14' sau 'T14':

Seturile A, B şi C ale Codului 128 pot fi selectate individual. Setul A afişează caracterele Hex 00 până la 5F. Setul B include caracterele Hex 20 până la 7F. Setul C include perechile 00 până la 99. Comutarea este permisă între seturile de coduri prin trimiterea %A, %B sau %C. FNC 1, 2, 3 şi 4 sunt produse cu %1, %2, %3 şi %4. Codul SHIFT, %S, permite comutarea temporară (numai pentru un caracter) între setul A şi setul B şi viceversa. Caracterul '%' poate fi codat prin trimiterea lui de două ori.

■ Dacă este selectat ISBN (EAN) cu parametrul 't130' sau 'T130':

Se aplică aceleaşi reguli ca şi pentru 't5' sau 'T5'.

■ Dacă este selectat ISBN (UPC-E) cu parametrul 't131' sau 'T131':

Se aplică aceleaşi reguli ca şi pentru 't6' sau 'T6'.

■ Dacă este selectat EAN 128 setul A, B sau C cu parametrul 't132' sau 'T132', 't133' sau 'T133' sau 't134' sau 'T134':

Se aplică aceleaşi reguli ca şi pentru 't12' sau 'T12', 't13' sau 'T13', sau 't14' sau 'T14'.

#### **Caractere grafice**

ESC i ... E (sau e)

'E' sau 'e' este un caracter de sfârşit.

#### **Desenare bloc de linii**

ESC i ... V (sau v) 'V' sau 'v' este un caracter de sfârşit.

#### **Începutul şirului de date reprezentând caractere extinse <sup>A</sup>**

 $n = 'l'$  sau 'L'

Datele care urmează după 'l' sau 'L' sunt citite ca date reprezentând caractere extinse (sau date pentru etichete). Sfârşitul şirului de date tip caractere extinse este indicat prin codul ' \ ' (5CH), care de asemenea termină această comandă.

Anexă

#### **Tabelul de coduri (EAN) 128, set C <sup>A</sup>**

Codul (EAN) 128, setul C descrie o comandă originală. Tabelul de corespondenţă se găseşte mai jos.

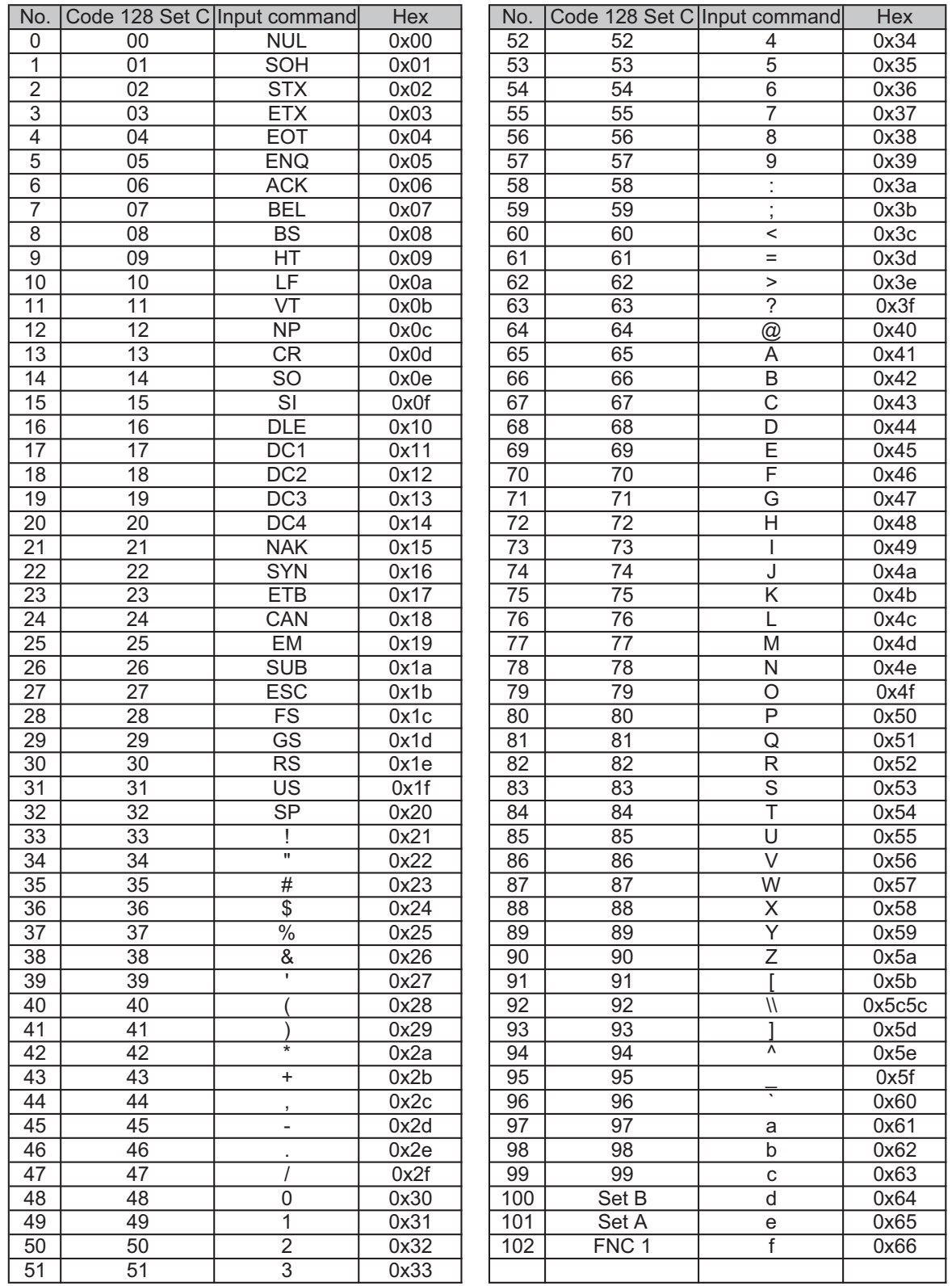

#### **Exemple de listinguri de program**

```
WIDTH "LPT1:",255
'CODE 39
LPRINT CHR$(27); "it0r1s0o0x00y00bCODE39?\";
'Interleaved 2 of 5
LPRINT CHR$(27); "it1r1s0o0x00y20b123456?\";
'FIM
LPRINT CHR$(27); "it3r1o0x00y40bA\";
'Post Net
LPRINT CHR$(27); "it4r1o0x00y60b1234567890?\";
'EAN-8
LPRINT CHR$(27); "it5r1o0x00y70b1234567?\";
'UPC-A
LPRINT CHR$(27); "it5r1o0x50y70b12345678901?\";
'EAN-13
LPRINT CHR$(27); "it5r1o0x100y70b123456789012?\";
'UPC-E
LPRINT CHR$(27); "it6r1o0x150y70b0123456?\";
'Codabar
LPRINT CHR$(27); "it9r1s0o0x00y100bA123456A\";
'Code 128 set A
LPRINT CHR$(27); "it12r1o0x00y120bCODE128A12345?\";
'Code 128 set B
LPRINT CHR$(27); "it13r1o0x00y140bCODE128B12345?\";
'Code 128 set C
LPRINT CHR$(27); "it14r1o0x00y160b"; CHR$(1); CHR$(2); "?\";
'ISBN(EAN)
LPRINTCHR$(27); "it130r1o0x00y180b123456789012?+12345\";
'EAN 128 set A
LPRINT CHR$(27); "it132r1o0x00y210b1234567890?\";
LPRINT CHR$(12)
END
```
**A**

### **Drepturi de autor şi licenţă Libtiff <sup>A</sup>**

Use and Copyright

Copyright© 1988-1997 Sam Leffler Copyright© 1991-1997 Silicon Graphics, Inc.

Permission to use, copy, modify, distribute, and sell this software and its documentation for any purpose is hereby granted without fee, provided that (i) the above copyright notices and this permission notice appear in all copies of the software and related documentation, and (ii) the names of Sam Leffler and Silicon Graphics may not be used in any advertising or publicity relating to the software without the specific, prior written permission of Sam Leffler and Silicon Graphics.

THE SOFTWARE IS PROVIDED "AS-IS" AND WITHOUT WARRANTY OF ANY KIND, EXPRESS, IMPLIED OR OTHERWISE, INCLUDING WITHOUT LIMITATION, ANY WARRANTY OF MERCHANTABILITY OR FITNESS FOR A PARTICULAR PURPOSE.

IN NO EVENT SHALL SAM LEFFLER OR SILICON GRAPHICS BE LIABLE FOR ANY SPECIAL, INCIDENTAL, INDIRECT OR CONSEQUENTIAL DAMAGES OF ANY KIND, OR ANY DAMAGES WHATSOEVER RESULTING FROM LOSS OF USE, DATA OR PROFITS, WHETHER OR NOT ADVISED OF THE POSSIBILITY OF DAMAGE, AND ON ANY THEORY OF LIABILITY, ARISING OUT OF OR IN CONNECTION WITH THE USE OR PERFORMANCE OF THIS SOFTWARE.

Drepturi de utilizare şi drepturi de autor

Copyright© 1988-1997 Sam Leffler Copyright© 1991-1997 Silicon Graphics, Inc.

Permisiunea de utilizare, copiere, modificare, distribuire şi vânzare a acestui software şi a documentatiei sale în orice scop este acordată aici gratuit, cu conditia ca (i) notele privind drepturile de autor de mai sus și această notă de permisiune să apară pe toate exemplarele software-ului și pe documentația legată de acestea şi (ii) numele Sam Leffler şi Silicon Graphics saă nu poată fi folosite în nicio reclamă sau publicitate comercială în legătură cu software-ul fără permisiunea scrisă prealabilă a lui Sam Leffler, şi a Silicon Graphics.

SOFTWARE-UL ESTE FURNIZAT CA ATARE ŞI FĂRĂ GARANŢIE DE NICIUN FEL, IMPLICITĂ SAU EXPLICITĂ SAU DE ORICE ALT FEL, INCLUSIV, DAR FĂRĂ LIMITARE LA ORICE GARANŢIE DE VANDABILITATE SAU ADECVARE LA UN ANUMIT SCOP.

ÎN NICIUN CAZ SAM LEFFLER SAU SILICON GRAPHICS NU VOR FI RESPONSABILI PENTRU ORICE PAGUBE SPECIALE, INCIDENTALE, INDIRECTE SAU COLATERALE DE NICIUN FEL, SAU PENTRU ORICE ALTE PAGUBE CARE POT REZULTA DIN PIERDEREA UTILIZĂRII, DATELOR SAU PROFITURILOR, FIE CĂ AU FOST SAU NU PREVENIŢI CU PRIVIRE LA POSIBILITATEA ACESTOR PAGUBE ŞI LA ORICE TEORIE PRIVIND RĂSPUNDEREA REZULTATĂ DIN SAU ÎN LEGĂTURĂ CU UTILIZAREA SAU PERFORMANŢA ACESTUI SOFTWARE.

# <span id="page-195-2"></span>**Anexă (pentru Europa şi alte ţări) <sup>B</sup>**

### **Numere Brother <sup>B</sup>**

### **IMPORTANT**

Pentru asistenţă tehnică şi de utilizare, sunaţi la numărul din ţara în care aţi cumpărat imprimanta. Apelurile trebuie făcute *din ţara* respectivă.

#### <span id="page-195-1"></span>**Înregistrarea produsului dumneavoastră <sup>B</sup>**

Înregistrând imprimanta dumneavoastră Brother, veti fi înregistrat ca proprietar original al acesteia.

Înscrierea la Brother:

- poate reprezenta o confirmare a datei de cumpărare a produsului în cazul în care pierdeți chitanța,
- poate sustine o cerere de despăgubire în cazul în care pierdeți produsul, dacă acesta este asigurat, și
- ne permite să vă informăm în legătură cu îmbunătătirile aduse produsului și ofertele speciale.

Completaţi Buletinul de înscriere şi garanţie Brother sau, modul cel mai simplu şi eficient de a înscrie noul produs, efectuati această operațiune online la adresa

#### <span id="page-195-3"></span>**<http://www.brother.com/registration/>**

#### **Întrebări frecvente (FAQ) <sup>B</sup>**

Brother Solutions Center rezolvă toate problemele legate de imprimanta dumneavoastră. Puteți să descărcați cele mai recente drivere, programe și utilitare, să cititi răspunsuri la întrebări frecvente și ponturi de depanare pentru a afla cum să beneficiaţi de tot ceea ce vă poate oferi produsul Brother.

#### **[http://solutions.brother.com/](http://solutions.brother.com)**

Puteti afla aici despre actualizările driverelor Brother.

#### $S$ **erviciu clienți**

Vizitati [http://www.brother.com/](http://www.brother.com) pentru informatii de contact privind reprezentanta locală Brother.

#### <span id="page-195-0"></span>**Adresele centrelor de service**

Pentru a afla care sunt centrele de service din Europa, contactati reprezentanta locală Brother. Informatiile de contact legate de adresă şi numărul de telefon pentru reprezentanţele europene pot fi găsite la [http://www.brother.com/,](http://www.brother.com) selectând tara dumneavoastră.

#### **Adrese de internet**

Site-ul web general Brother: [http://www.brother.com/](http://www.brother.com)

Pentru a obține răspunsuri la întrebări frecvente (FAQ), asistență pentru produs și chestiuni tehnice, precum și actualizări ale driverelor și utilitarelor, accesați: [http://solutions.brother.com/](http://solutions.brother.com)

**C**

# **Anexă** (pentru SUA și Canada)

### <span id="page-196-2"></span>**Numere Brother**

### **IMPORTANT**

Pentru asistență tehnică și de utilizare, sunați la numărul din țara în care ați cumpărat imprimanta. Apelurile trebuie făcute *din ţara* respectivă.

#### <span id="page-196-1"></span>**Înregistrarea produsului dumneavoastră <sup>C</sup>**

Înregistrând produsul dvs. la Brother International Corporation, veţi fi înregistrat ca prim proprietar al produsului.

Înscrierea la Brother:

- poate reprezenta o confirmare a datei de cumpărare a produsului în cazul în care pierdeți chitanța.
- poate susține o cerere de despăgubire în cazul în care pierdeți produsul, dacă acesta este asigurat, și.
- ne va ajuta să vă înștiințăm în legătură cu îmbunătățirile aduse produsului și ofertele speciale.

Completati Buletinul de înscriere și garanție Brother sau, modul cel mai simplu și eficient de a înscrie noul produs, efectuaţi această operaţiune online la adresa

#### <span id="page-196-0"></span>**<http://www.brother.com/registration/>**

#### **FAQ (Întrebări frecvente) <sup>C</sup>**

Brother Solutions Center rezolvă toate problemele legate de imprimanta dumneavoastră. Puteti să descărcati ultimele softuri și utilitare, să citiți răspunsuri la întrebările frecvente și ponturi de depanare pentru a ști cum să beneficiați de tot ce vă oferă produsul Brother.

#### **[http://solutions.brother.com/](http://solutions.brother.com)**

Puteţi afla aici despre actualizările driverelor Brother.

#### <span id="page-197-1"></span>**Customer Service <sup>C</sup>**

**În SUA:** 1-877-BROTHER (1-877-276-8437)

**În Canada:** 1-877-BROTHER

Dacă aveţi comentarii sau sugestii, vă rugăm să ne scrieţi la:

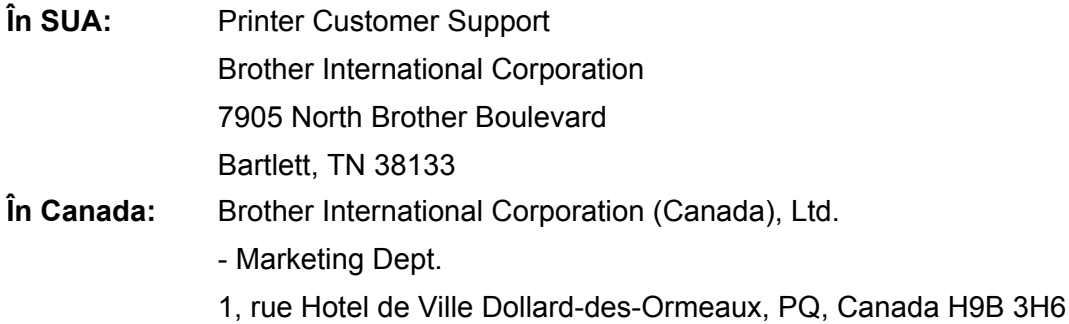

#### <span id="page-197-0"></span>Locator centru de servicii (numai pentru SUA)

Pentru a afla amplasarea unui centru de service Brother autorizat, sunați la 1-877-BROTHER (1-877-276-8437).

#### **Amplasarea centrelor de service (numai pentru Canada)**

Pentru a afla amplasarea unui centru de service Brother autorizat, sunați la 1-877-BROTHER

#### **Adrese de Internet**

Site-ul web general Brother: [http://www.brother.com/](http://www.brother.com)

Pentru a obține răspunsuri la întrebări frecvente (FAQ), asistență pentru produs și chestiuni tehnice, precum și actualizări ale driverelor şi utilitarelor, accesaţi: [http://solutions.brother.com/](http://solutions.brother.com)

Pentru accesorii şi consumabile Brother:

**În SUA: [http://www.brothermall.com/](http://www.brothermall.com) În Canada: [http://www.brother.ca/](http://www.brother.ca)**

#### <span id="page-198-4"></span>**Comandarea consumabilelor <sup>C</sup>**

Pentru rezultate de cea mai bună calitate, folosiți numai consumabile originale Brother, disponibile la majoritatea comercianților cu amănuntul de produse Brother. În cazul în care nu găsiți consumabilele de care aveţi nevoie, dar deţineţi un card de credit Visa, MasterCard, Discover sau American Express, puteţi comanda consumabilele direct de la Brother. (Ne puteți vizita online pentru oferta completă de accesorii și consumabile Brother, disponibile pentru a fi achiziţionate.)

**În SUA:** 1-877-BROTHER (1-877-552-6255) 1-800-947-1445 (fax) [http://www.brothermall.com/](http://www.brothermall.com)

**În Canada:** 1-877-BROTHER [http://www.brother.ca/](http://www.brother.ca)

**Descriere Piesă** Cartuş de toner <Negru>  $\vert$  TN-2[1](#page-198-0)0BK (aprox. [2](#page-198-1).200 pagini)<sup>12</sup> Cartuş de toner <albastru>  $\vert$  TN-2[1](#page-198-0)0C (aprox. 1.400 pagini)<sup>12</sup> Cartuş de toner <Purpuriu> $\vert$  TN-2[1](#page-198-0)0M (aprox. 1.400 pagini)<sup>12</sup> Cartuş de toner <Galben> $\vert$  TN-2[1](#page-198-0)0Y (aprox. 1.400 pagini)<sup>12</sup>

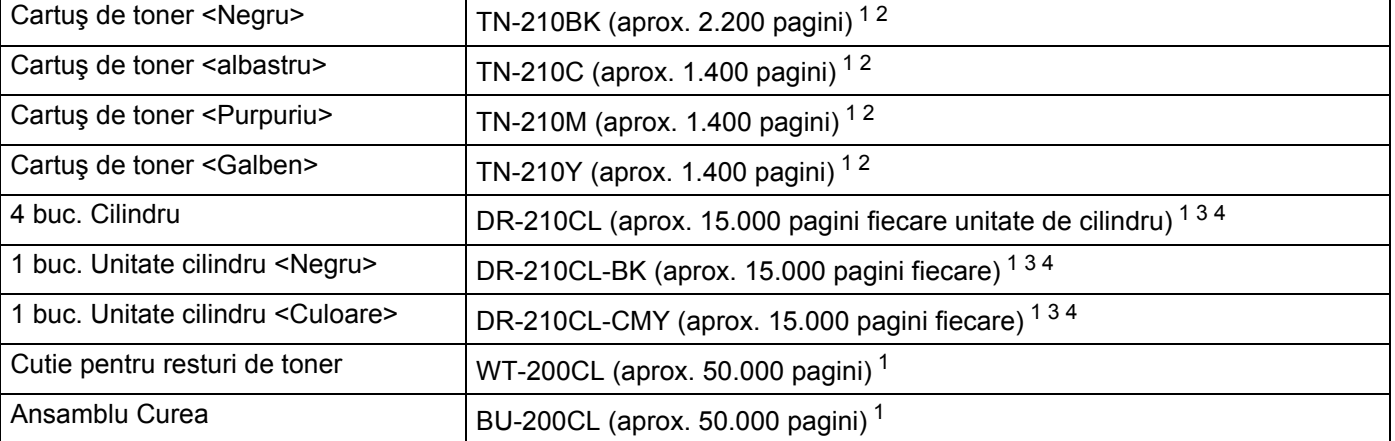

<span id="page-198-0"></span><sup>1</sup> Pagini cu o singură faţă de dimensiune A4 sau Letter.

<span id="page-198-1"></span><sup>2</sup> Productivitatea aproximativă a tonerului este declarată în conformitate cu ISO/IEC 19798.

<span id="page-198-3"></span><sup>3</sup> 1 o pagină pe sarcină.

<span id="page-198-2"></span><sup>4</sup> Durata de viață a cilindrului este aproximativă și poate varia în funcție de tipul de utilizare.

**C**

### Index D

#### $\overline{A}$

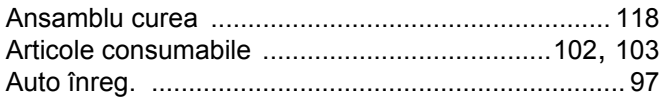

#### **B B B B**

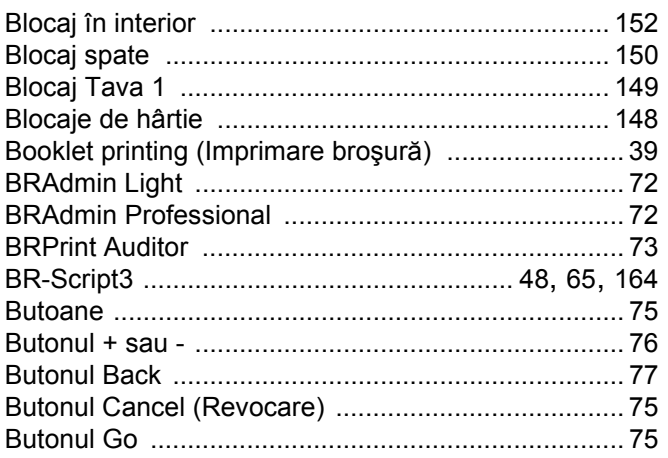

### $\mathbf C$

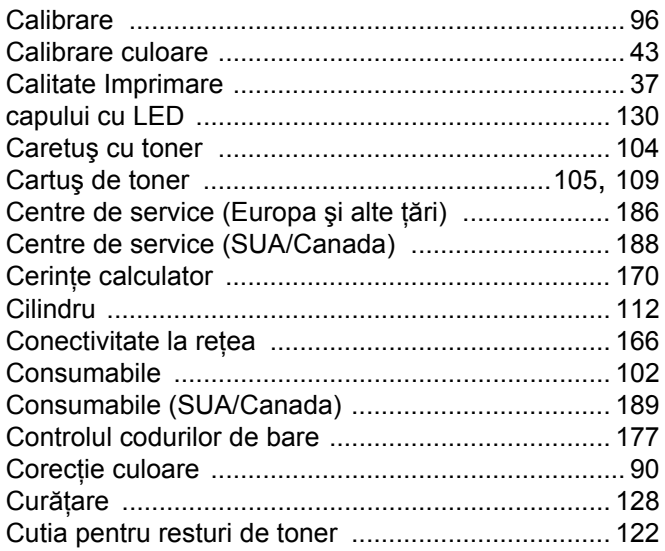

### **D**

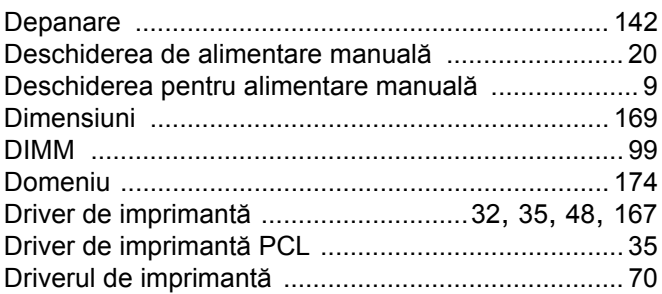

#### E.

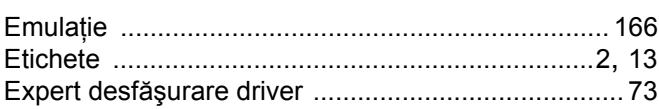

<u> 1980 - John Stein, Amerikaansk kanton (</u>

## Fig. 1. 1999. The Contract of the Contract of

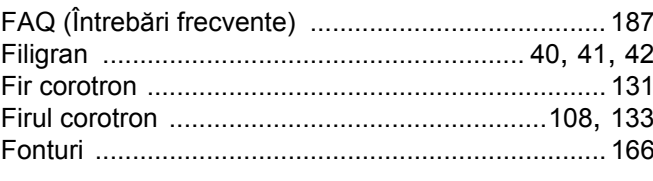

#### G

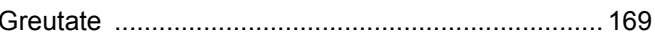

#### Н

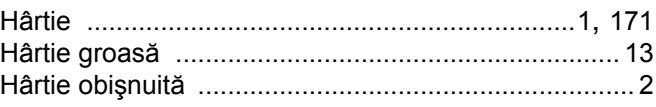

#### т

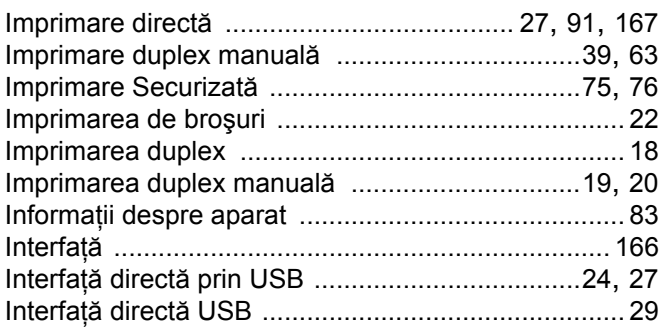

### Î

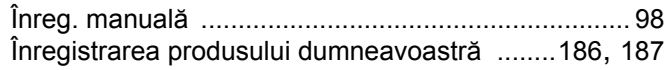

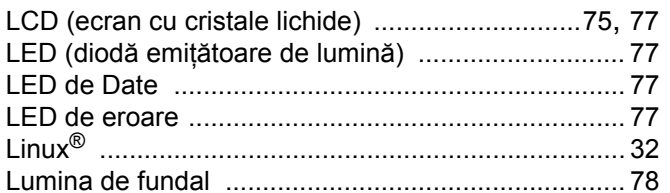

#### M

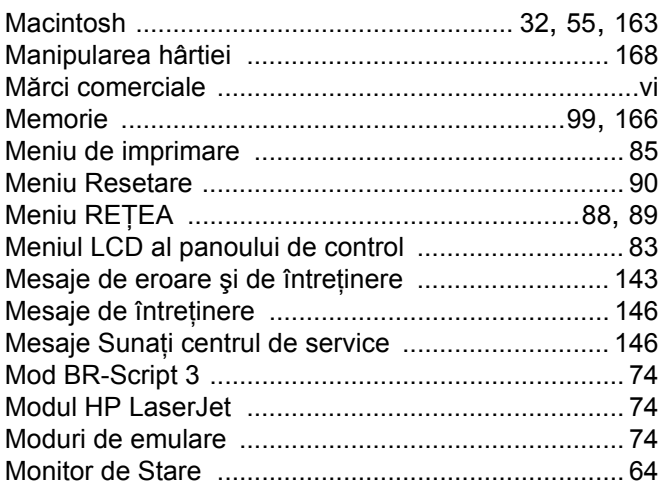

#### N

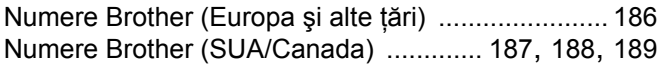

#### P

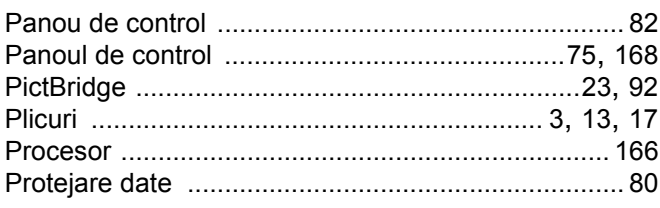

### 

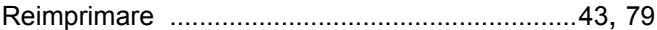

### $\mathbf S$

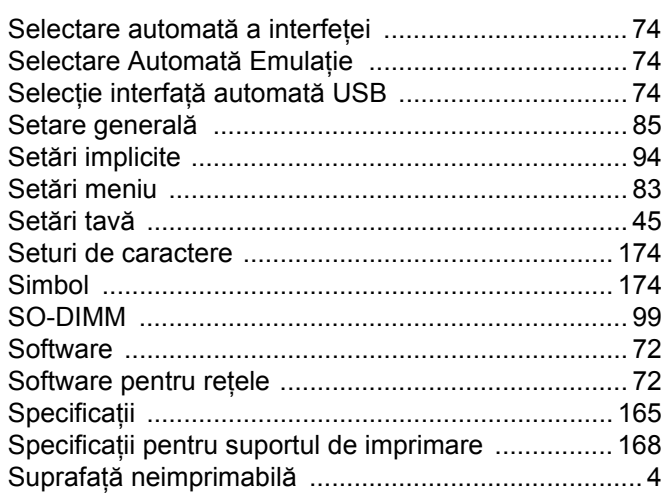

#### T.

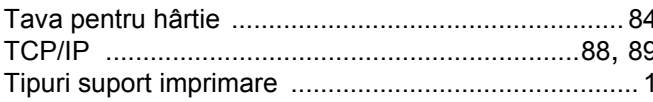

#### U

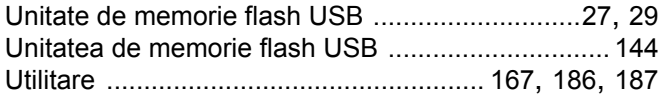

#### W

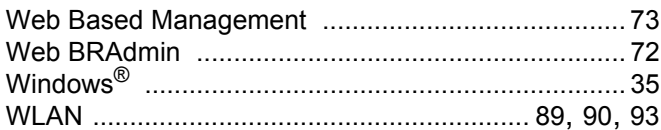